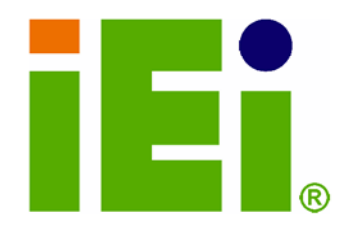

IEI Technology Corp.

# **MODEL: NANO-GX2**

EPIC SBC with AMD Geode™ GX 466 CPU with onboard RAM, CompactFlash, Mini PCI, IDE, VGA, LAN, USB 2.0, and Audio

# **User Manual**

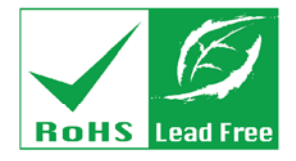

Rev. 1.0 May, 2008

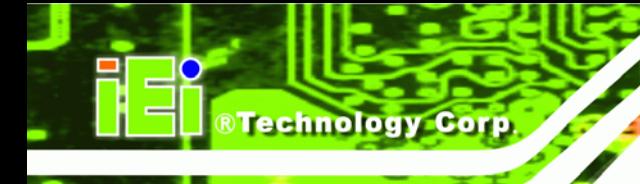

# **Revision**

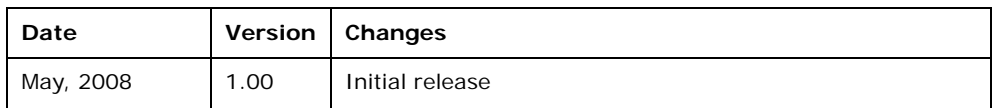

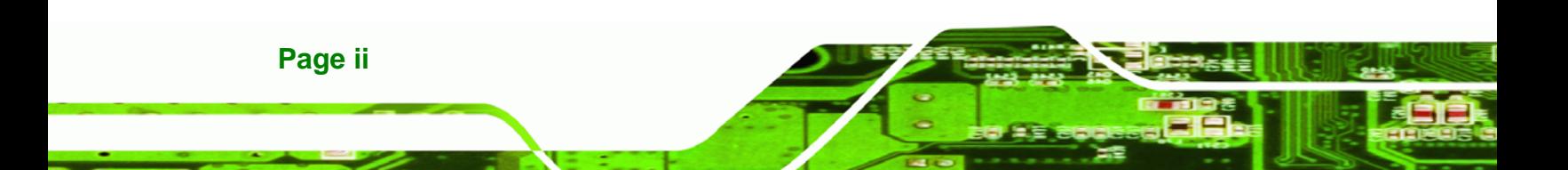

# **Copyright**

**RTechnology Corp.** 

#### **COPYRIGHT NOTICE**

The information in this document is subject to change without prior notice in order to improve reliability, design and function and does not represent a commitment on the part of the manufacturer.

In no event will the manufacturer be liable for direct, indirect, special, incidental, or consequential damages arising out of the use or inability to use the product or documentation, even if advised of the possibility of such damages.

This document contains proprietary information protected by copyright. All rights are reserved. No part of this manual may be reproduced by any mechanical, electronic, or other means in any form without prior written permission of the manufacturer.

#### **TRADEMARKS**

All registered trademarks and product names mentioned herein are used for identification purposes only and may be trademarks and/or registered trademarks of their respective owners.

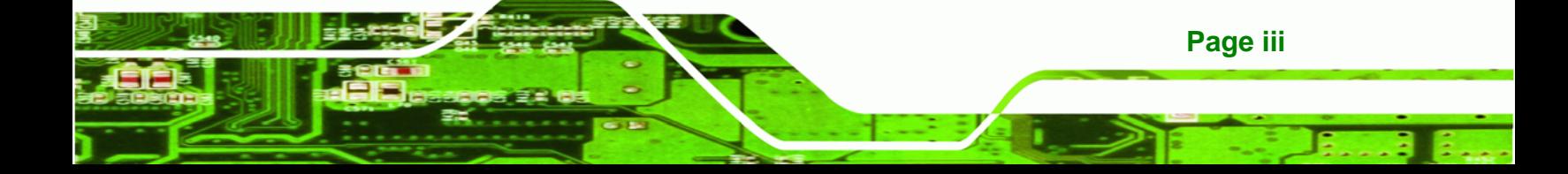

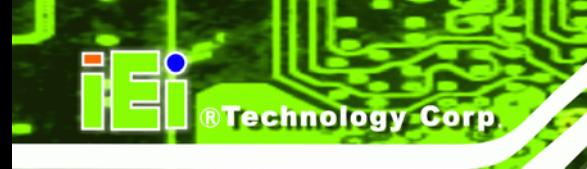

# **Manual Conventions**

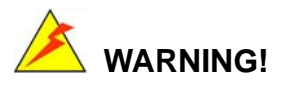

Warnings appear where overlooked details may cause damage to the equipment or result in personal injury. Warnings should be taken seriously. Warnings are easy to recognize. The word "warning" is written as "**WARNING**," both capitalized and bold and is followed by text. The text is the warning message. A warning message is shown below:

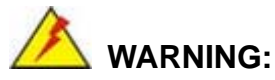

This is an example of a warning message. Failure to adhere to warning

messages may result in permanent damage to the NANO-GX2 or personal injury to the user. Please take warning messages seriously.

# **CAUTION!**

Cautionary messages should also be heeded to help reduce the chance of losing data or damaging the NANO-GX2. Cautions are easy to recognize. The word "caution" is written as "**CAUTION**," both capitalized and bold and is followed. The text is the cautionary message. A caution message is shown below:

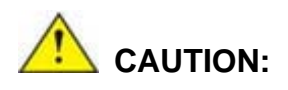

This is an example of a caution message. Failure to adhere to cautions messages may result in permanent damage to the NANO-GX2. Please take caution messages seriously.

**Page iv** 

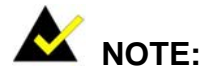

These messages inform the reader of essential but non-critical information. These messages should be read carefully as any directions or instructions contained therein can help avoid making mistakes. Notes are easy to recognize. The word "note" is written as "**NOTE**," both capitalized and bold and is followed by text. The text is the cautionary message. A note message is shown below:

**RTechnology Corp.** 

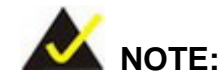

This is an example of a note message. Notes should always be read. Notes contain critical information about the NANO-GX2. Please take note messages seriously.

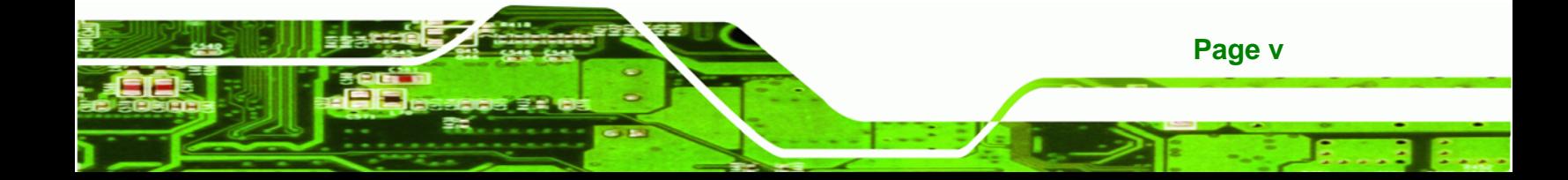

# **Packing List**

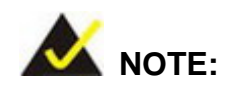

If any of the components listed in the checklist below are missing, please do not proceed with the installation. Contact the IEI reseller or vendor you purchased the NANO-GX2 from or contact an IEI sales representative directly. To contact an IEI sales representative, please send an email to [sales@iei.com.tw](mailto:sales@iei.com.tw).

The items listed below should all be included in the NANO-GX2 package.

- 1 x NANO-GX2 single board computer
- 1 x 44-pin IDE cable
- $\blacksquare$  1 x Audio cable
- 1 x Dual port USB cable
- 1 x Mini jumper pack
- 1 x Utility CD
- 1 x QIG (quick installation guide)

Images of the above items are shown in **Chapter 3**.

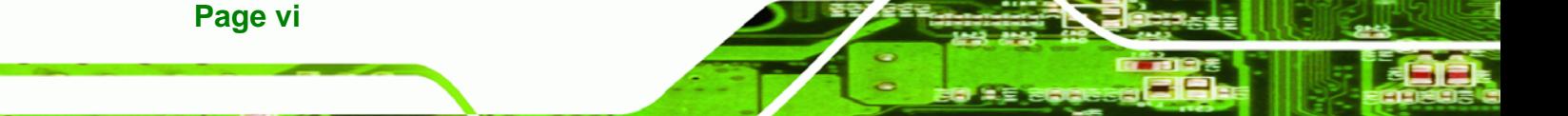

# **Table of Contents**

**@Technology** Corp.

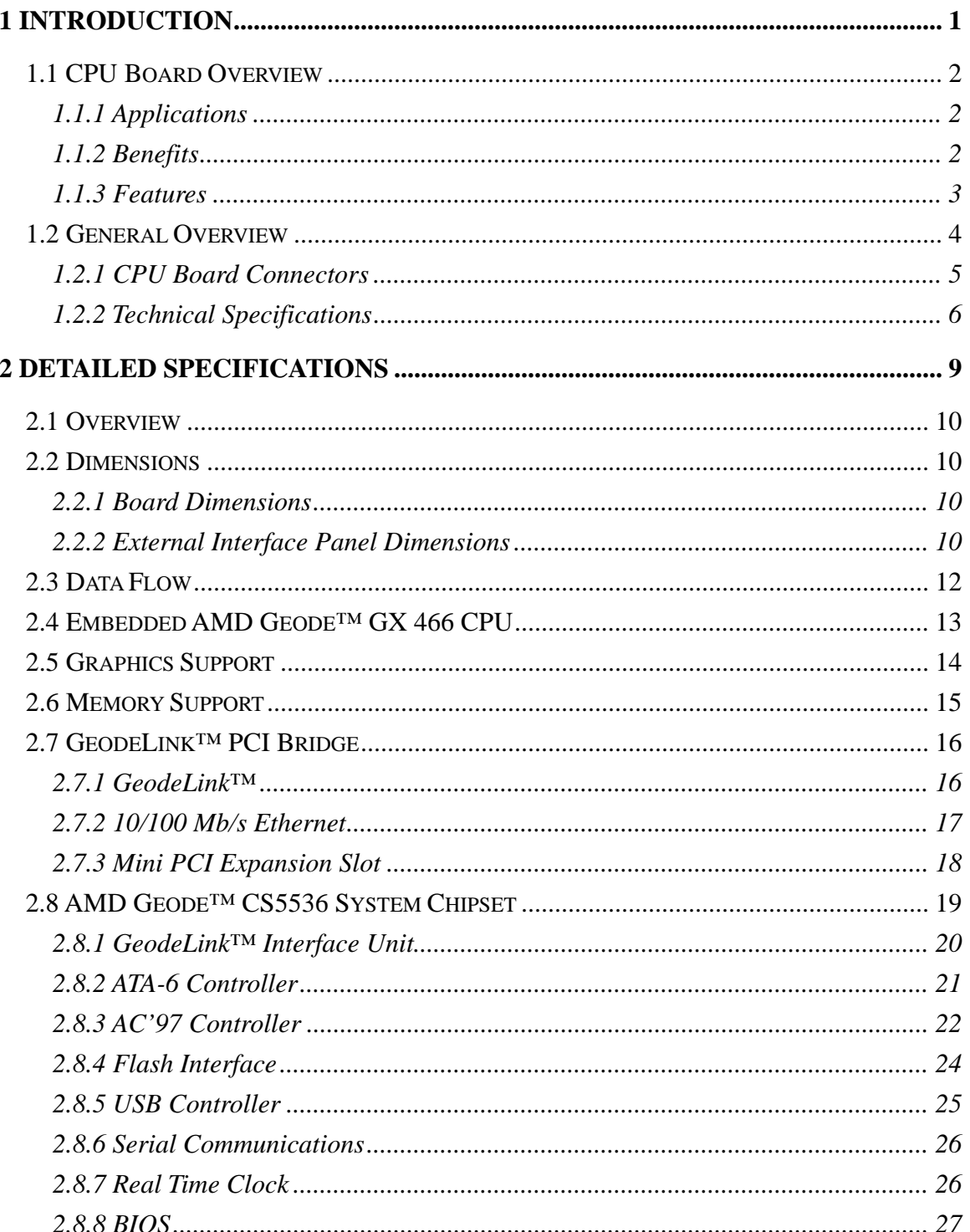

Page vii

Ξ.

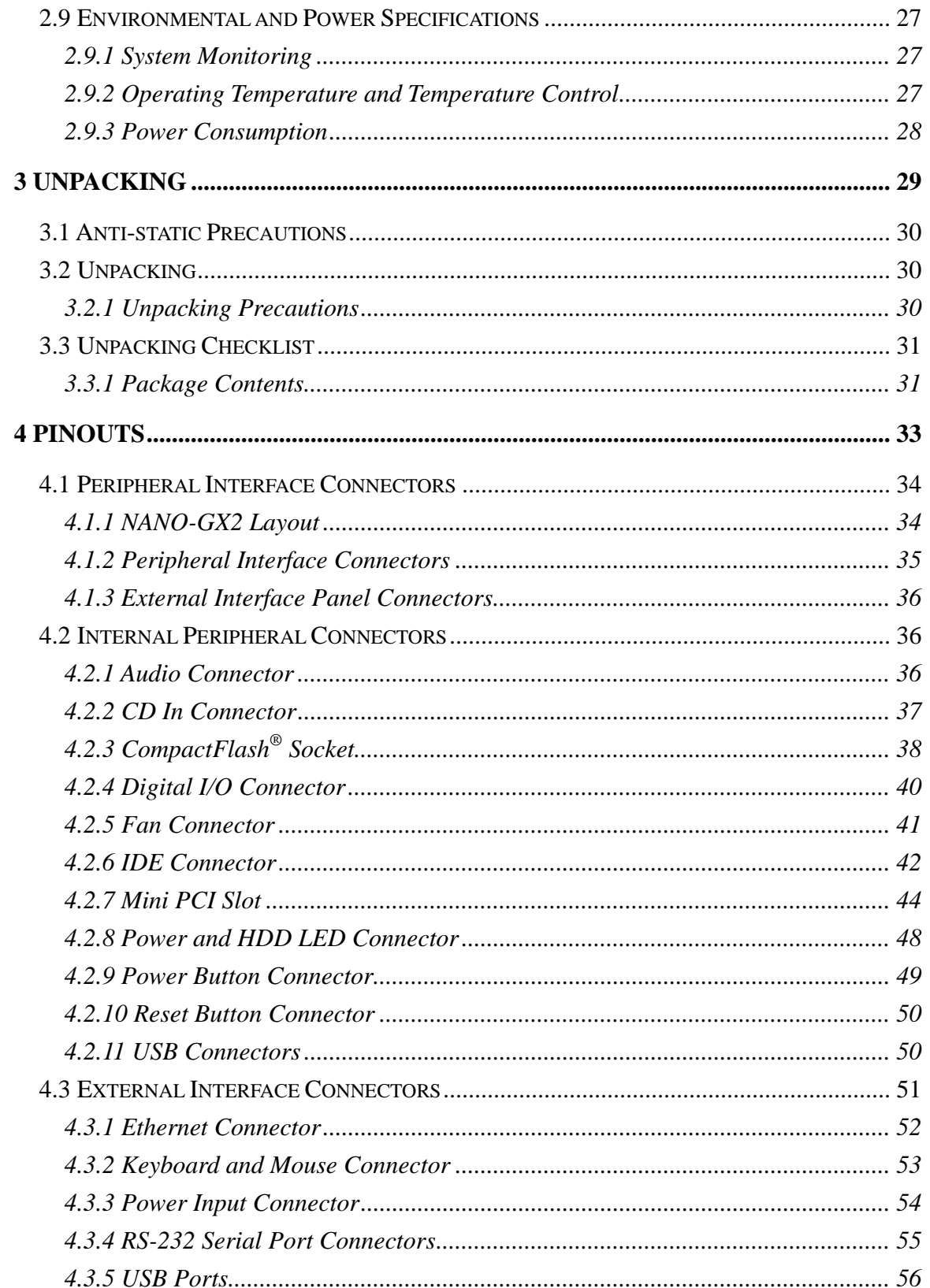

**®Technology Corp** 

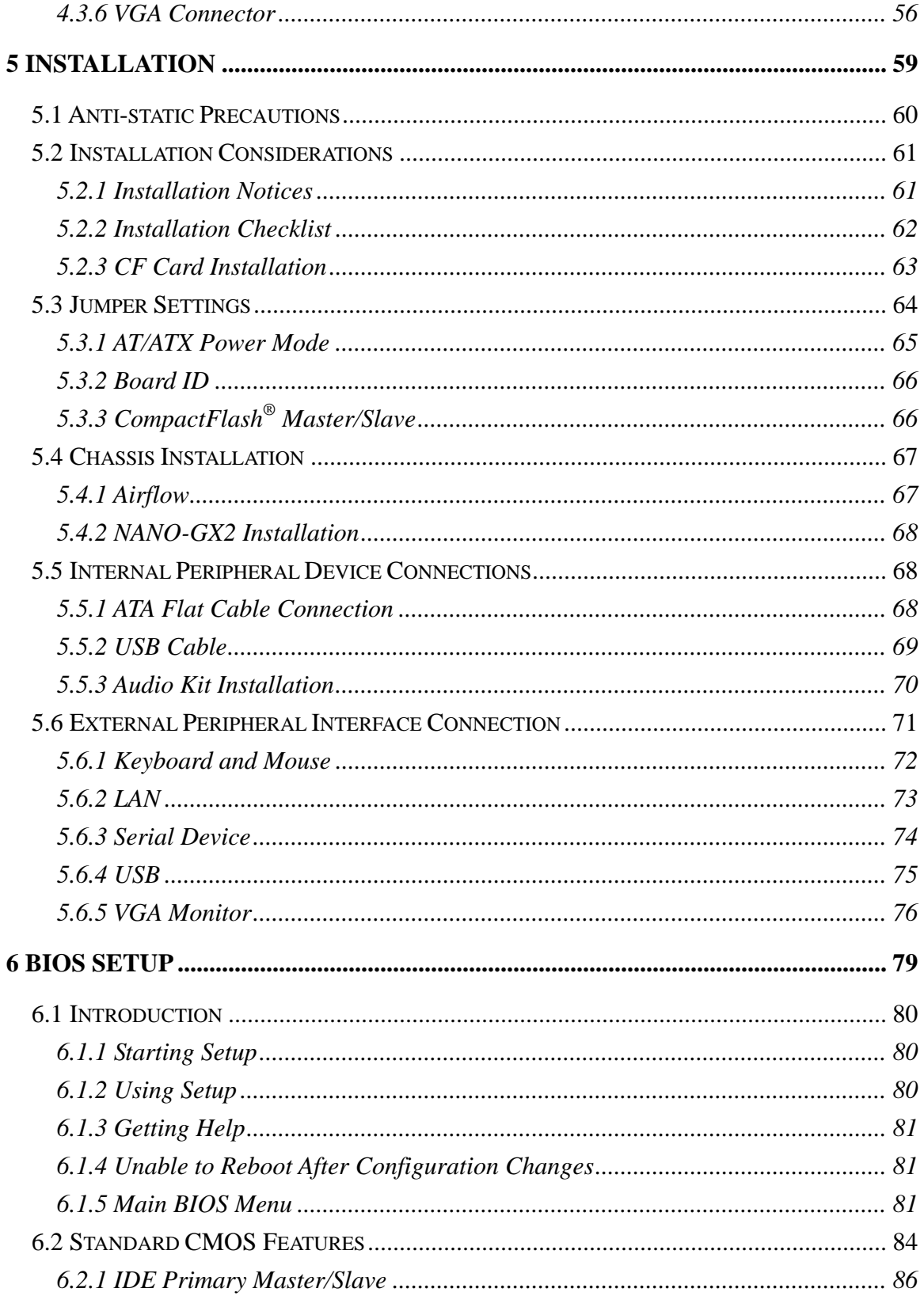

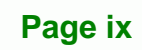

B Ε,

**@Technology Corp.** 

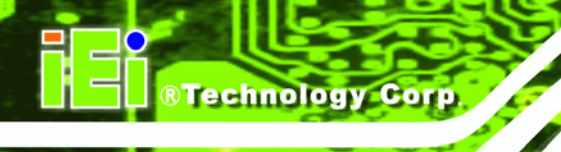

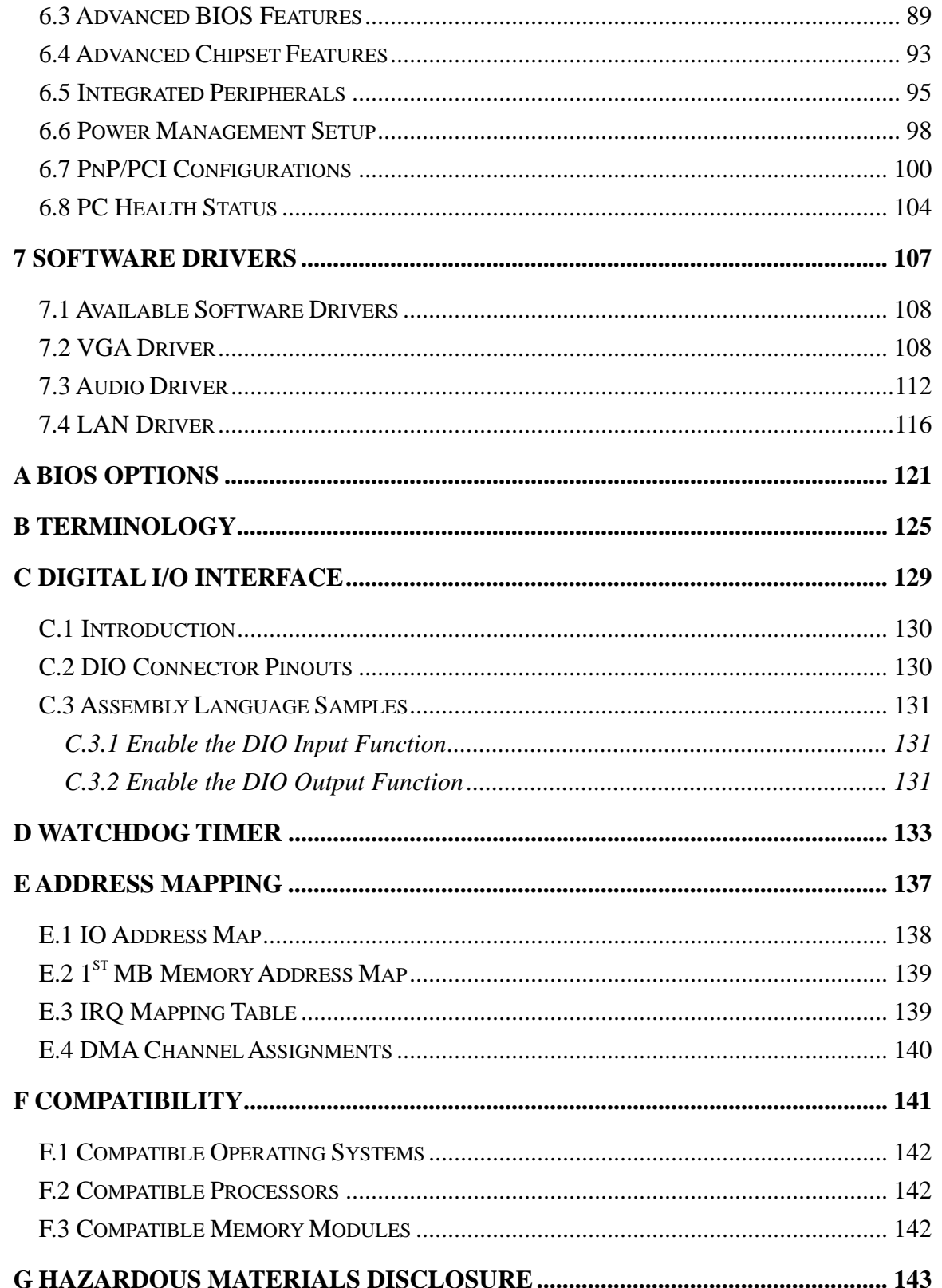

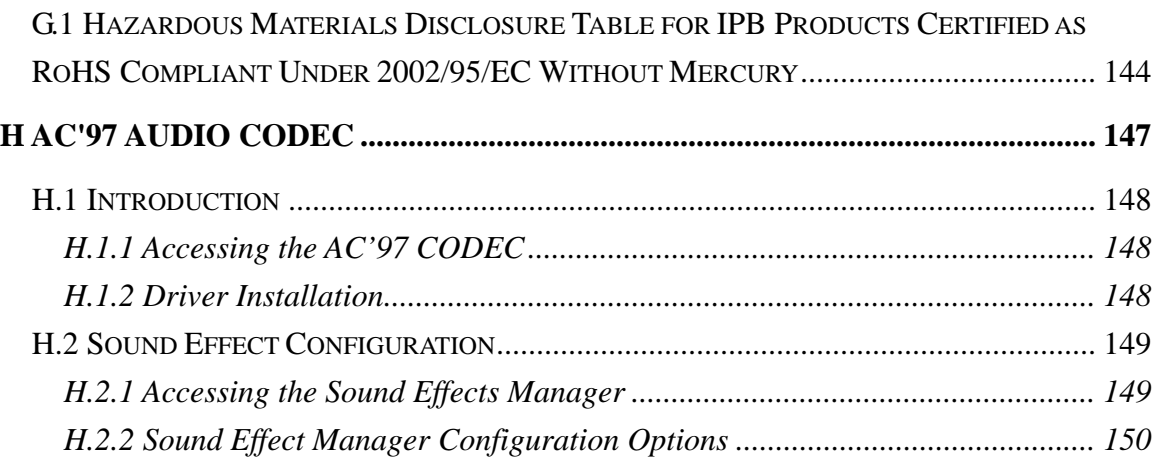

®Technology Corp.

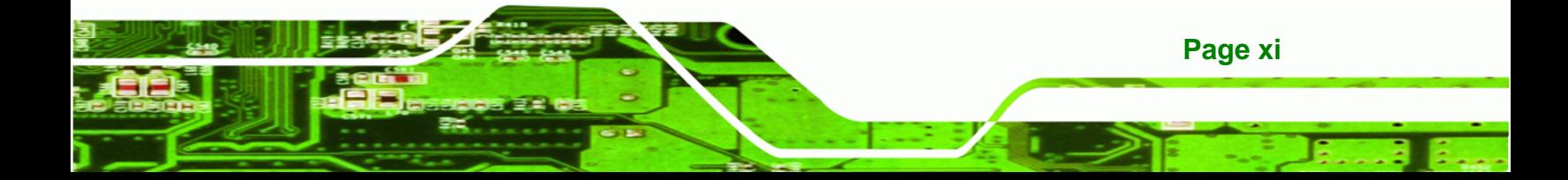

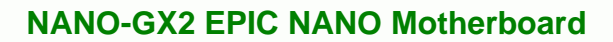

# **List of Figures**

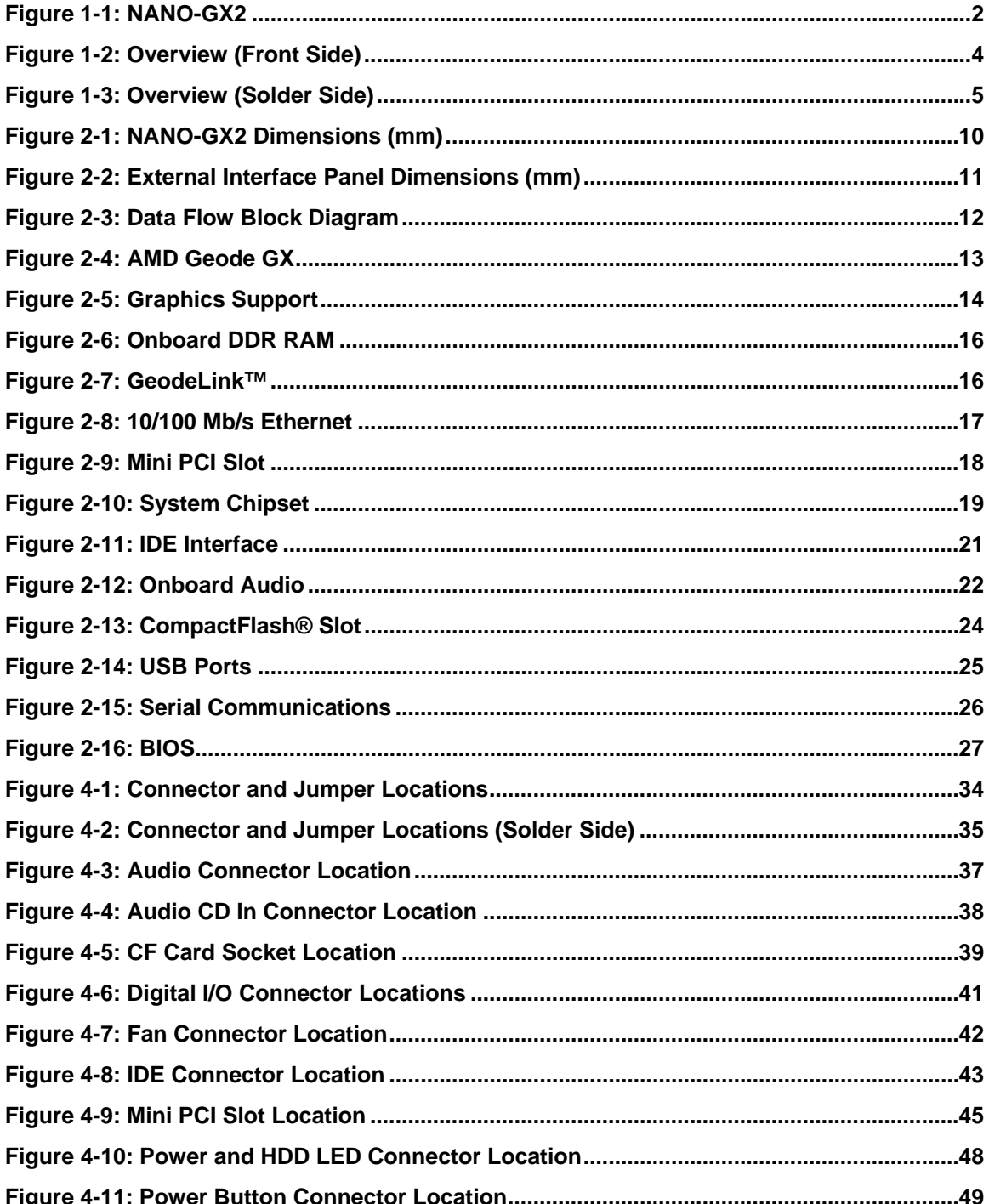

**BTechnology Corp** 

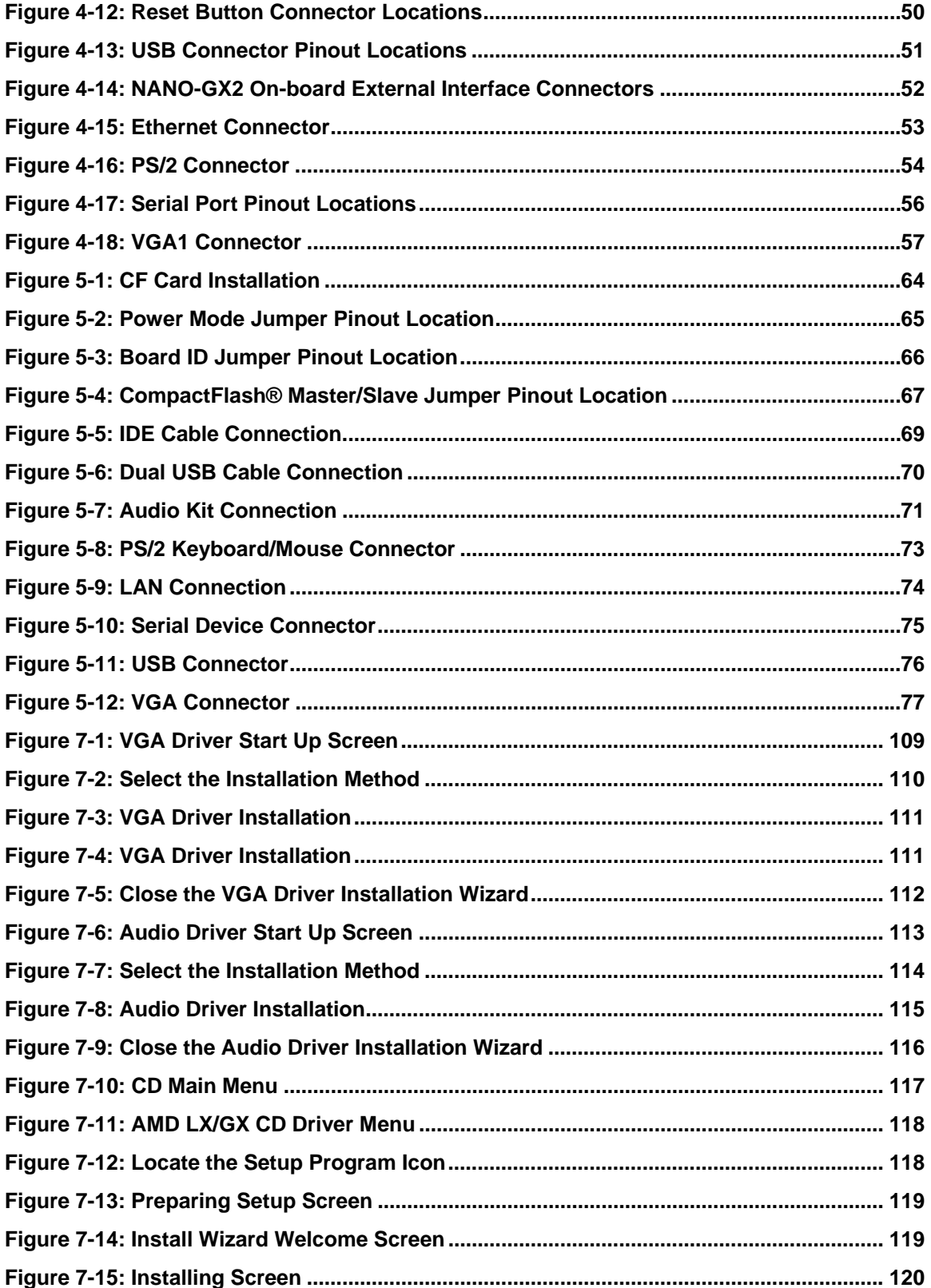

Page xiii

Ŧ, Ξ

®Technology Corp.

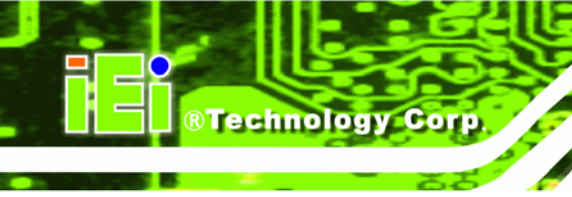

# **List of Tables**

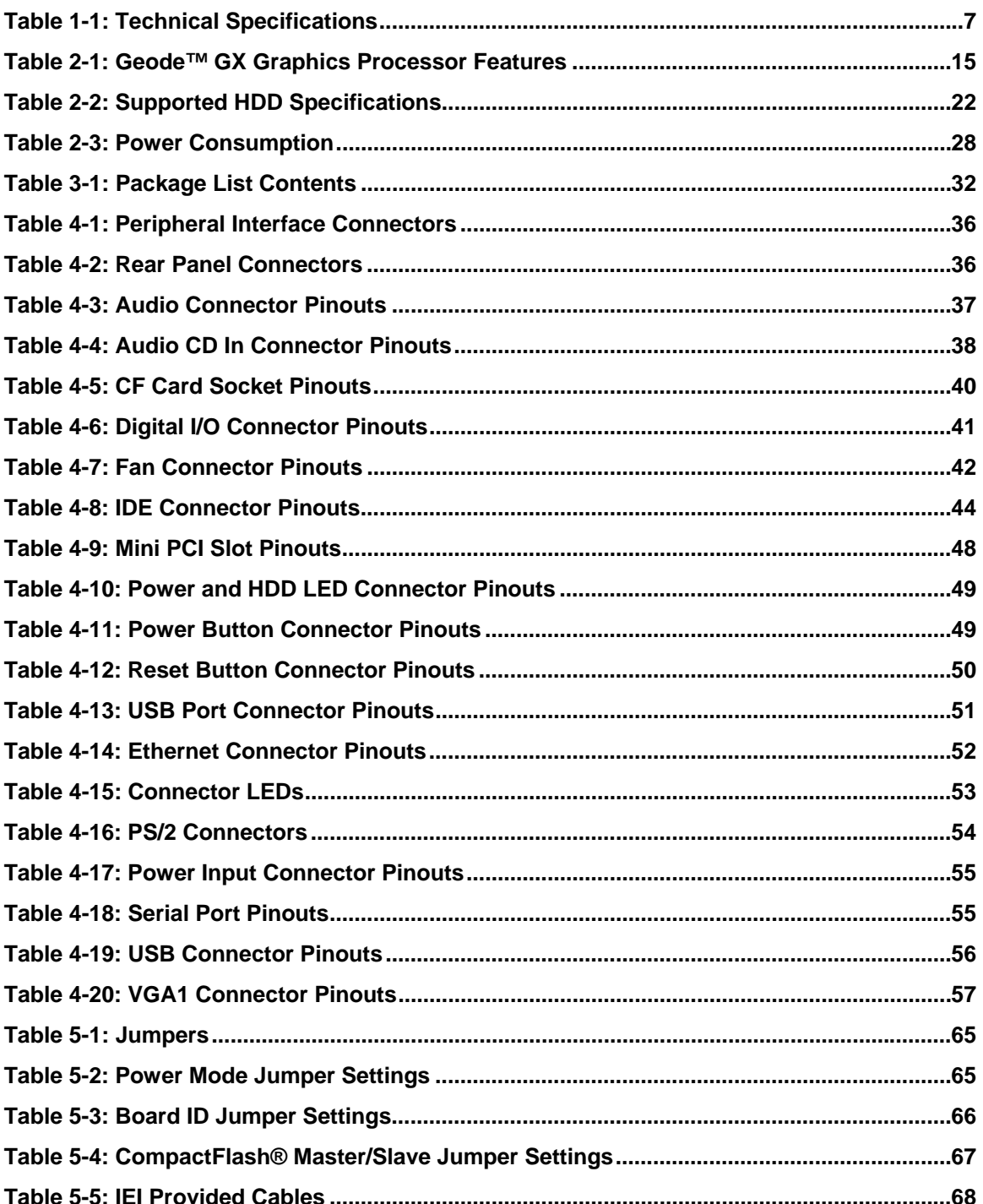

Page xiv

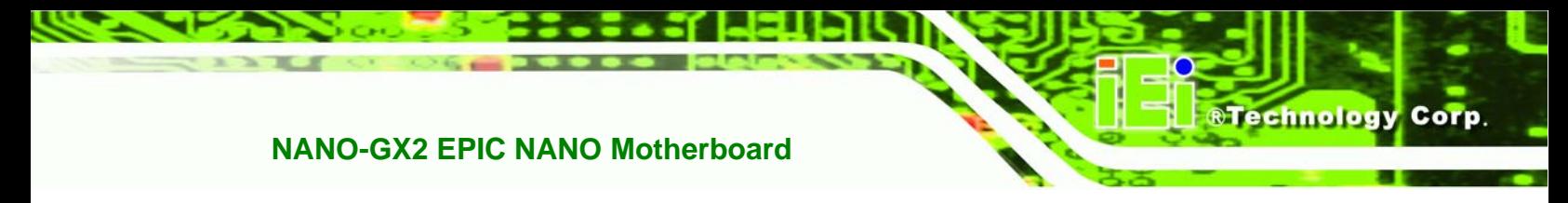

**[Table 6-1: BIOS Navigation Keys....](#page-96-0)............................................................................................[81](#page-96-0)**

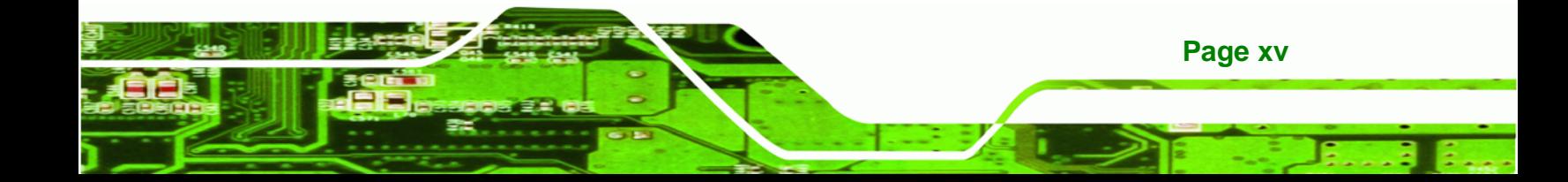

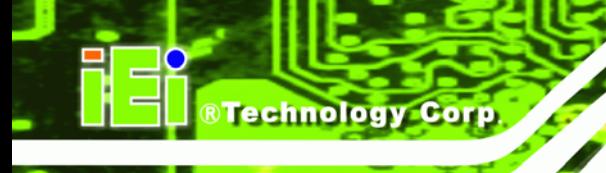

# **BIOS Menus**

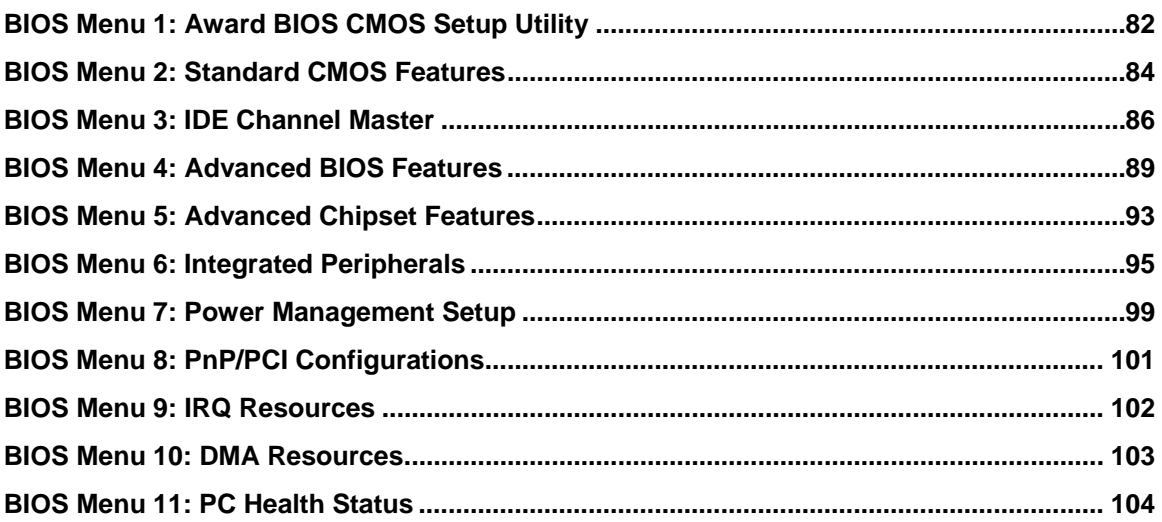

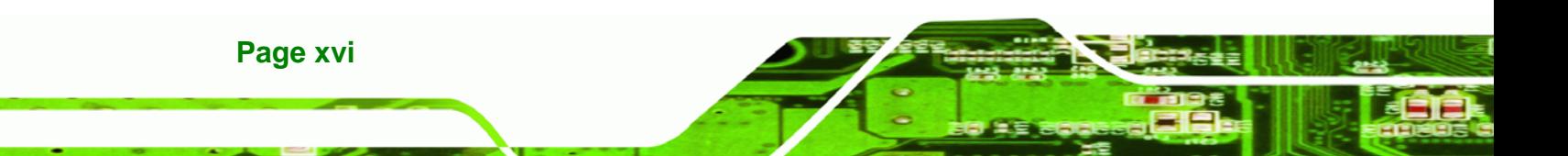

<span id="page-16-0"></span>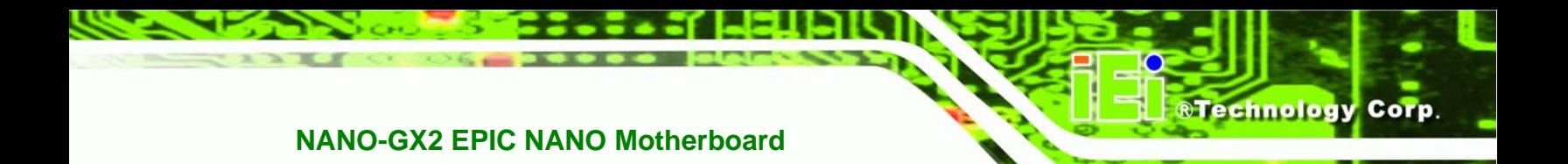

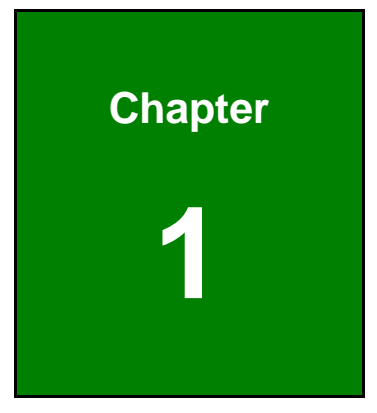

# **1 Introduction**

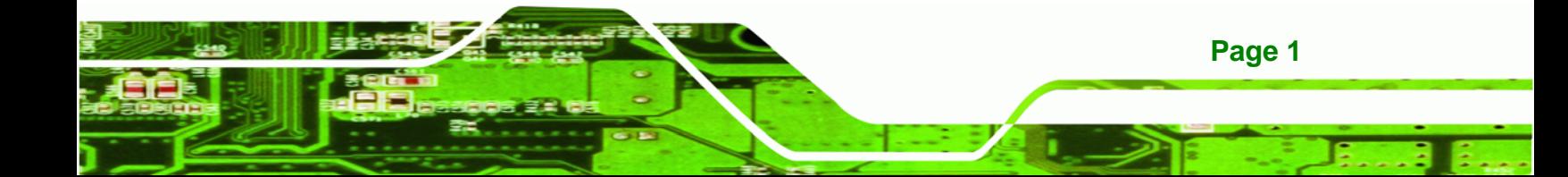

<span id="page-17-0"></span>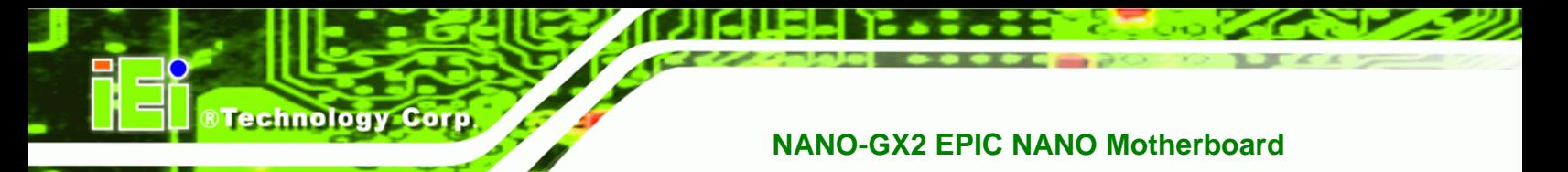

### **1.1 CPU Board Overview**

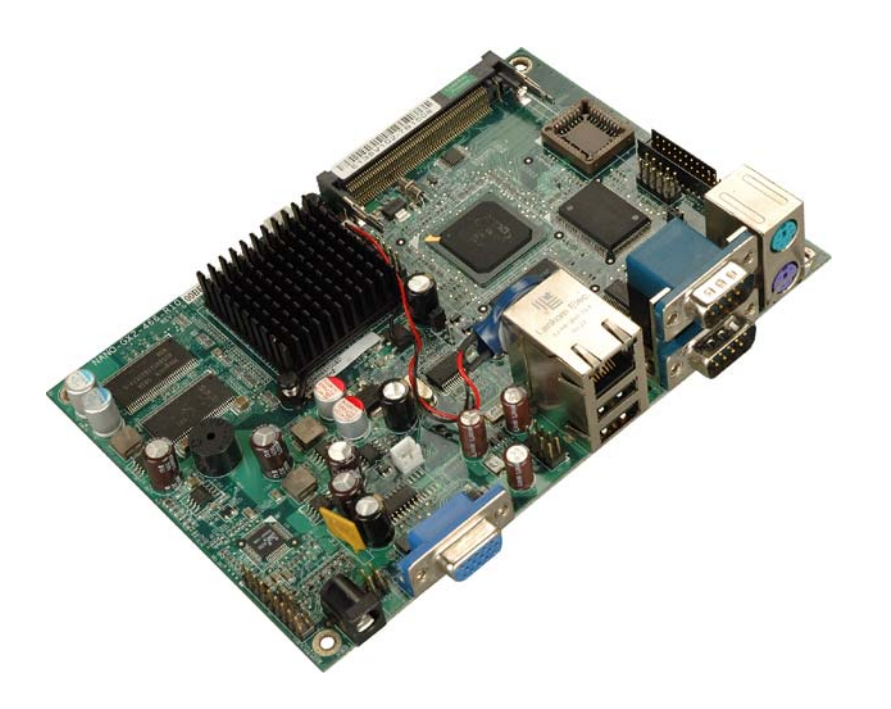

#### **Figure 1-1: NANO-GX2**

The EPIC form factor NANO-GX2 is a highly integrated CPU card for embedded computers, specifically optimized for multi-media applications requiring minimum installation space. The NANO-GX2 is particularly suitable for low power and fan-less applications. The NANO-GX2 supports a full range of functionality for an AT/ATX-compatible industrial computer in a space-saving 3.5" profile. The NANO-GX2 is equipped with an on board low-power consumption and high performance AMD Geode™ GX 466 processor. The NANO-GX2 also includes 128 MB of DDR memory onboard.

#### **1.1.1 Applications**

The NANO-GX2 motherboard has been designed for thin client applications. The low power consumption and embedded processor provide adequate computing power for these applications. The fanless design ensures a quiet and more reliable computer setup.

#### **1.1.2 Benefits**

Some of the NANO-GX2 motherboard benefits include,

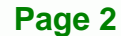

<span id="page-18-0"></span> operating reliably in harsh industrial environments with ambient temperatures as high as 60°C

RTechnology Corp.

- rebooting automatically if the BIOS watchdog timer detects that the system is no longer operating
- **shifted** small form factor ideally suited for thin client applications

#### **1.1.3 Features**

Some of the NANO-GX2 motherboard features are listed below:

- EPIC form factor
- RoHS compliant
- Embedded AMD Geode<sup>™</sup> GX 466 CPU
- **Mini PCI expansion slot**
- **128 MB DDR memory**
- One high performance Ethernet (10/100M) controller
- Supports up to four USB 2.0 devices
- Integrated audio

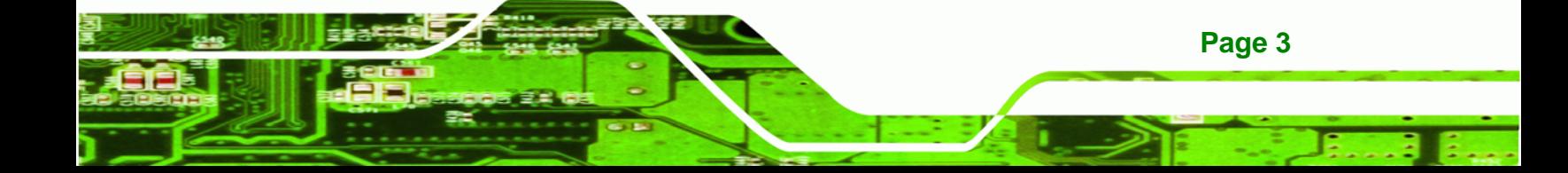

<span id="page-19-0"></span>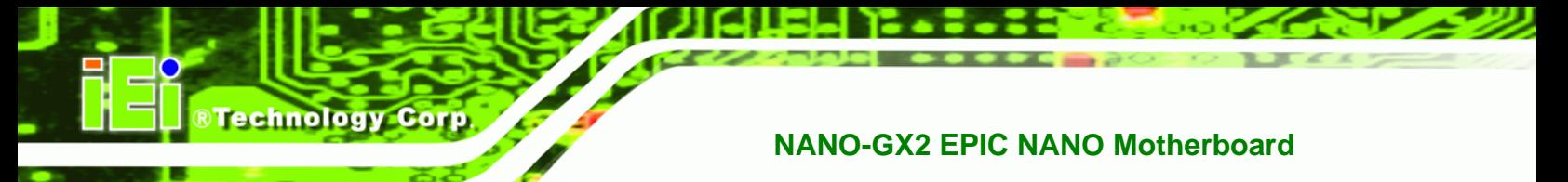

### **1.2 General Overview**

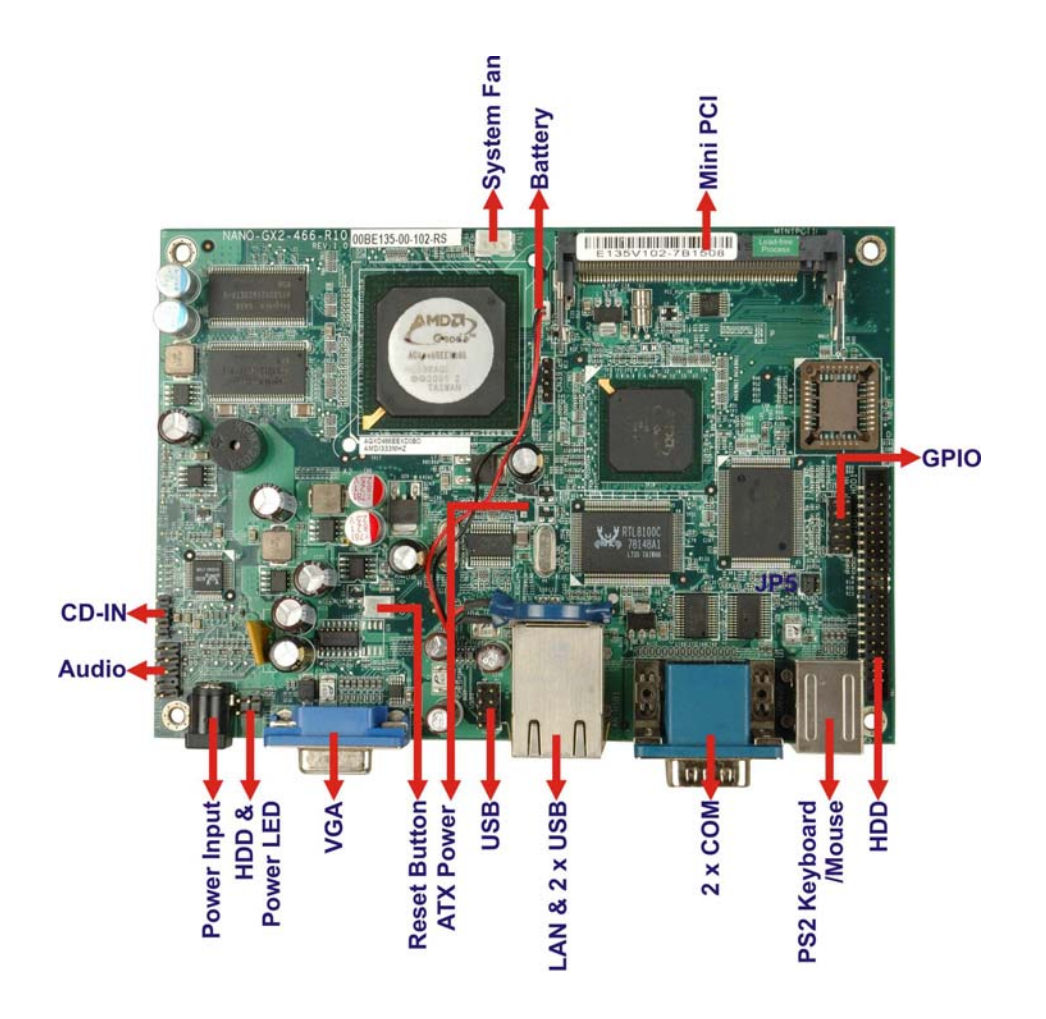

**Figure 1-2: Overview (Front Side)** 

**Page 4** 

<span id="page-20-0"></span>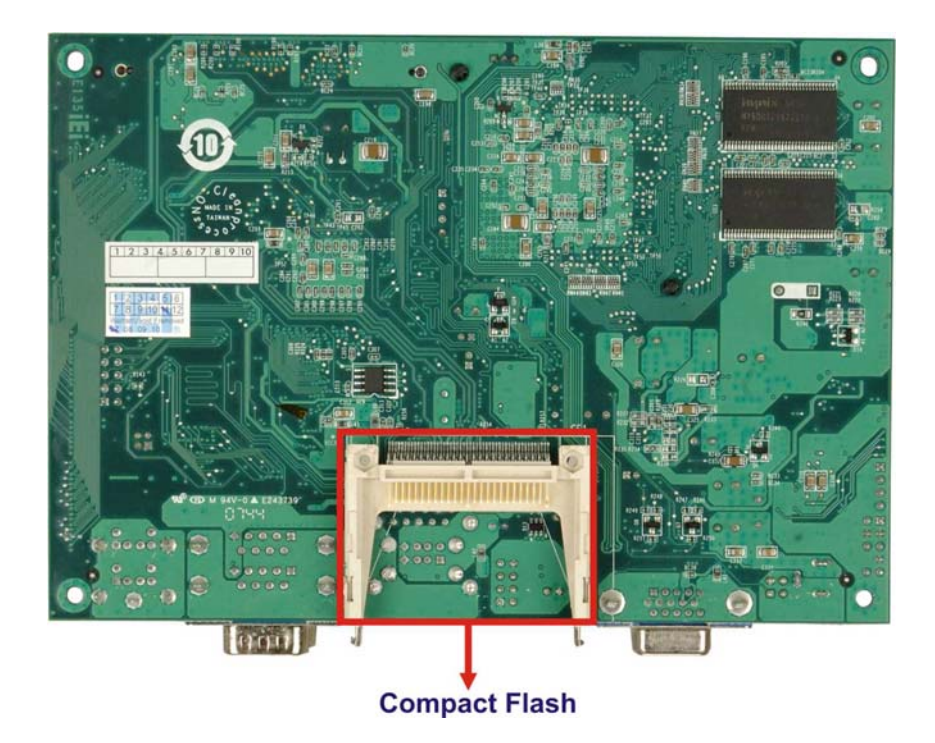

**@Technology Corp.** 

**Figure 1-3: Overview (Solder Side)** 

# **1.2.1 CPU Board Connectors**

The NANO-GX2 has the following connectors onboard:

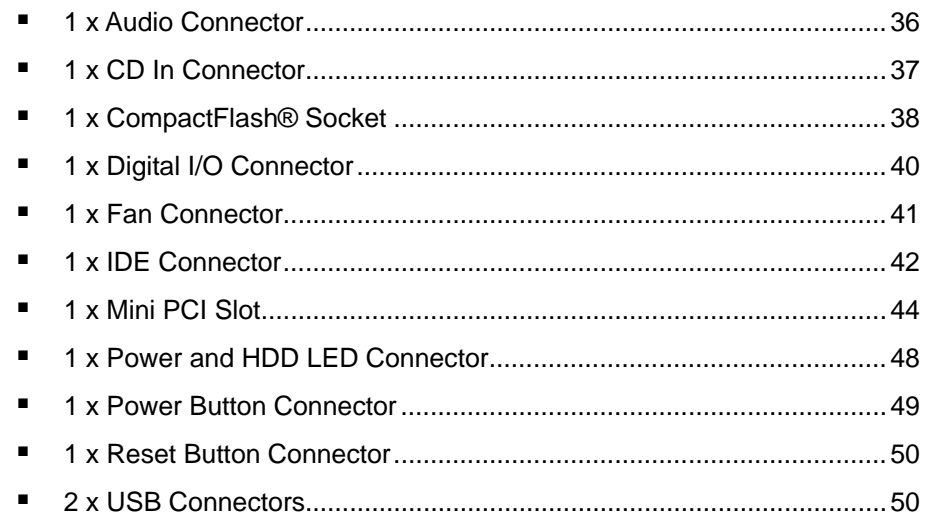

The NANO-GX2 has the following external peripheral interface connectors:

[1 x Ethernet Connector ...](#page-67-0).......................................................................[52](#page-67-0)

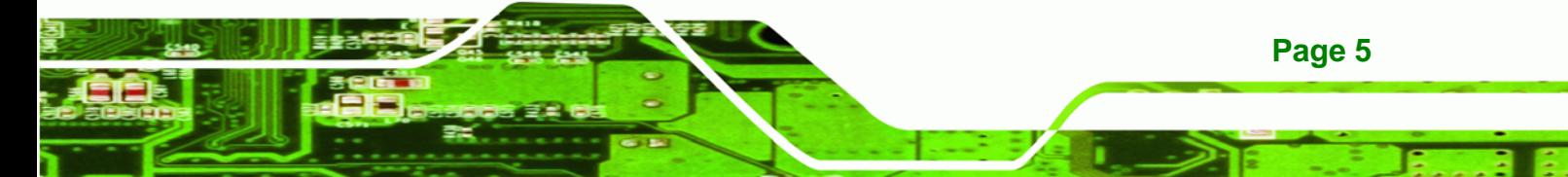

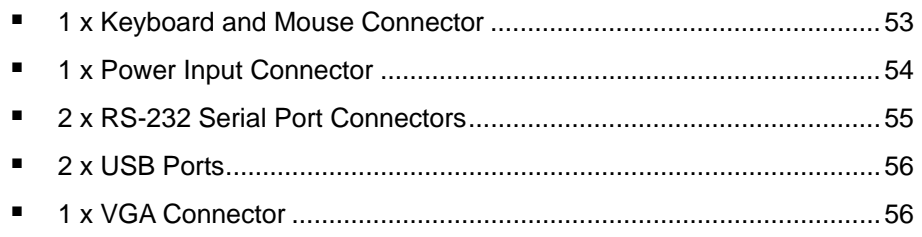

The NANO-GX2 has the following onboard jumpers:

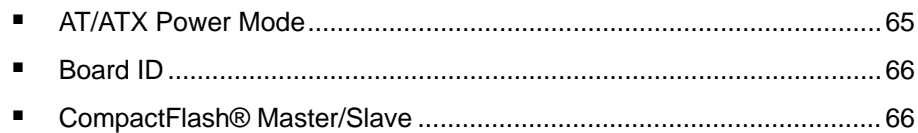

The location of these connectors on the motherboard can be seen in **[Figure 4-1](#page-49-0)**. These connectors are fully described in **Chapter 4**.

#### **1.2.2 Technical Specifications**

<span id="page-21-0"></span>**Technology Cor** 

NANO-GX2 motherboard technical specifications are listed in **[Table 1-1](#page-22-0)**. Detailed descriptions of each specification can be found in **Chapter 2**.

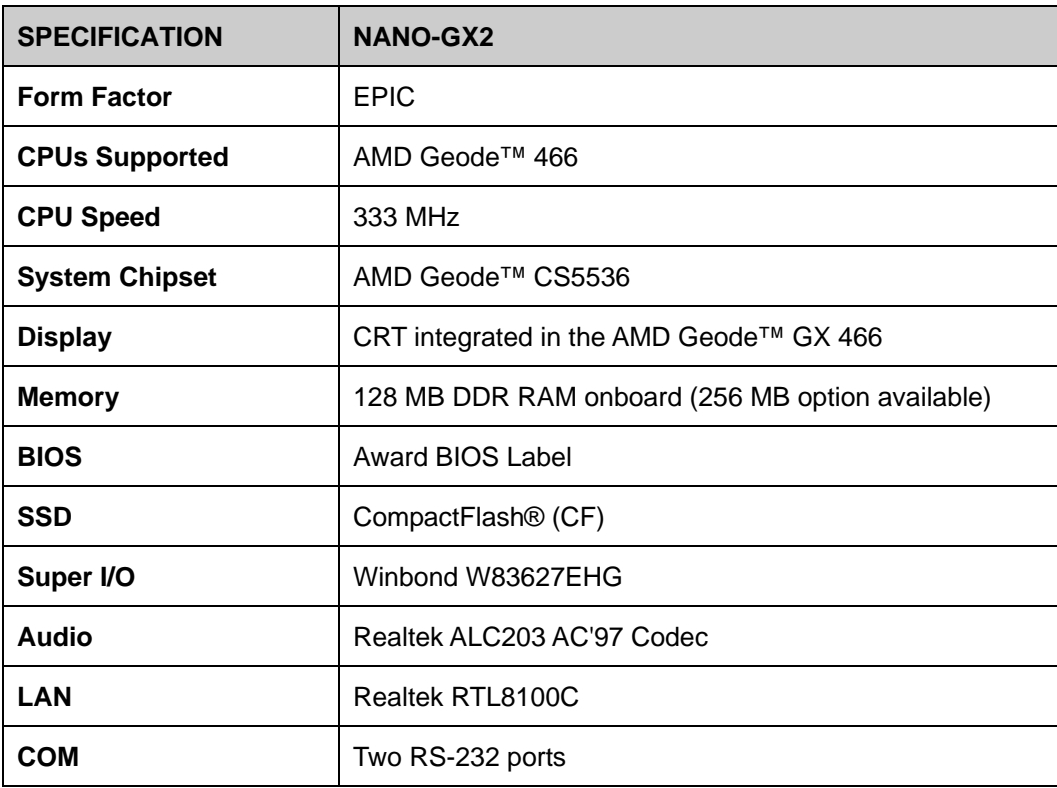

<span id="page-22-0"></span>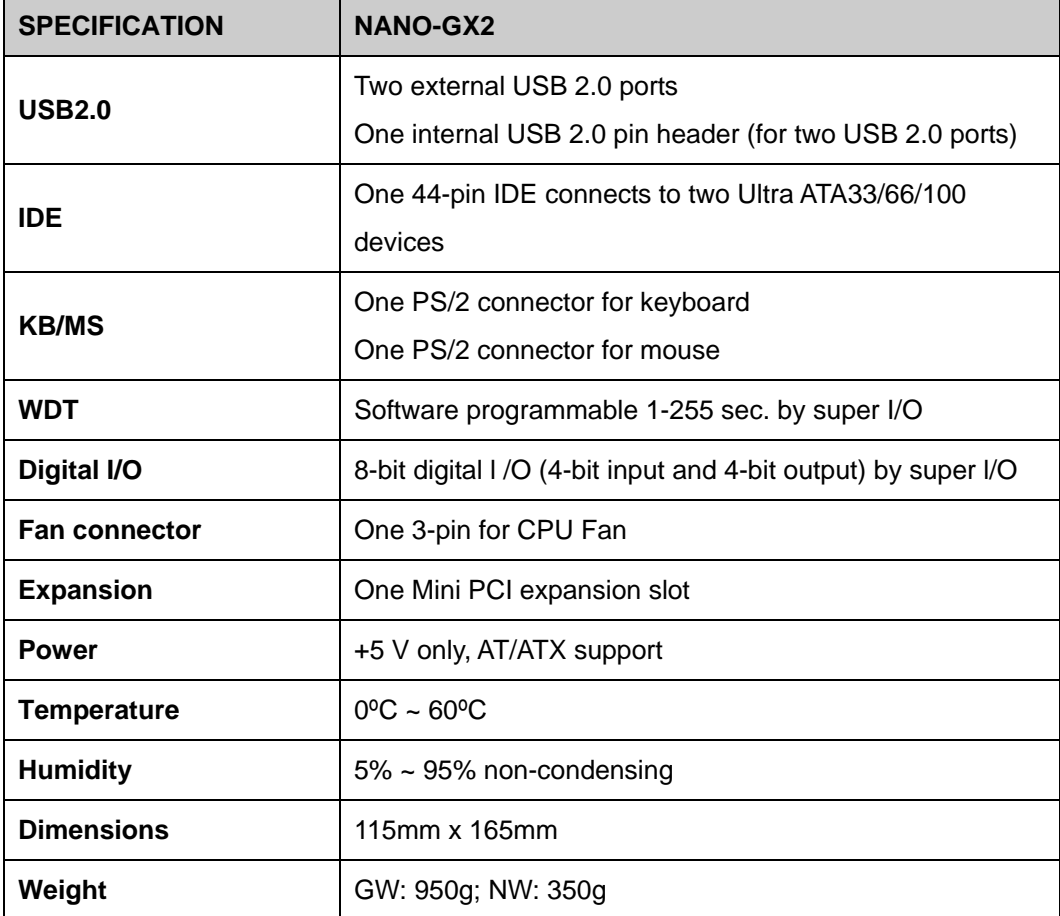

®Technology Corp.

**Table 1-1: Technical Specifications** 

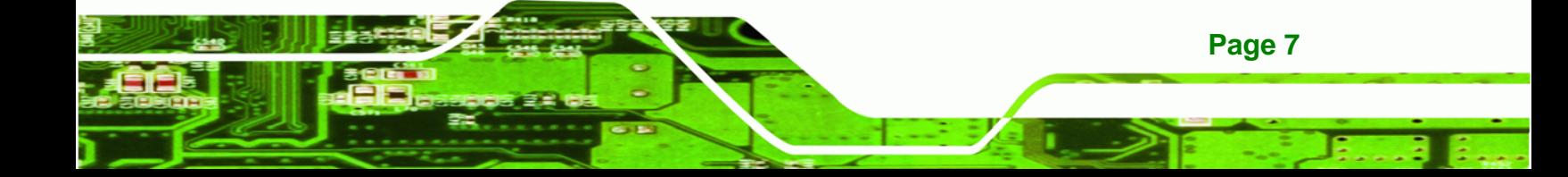

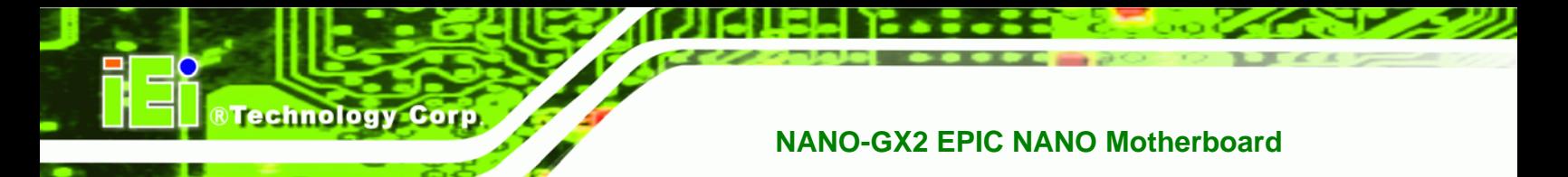

# **THIS PAGE IS INTENTIONALLY LEFT BLANK**

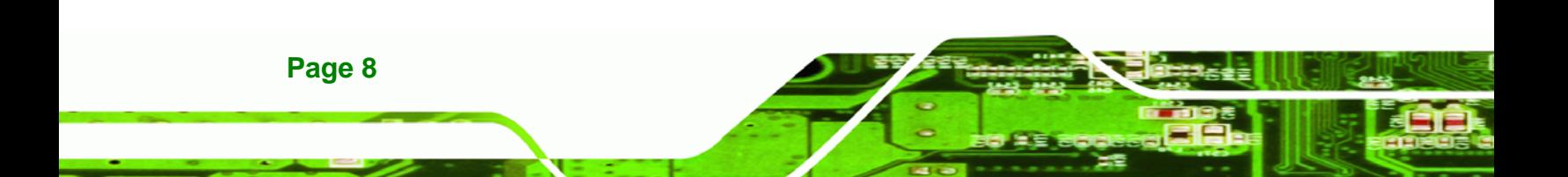

<span id="page-24-0"></span>**@Technology Corp. NANO-GX2 EPIC NANO Motherboard** 

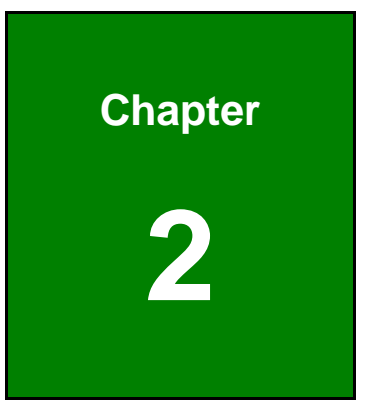

# **2 Detailed Specifications**

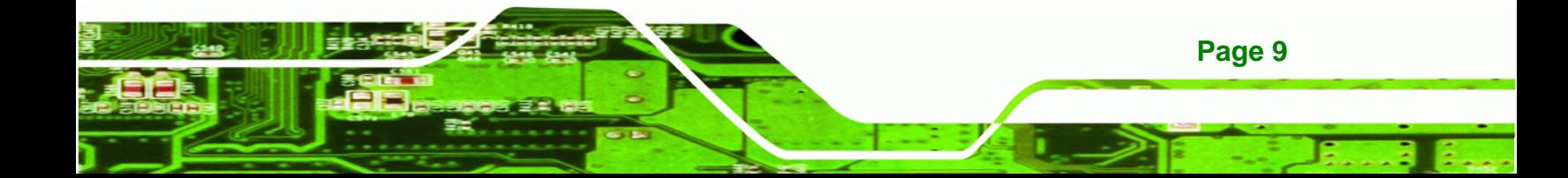

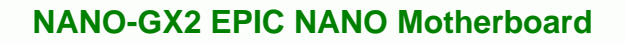

## **2.1 Overview**

<span id="page-25-0"></span>**Technology Corp** 

This chapter describes the specifications and on-board features of the NANO-GX2 in detail.

# **2.2 Dimensions**

#### **2.2.1 Board Dimensions**

The dimensions of the board are listed below:

- 165.1 154.8 € a mana ny kaodim-paositra 2008–2014. Ilay kaominina dia kaominina mpikambana amin'ny fivondronan-paositra 2014 loop in the transfer of the property of the property of the content of the first party of ........... IΒ 115.1 104.1  $\circ$   $\circ$ 13.6 49.7 31.3 25.2
- **Length**: 165mm **Width**: 115mm

**Figure 2-1: NANO-GX2 Dimensions (mm)** 

#### **2.2.2 External Interface Panel Dimensions**

External peripheral interface connector panel dimensions are shown in **[Figure 2-2](#page-26-0)**.

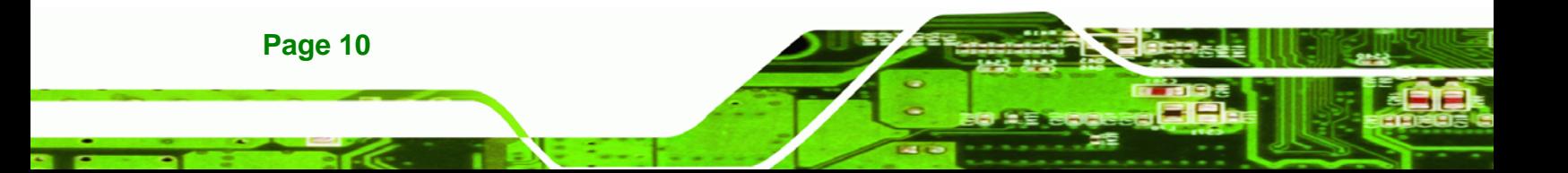

<span id="page-26-0"></span>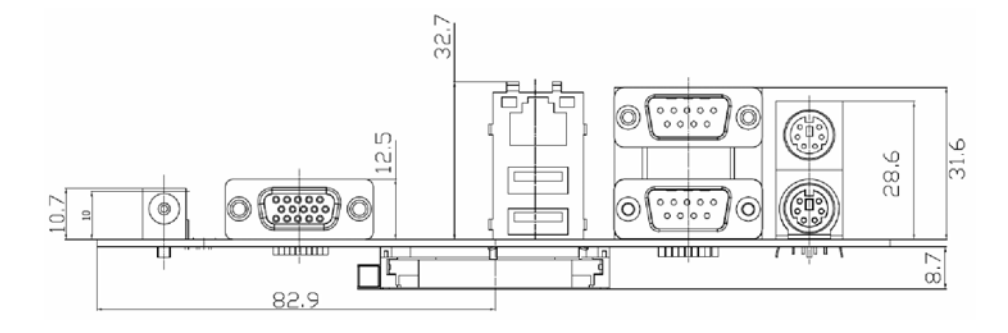

®Technology Corp.

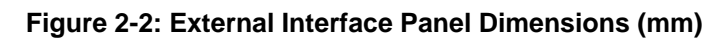

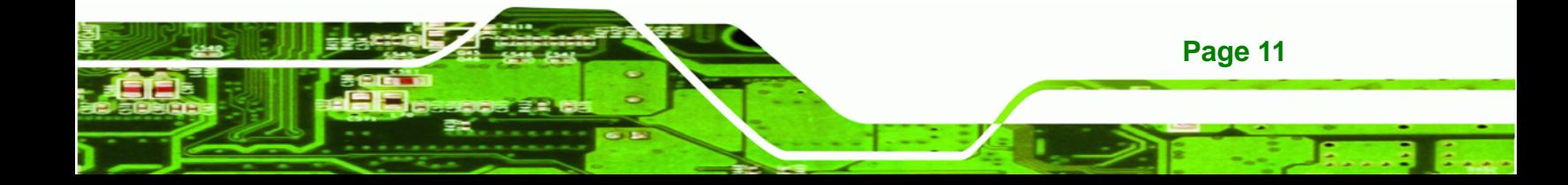

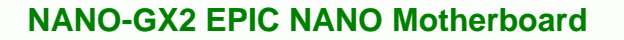

#### **2.3 Data Flow**

<span id="page-27-0"></span>**RTechnology Corp.** 

The NANO-GX2 motherboard comes with an AMD Geode™ GX 466 and an AMD Geode™ CS5536 linked together by the GeodeLink™ Interface Unit. **[Figure 2-3](#page-27-0)** shows the data flow between the system chipset, the CPU and other components installed on the motherboard.

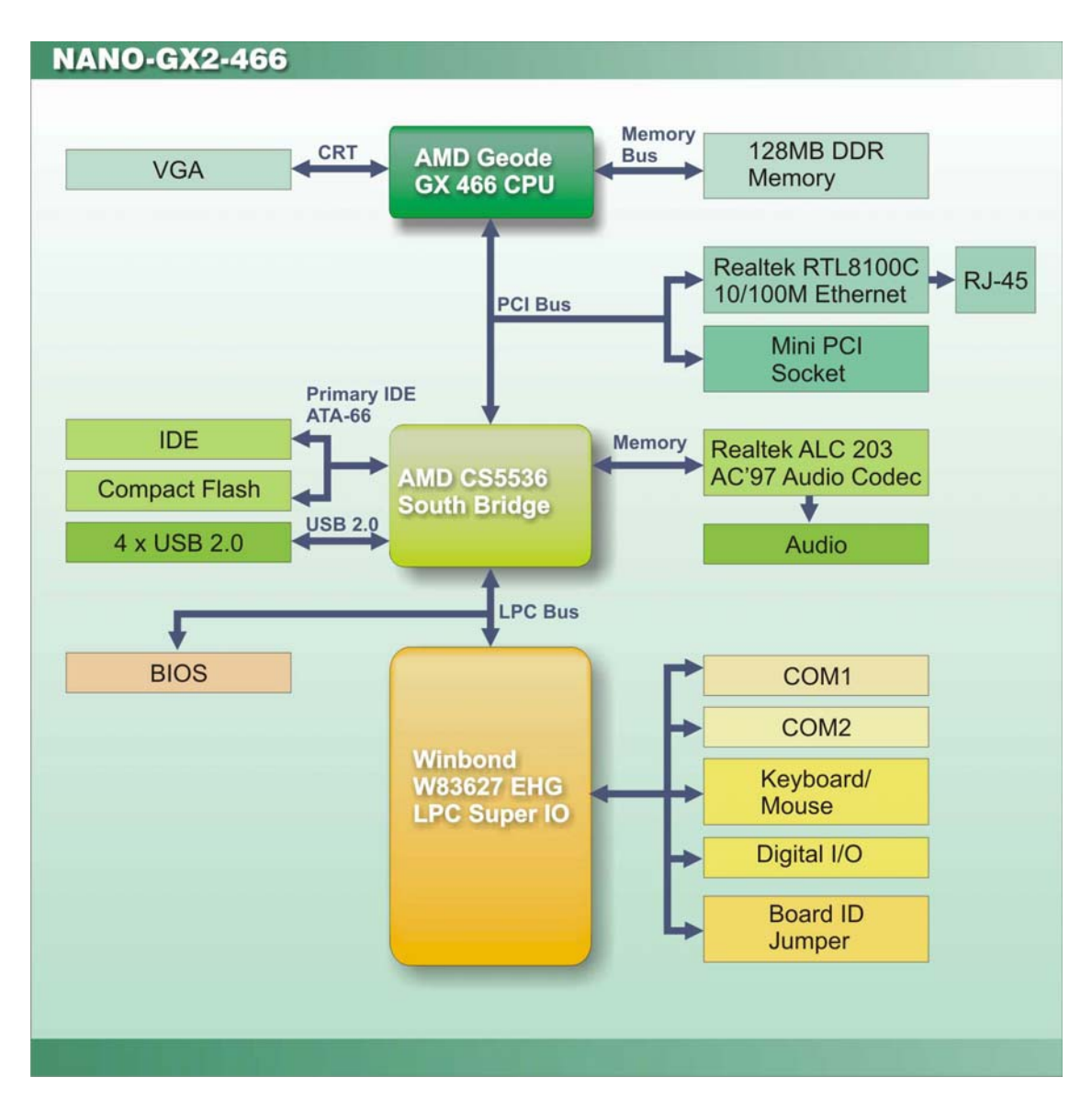

**Figure 2-3: Data Flow Block Diagram** 

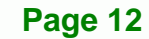

# <span id="page-28-0"></span>**2.4 Embedded AMD Geode™ GX 466 CPU**

The NANO-GX2 series motherboards all come with a preinstalled AMD Geode™ GX 466 333 MHz CPU.

**RTechnology Corp.** 

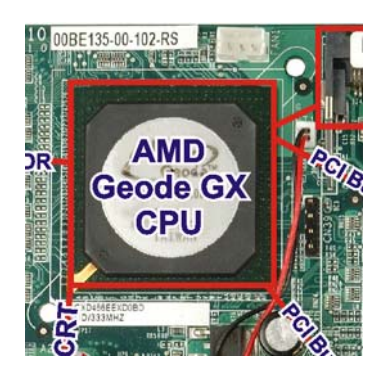

**Figure 2-4: AMD Geode GX** 

The specifications for the 333 MHz AMD Geode™ GX 466 are listed below.

- 32-bit low-power x86 processor with support for MMX and 3DNow! technology extensions
- 32KB of level 1 cache, 16KB instruction and 16KB data
- High-performance patented GeodeLink™ architecture
- Integrated display controller
	- o Integrated video DACs and integrated TFT interface for flexible output options: CRT or TFT (bond-out option or strap selectable depending on package)
- PCI 66MHz bus
	- o Industry standard PCI 2.2 specification compliant
	- o Write gathering and write posting of inbound write requests
	- o Supports fast back-to-back transactions
- 64-bit DDR memory controller
- Integrated thermal diode
- Optimized Unified Memory Architecture (UMA) with patented compression technology

Power management features for the AMD GX 466 processor are listed below:

3.4W max. @ 333 MHz (CRT)

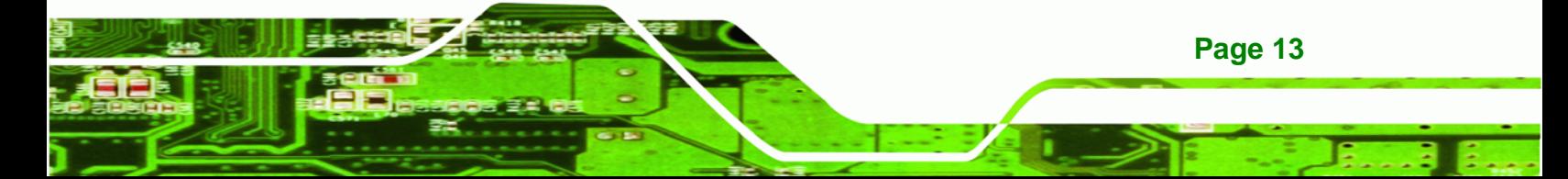

<span id="page-29-0"></span>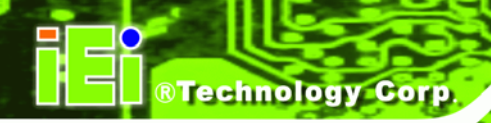

- Block level gating
- Active hardware power management
- Software power management
- Low power I/O

# **2.5 Graphics Support**

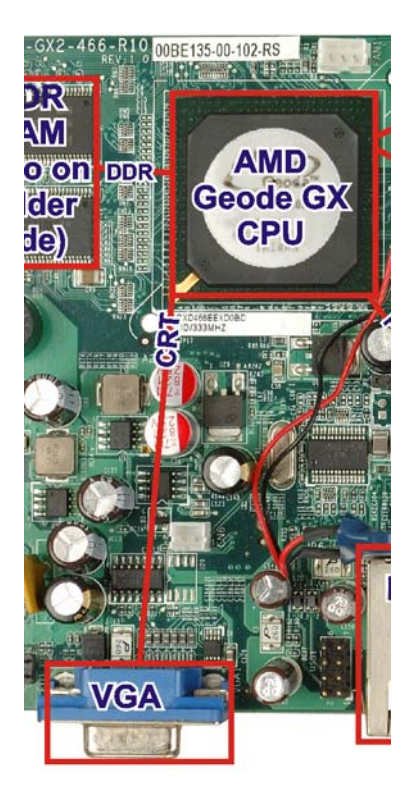

**Figure 2-5: Graphics Support** 

**[Table 2-1](#page-30-0)** lists the NANO-GX2 graphics processor features.

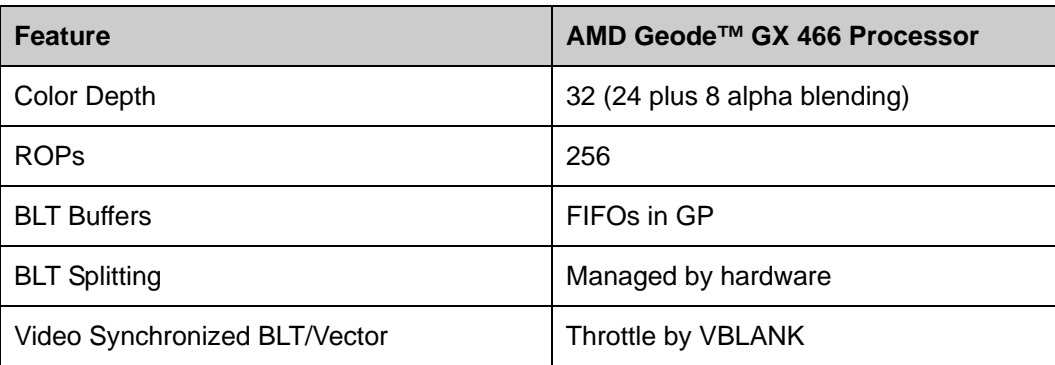

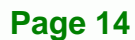

<span id="page-30-0"></span>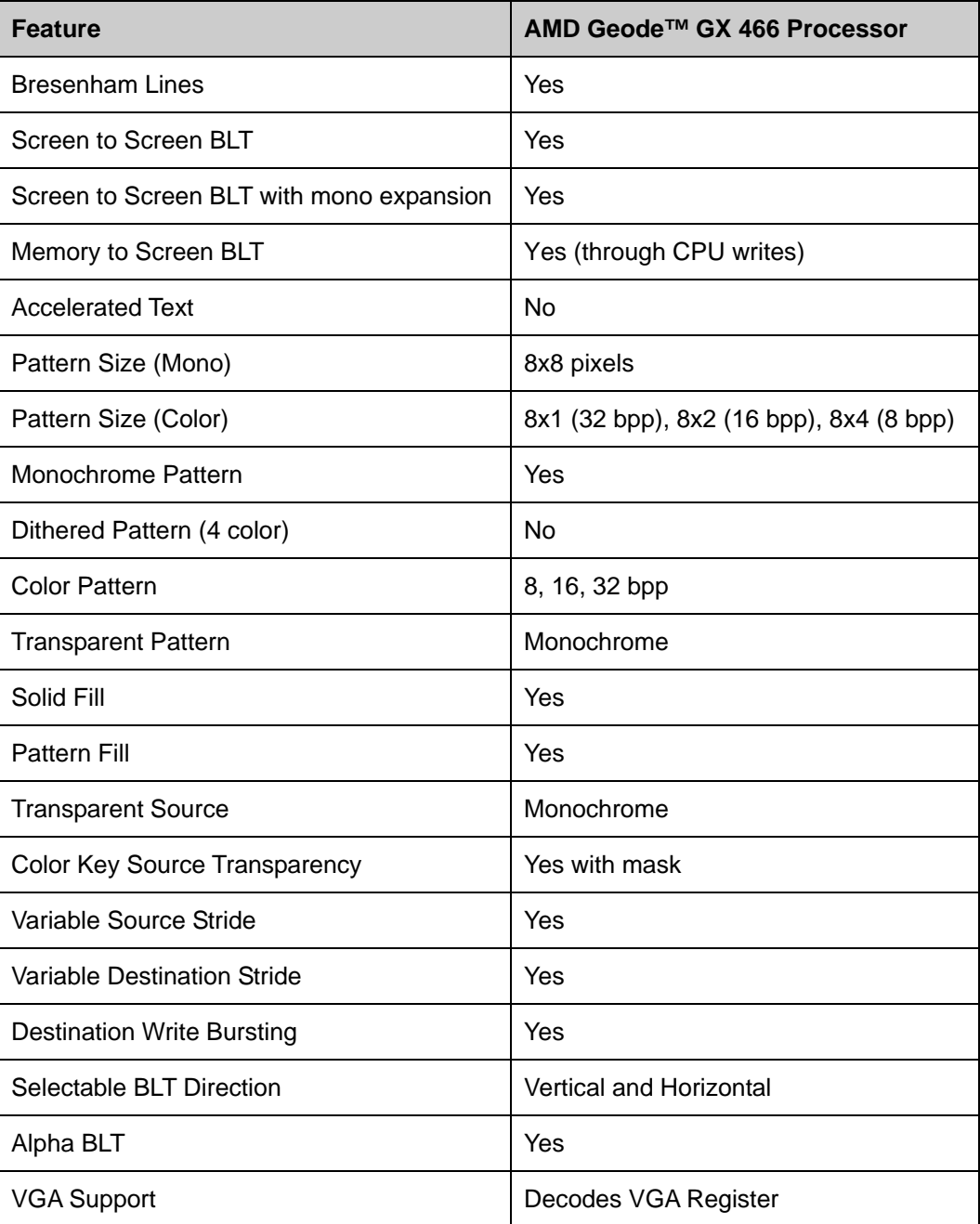

**&Technology Corp.** 

**Table 2-1: Geode™ GX Graphics Processor Features** 

# **2.6 Memory Support**

128 MB DDR RAM is embedded on the NANO-GX2. An option of 256 MB of DDR RAM embedded in the board is available.

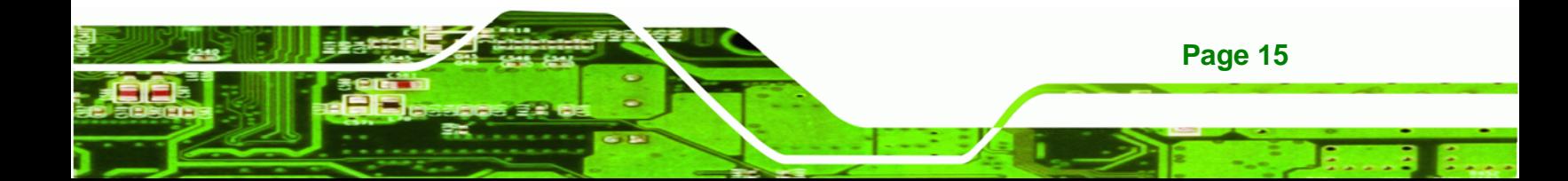

<span id="page-31-0"></span>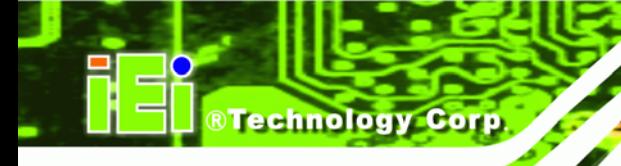

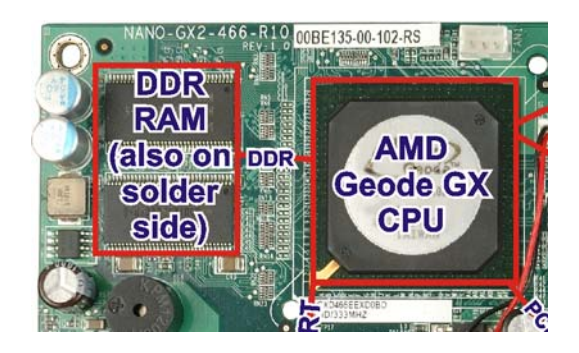

**Figure 2-6: Onboard DDR RAM** 

# **2.7 GeodeLink™ PCI Bridge**

#### **2.7.1 GeodeLink**

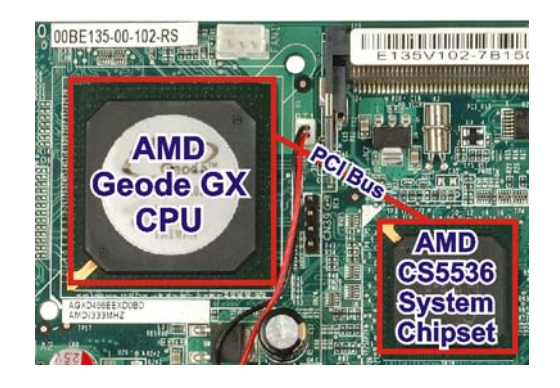

**Figure 2-7: GeodeLink™** 

The GeodeLink™ PCI Bridge (GLPCI) module provides a PCI interface for GeodeLink Interface Unit-based designs. The GLPCI module is composed of six major blocks:

- GeodeLink Interface
- **FIFO/Synchronization**
- **Transaction Forwarding**
- PCI Bus Interface
- PCI Arbiter

**Page 16** 

The GeodeLink™ and PCI Bus Interface blocks provide adaptation to the respective buses. The Transaction Forwarding block provides bridging logic. Some of the features of the GeodeLink™ PCI Bridge are listed below:

- <span id="page-32-0"></span>PCI Version 2.2 compliance
- 32-bit, 66 MHz PCI bus operation
- **Target support for fast back-to-back transactions**
- **EXECUTE:** Arbiter support for three external PCI bus masters
- **•** Write gathering and write posting for in-bound write requests
- **•** Virtual PCI header support
- Delayed transactions for in-bound read requests
- Zero wait state operation within a PCI burst
- Dynamic clock stop/start support for GLIU and PCI clock domains (this is not CLKRUN support)

**RTechnology Corp.** 

Capable of handling out of bound transactions immediately after reset

#### **2.7.2 10/100 Mb/s Ethernet**

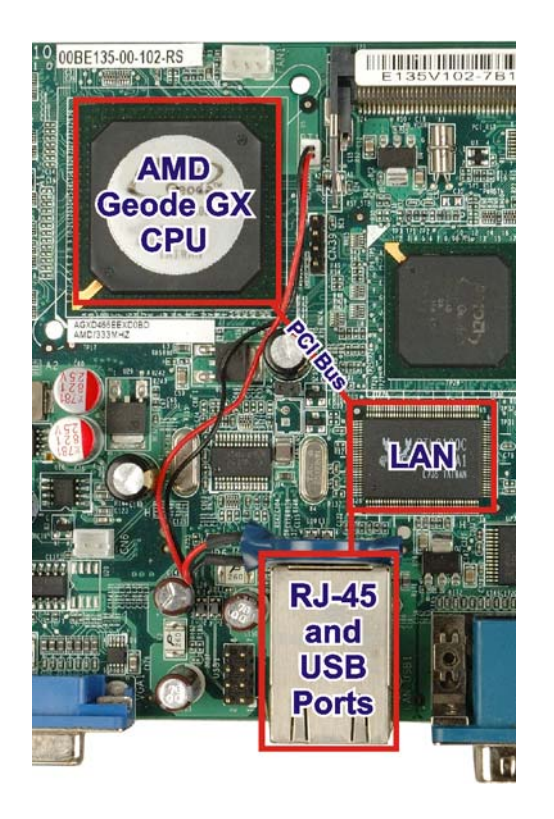

**Figure 2-8: 10/100 Mb/s Ethernet** 

A highly integrated and cost-effective single-chip, fast Realtek RTL8100C 10/100 Mb/s Ethernet controller is interfaced through first the PCI bus and then through the GeodeLink™ PCI Bridge to the CPU and system chipset. The Realtek RTL8100C

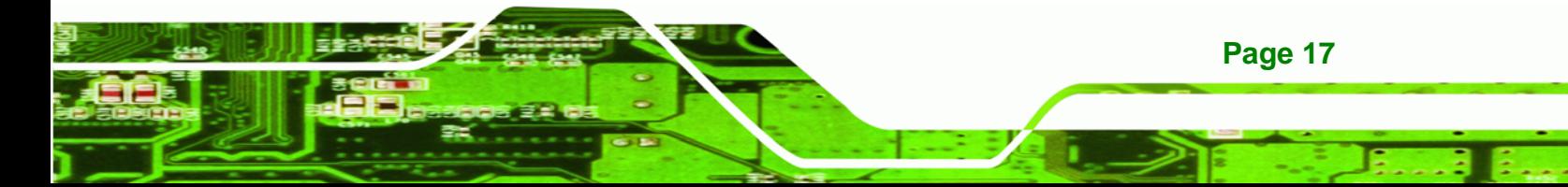

controller provides 10 Mb/s or 100 Mb/s Ethernet connectivity to the NANO-GX2. Some of the features of the RealTek RTL8100C are listed below.

■ 10 Mb/s and 100 Mb/s operation

<span id="page-33-0"></span>**RTechnology Corp** 

- Supports 10 Mb/s and 100 Mb/s N-way auto-negotiation
- Supports 25 MHz Crystal or 25 MHz OSC as the internal clock source
- **Complies with PC99/PC2001 standards**
- **Supports ACPI power management**
- **Provides PCI bus master data transfer**
- Provides PCI memory space or I/O space mapped data transfer
- Supports PCI clock speed of 16.75 MHz 40 MHz
- Advanced power saving mode
- Supports Wake-on-LAN and remote wake-up (AMD Magic Packet™, Link Change, and Microsoft® Wake-up frame)
- Half/Full duplex capability
- Supports Full Duplex Flow Control (IEEE 802.3x)
- Provides interface to 93C46 EEPROM to store resource configuration and ID parameters
- Provides PCI clock run pin
- Provides LED pins for network operation status indication
- 2.5/3.3 V power supply with 5V tolerant I/Os

#### **2.7.3 Mini PCI Expansion Slot**

The Mini PCI expansion slot allows a Mini PCI card to be attached to the NANO-GX2. The Mini PCI slot is connected to the GeodeLink™ PCI interface.

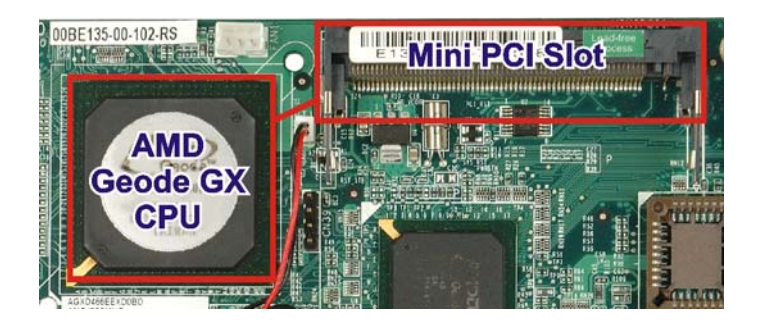

**Figure 2-9: Mini PCI Slot** 

**Page 18** 

# <span id="page-34-0"></span>**2.8 AMD Geode™ CS5536 System Chipset**

The NANO-GX2 motherboard has an AMD Geode™ CS5536 chipset installed. The AMD Geode™ CS5536 is a companion device for the AMD Geode™ GX 466 to create a high-performance, low-power x86 solution for embedded applications.

**&Technology Corp.** 

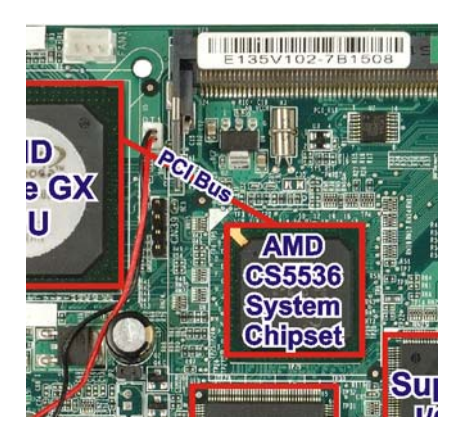

**Figure 2-10: System Chipset** 

Technical specifications of the AMD Geode™ CS5536 chipset are listed below. For more information on these two chipsets, visit the AMD website.

#### **GeodeLink™ Interface Unit**

- o 64-bit, 66 MHz operation
- o PCI VSM (Virtual System Module) that makes the interface transparent to applications software and BIOS
- o Programmable routing descriptors, use and activity monitors, and SSMI (Synchronous System Management Interrupt)
- **ATA-6 Controller**
	- o 100 MB/second IDE Controller in UDMA mode per the ATA-6 specification
	- o 5V interface
- **Flash Interface**
	- o Multiplexed with IDE interface Connects to an array of industry standard NAND Flash and/or NOR Flash
- **USB Controller**
	- o 4 USB ports

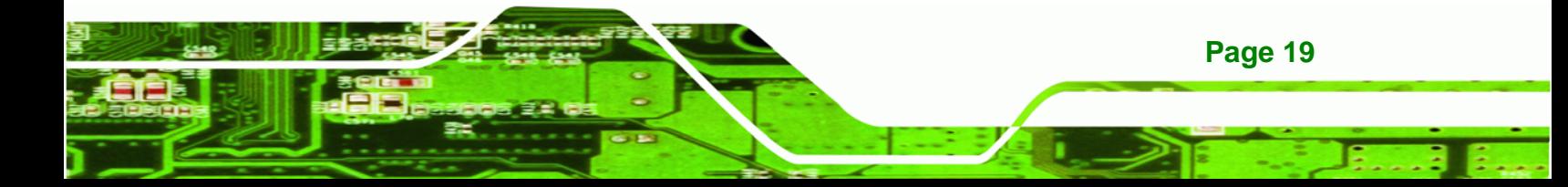

<span id="page-35-0"></span>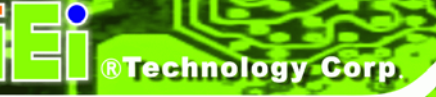

- o Supports both USB 1.1 and USB 2.0
- o 4 host ports
- **Audio Codec 97 (AC97) Controller**
	- o AC97 specification v2.3 compliant interface to multiple audio codecs: Serial In, Serial Out, Sync Out, Bit Clock In
	- o Legacy "PC Beep" support
- **Diverse Device**
	- o 82xx Legacy Devices
	- o IR Communication Port
	- o System Management Bus (SMB) Controller
	- o LPC (Low Pin Count) Port
	- o General Purpose I/Os (GPIOs)
	- o 8 Multi-Function General Purpose Timers (MFGPTs)
	- o Real-Time Clock (RTC) with CMOS RAM
- **Power Management Controller**
	- o ACPI v2.0 compliant

#### **2.8.1 GeodeLink™ Interface Unit**

- o 64-bit, 66MHz operation
- o PCI VSM (Virtual System Module) that makes the interface transparent to applications software and BIOS
- o Programmable routing descriptors, use and activity monitors, and SSMI (Synchronous System Management Interrupt)
#### **2.8.2 ATA-6 Controller**

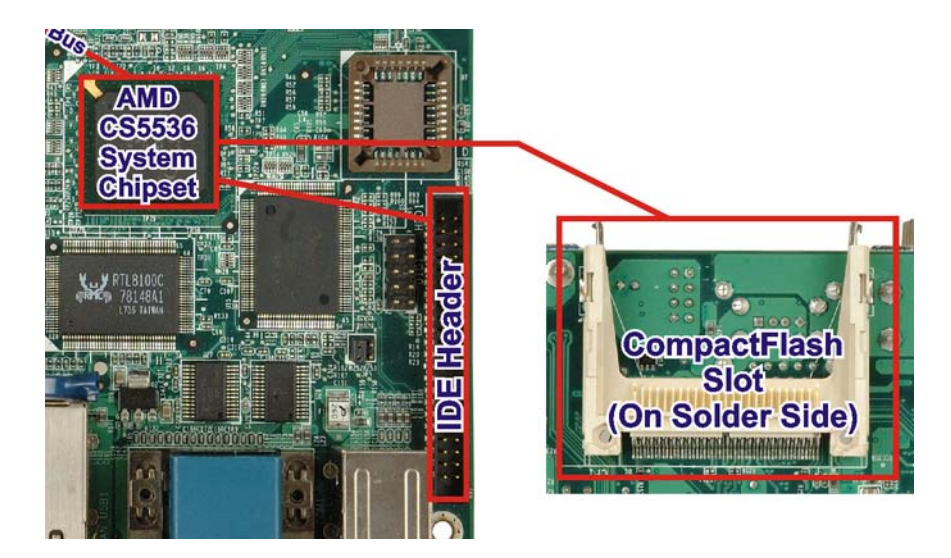

**Figure 2-11: IDE Interface** 

The single NANO-GX2 IDE connector supports two ATA-6 HDDs and a CompactFlash® disk connected to the IDE interface.

The CompactFlash® slot support both Type I and Type II CompactFlash® cards.

An ATA-6 (Ultra ATA/100) compliant IDE controller on the AMD Geode™ CS5536 has a maximum transfer rate of 100 MB/s. ATA-6 includes advancements in error checking and ATA-6 drives are compatible with future interface additions.

The onboard ATA-6 controller is able to support the following IDE HDDs:

- **Ultra ATA/100**, with data transfer rates up to 100MB/s
- **Ultra ATA/66**, with data transfer rates up to 66MB/s
- **Ultra ATA/33**, with data transfer rates up to 33MB/s

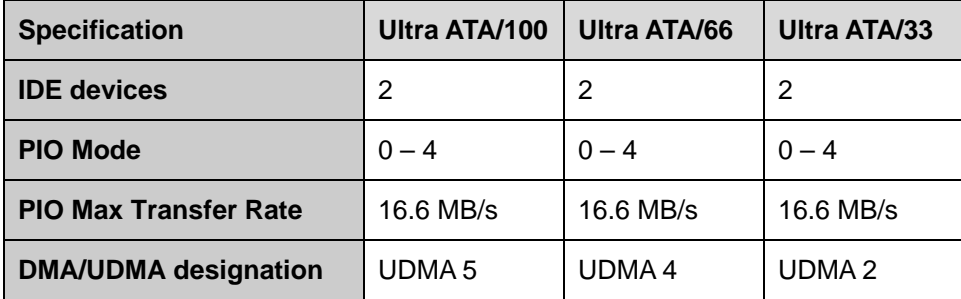

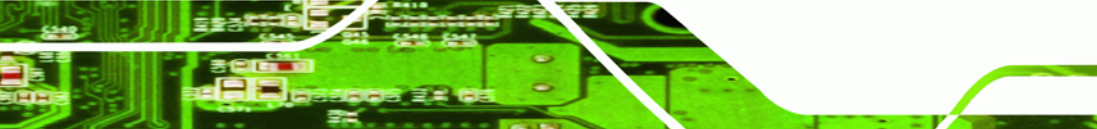

**Page 21**

**&Technology** 

Corp.

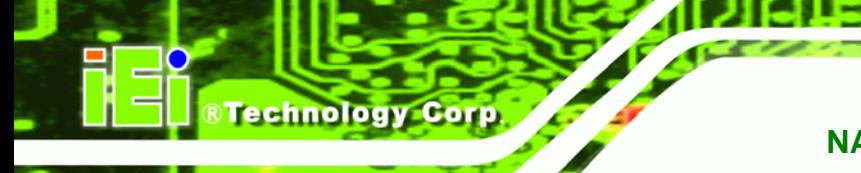

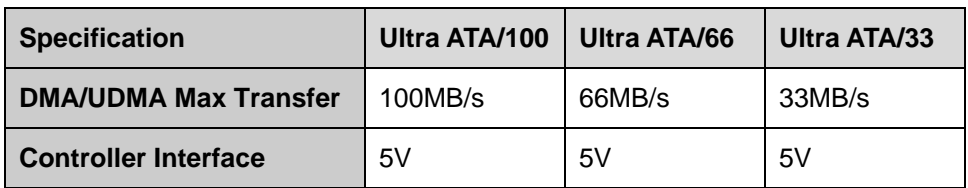

**Table 2-2: Supported HDD Specifications** 

#### **2.8.3 AC'97 Controller**

The AC'97 specification v2.3 compliant controller on the chipset is interfaced to a 20-bit DAC and 18-bit ADC full-duplex AC'97 2.3 stereo Realtek ALC203 codec. The ALC203 is then connected to a 10-pin audio connector to which an audio kit can easily be connected.

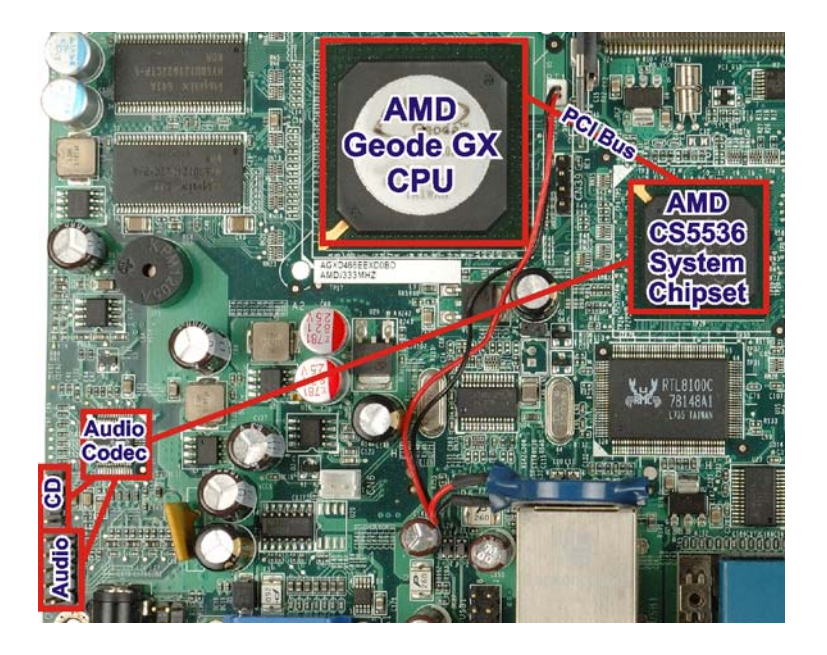

**Figure 2-12: Onboard Audio** 

**Page 22** 

The codec meets performance requirements for audio on PC99/2001 systems. Some of the codec features are listed below.

- Meets Microsoft® WHQL/WLP 2.0 audio requirements
- 20-bit DAC and 18-bit ADC resolution
- 18-bit Stereo full-duplex CODEC with independent and variable sampling rate
- Complies with AC'97 2.3 specifications
	- o LINE/HP-OUT, MIC-IN and LINE-IN sensing

- o 14.318MHz -> 24.576MHz PLL saves crystal
- o 12.288MHz BITCLK input can be consumed
- o Integrated PCBEEP generator to save buzzer
- o Interrupt capability
- o Page registers and Analog Plug & Play
- Support of S/PDIF out is fully compliant with AC'97 rev2.3 specifications
- Three analog line-level stereo inputs with 5-bit volume control: LINE\_IN, CD, AUX
- High quality differential CD input
- Two analog line-level mono input: PCBEEP, PHONE-IN
- Supports double sampling rate (96 KHz) of DVD audio playback
- Two software selectable MIC inputs
- +6/12/20/30 dB boost preamplifier for MIC input
- Stereo output with 6-bit volume control
- Mono output with 5-bit volume control
- Headphone output with 50mW/20Ohm amplifier
- 3D Stereo Enhancement
- Multiple CODEC extension capability
- **External Amplifier Power Down (EAPD) capability**
- **Power management and enhanced power saving features**
- Stereo MIC record for AEC/BF application
- DC Voltage volume control
- Auxiliary power to support Power Off CD
- Adjustable VREFOUT control
- 2 GPIO pins with smart GPIO volume control
- 2 Universal Audio Jacks (UAJ) for front panel
- Supports 32/44.1/48/96 KHz S/PDIF output
- Supports 32/44.1/48 KHz S/PDIF input
- Power support: Digital: 3.3V; Analog: 3.3V/5V

**Page 23**

**RTechnology Corp.** 

- Standard 48-Pin LQFP Package
- EAX<sup>™</sup> 1.0 & 2.0 compatible
- Direct Sound 3D™ compatible
- A3D™ compatible
- I3DL2 compatible
- HRTF 3D Positional Audio

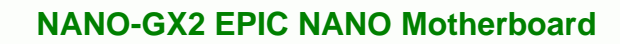

- Sensaura™ 3D Enhancement (optional)
- 10 Bands of Software Equalizer
- Voice Cancellation and Key Shifting in Karaoke mode
- AVRack<sup>®</sup> Media Player

#### **2.8.4 Flash Interface**

**RTechnology Corp** 

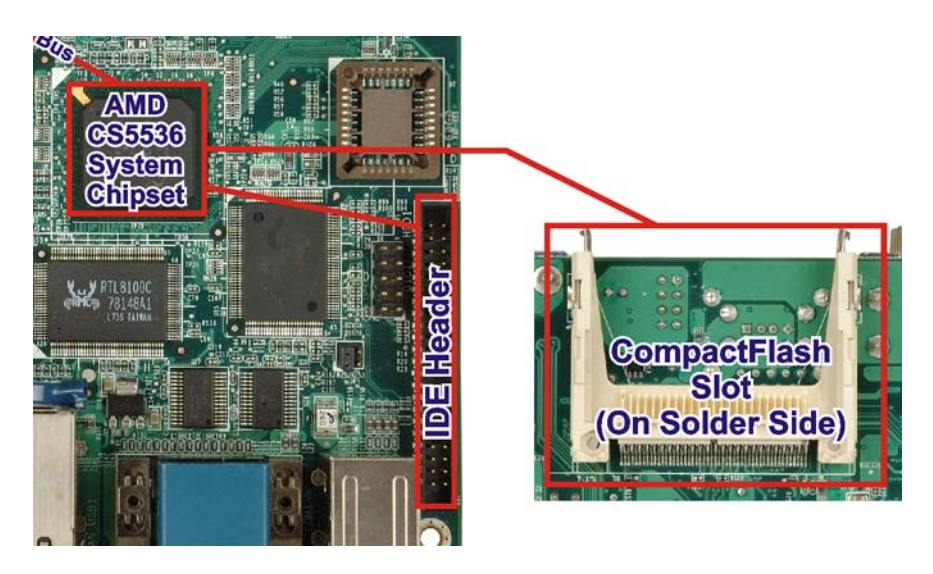

**Figure 2-13: CompactFlash® Slot** 

The NANO-GX2 CompactFlash® socket supports standard CF Type I and CF Type II cards. The chipset flash interface is multiplexed with an IDE interface and can be connected to an array of industry standard NAND Flash or NOR Flash devices.

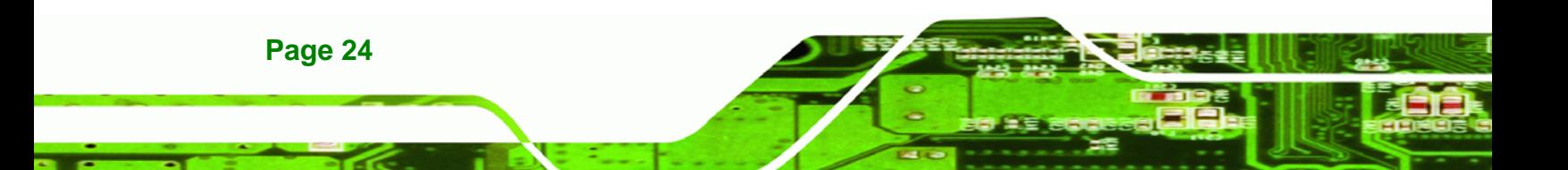

#### **2.8.5 USB Controller**

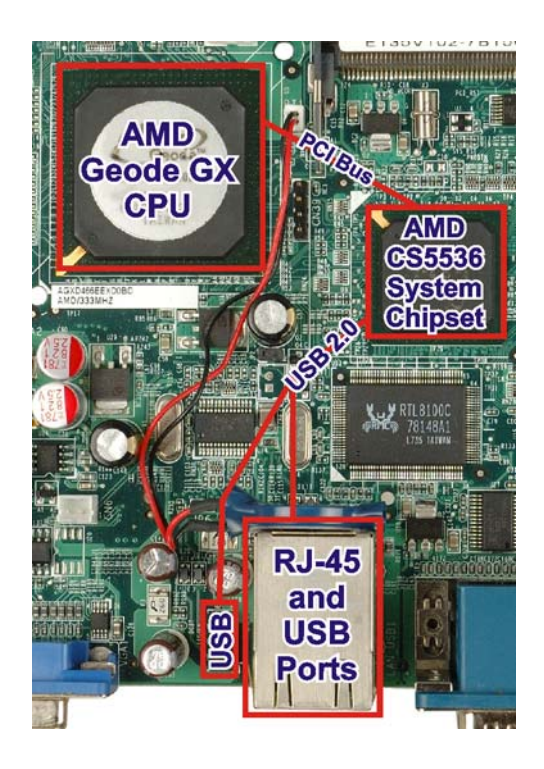

**Figure 2-14: USB Ports** 

Four external USB ports on the NANO-GX2 board are interfaced to the chipset USB controller. Four USB 1.1 or USB 2.0 devices can be connected simultaneously to the NANO-GX2. The chipset USB controller has the following specifications:

**RTechnology Corp.** 

- o 4 USB ports
- o USB 1.1 and USB 2.0 compliant
- o 4 host ports

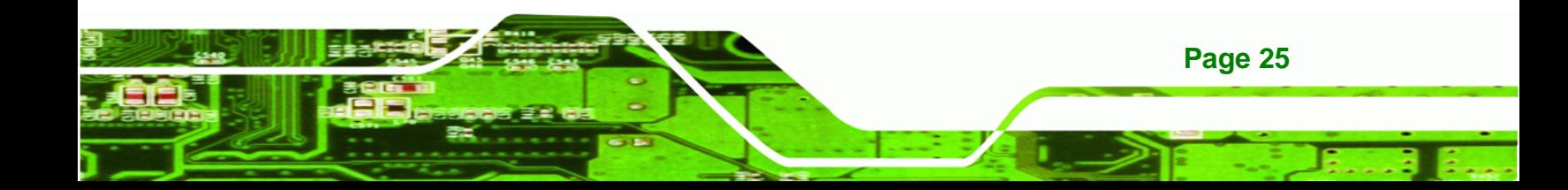

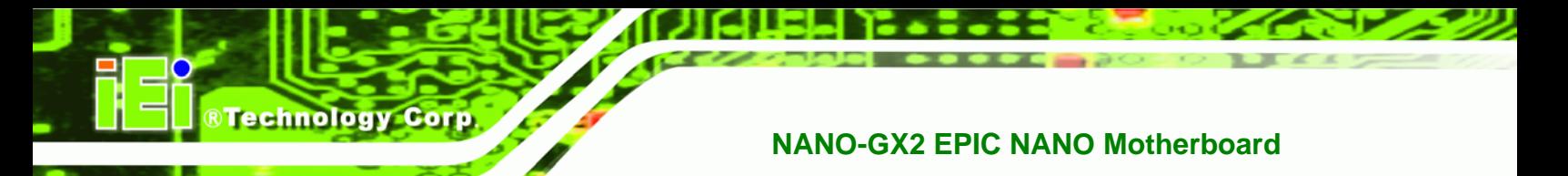

#### **2.8.6 Serial Communications**

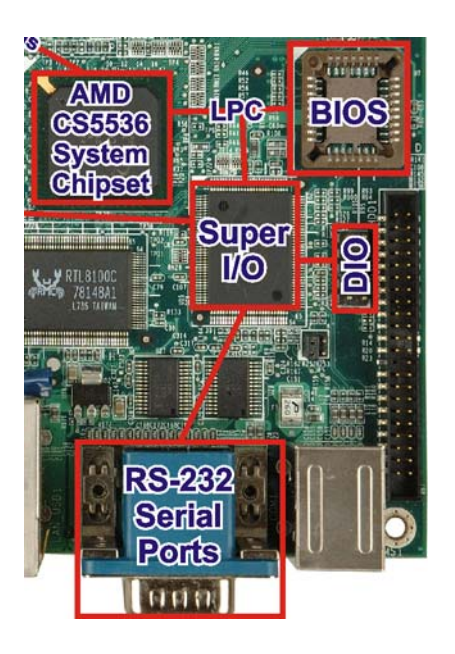

**Figure 2-15: Serial Communications** 

Two high-speed UART serial port connectors (RS-232) are connected to the system chipset low pin count (LPC) port via the LPC bus. The specifications for the serial ports are listed below.

- 16C550 UART with 16-byte FIFO buffer
- 115.2Kbps transmission rate

#### **2.8.7 Real Time Clock**

The system chipset has a battery backed up 256-byte real-time clock (RTC) with CMOS RAM.

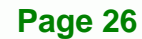

#### **2.8.8 BIOS**

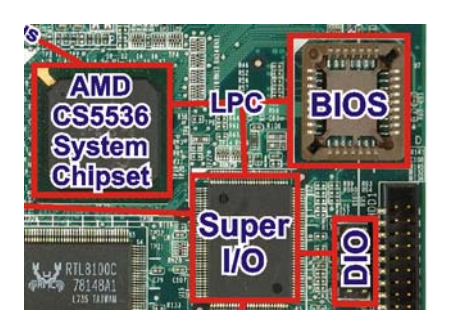

**Figure 2-16: BIOS** 

The BIOS flash memory chip on the NANO-GX2 has a licensed copy of AWARD BIOS loaded onto it. The BIOS flash memory chip is connected to the chipset via the LPC bus. The flash BIOS features are listed below:

**RTechnology** 

Corp.

- SMIBIOS (DMI) compliant
- Console redirection function support
- PXE (**P**re-Boot E**x**ecution **E**nvironment) support
- USB booting support

#### **2.9 Environmental and Power Specifications**

#### **2.9.1 System Monitoring**

The NANO-GX2 is capable of self-monitoring various aspects of its operating status including:

- CPU, chipset, and battery voltage, +3.3V, +5V, and +12V
- RPM of cooling fans
- CPU and board temperatures (by the corresponding embedded sensors)

#### **2.9.2 Operating Temperature and Temperature Control**

The maximum and minimum operating temperatures for the NANO-GX2 are listed below.

- Minimum Operating Temperature: 0ºC (32°F)
- Maximum Operating Temperature: 60°C (140°F)

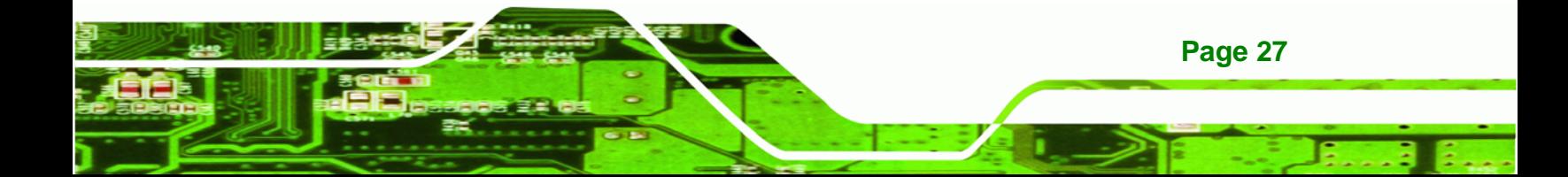

A cooling fan and heat sink must be installed on the CPU. Thermal paste must be smeared on the lower side of the heat sink before it is mounted on the CPU. Heat sinks are also mounted on the Northbridge and Southbridge chipsets to ensure the operating temperature of these chips remain low.

#### **2.9.3 Power Consumption**

<span id="page-43-0"></span>**Technology Corp** 

**[Table 2-3](#page-43-0)** shows the power consumption parameters for the NANO-GX2 running with 256 MB of memory.

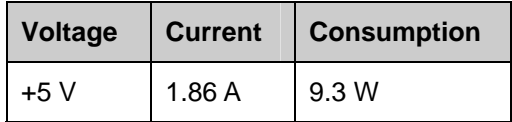

**Table 2-3: Power Consumption** 

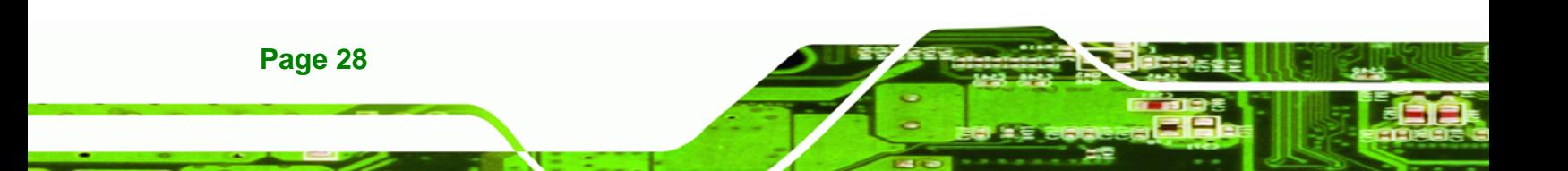

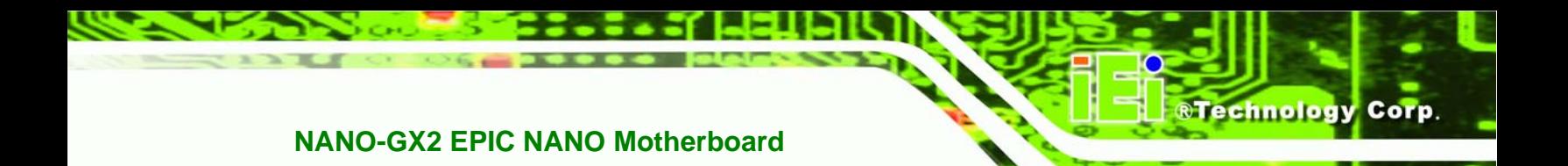

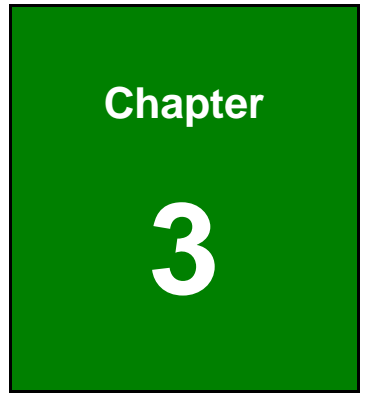

# **3 Unpacking**

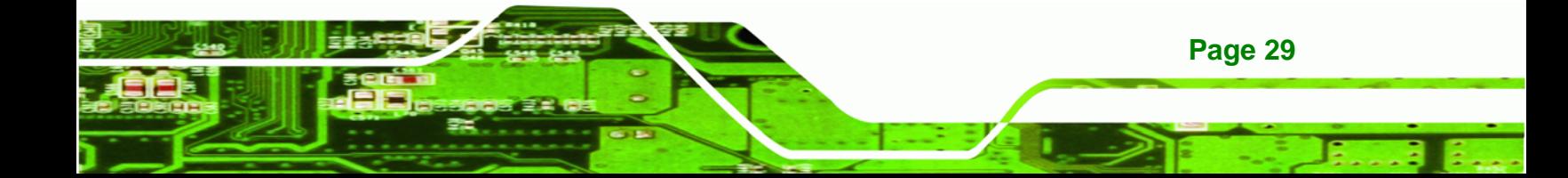

#### **3.1 Anti-static Precautions**

<span id="page-45-0"></span>**Technology Corp** 

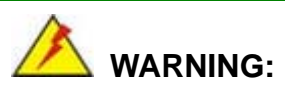

Failure to take ESD precautions during the installation of the NANO-GX2 may result in permanent damage to the NANO-GX2 and severe injury to the user.

Electrostatic discharge (ESD) can cause serious damage to electronic components, including the NANO-GX2. Dry climates are especially susceptible to ESD. It is therefore critical that whenever the NANO-GX2, or any other electrical component is handled, the following anti-static precautions are strictly adhered to.

- *Wear an anti-static wristband*: Wearing a simple anti-static wristband can help to prevent ESD from damaging the board.
- *Self-grounding*:- Before handling the board touch any grounded conducting material. During the time the board is handled, frequently touch any conducting materials that are connected to the ground.
- *Use an anti-static pad*: When configuring the NANO-GX2, place it on an antic-static pad. This reduces the possibility of ESD damaging the NANO-GX2.
- **Only handle the edges of the PCB:**-: When handling the PCB, hold the PCB by the edges.

#### **3.2 Unpacking**

#### **3.2.1 Unpacking Precautions**

When the NANO-GX2 is unpacked, please do the following:

- Follow the anti-static precautions outlined in **Section [3.1](#page-45-0)**.
- Make sure the packing box is facing upwards so the NANO-GX2 does not fall out of the box.
- Make sure all the components shown in **Section [3.3](#page-46-0)** are present.

**Page 30** 

#### <span id="page-46-0"></span>**3.3 Unpacking Checklist**

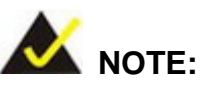

If some of the components listed in the checklist below are missing, please do not proceed with the installation. Contact the IEI reseller or vendor you purchased the NANO-GX2 from or contact an IEI sales representative directly. To contact an IEI sales representative, please send an email to [sales@iei.com.tw](mailto:sales@iei.com.tw).

**NTechnology Corp.** 

#### **3.3.1 Package Contents**

The NANO-GX2 is shipped with the following components:

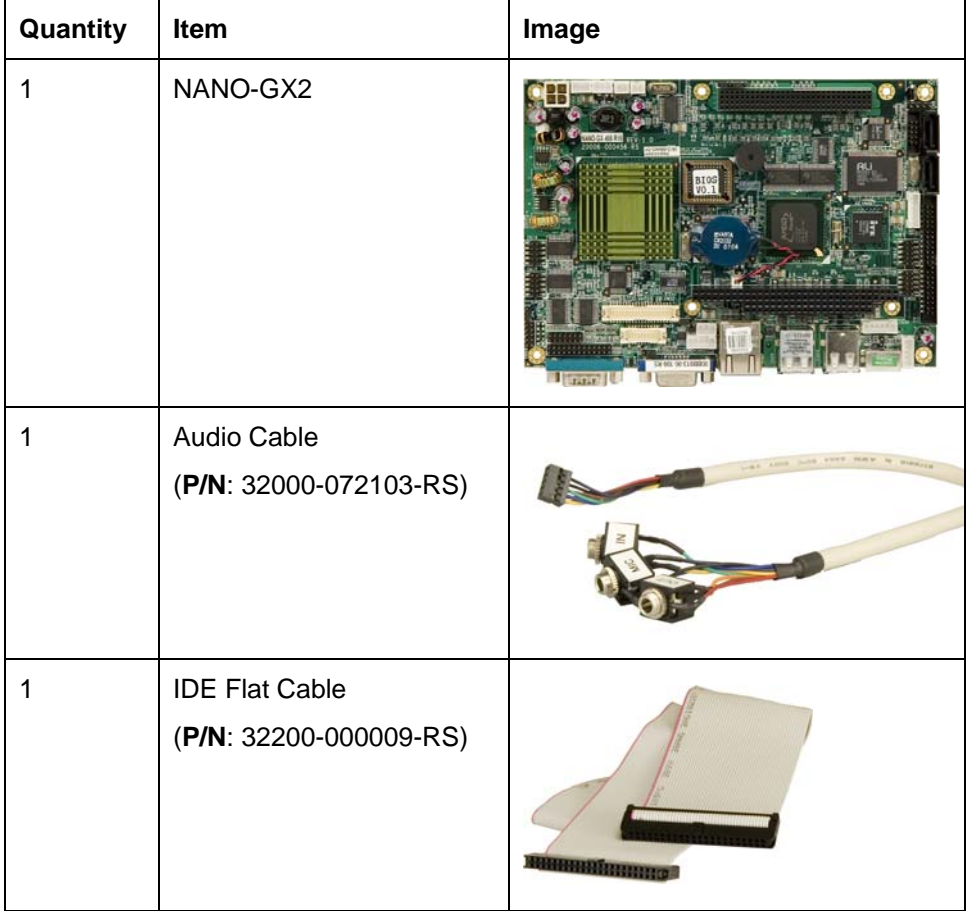

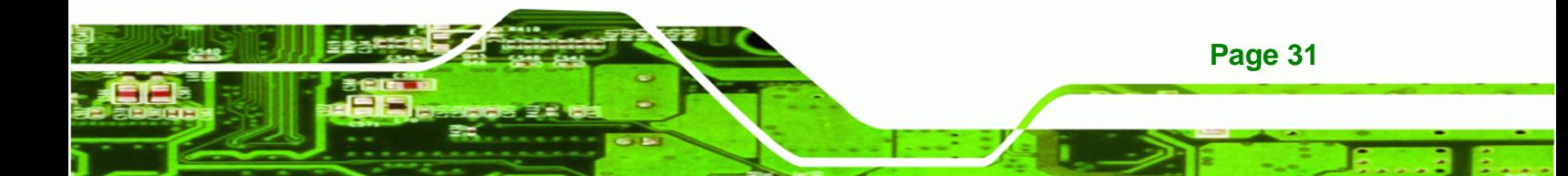

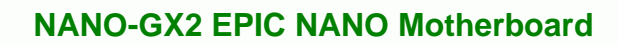

| Quantity | Item                                          | Image                                                             |
|----------|-----------------------------------------------|-------------------------------------------------------------------|
| 1        | Dual USB port cable<br>(P/N: 32000-044300-RS) |                                                                   |
| 1        | Mini jumper pack                              |                                                                   |
| 1        | <b>Quick Installation Guide</b>               | iEi<br>Quick Installation Guid<br><b>GUICK INSTALLATION GUIDE</b> |
| 1        | Utility CD                                    | Ei                                                                |

**Table 3-1: Package List Contents** 

**BTechnology Corp** 

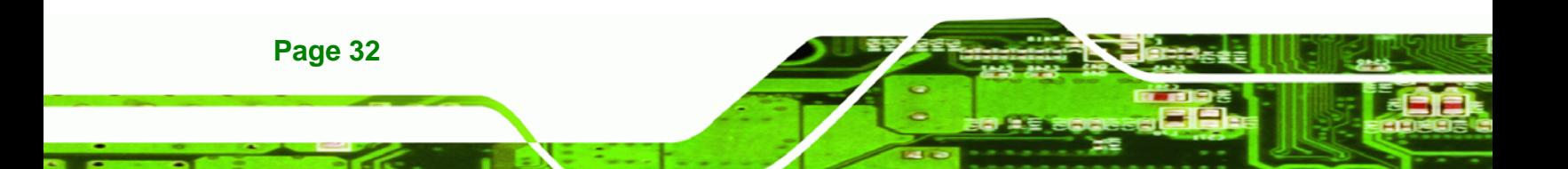

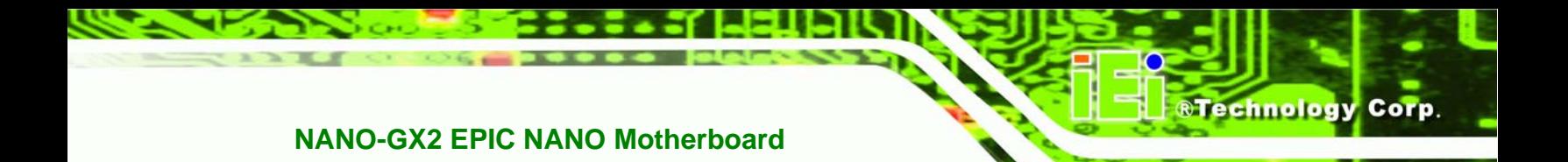

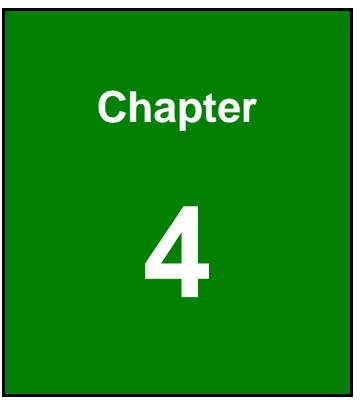

# **4 Pinouts**

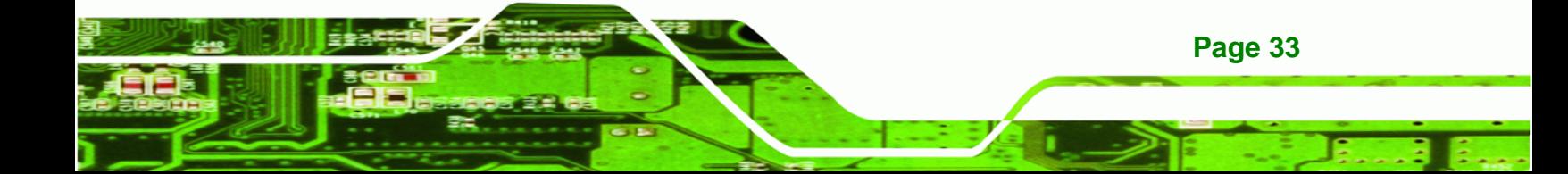

<span id="page-49-0"></span>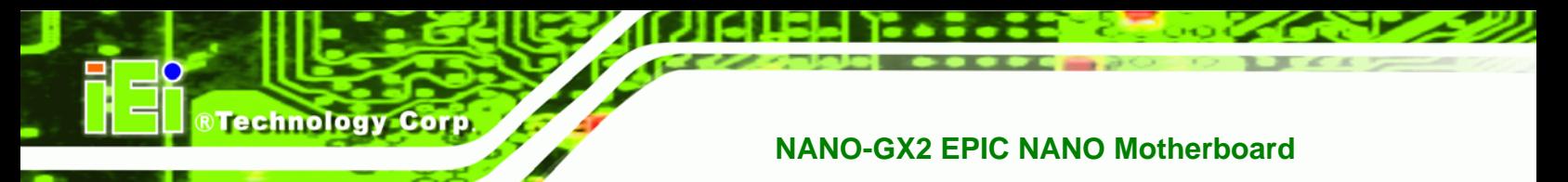

#### **4.1 Peripheral Interface Connectors**

**Section [4.1.2](#page-50-0)** shows peripheral interface connector locations. **Section [4.1.2](#page-50-0)** lists all the peripheral interface connectors seen in **Section [4.1.2](#page-50-0)**.

#### **4.1.1 NANO-GX2 Layout**

**[Figure 4-1](#page-49-0)** shows the on-board peripheral connectors, rear panel peripheral connectors and on-board jumpers.

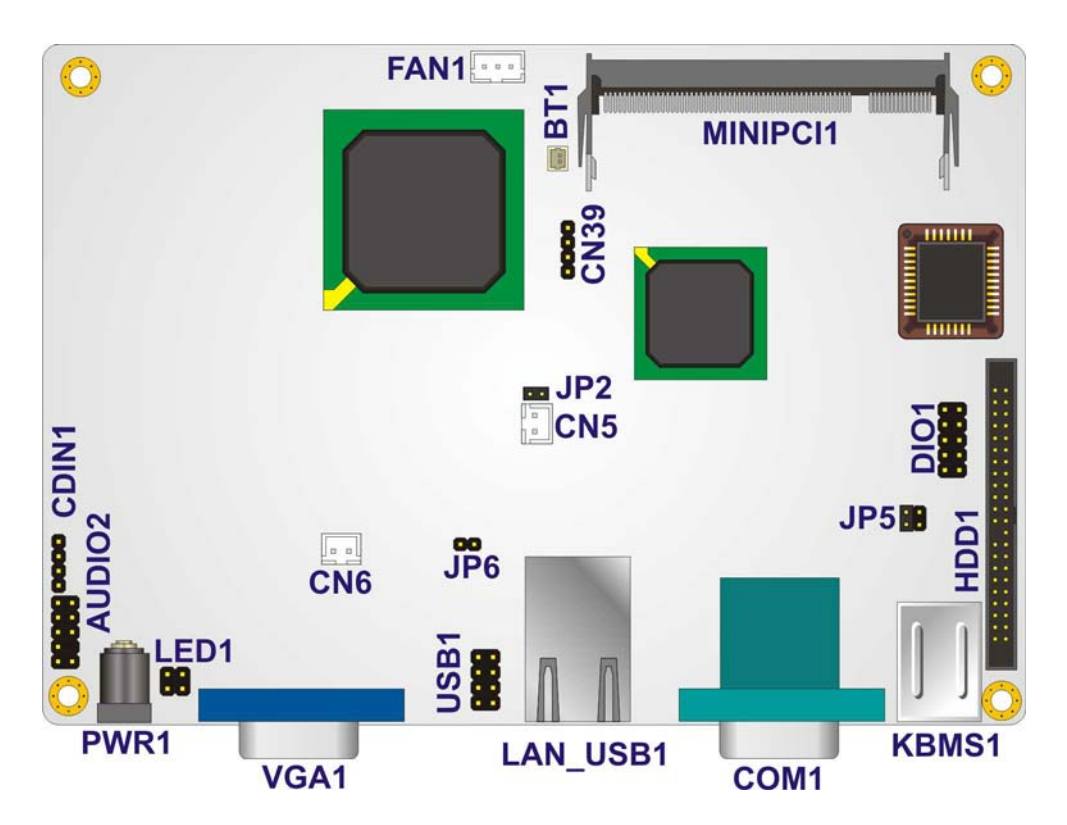

**Figure 4-1: Connector and Jumper Locations** 

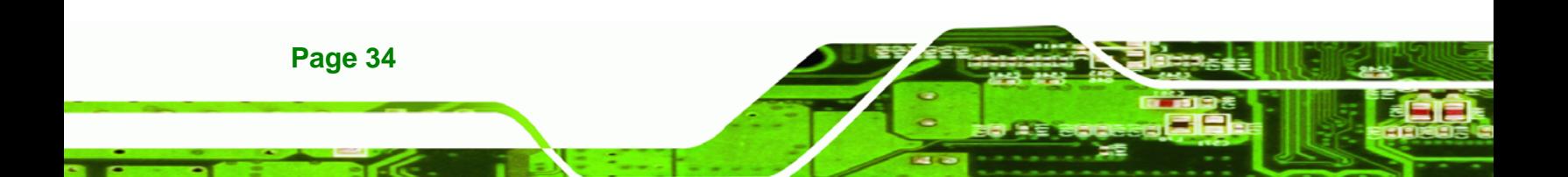

<span id="page-50-0"></span>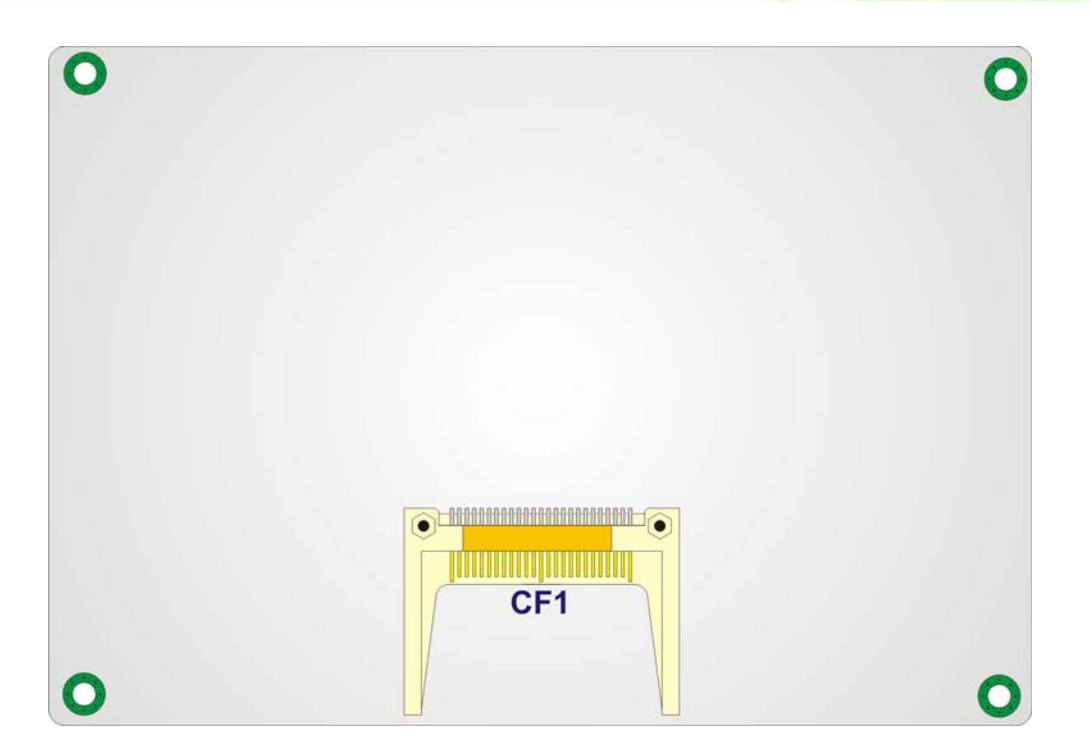

**RTechnology Corp.** 

**Figure 4-2: Connector and Jumper Locations (Solder Side)** 

#### **4.1.2 Peripheral Interface Connectors**

**[Table 4-1](#page-51-0)** shows a list of the peripheral interface connectors on the NANO-GX2. Detailed descriptions of these connectors can be found below.

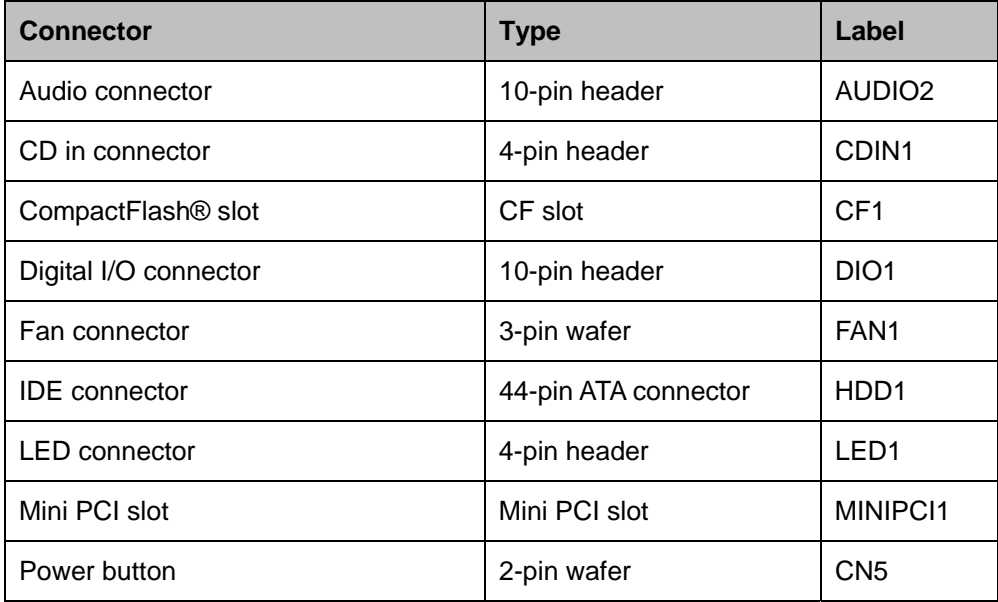

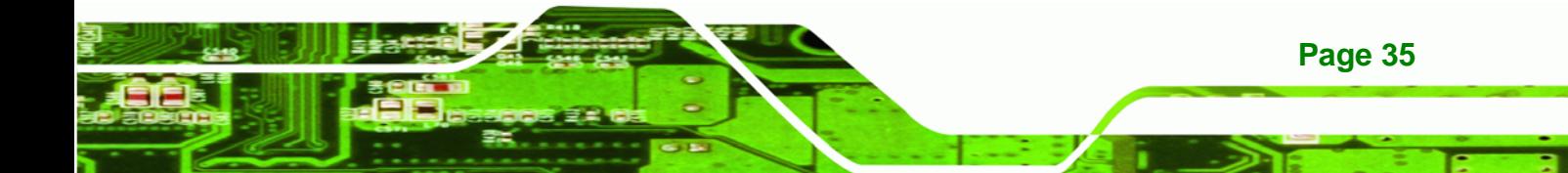

<span id="page-51-0"></span>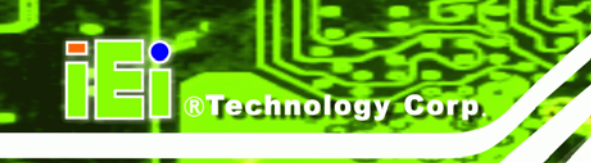

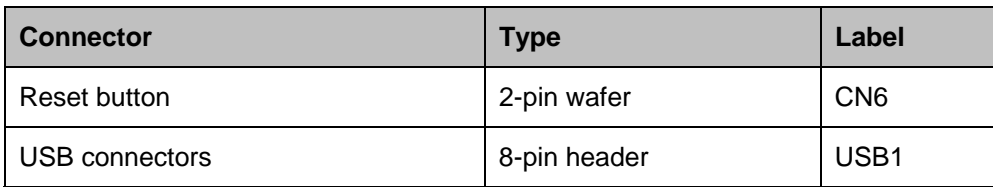

**Table 4-1: Peripheral Interface Connectors** 

#### **4.1.3 External Interface Panel Connectors**

**[Table 4-2](#page-51-0)** lists the rear panel connectors on the NANO-GX2. Detailed descriptions of these connectors can be found in **Section [4.1](#page-72-0)**.

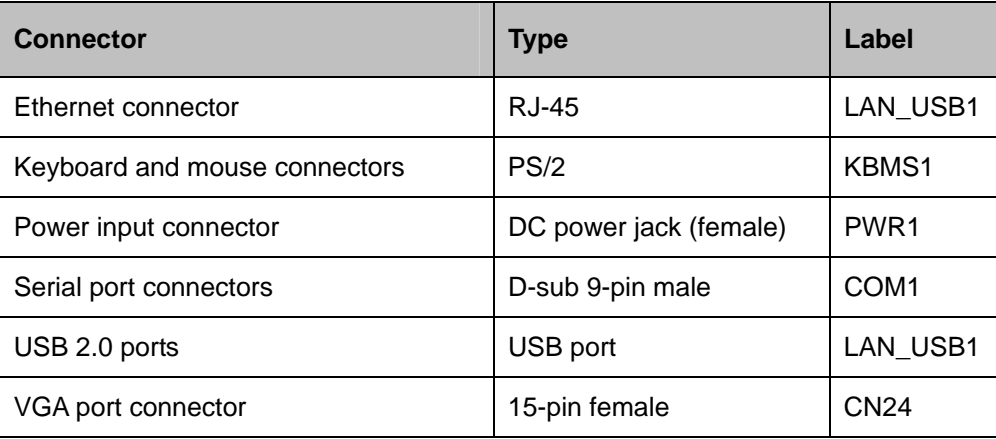

**Table 4-2: Rear Panel Connectors** 

#### **4.2 Internal Peripheral Connectors**

Internal peripheral connectors are found on the motherboard and are only accessible when the motherboard is outside of the chassis. This section has complete descriptions of all the internal, peripheral connectors on the NANO-GX2.

#### **4.2.1 Audio Connector**

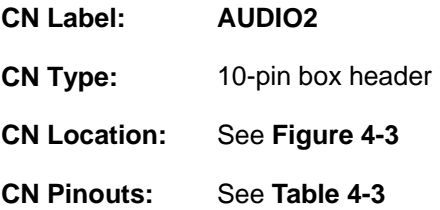

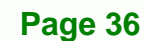

<span id="page-52-0"></span>The 10-pin audio connector is connected to external audio devices including speakers and microphones for the input and output of audio signals to and from the system.

**RTechnology Corp.** 

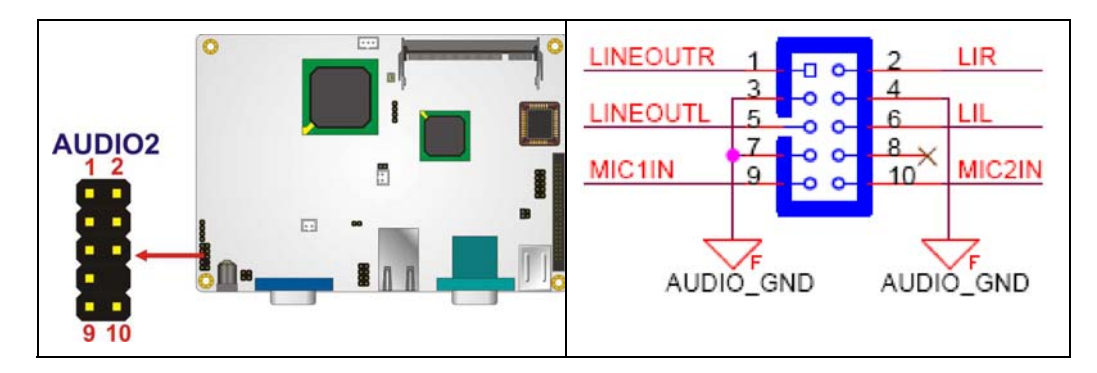

**Figure 4-3: Audio Connector Location** 

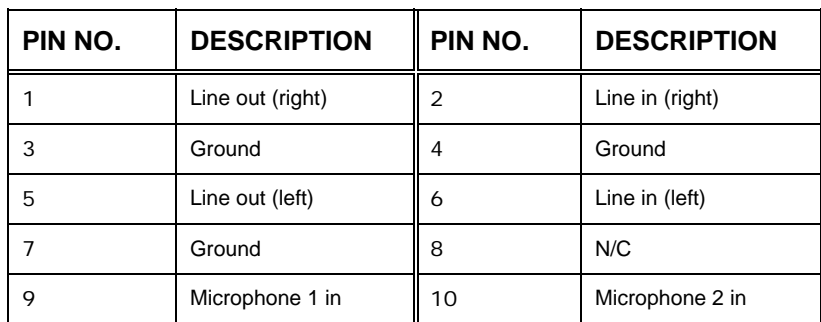

**Table 4-3: Audio Connector Pinouts** 

#### **4.2.2 CD In Connector**

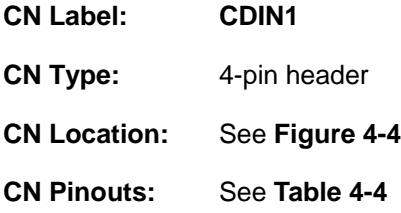

The 4-pin audio CD in connector is connected to an external audio CD device for the input and output of audio signals from a CD player to the system.

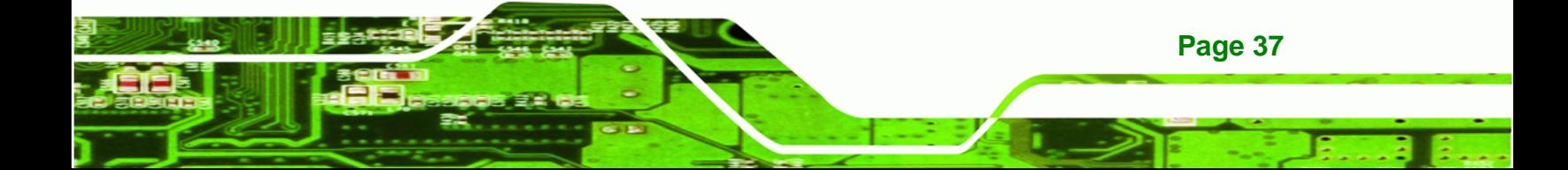

<span id="page-53-0"></span>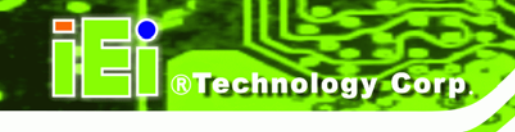

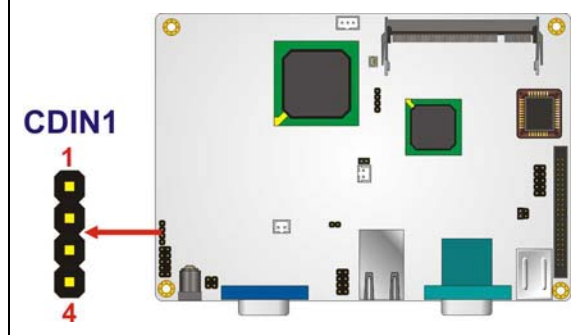

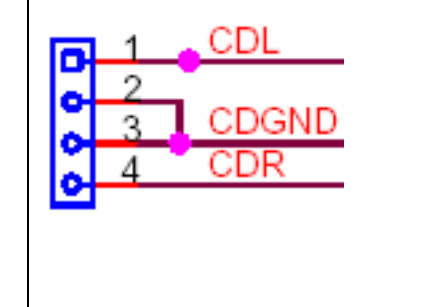

#### **Figure 4-4: Audio CD In Connector Location**

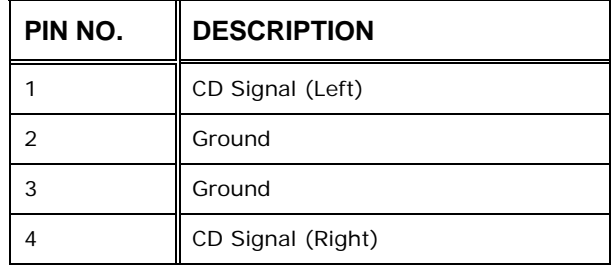

#### **Table 4-4: Audio CD In Connector Pinouts**

### **4.2.3 CompactFlash® Socket**

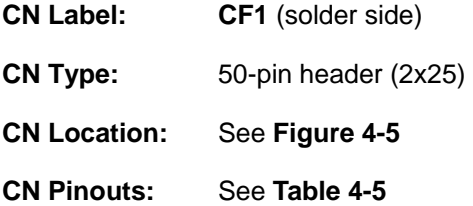

A CF Type I or Type II memory card is inserted to the CF socket on the solder side of the NANO-GX2.

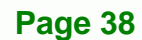

<span id="page-54-0"></span>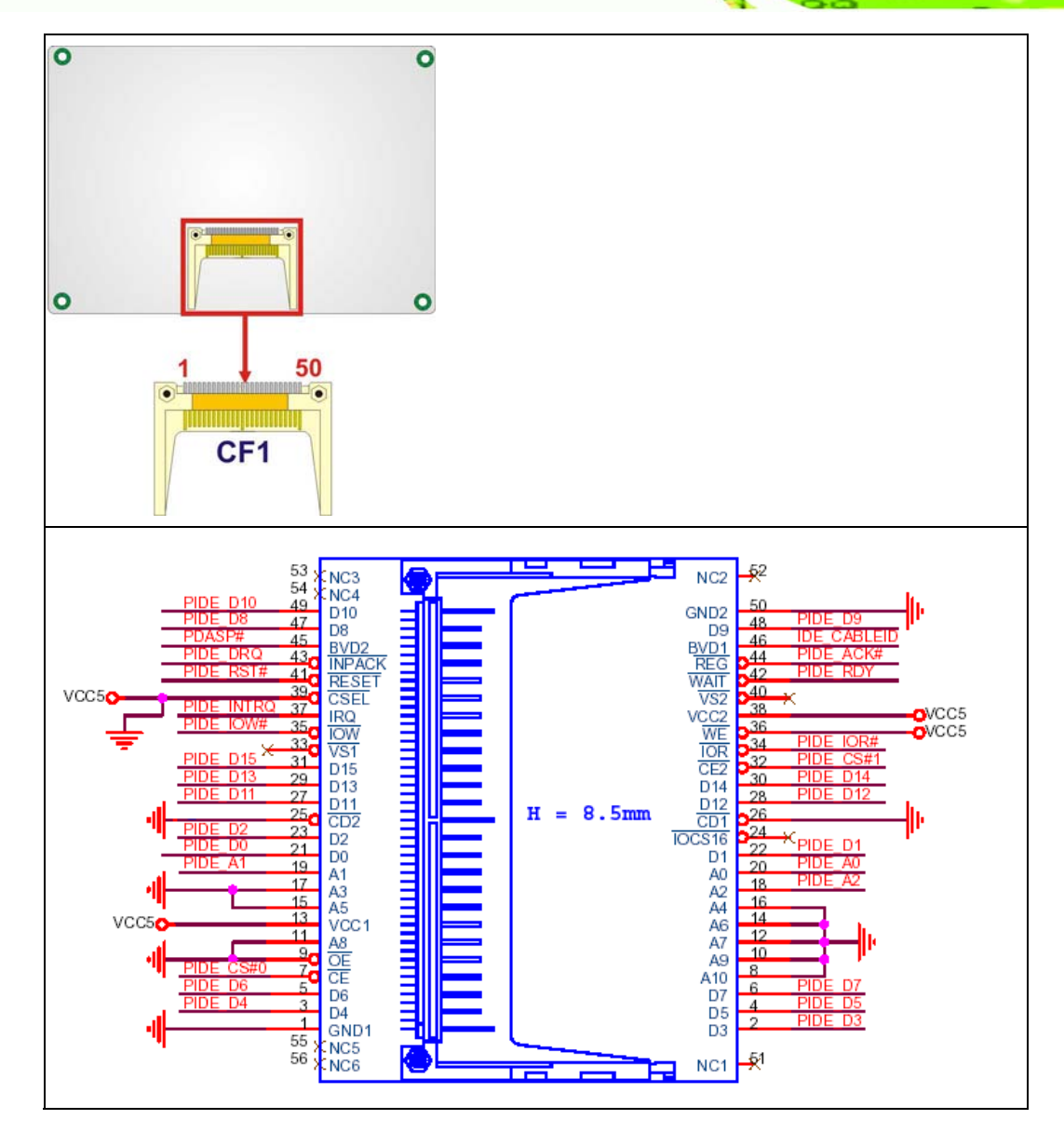

**@Technology Corp.** 

F E,

**Figure 4-5: CF Card Socket Location** 

| PIN NO. | <b>DESCRIPTION</b> | PIN NO. | <b>DESCRIPTION</b> |
|---------|--------------------|---------|--------------------|
|         | <b>GROUND</b>      | 26      | <b>GND</b>         |
| 2       | DATA 3             | 27      | DATA 11            |
| 3       | DATA 4             | 28      | DATA 12            |
| 4       | DATA <sub>5</sub>  | 29      | DATA 13            |
| 5       | DATA 6             | 30      | DATA 14            |
| 6       | DATA <sub>7</sub>  | 31      | DATA 15            |
| 7       | HDC CS0#           | 32      | HDC CS1            |

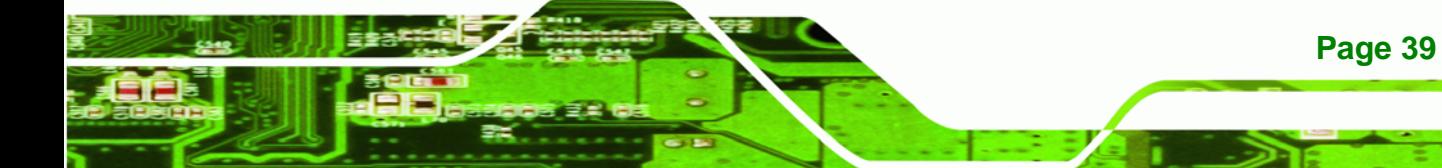

## <span id="page-55-0"></span>**Technology Corp**

#### **NANO-GX2 EPIC NANO Motherboard**

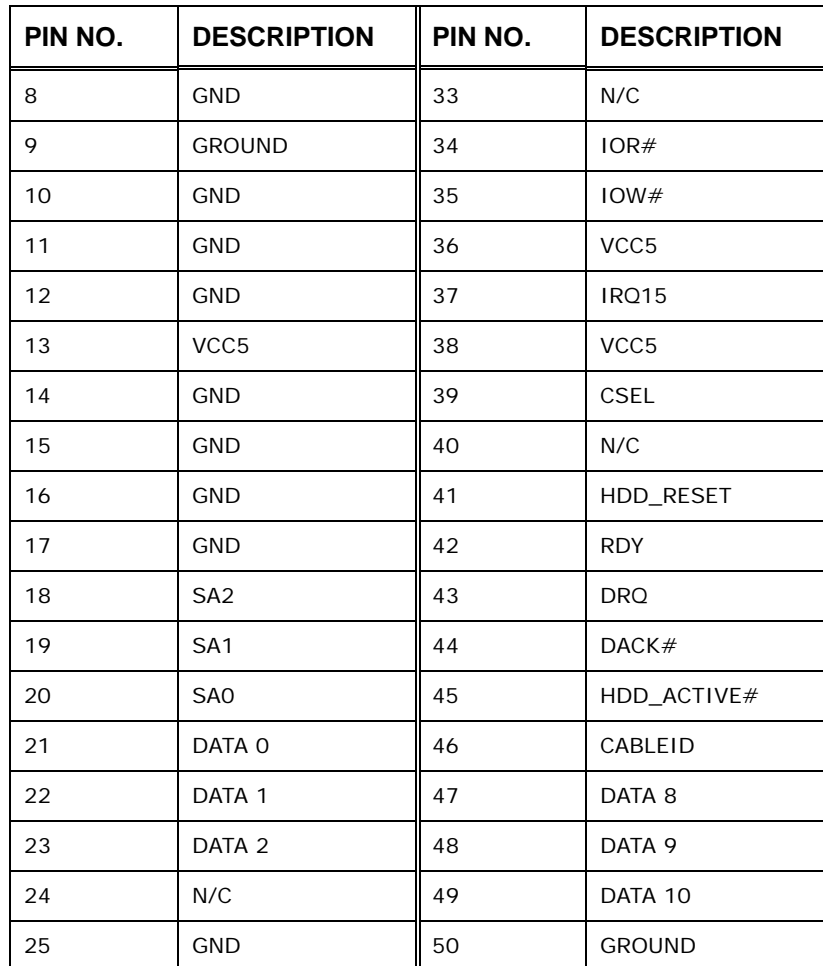

#### **Table 4-5: CF Card Socket Pinouts**

#### **4.2.4 Digital I/O Connector**

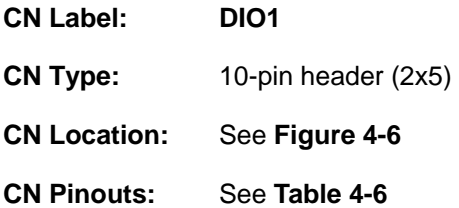

The digital input/output connector is managed through a Super I/O chip. The Digital I/O connector pins are user programmable.

<span id="page-56-0"></span>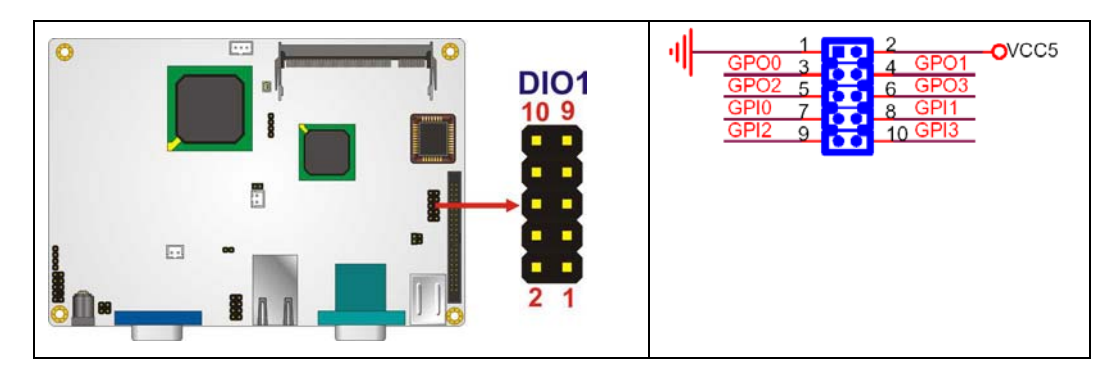

**RTechnology Corp.** 

#### **Figure 4-6: Digital I/O Connector Locations**

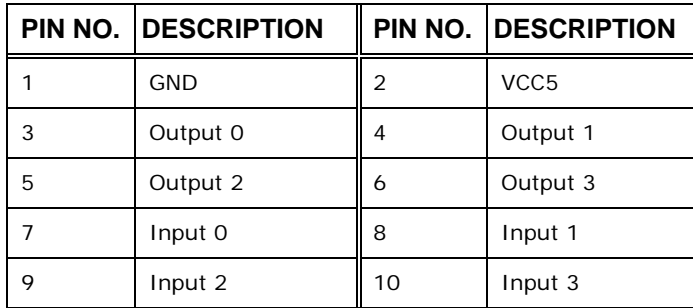

**Table 4-6: Digital I/O Connector Pinouts** 

#### **4.2.5 Fan Connector**

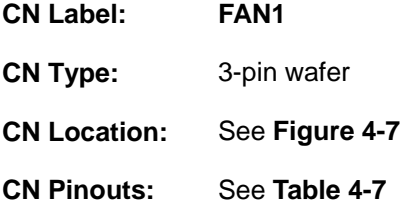

The cooling fan connector provides 5 V to a system cooling fan. The connector has a "rotation" pin to get rotation signals from fans and notify the system so the system BIOS can recognize the fan speed. Please note that only specified fans can issue the rotation signals.

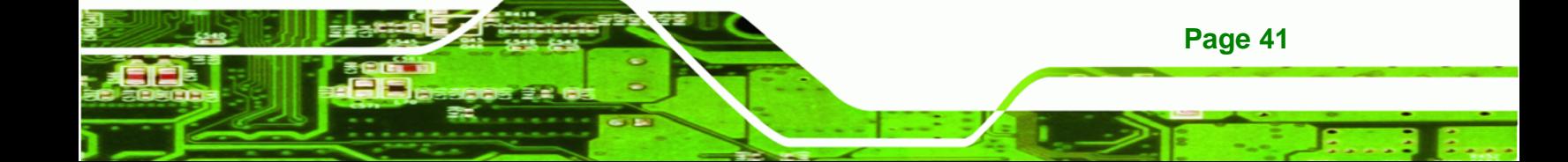

<span id="page-57-0"></span>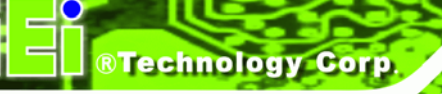

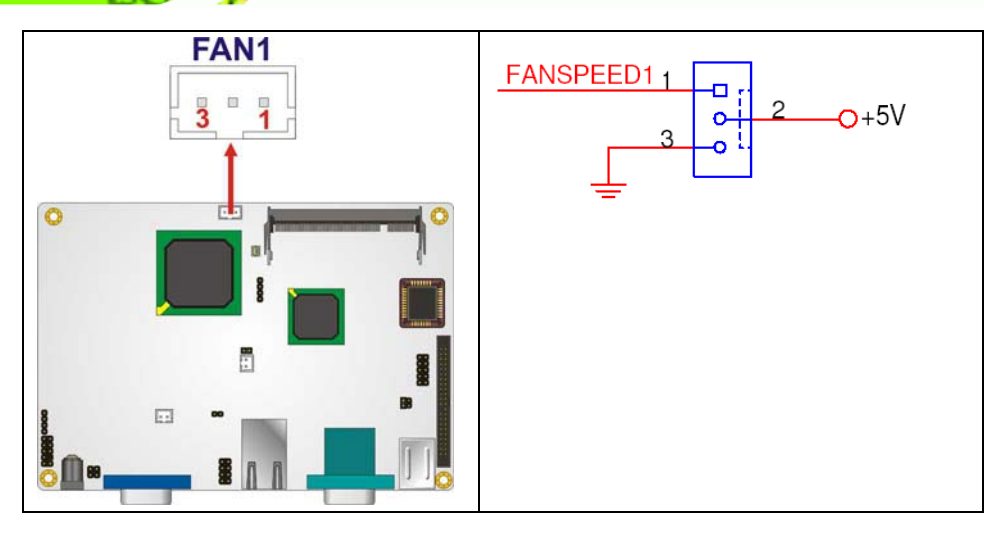

**Figure 4-7: Fan Connector Location** 

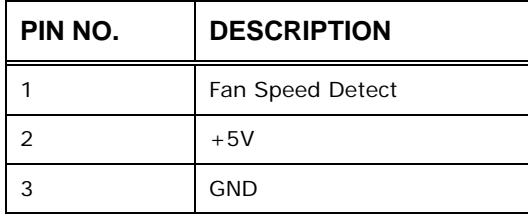

**Table 4-7: Fan Connector Pinouts** 

#### **4.2.6 IDE Connector**

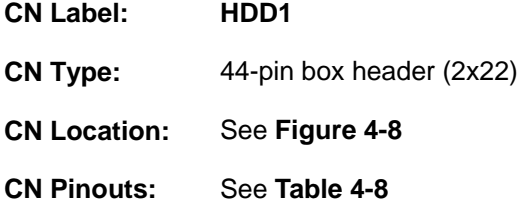

One 44-pin IDE device connector on the NANO-GX2 supports connectivity to two hard disk drives.

<span id="page-58-0"></span>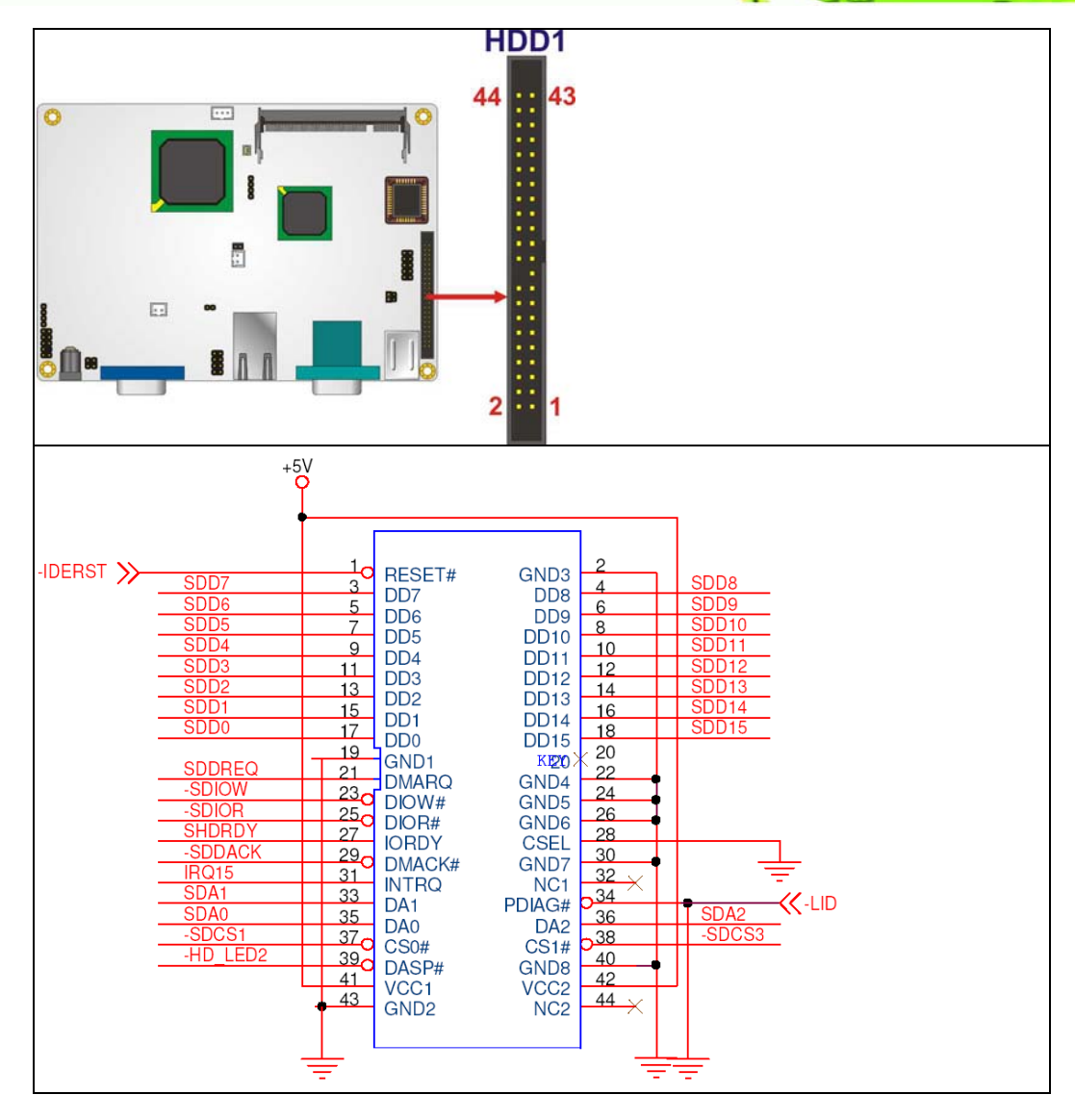

#### **Figure 4-8: IDE Connector Location**

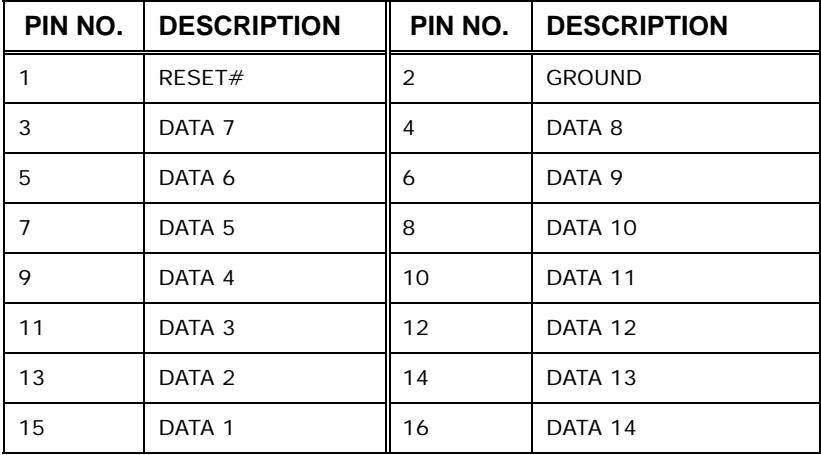

**Page 43**

B Ε,

O

**@Technology Corp.** 

### <span id="page-59-0"></span>**Technology Cor**

#### **NANO-GX2 EPIC NANO Motherboard**

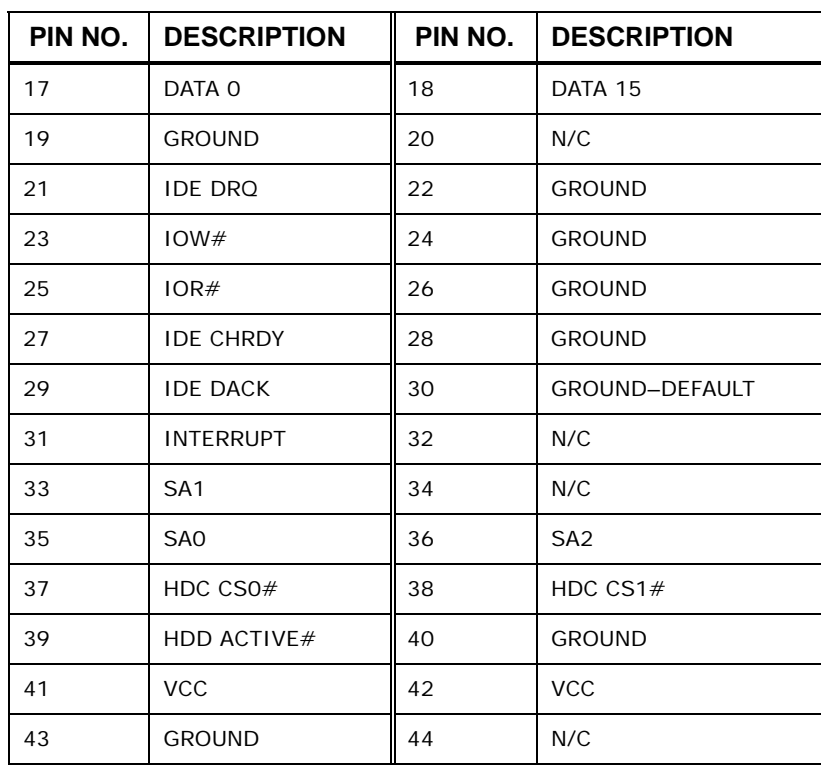

**Table 4-8: IDE Connector Pinouts** 

#### **4.2.7 Mini PCI Slot**

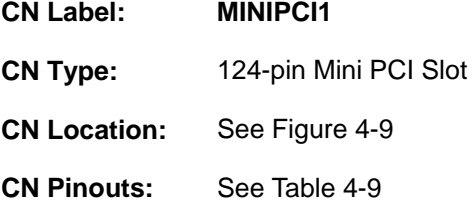

The Mini PCI slot enables a Mini PCI expansion module to be connected to the board.

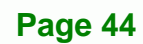

<span id="page-60-0"></span>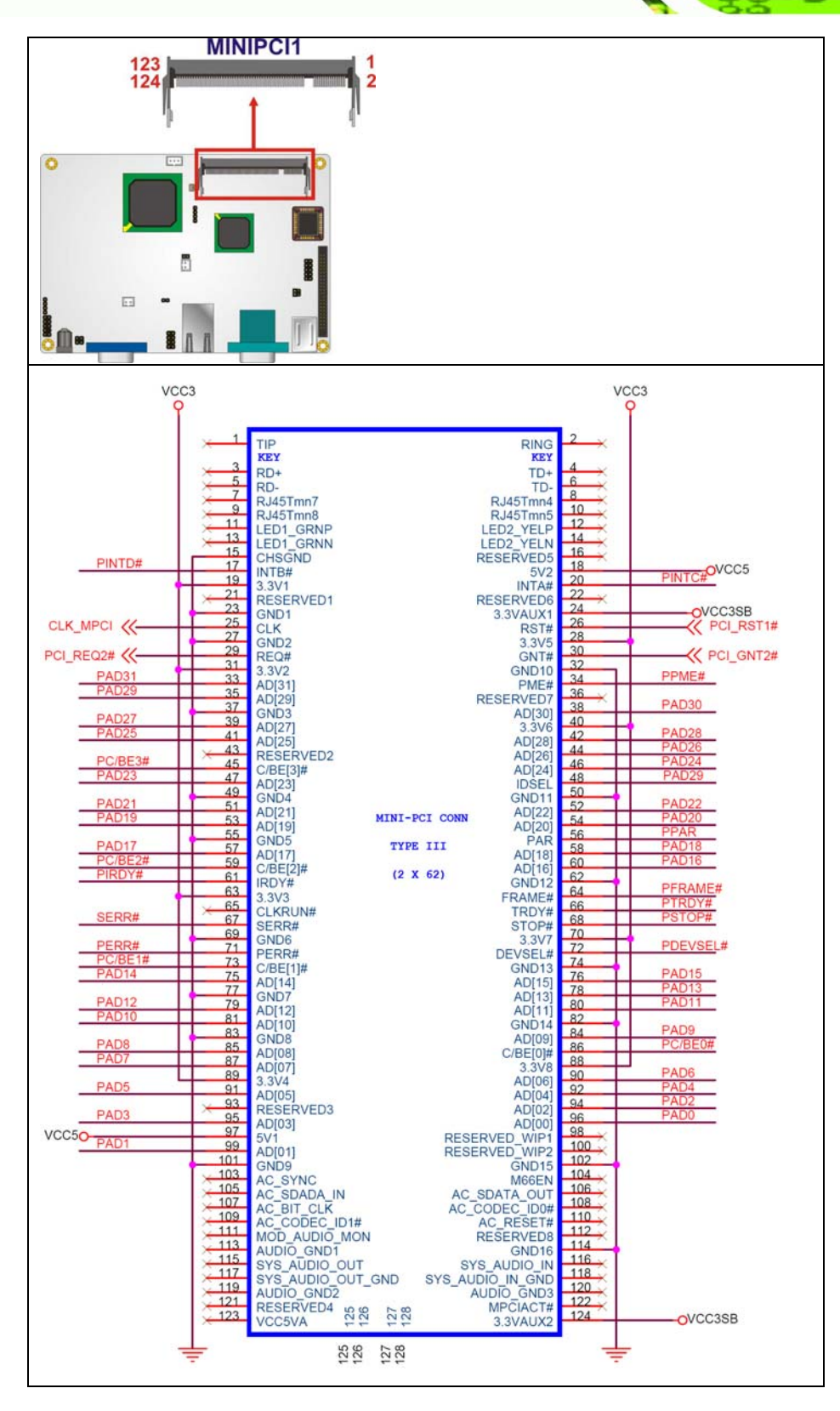

O ь

**@Technology Corp.** 

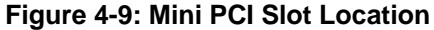

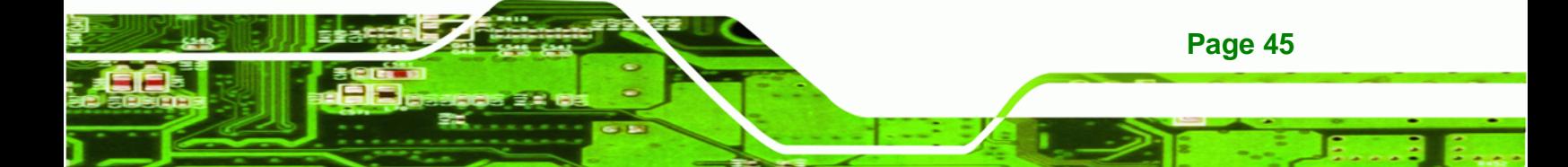

## **BTechnology Corp**

#### **NANO-GX2 EPIC NANO Motherboard**

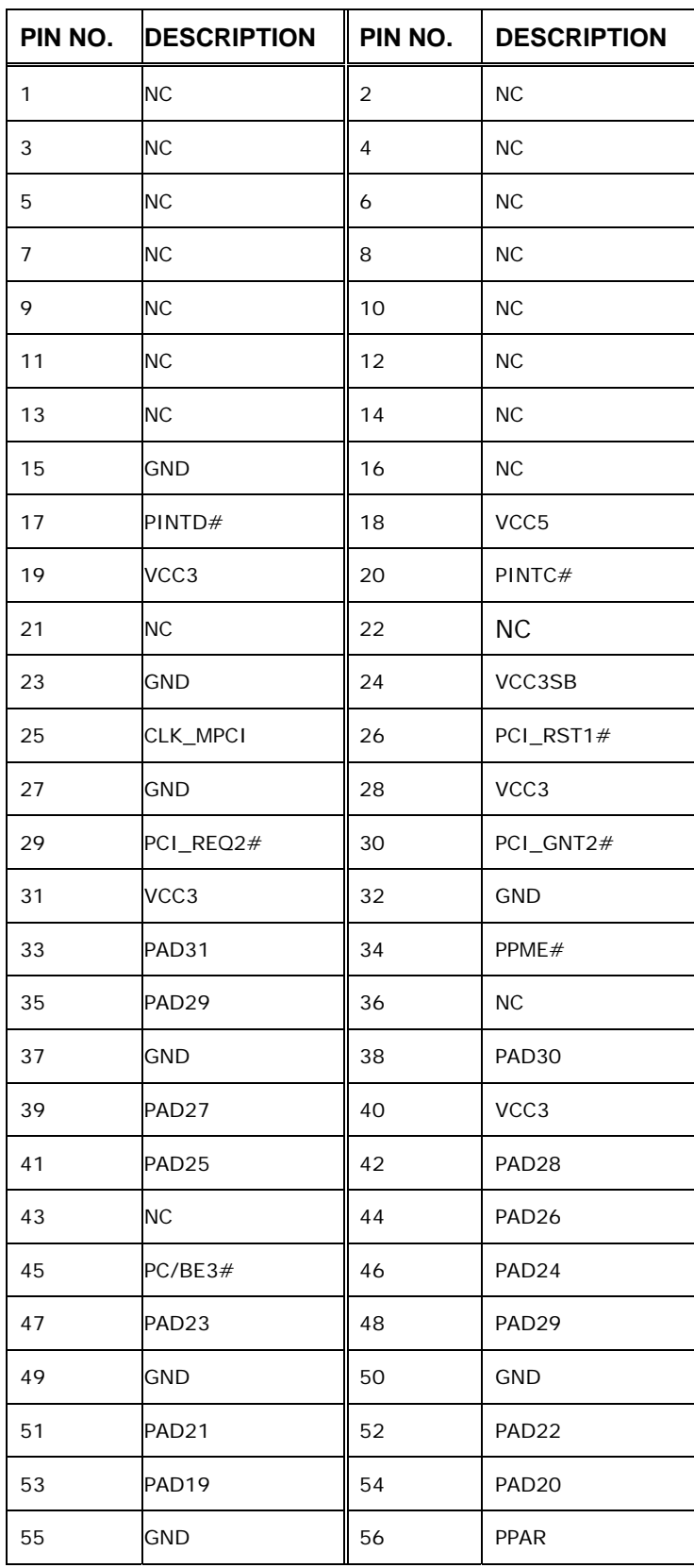

**Page 46** 

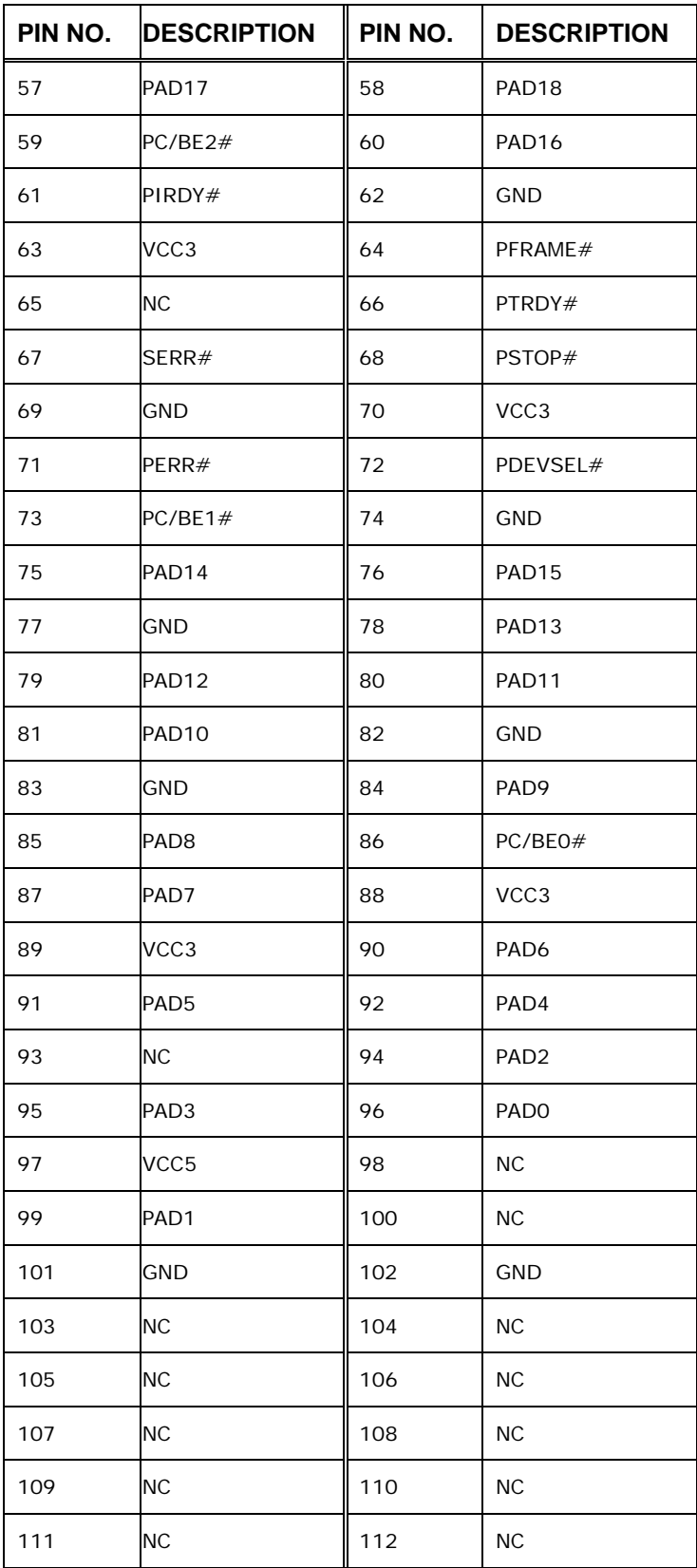

**Page 47**

β, F

®Technology Corp.

# **PIN NO. DESCRIPTION PIN NO. DESCRIPTION** 113 | NC | 114 | GND 115 NC 116 NC 117 | NC | 118 | NC 119 | NC | 120 | NC 121 | NC | 122 | NC 123 NC 124 VCC3SB

**Table 4-9: Mini PCI Slot Pinouts** 

<span id="page-63-0"></span>**RTechnology Corp** 

#### **4.2.8 Power and HDD LED Connector**

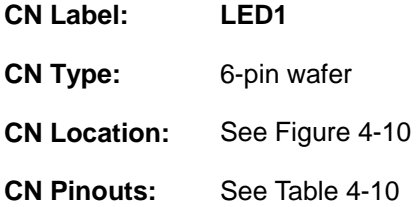

The **Power and HDD LED Connector** connects to the computer's power and hard drive LED indicators.

**NANO-GX2 EPIC NANO Motherboard**

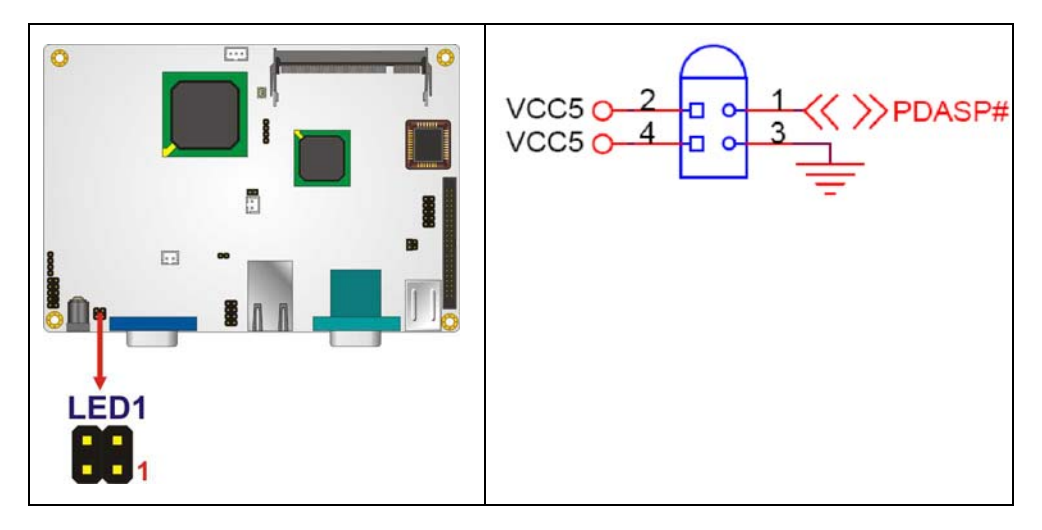

**Figure 4-10: Power and HDD LED Connector Location** 

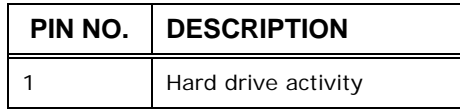

**Page 48** 

<span id="page-64-0"></span>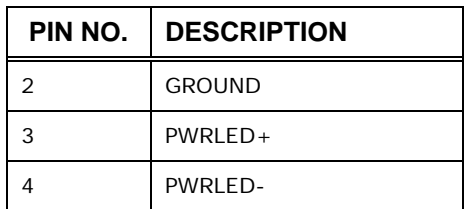

**Table 4-10: Power and HDD LED Connector Pinouts** 

#### **4.2.9 Power Button Connector**

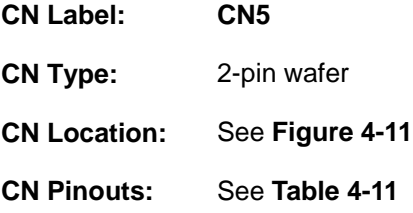

The power button connector is connected to a power switch on the system chassis to enable users to turn the system on and off.

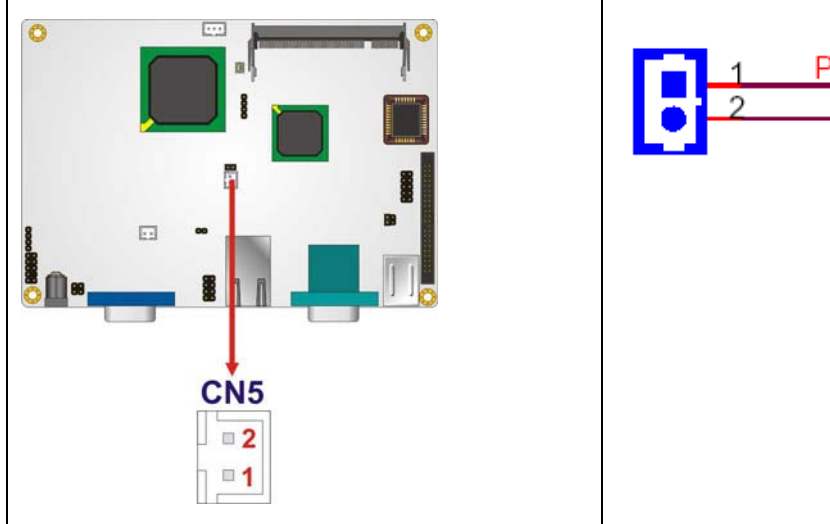

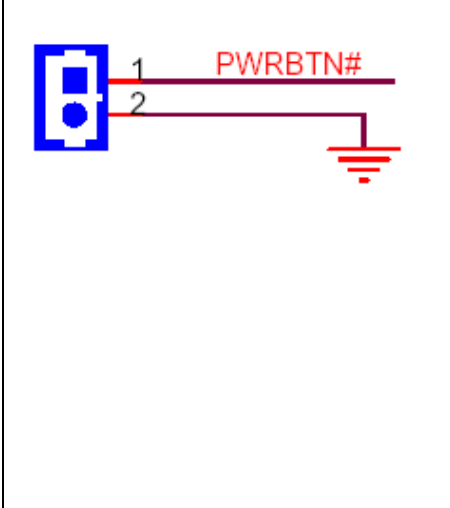

®Technology Corp.

**Figure 4-11: Power Button Connector Location** 

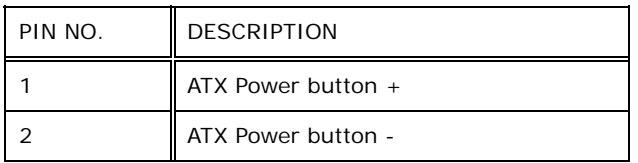

**Table 4-11: Power Button Connector Pinouts** 

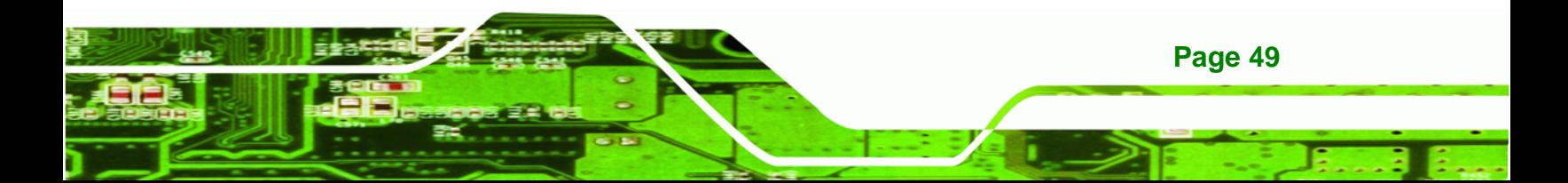

<span id="page-65-0"></span>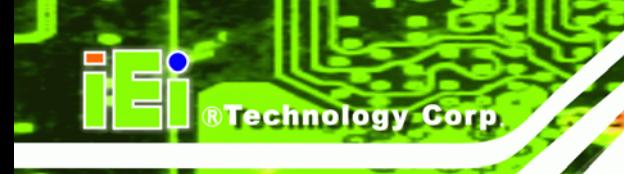

#### **4.2.10 Reset Button Connector**

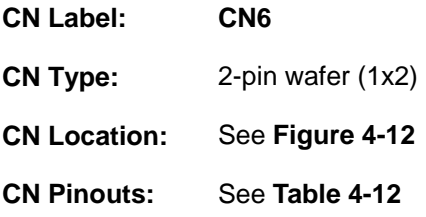

The reset button connector is connected to a reset switch on the system chassis to enable users to reboot the system when the system is turned on.

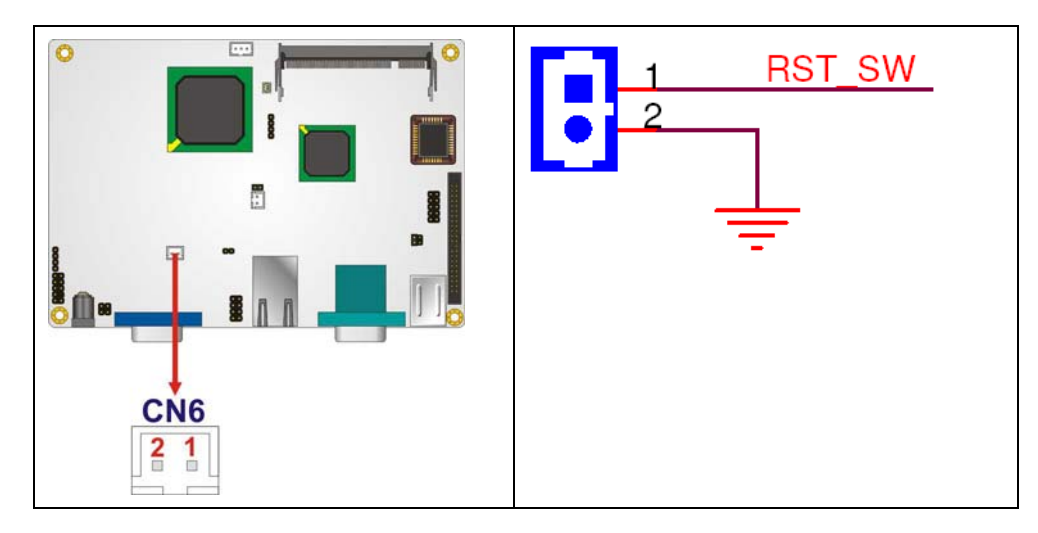

**Figure 4-12: Reset Button Connector Locations** 

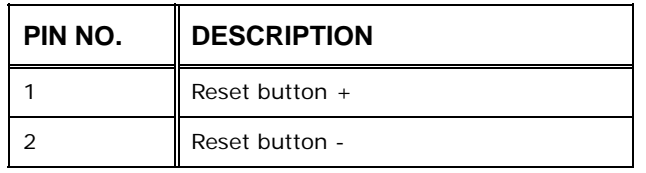

**Table 4-12: Reset Button Connector Pinouts** 

#### **4.2.11 USB Connectors**

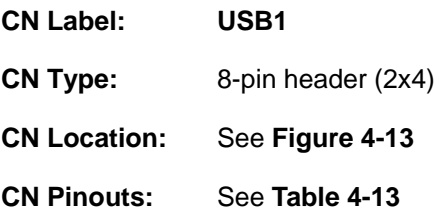

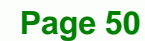

<span id="page-66-0"></span>The 2x4 USB pin connectors each provide connectivity to two USB 1.1 or two USB 2.0 ports. Each USB connector can support two USB devices. Additional external USB ports are found on the rear panel. The USB ports are used for I/O bus expansion.

RTechnology Corp.

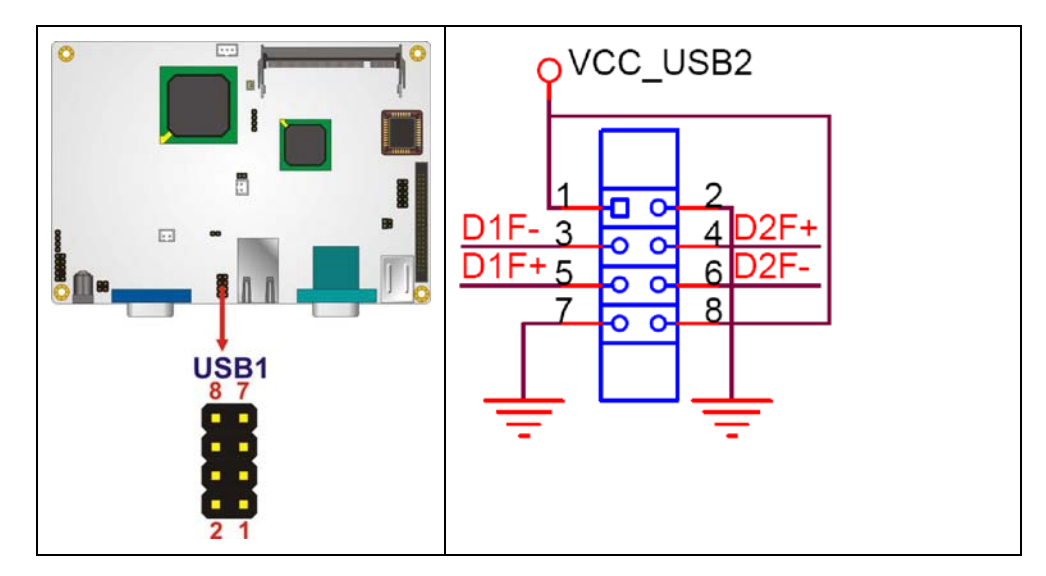

**Figure 4-13: USB Connector Pinout Locations** 

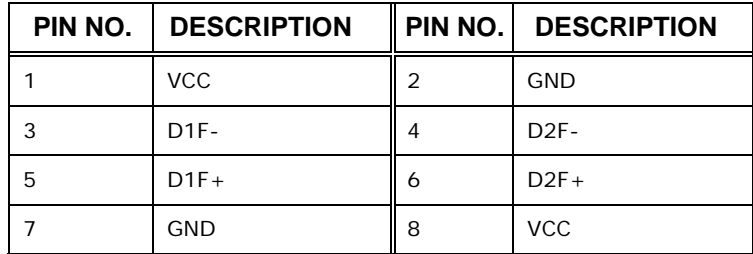

**Table 4-13: USB Port Connector Pinouts** 

#### **4.3 External Interface Connectors**

**[Figure 4-14](#page-67-0)** shows the NANO-GX2 motherboard external interface connectors. The NANO-GX2 on-board external interface connectors are listed below and shown in **[Figure](#page-67-0)  [4-14](#page-67-0)**:

- [4.3.1 Ethernet Connector](#page-67-0)
- [4.3.2 Keyboard and Mouse Connector](#page-68-0)
- [4.3.3 Power Input Connector](#page-69-0)
- [4.3.4 RS-232 Serial Port Connectors](#page-70-0)
- [4.3.5 USB Ports](#page-71-0)

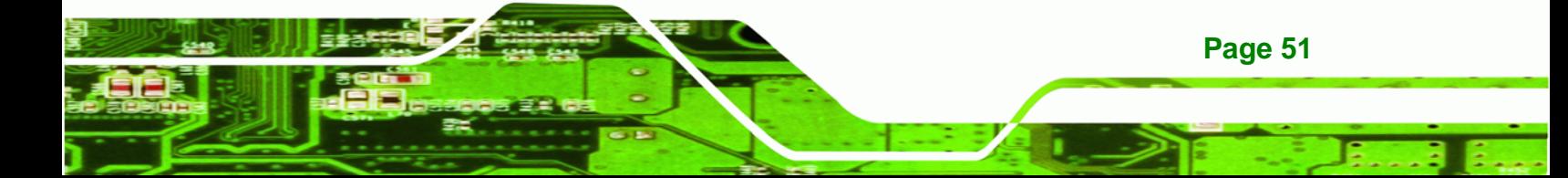

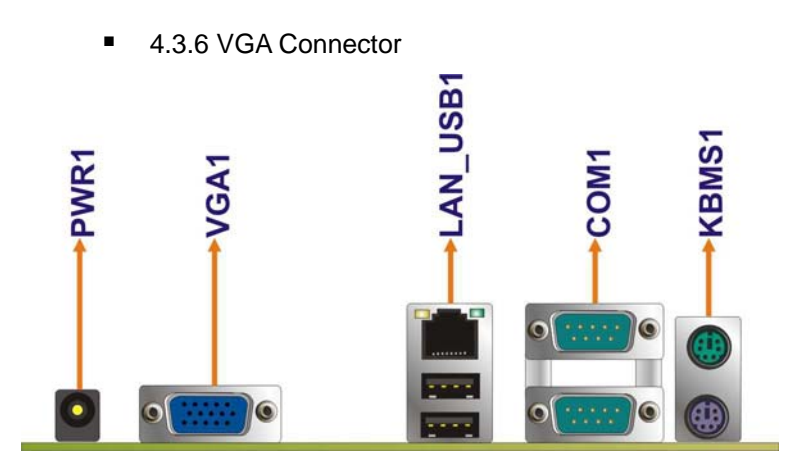

**Figure 4-14: NANO-GX2 On-board External Interface Connectors**

#### **4.3.1 Ethernet Connector**

<span id="page-67-0"></span>**Technology Corp** 

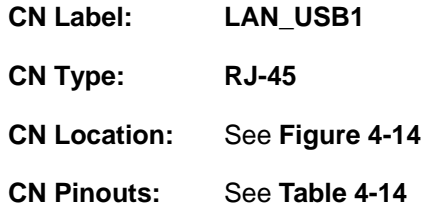

A 10/100 Mbps connection can be made between the Ethernet connector and a Local Area Network (LAN) through a network hub.

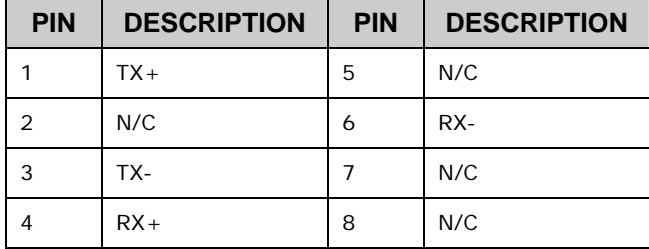

**Table 4-14: Ethernet Connector Pinouts** 

<span id="page-68-0"></span>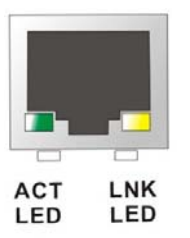

**Figure 4-15: Ethernet Connector** 

The RJ-45 Ethernet connector has two status LEDs, one green and one yellow. The green LED indicates activity on the port and the yellow LED indicates the port is linked.

**RTechnology Corp.** 

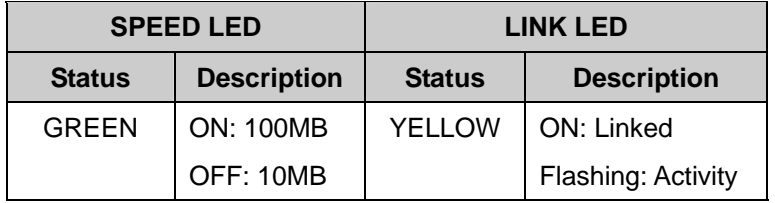

**Table 4-15: Connector LEDs** 

#### **4.3.2 Keyboard and Mouse Connector**

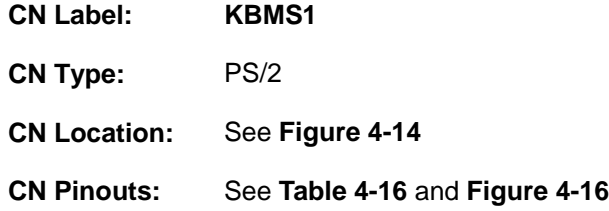

The NANO-GX2 has two PS/2 connectors on the mounting bracket for easy connection to a PS/2 keyboard and PS/2 mouse.

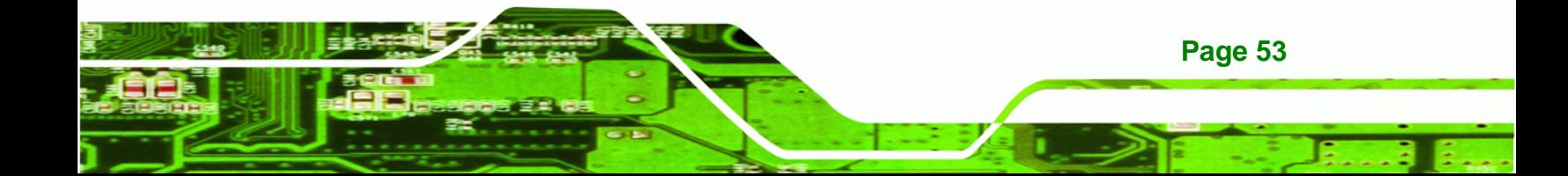

<span id="page-69-0"></span>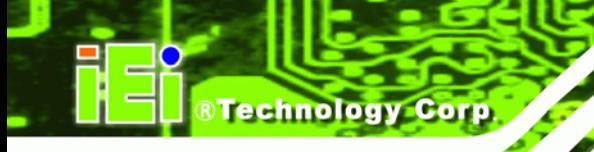

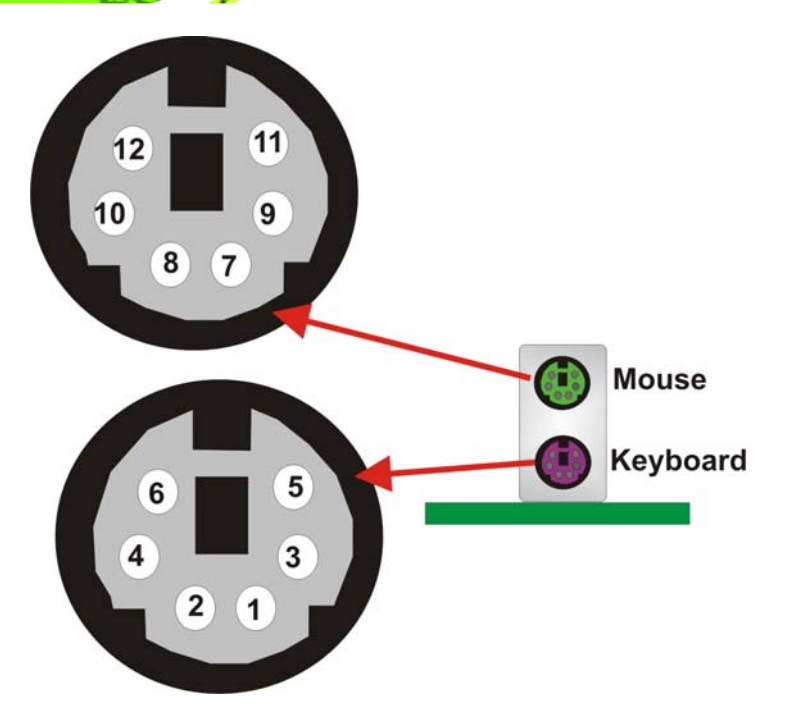

#### **Figure 4-16: PS/2 Connector**

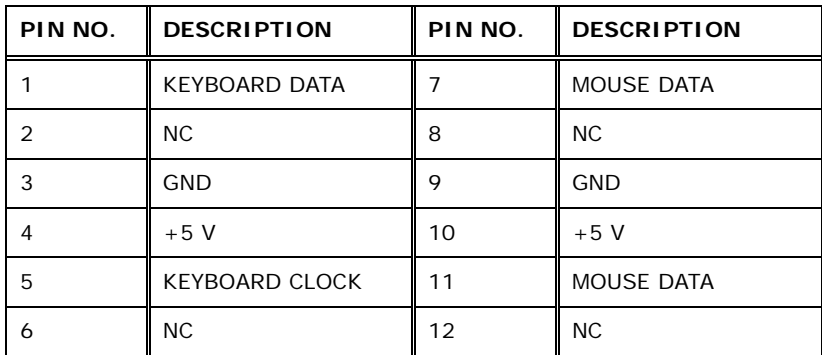

**Table 4-16: PS/2 Connectors** 

#### **4.3.3 Power Input Connector**

**Page 54** 

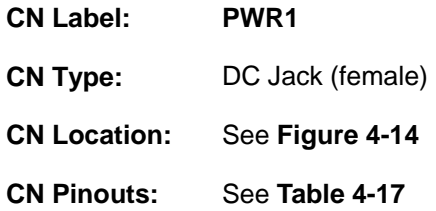

The power input connector is for connecting a 5 V power supply to the NANO-GX2. The 5 V DC power jack is connected directly to the power input connector.

<span id="page-70-0"></span>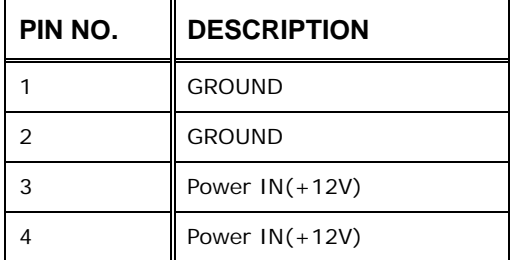

**Table 4-17: Power Input Connector Pinouts** 

#### **4.3.4 RS-232 Serial Port Connectors**

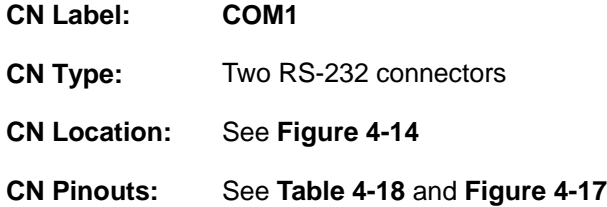

The RS-232 serial connector provides serial connection in the RS-232 mode.

**&Technology Corp.** 

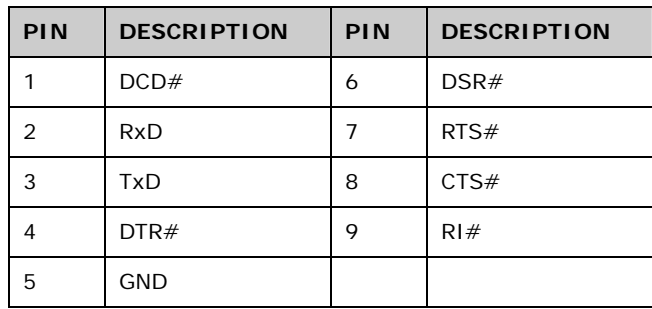

**Table 4-18: Serial Port Pinouts** 

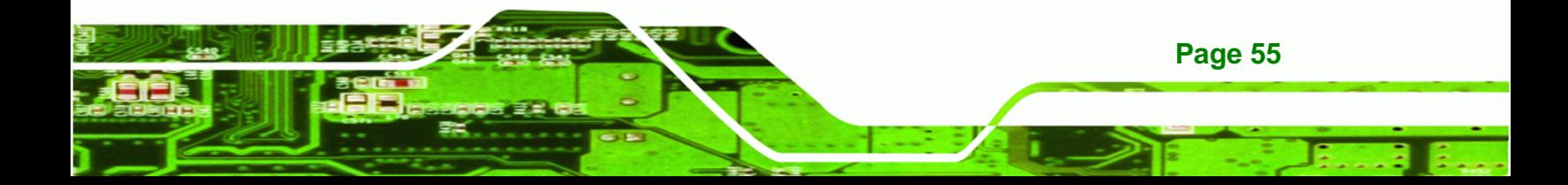

<span id="page-71-0"></span>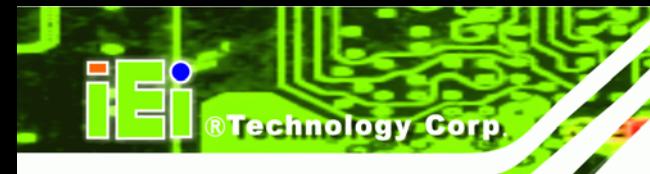

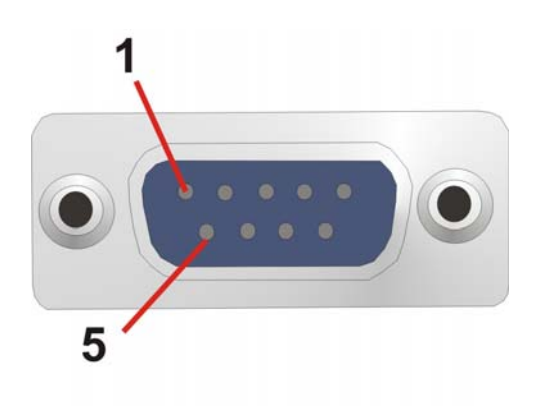

**Figure 4-17: Serial Port Pinout Locations** 

#### **4.3.5 USB Ports**

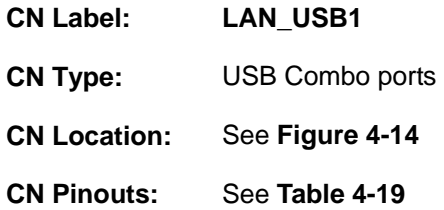

The USB combo port provides connectivity to additional USB devices through an adapter cable. Various adapters may come with USB ports on a slot bracket or ports that can be attached to D-SUB openings on a chassis. USB devices connect directly to the USB connectors on the rear panel.

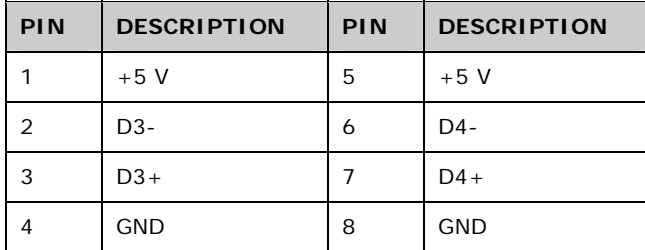

#### **Table 4-19: USB Connector Pinouts**

#### **4.3.6 VGA Connector**

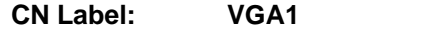

**CN Type:** D-sub 15-pin female connector

**Page 56**
<span id="page-72-0"></span>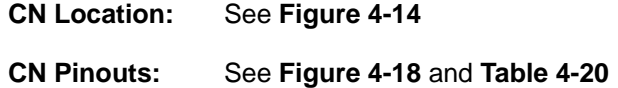

The standard 15-pin female VGA connector connects to a CRT or LCD monitor.

**RTechnology Corp.** 

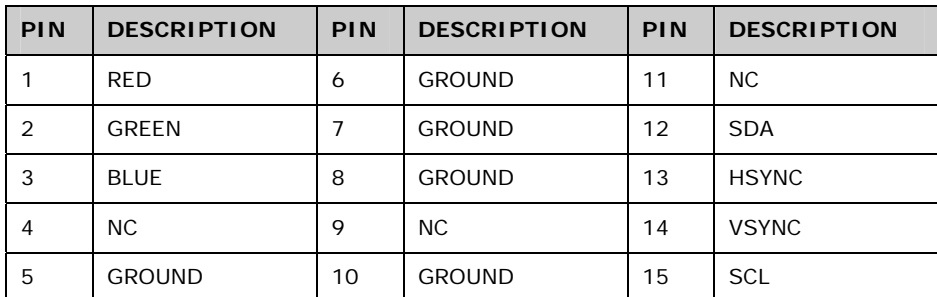

#### **Table 4-20: VGA1 Connector Pinouts**

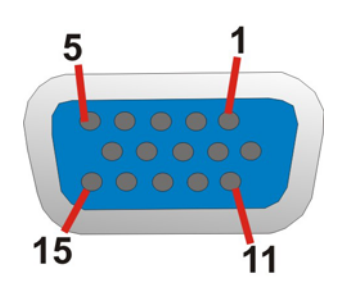

**Figure 4-18: VGA1 Connector** 

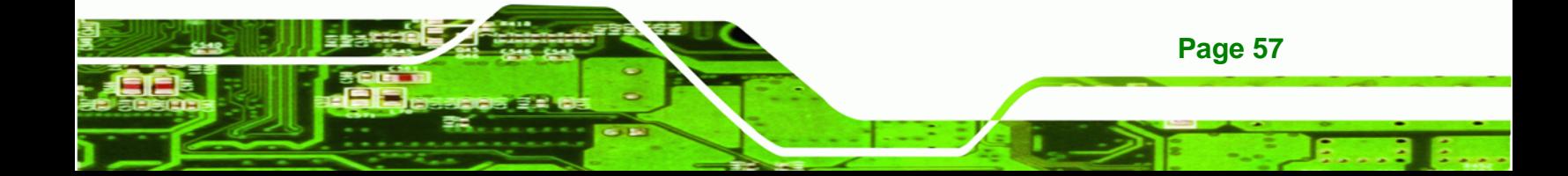

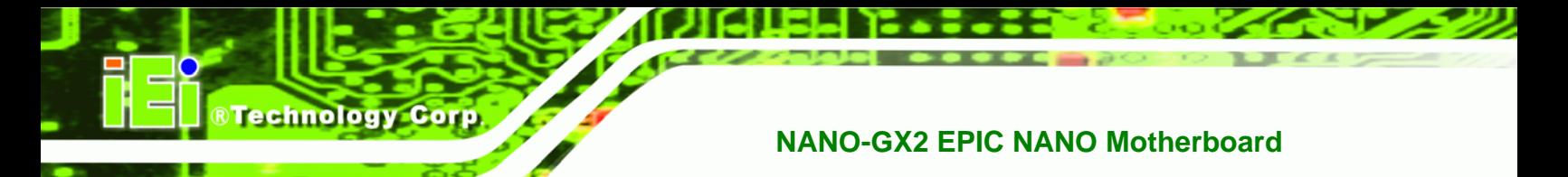

# **THIS PAGE IS INTENTIONALLY LEFT BLANK**

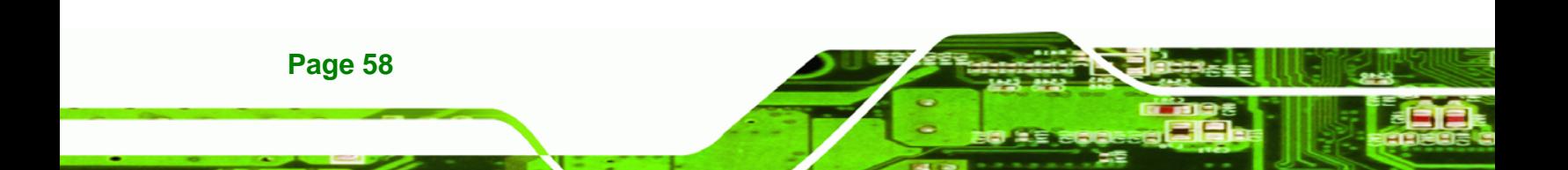

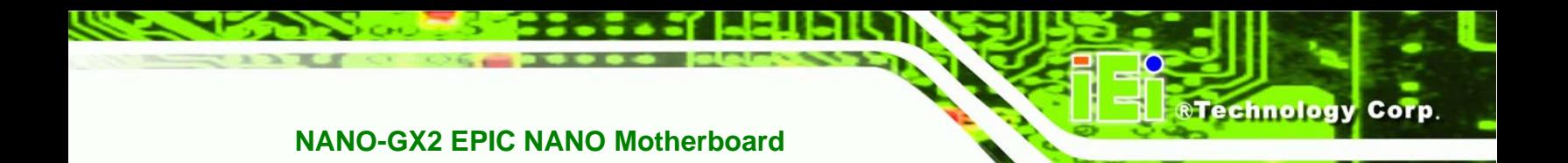

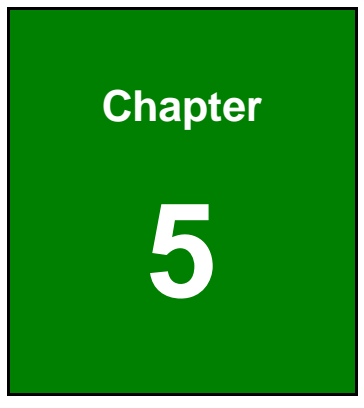

# **5 Installation**

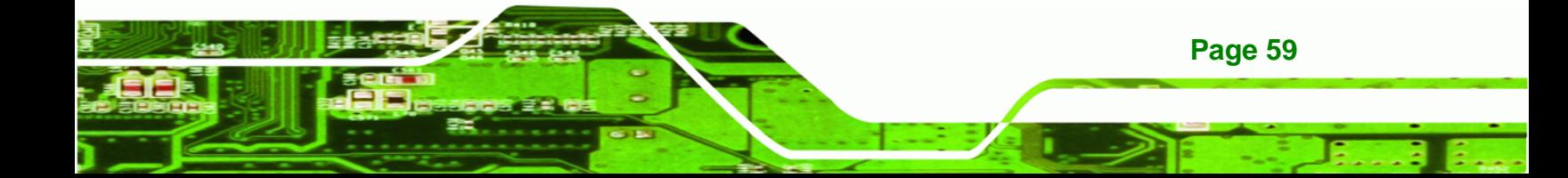

# **5.1 Anti-static Precautions**

**Technology Corp** 

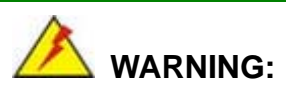

Failure to take ESD precautions during the installation of the NANO-GX2 may result in permanent damage to NANO-GX2 and severe injury to the user.

Electrostatic discharge (ESD) can cause serious damage to electronic components, including the NANO-GX2. Dry climates are especially susceptible to ESD. It is therefore critical that whenever the NANO-GX2, or any other electrical component is handled, the following anti-static precautions are strictly adhered to.

- *Wear an anti-static wristband*: Wearing a simple anti-static wristband can help to prevent ESD from damaging the board.
- *Self-grounding*:- Before handling the board touch any grounded conducting material. During the time the board is handled, frequently touch any conducting materials that are connected to the ground.
- *Use an anti-static pad*: When configuring the NANO-GX2, place it on an antic-static pad. This reduces the possibility of ESD damaging the NANO-GX2.
- **Only handle the edges of the PCB:**-: When handling the PCB, hold the PCB by the edges.

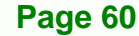

# **5.2 Installation Considerations**

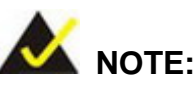

The following installation notices and installation considerations should be read and understood before the NANO-GX2 is installed. All installation notices pertaining to the installation of NANO-GX2 should be strictly adhered to. Failing to adhere to these precautions may lead to severe damage of the NANO-GX2 and injury to the person installing the motherboard.

**RTechnology** 

Corp.

#### **5.2.1 Installation Notices**

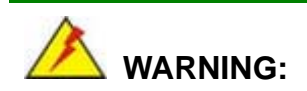

The installation instructions described in this manual should be carefully followed in order to prevent damage to the NANO-GX2, NANO-GX2 components and injury to the user.

Before and during the installation please **DO** the following:

- **Read the user manual**:
	- o The user manual provides a complete description of the NANO-GX2 installation instructions and configuration options.
- **Wear an electrostatic discharge cuff (ESD)**:
	- o Electronic components are easily damaged by ESD. Wearing an ESD cuff removes ESD from the body and helps prevent ESD damage.
- **Place the NANO-GX2 on an antistatic pad**:
	- o When installing or configuring the motherboard, place it on an antistatic pad. This helps to prevent potential ESD damage.
- **Turn all power to the NANO-GX2 off**:
	- o When working with the NANO-GX2, make sure that it is disconnected from all power supplies and that no electricity is being fed into the system.

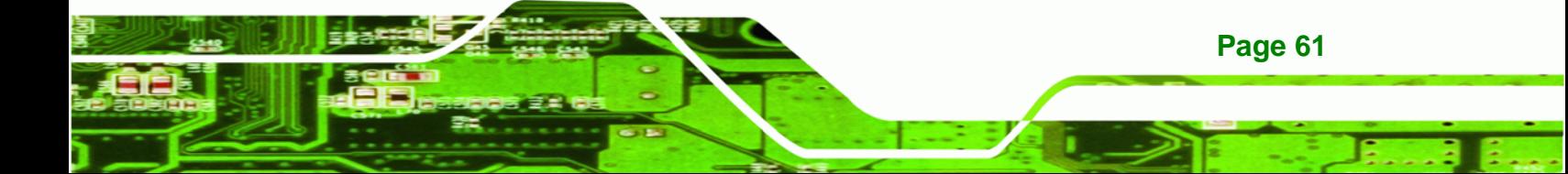

Before and during the installation of the NANO-GX2 **DO NOT:** 

- Remove any of the stickers on the PCB board. These stickers are required for warranty validation.
- Use the product before verifying all the cables and power connectors are properly connected.
- Allow screws to come in contact with the PCB circuit, connector pins, or its components.

#### **5.2.2 Installation Checklist**

**Technology Corp** 

The following checklist is provided to ensure the NANO-GX2 is properly installed.

- All the items in the packing list are present
- A compatible memory module is properly inserted into the slot
- The CF Type I or CF Type II card is properly installed into the CF socket
- The jumpers have been properly configured
- **The NANO-GX2** is inserted into a chassis with adequate ventilation
- The correct power supply is being used
- The following devices are properly connected
	- o Primary and secondary IDE device
	- o Audio kit
	- o USB cable
- The following external peripheral devices are properly connected to the chassis:
	- o VGA screen
	- o Keyboard
	- o Mouse
	- o RS-232 serial communications device
	- o Parallel port
	- o Power cable

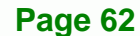

# **5.2.3 CF Card Installation**

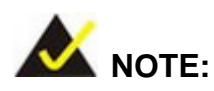

The NANO-GX2 can support both CF Type I cards and CF Type II cards. For the complete specifications of the supported CF cards please refer to **Chapter 2**.

RTechnology Corp.

To install the a CF card (Type 1 or Type 2) onto the NANO-GX2, please follow the steps below:

- **Step 1: Locate the CF card socket**. Place the NANO-GX2 on an anti-static pad with the solder side facing up. Locate the CF card.
- **Step 2: Align the CF card**. Make sure the CF card is properly aligned with the CF socket.
- **Step 3: Insert the CF card**. Gently insert the CF card into the socket making sure the socket pins are properly inserted into the socket. See [Figure 5-1](#page-79-0).

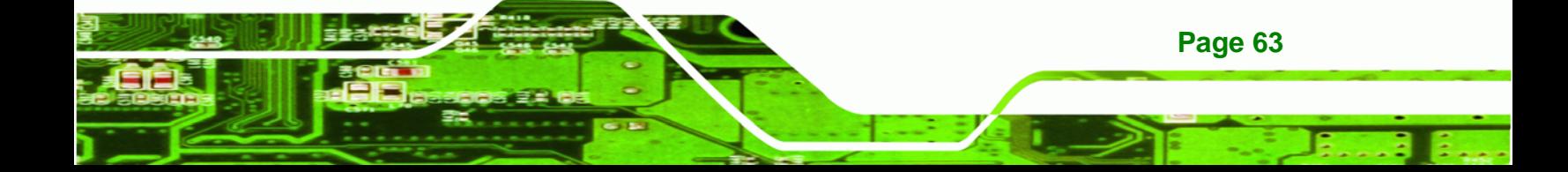

<span id="page-79-0"></span>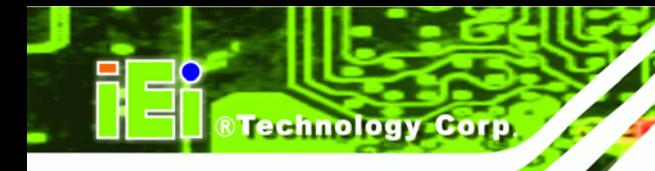

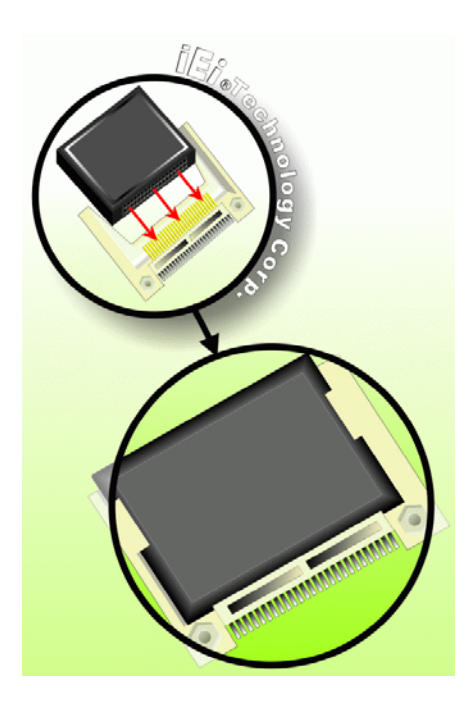

**Figure 5-1: CF Card Installation** 

# **5.3 Jumper Settings**

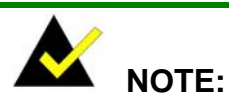

A jumper is a metal bridge that is used to close an electrical circuit. It consists of two metal pins and a small metal clip (often protected by a plastic cover) that slides over the pins to connect them. To CLOSE/SHORT a jumper means connecting the pins of the jumper with the plastic clip and to OPEN a jumper means removing the plastic clip from a jumper.

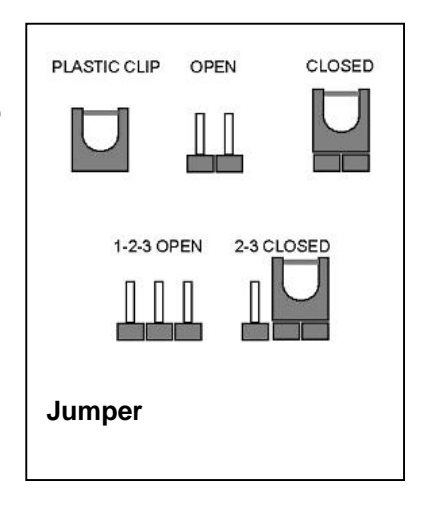

Before the NANO-GX2 is installed in the system, the jumpers must be set in accordance with the desired configuration. The jumpers on the NANO-GX2 are listed in **[Table 5-1](#page-80-0)**.

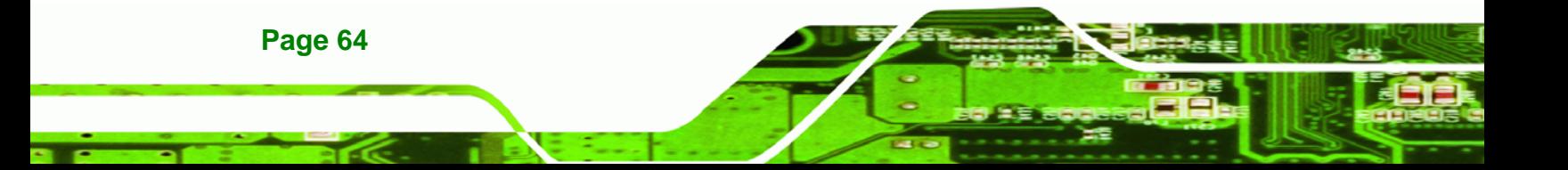

<span id="page-80-0"></span>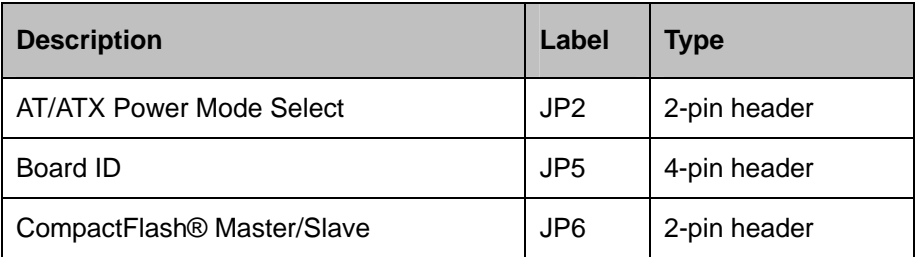

RTechnology Corp.

**Table 5-1: Jumpers** 

# **5.3.1 AT/ATX Power Mode**

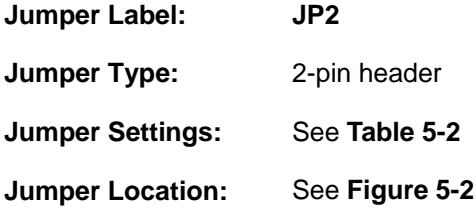

The **Power Mode** jumper specifies the systems power mode as AT or ATX. AT Power Select jumper settings are shown in **[Table 5-2](#page-80-0)** and the jumper location is shown in **[Figure](#page-80-0)  [5-2](#page-80-0)**.

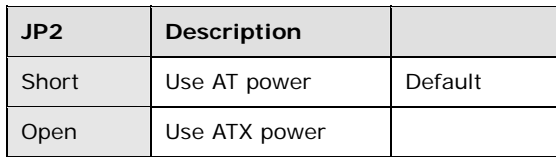

#### **Table 5-2: Power Mode Jumper Settings**

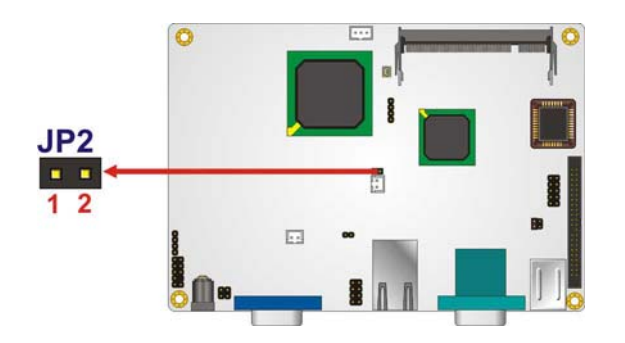

**Figure 5-2: Power Mode Jumper Pinout Location** 

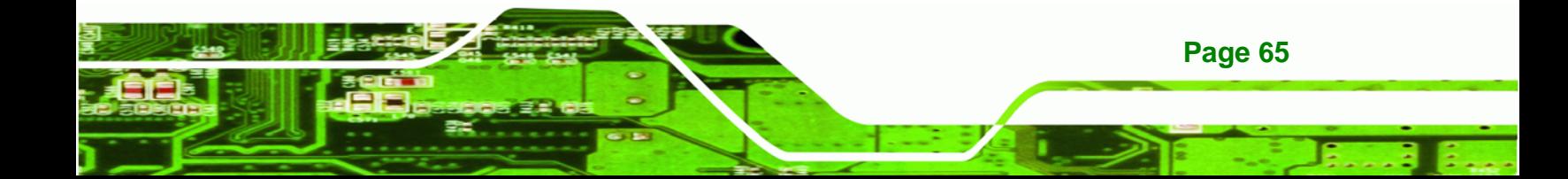

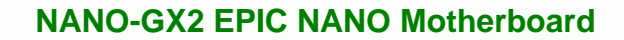

# **5.3.2 Board ID**

<span id="page-81-0"></span>Technology Corp

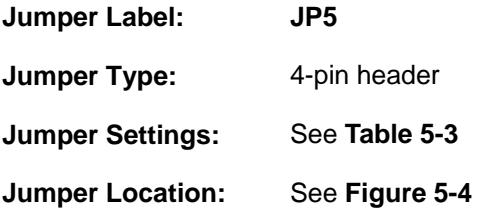

The **Board ID** jumper configures is used to identify how much RAM this model has. The jumper selection options are shown in **[Table 5-3](#page-81-0)**. The jumper location is shown in **[Figure](#page-81-0)  [5-3](#page-81-0)**.

| JP5           | Description   |
|---------------|---------------|
| All Open      | 128 MB memory |
| Short $1 - 2$ | 256 MB memory |

**Table 5-3: Board ID Jumper Settings** 

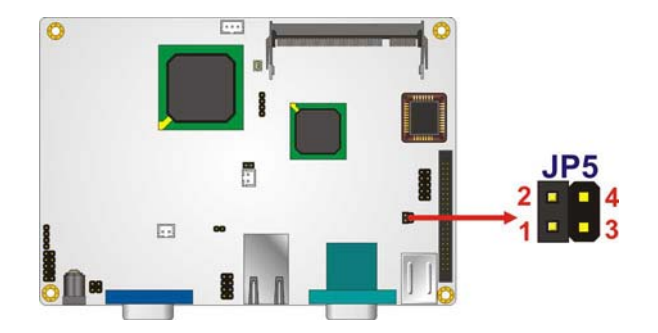

**Figure 5-3: Board ID Jumper Pinout Location** 

# **5.3.3 CompactFlash® Master/Slave**

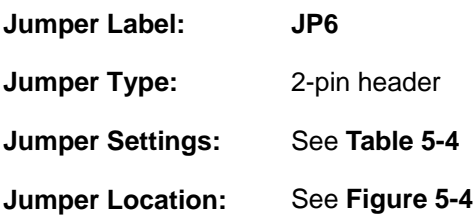

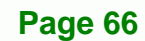

<span id="page-82-0"></span>The **CompactFlash® Master/Slave** jumper allows the CompactFlash® to be set as IDE Master or IDE Slave. The CompactFlash® Master/Slave jumper settings are shown in **[Table 5-4](#page-82-0)** and the jumper location is shown in **[Figure 5-4](#page-82-0)**.

**Technology** 

Corp.

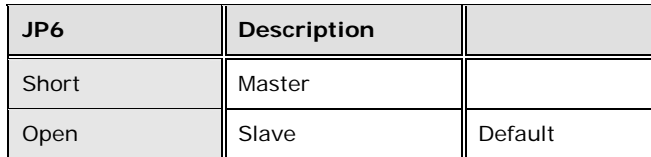

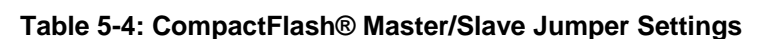

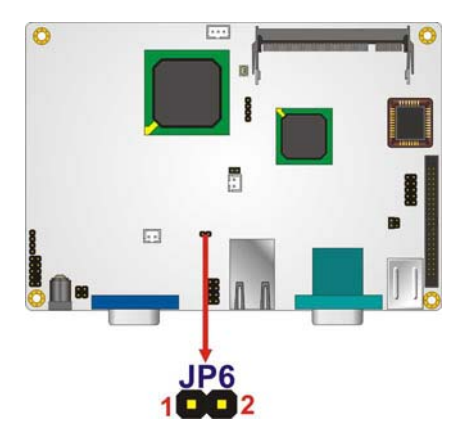

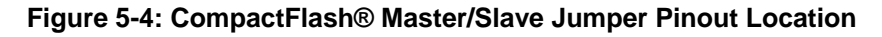

# **5.4 Chassis Installation**

#### **5.4.1 Airflow**

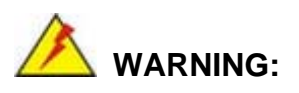

Airflow is critical to the cooling of the CPU and other onboard components. The chassis in which the NANO-GX2 must have air vents to allow cool air to move into the system and hot air to move out.

The NANO-GX2 must be installed in a chassis with ventilation holes on the sides allowing airflow to travel through the heat sink surface. In a system with an individual power supply

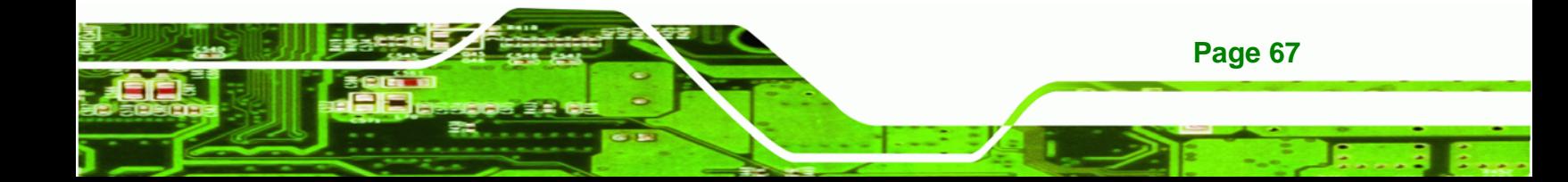

unit, the cooling fan of a power supply can also help generate airflow through the board surface.

#### **5.4.2 NANO-GX2 Installation**

<span id="page-83-0"></span>echnology

To install the NANO-GX2 motherboard into the chassis please refer to the reference material that came with the chassis.

# **5.5 Internal Peripheral Device Connections**

The cables listed in **[Table 5-5](#page-83-0)** are shipped with the NANO-GX2.

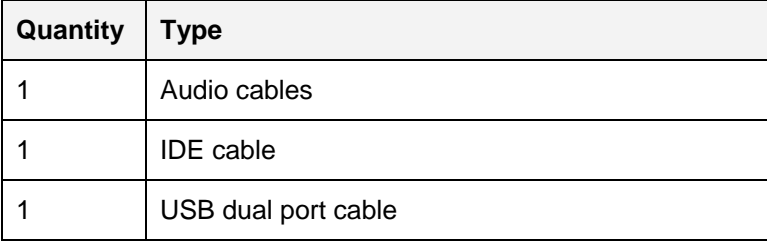

**Table 5-5: IEI Provided Cables** 

# **5.5.1 ATA Flat Cable Connection**

The ATA 33 flat cable connects the NANO-GX2 to one or two IDE devices. To connect an IDE HDD to the NANO-GX2 please follow the instructions below.

- **Step 1: Locate the IDE connector**. The location/s of the IDE device connector is shown in **Chapter 3**.
- **Step 2:** Insert the connector. Connect the IDE cable connector to the onboard connector. See **[Figure 5-5](#page-84-0)**. A key on the front of the cable connector ensures it can only be inserted in one direction.

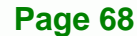

<span id="page-84-0"></span>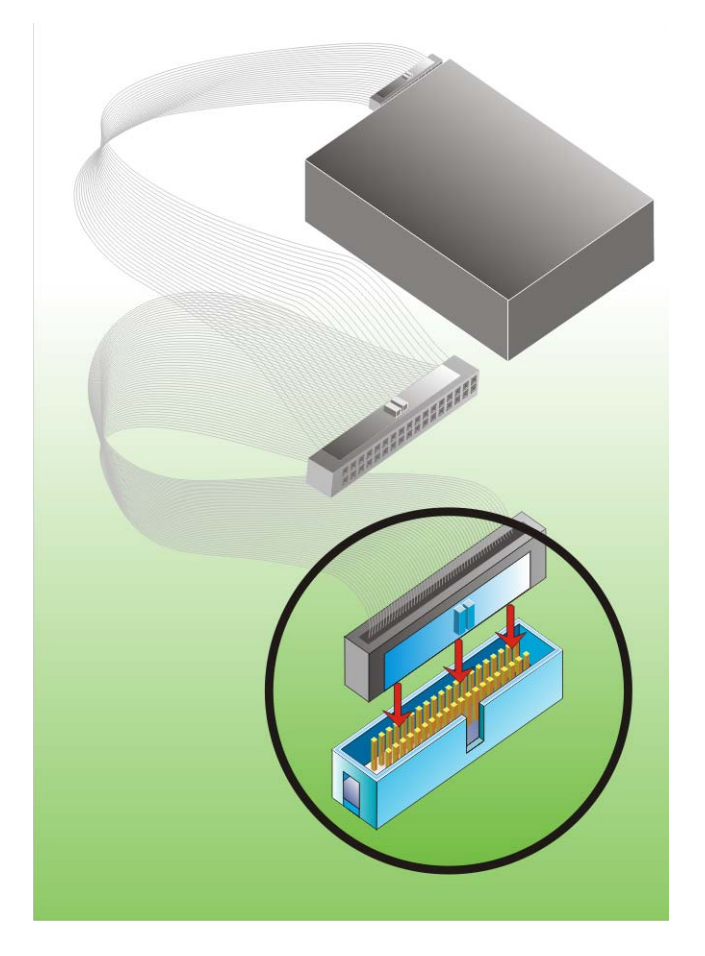

#### **Figure 5-5: IDE Cable Connection**

**Step 3: Connect the cable to an IDE device**. Connect the two connectors on the other side of the cable to one or two IDE devices. Make sure that pin 1 on the cable corresponds to pin 1 on the connector

RTechnology Corp.

#### **5.5.2 USB Cable**

The NANO-GX2 is shipped with a dual port USB 2.0 cable. To connect the USB cable connector, please follow the steps below.

**Step 1:** Locate the connectors. The locations of the USB connectors are shown in **Chapter 3**.

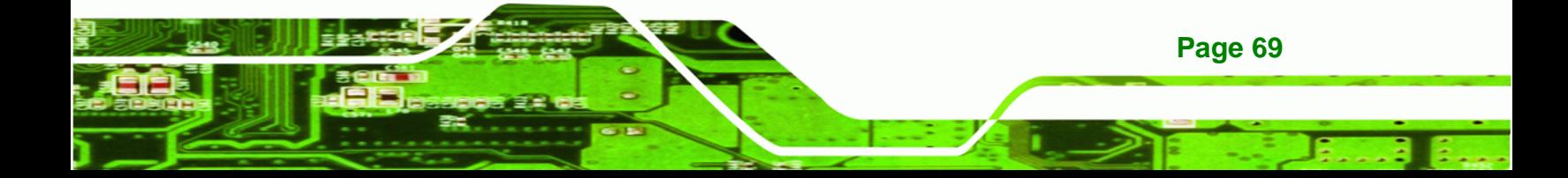

<span id="page-85-0"></span>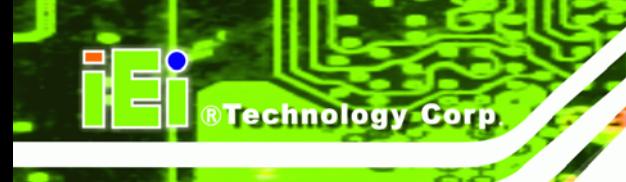

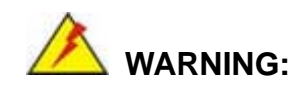

If the USB pins are not properly aligned, the USB device can burn out.

- **Step 2: Align the connectors**. The cable has two connectors. Correctly align pin 1on each cable connector with pin 1 on the NANO-GX2 USB connector.
- **Step 3: Insert the cable connectors**. Once the cable connectors are properly aligned with the USB connectors on the NANO-GX2, connect the cable connectors to the on-board connectors. See **[Figure 5-6](#page-85-0)**.

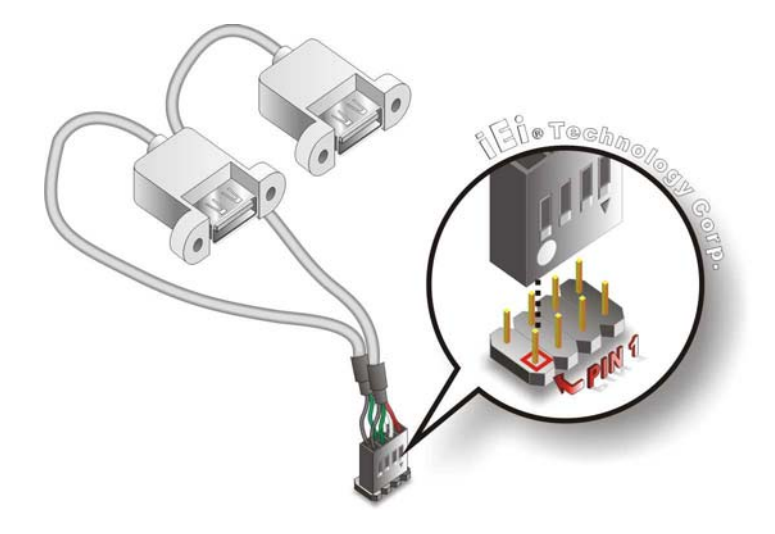

**Figure 5-6: Dual USB Cable Connection** 

**Step 4: Attach the USB connectors to the chassis**. The USB 2.0 connectors each of two retention screw holes. To secure the connectors to the chassis please refer to the installation instructions that came with the chassis.

#### **5.5.3 Audio Kit Installation**

**Page 70** 

The Audio Kit that came with the NANO-GX2 connects to the 10-pin audio connector on the NANO-GX2. The audio kit consists of three audio jacks. One audio jack, Mic In, connects to a microphone. The remaining two audio jacks, Line-In and Line-Out, connect to two speakers. To install the audio kit, please refer to the steps below:

<span id="page-86-0"></span>**Step 1:** Locate the audio connector. The location of the 10-pin audio connector is shown in **Chapter 3**.

*<u><b>ATechnology</u>* 

Corp.

**Step 2:** Align pin 1. Align pin 1 on the onboard connector with pin 1 on the audio kit connector. Pin 1 on the audio kit connector is indicated with a white dot. See **[Figure 5-7](#page-86-0)**.

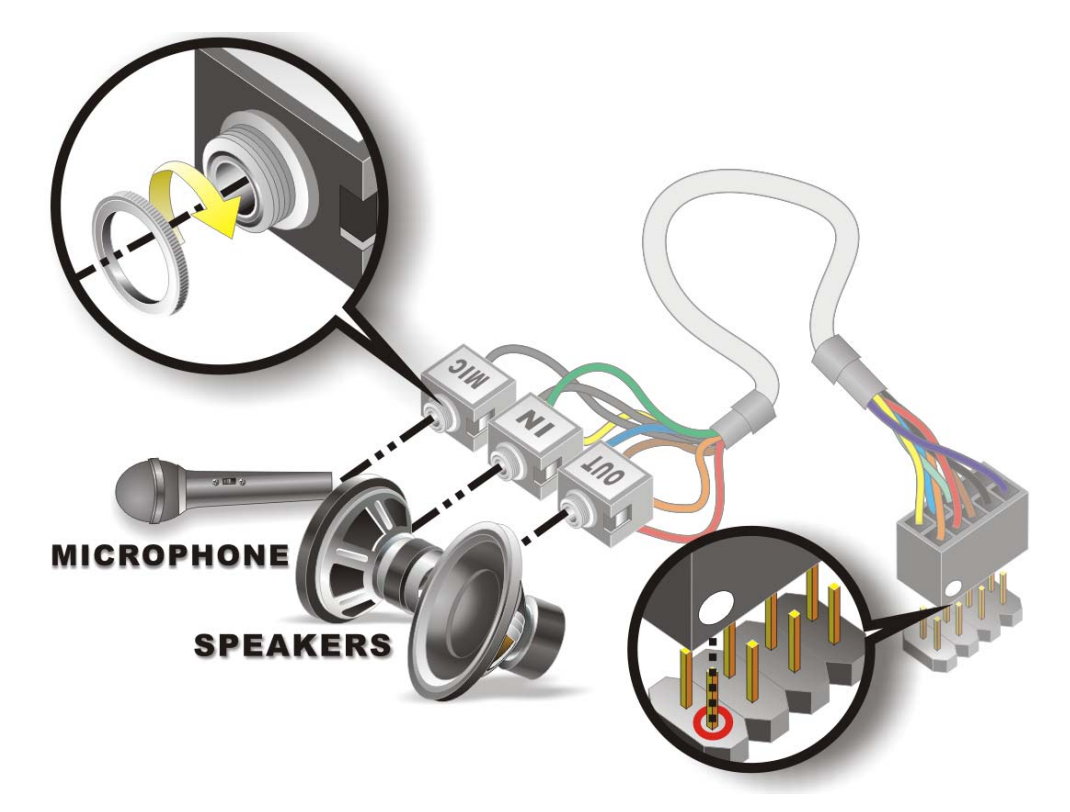

**Figure 5-7: Audio Kit Connection** 

**Step 3: Connect the cable to an IDE device**. Connect the two connectors on the other side of the cable to one or two IDE devices. Make sure that pin 1 on the cable corresponds to pin 1 on the connector

# **5.6 External Peripheral Interface Connection**

The following external peripheral devices can be connected to the external peripheral interface connectors.

[5.6.1 Keyboard and Mouse](#page-87-0)

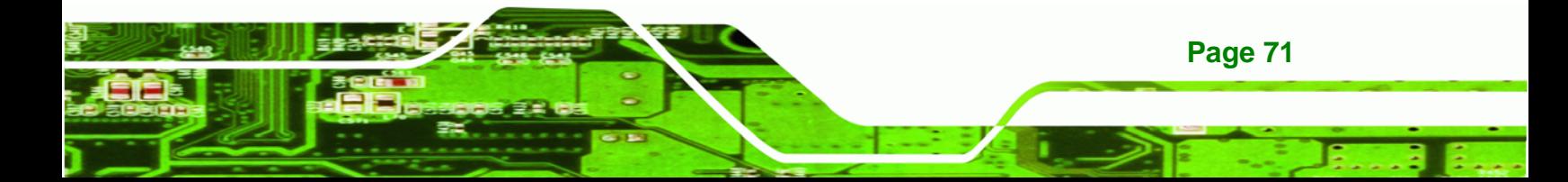

<span id="page-87-0"></span>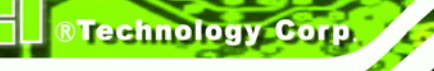

- [5.6.2 LAN](#page-88-0)
- [5.6.3 Serial Device](#page-89-0)
- [5.6.4 USB](#page-90-0)
- [5.6.5 VGA Monitor](#page-91-0)

To install these devices, connect the corresponding cable connector from the actual device to the corresponding NANO-GX2 external peripheral interface connector making sure the pins are properly aligned.

# **5.6.1 Keyboard and Mouse**

The NANO-GX2 has a dual PS/2 connector on the external peripheral interface panel. The dual PS/2 connector is used to connect to a keyboard and mouse to the system. Follow the steps below to connect a keyboard and mouse to the NANO-GX2.

- **Step 1: Locate the dual PS/2 connector**. The location of the dual PS/2 connector is shown in **Chapter 3**.
- **Step 2:** Insert the keyboard/mouse connector. Insert a PS/2 keyboard or mouse connector into the appropriate PS/2 connector on the external peripheral interface connector. See [Figure 5-8](#page-88-0).

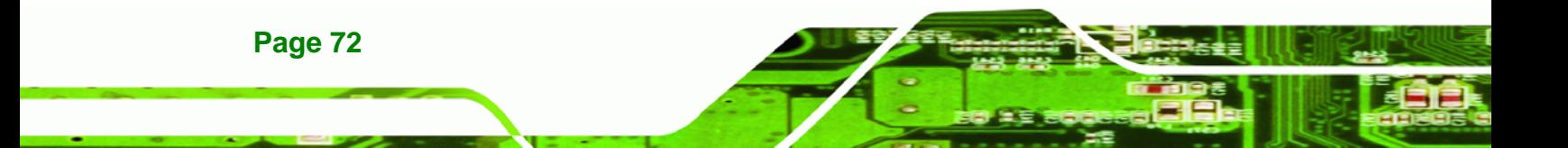

<span id="page-88-0"></span>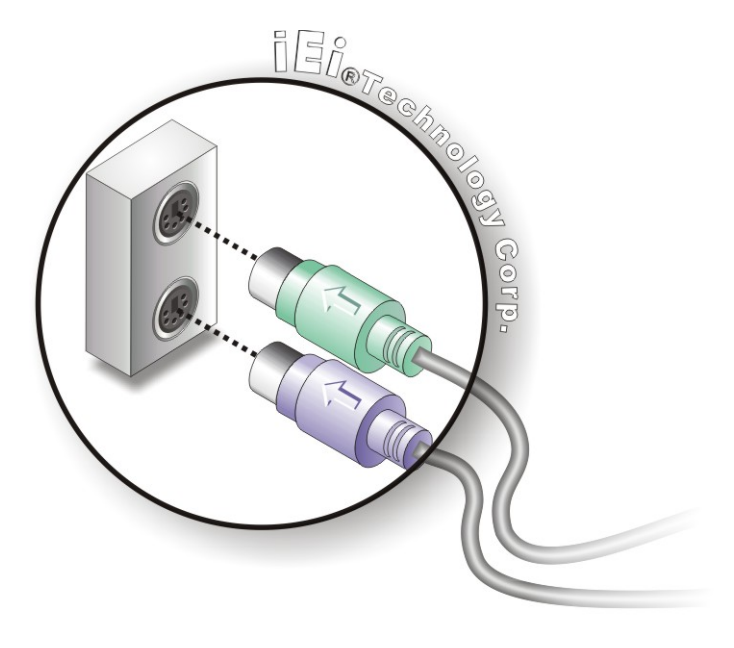

#### **Figure 5-8: PS/2 Keyboard/Mouse Connector**

#### **5.6.2 LAN**

There are two external RJ-45 LAN connectors. The RJ-45 connectors enable connection to an external network. To connect a LAN cable with an RJ-45 connector, please follow the instructions below.

RTechnology Corp.

- **Step 1: Locate the RJ-45 connectors**. The locations of the USB connectors are shown in **Chapter 4**.
- **Step 2: Align the connectors.** Align the RJ-45 connector on the LAN cable with one of the RJ-45 connectors on the NANO-GX2. See **[Figure 5-9](#page-89-0)**.

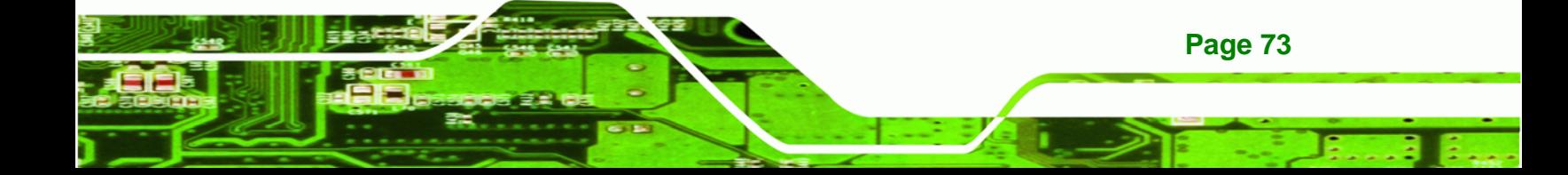

<span id="page-89-0"></span>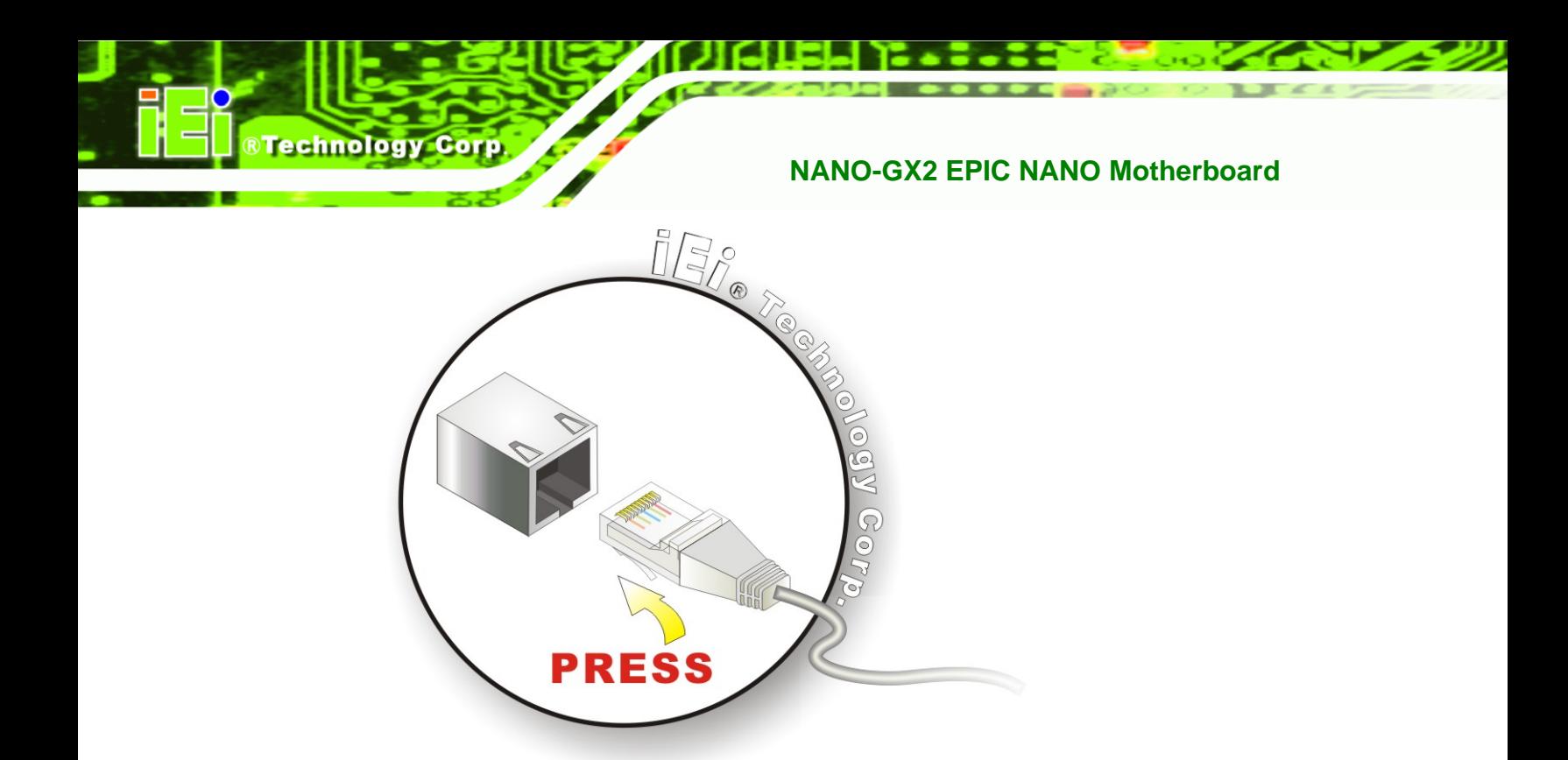

#### **Figure 5-9: LAN Connection**

**Step 3: Insert the LAN cable RJ-45 connector.** Once aligned, gently insert the LAN cable RJ-45 connector into the on-board RJ-45 connector.

#### **5.6.3 Serial Device**

The NANO-GX2 has a single female DB-9 connector on the external peripheral interface panel for a serial device. Follow the steps below to connect a serial device to the NANO-GX2.

- **Step 1: Locate the DB-9 connector**. The location of the DB-9 connector is shown in **Chapter 3**.
- **Step 2: Insert the serial connector**. Insert the DB-9 connector of a serial device into the DB-9 connector on the external peripheral interface. See [Figure 5-10.](#page-90-0)

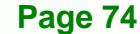

<span id="page-90-0"></span>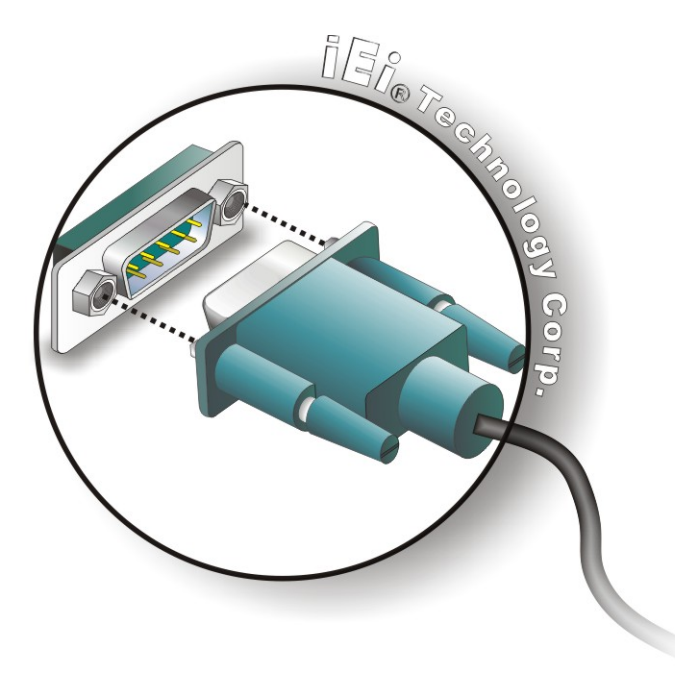

**Figure 5-10: Serial Device Connector** 

**Step 3: Secure the connector**. Secure the serial device connector to the external interface by tightening the two retention screws on either side of the connector.

RTechnology Corp.

#### **5.6.4 USB**

The external USB Series "A" receptacle connectors provide easier and quicker access to external USB devices. Follow the steps below to connect USB devices to the NANO-GX2.

- **Step 1: Locate the USB Series "A" receptacle connectors**. The location of the USB Series "A" receptacle connectors are shown in **Chapter 3**.
- **Step 2: Insert a USB Series "A" plug**. Insert the USB Series "A" plug of a device into the USB Series "A" receptacle on the external peripheral interface. See [Figure](#page-91-0)  [5-11](#page-91-0). **Step 0:**

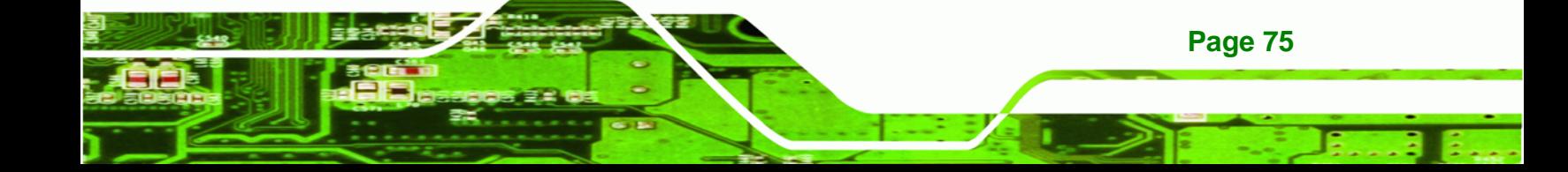

<span id="page-91-0"></span>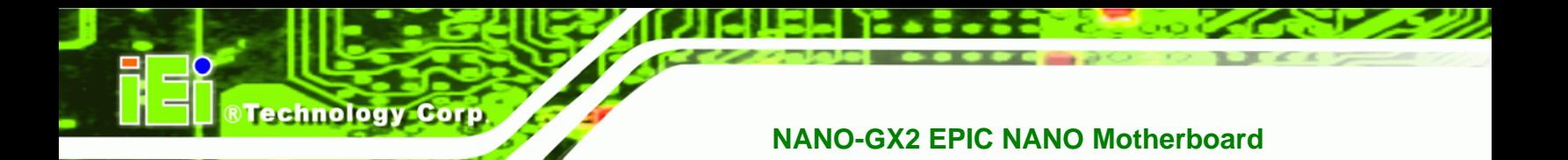

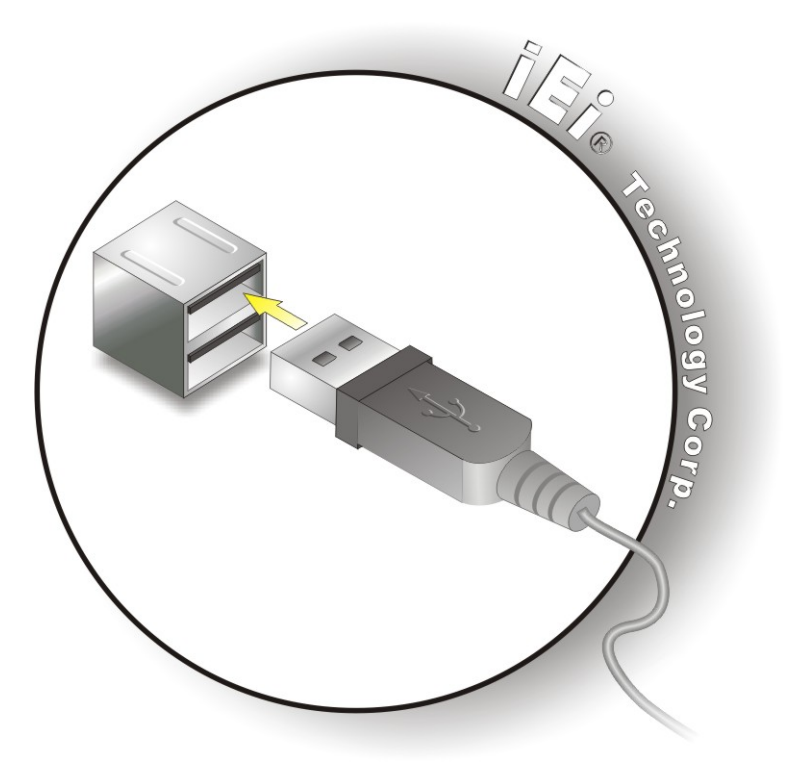

**Figure 5-11: USB Connector** 

#### **5.6.5 VGA Monitor**

**Page 76** 

The NANO-GX2 has a single female DB-15 connector on the external peripheral interface panel. The DB-15 connector is connected to a CRT or VGA monitor. To connect a monitor to the NANO-GX2, please follow the instructions below.

- **Step 1: Locate the female DB-15 connector**. The location of the female DB-15 connector is shown in **Chapter 3**.
- **Step 2: Align the VGA connector**. Align the male DB-15 connector on the VGA screen cable with the female DB-15 connector on the external peripheral interface.
- **Step 3: Insert the VGA connector**. Once the connectors are properly aligned with the insert the male connector from the VGA screen into the female connector on the NANO-GX2. See **[Figure 5-12](#page-92-0)**.

<span id="page-92-0"></span>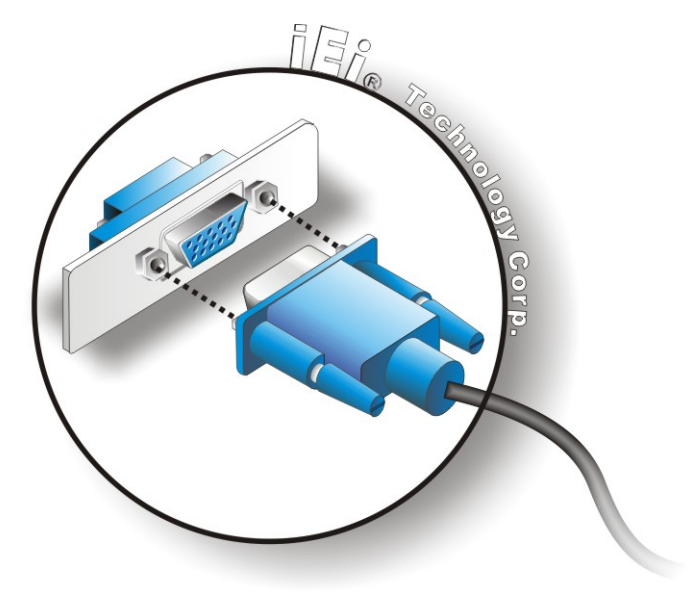

# **Figure 5-12: VGA Connector**

**Step 4: Secure the connector**. Secure the DB-15 VGA connector from the VGA monitor to the external interface by tightening the two retention screws on either side of the connector.

**RTechnology Corp.** 

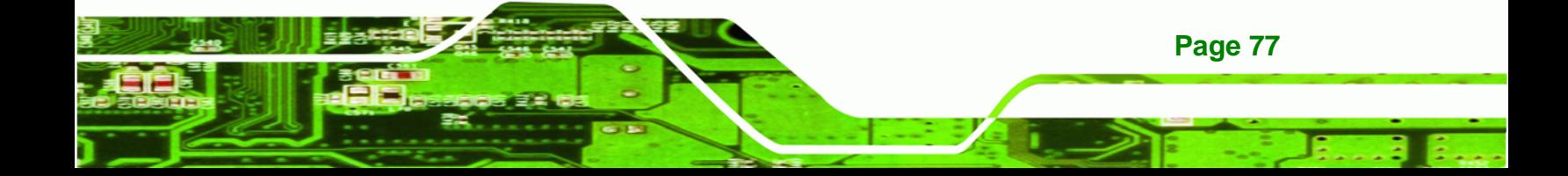

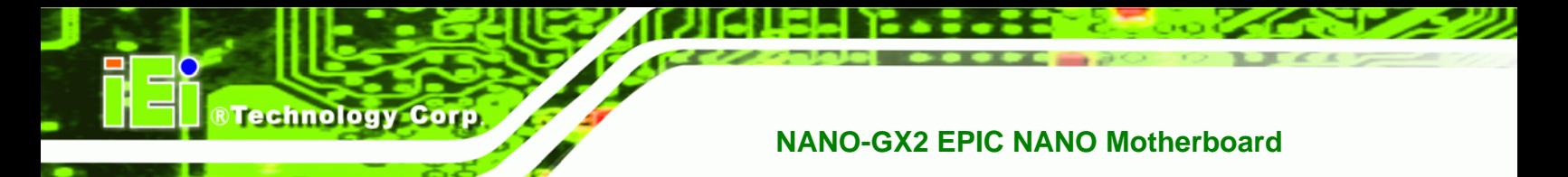

# **THIS PAGE IS INTENTIONALLY LEFT BLANK**

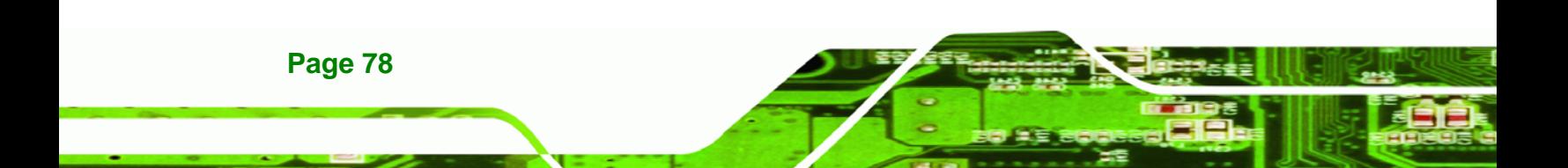

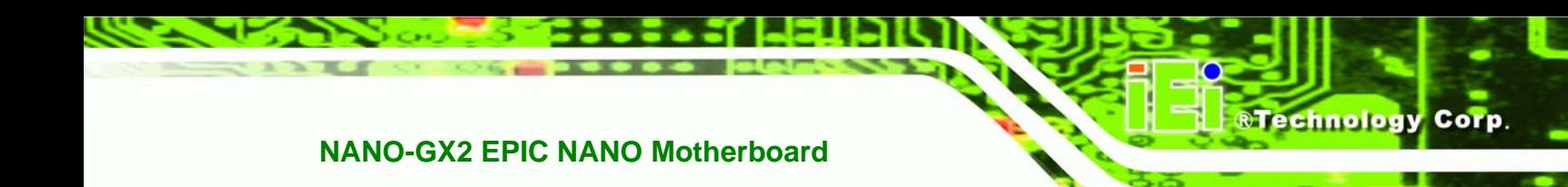

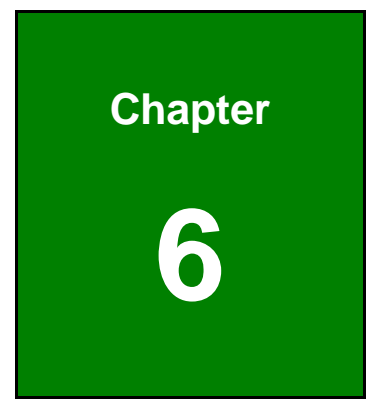

# **6 BIOS Setup**

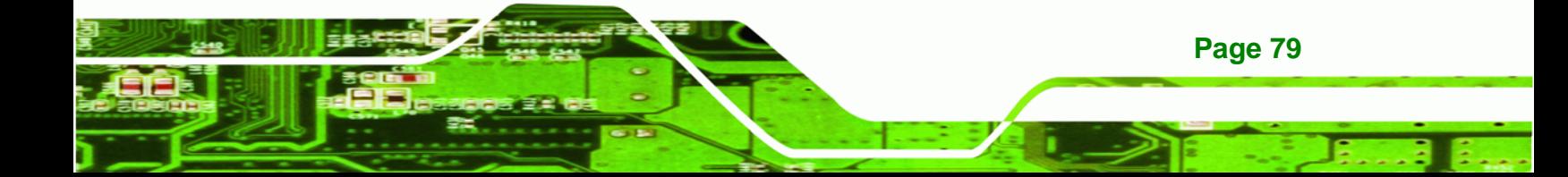

# **6.1 Introduction**

**Technology Corp** 

A licensed copy of Phoenix Award BIOS is preprogrammed into the ROM BIOS. The BIOS setup program allows users to modify the basic system configuration. This chapter describes how to access the BIOS setup program and the configuration options that may be changed.

#### **6.1.1 Starting Setup**

The Phoenix Award BIOS is activated when the computer is turned on. The setup program can be activated in one of two ways.

- 1. Press the **DELETE** key as soon as the system is turned on or
- 2. Press the **DELETE** key when the "**Press Del to enter SETUP**" message appears on the screen.

If the message disappears, restart the computer and try again.

#### **6.1.2 Using Setup**

Use the arrow keys to highlight items, press **ENTER** to select, use the **PAGEUP** and **PAGEDOWN** keys to change entries, press **F1** for help and press **ESC** to quit. Navigation keys are shown below.

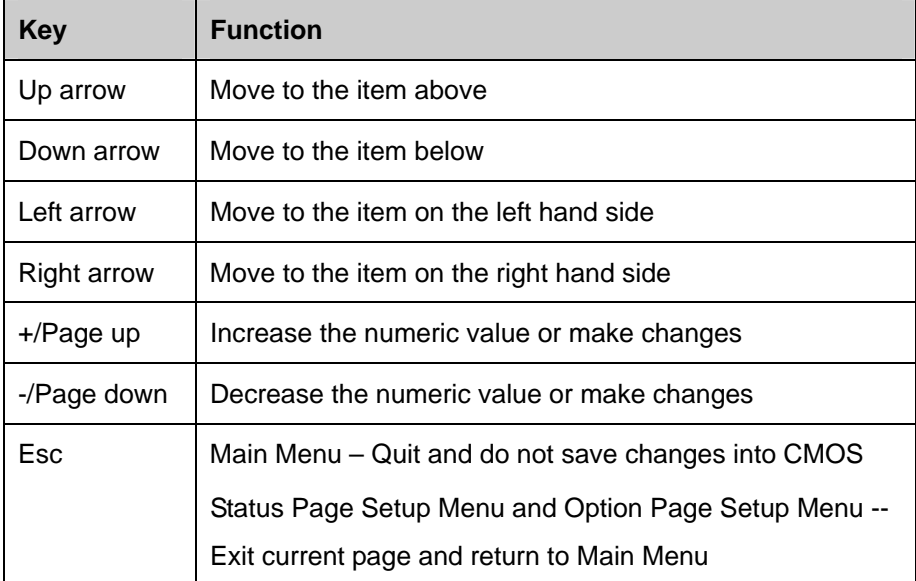

**Page 80** 

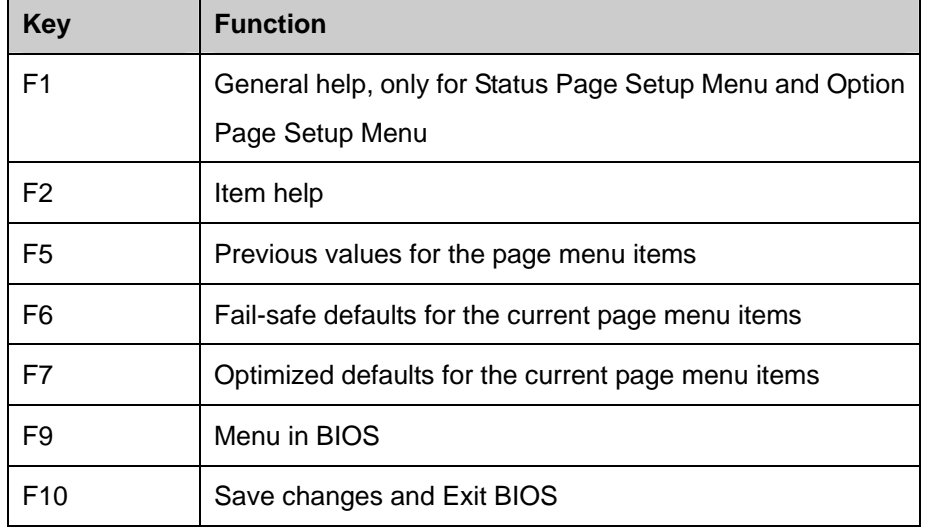

*<u><b>RTechnology Corp.</u>* 

**Table 6-1: BIOS Navigation Keys** 

# **6.1.3 Getting Help**

When **F1** is pressed a small help window describing the appropriate keys to use and the possible selections for the highlighted item appears. To exit the Help Window press **ESC** or the **F1** key again.

# **6.1.4 Unable to Reboot After Configuration Changes**

If the system cannot be booted after changes are made, restore the CMOS defaults. To restore CMOS defaults, follow these steps:

**Step 1:** Unplug the battery connector.

**Step 2:** Remove the battery.

**Step 3:** Plug in the battery connector.

#### **6.1.5 Main BIOS Menu**

Once the BIOS opens, the **Main Menu** [\(BIOS Menu 1](#page-97-0)) appears.

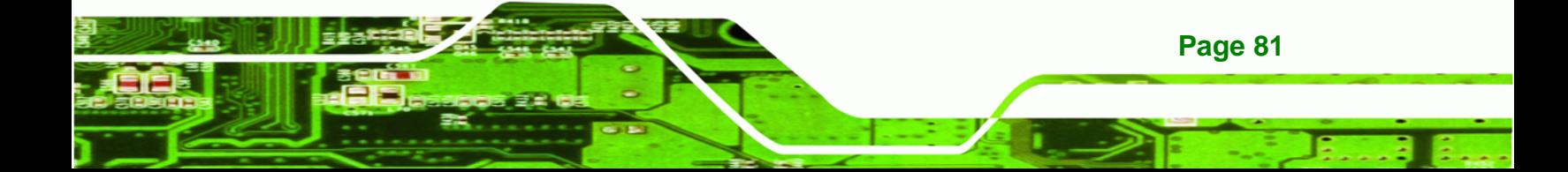

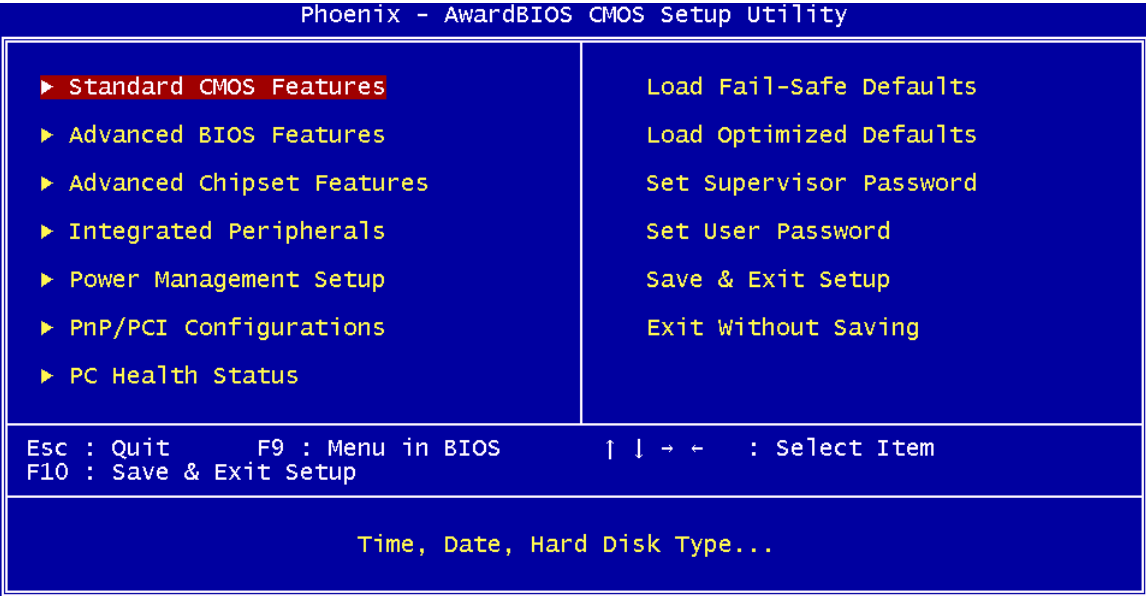

**BIOS Menu 1: Award BIOS CMOS Setup Utility**

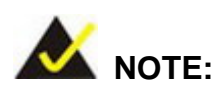

<span id="page-97-0"></span>**Technology Corp** 

The following sections will completely describe the menus listed below and the configuration options available to users.

The following menu options are seen in **BIOS** [Menu 1](#page-97-0).

- [Standard CMOS Features: Changes the basic system configuration.](#page-99-0)
- [Advanced BIOS Features: Changes the advanced system settings.](#page-104-0)
- [Advanced Chipset Features: Changes the chipset configuration features.](#page-108-0)
- **[Integrated Peripherals: Changes the settings for integrated peripherals.](#page-110-0)**
- [Power Management Setup: Configures power saving options.](#page-113-0)
- [PnP/PCI Configurations: Changes the advanced PCI/PnP settings.](#page-115-0)
- [PC Health Status: Monitors essential system parameters.](#page-119-0)

The following user configurable options are also available in **[BIOS Menu 1](#page-97-0)**:

#### Î **Load Fail-Safe Defaults**

Use the **Load Fail-Safe Defaults** option to load failsafe default values for each BIOS parameter in the setup menus. Press **F6** for this operation on any page.

*<u><b>RTechnology</u>* 

Corp.

#### $\rightarrow$  Load Optimized Defaults

Use the **Load Optimized Defaults** option to load optimal default values for each BIOS parameter in the setup menus. Press **F7** for this operation on any page.

#### **Set Supervisor Password**

Use the **Set Supervisor Password** option to set the supervisor password. By default, no supervisor password is set. To install a supervisor password, select this field and enter the password. After this option is selected, a red dialogue box appears with "**Enter Password:** ". Type the password and press **ENTER**. Retype the original password into the "**Confirm Password:** " dialogue box and press **ENTER**. To disable the password, simply press **ENTER** in the "**Enter Password:** " dialogue box, then press any key in the "**Password Disabled !!!**" dialogue box.

#### **Set User Password**

Use the **Set User Password** option to set the supervisor password. By default no user password is set. To install a user password, select this field and enter the password. After this option is selected, a red dialogue box appears with "**Enter Password:** ". Type the password and press **ENTER**. Retype the original password into the "**Confirm Password:** " dialogue box and press **ENTER**. To disable the password, simply press **ENTER** in the "**Enter Password:** " dialogue box, then press any key in the "**Password Disabled !!!**" dialogue box.

#### Î **Save & Exit Setup**

Use the **Save & Exit Setup** option to save any configuration changes made and exit the BIOS menus.

#### **Exit Without Saving**

Use the **Exit Without Saving** option to exit the BIOS menus without saving any configuration changes.

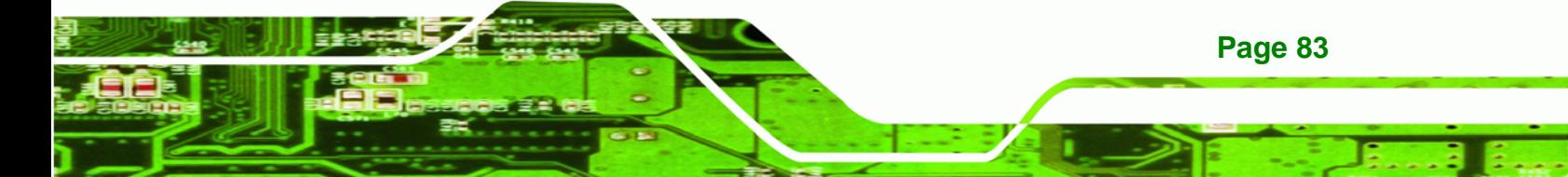

<span id="page-99-0"></span>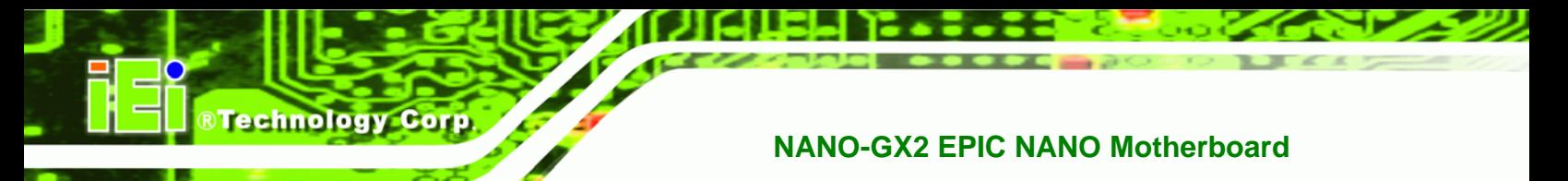

# **6.2 Standard CMOS Features**

Use the **Standard CMOS Features** BIOS menu ([BIOS Menu 2](#page-99-0)) to set basic BIOS configuration options.

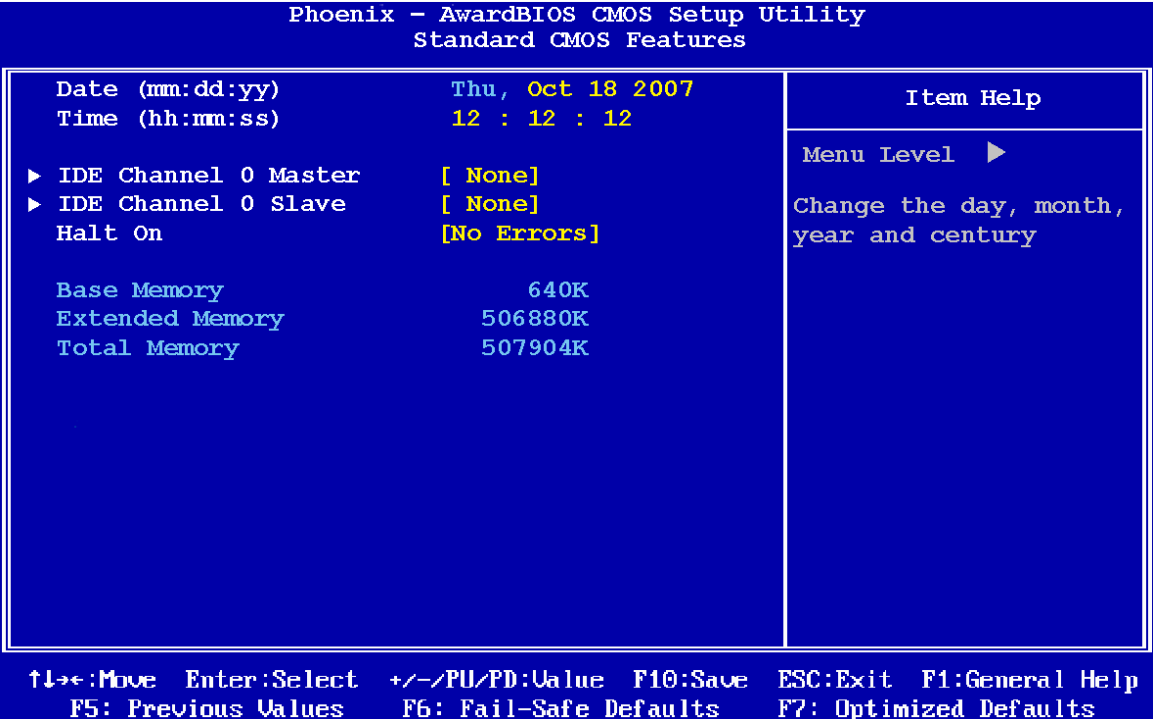

#### **BIOS Menu 2: Standard CMOS Features**

#### → Date [Day mm:dd:yyyy]

Use the **Date** option to set the system date

#### → Time [hh/mm/ss]

Use the **Time** option to set the system time.

#### $\rightarrow$  **IDE Master and IDE Slave**

When entering setup, BIOS auto detects the presence of IDE devices. The **Standard CMOS Features** menu shows the status of the auto detected IDE devices. The following IDE devices are detected and shown in the **Standard CMOS Features** menu:

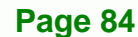

- IDE Primary Master
- IDE Primary Slave

IDE device configurations are changed or set in the IDE Configuration menu (**[BIOS Menu](#page-101-0)  [3](#page-101-0)**). If an IDE device is detected, and one of the above listed two BIOS configuration options is selected, the IDE configuration options shown in **Section [6.2.1](#page-101-0)** appear.

**RTechnology Corp.** 

#### **→** Halt On [All, But Keyboard]

Use the **Halt On** option to specify what errors detected during the power up process stop the system.

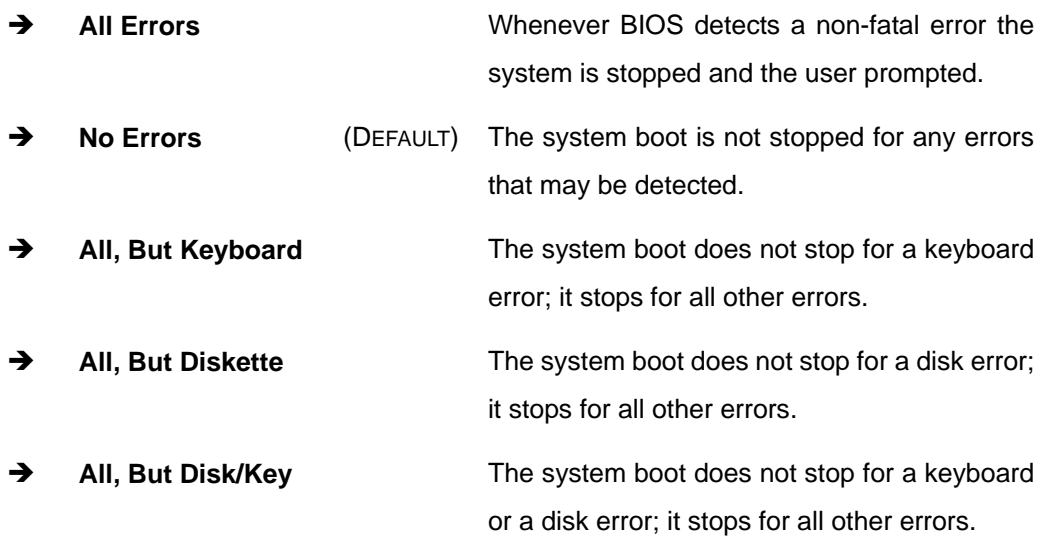

#### **Base Memory:**

The **Base Memory** is NOT user configurable. The POST determines the amount of base (or conventional) memory installed in the system. The value of the base memory is typically 512K for systems with 512K memory installed, or 640K for systems with 640K or more memory installed.

#### **Extended Memory**

The **Extended Memory** is NOT user configurable. The BIOS determines how much extended memory is present during the POST. This is the amount of memory above 1MB located in the memory address map of the CPU.

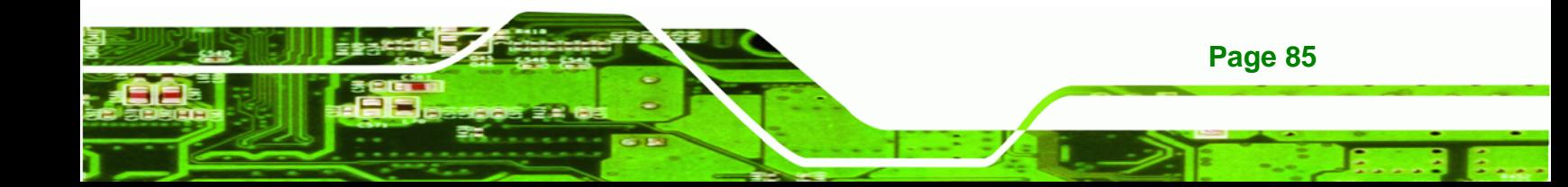

<span id="page-101-0"></span>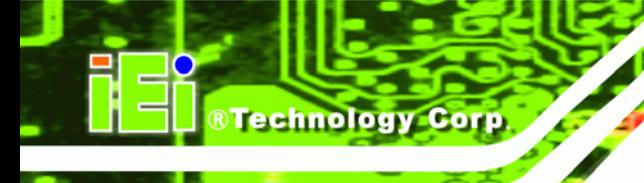

#### $\rightarrow$  Total Memory

The **Total Memory** is NOT user configurable.

#### **6.2.1 IDE Primary Master/Slave**

Use the **IDE Primary Master/Slave** menu ([BIOS Menu 3\)](#page-101-0) to set or change the master/slave IDE configurations.

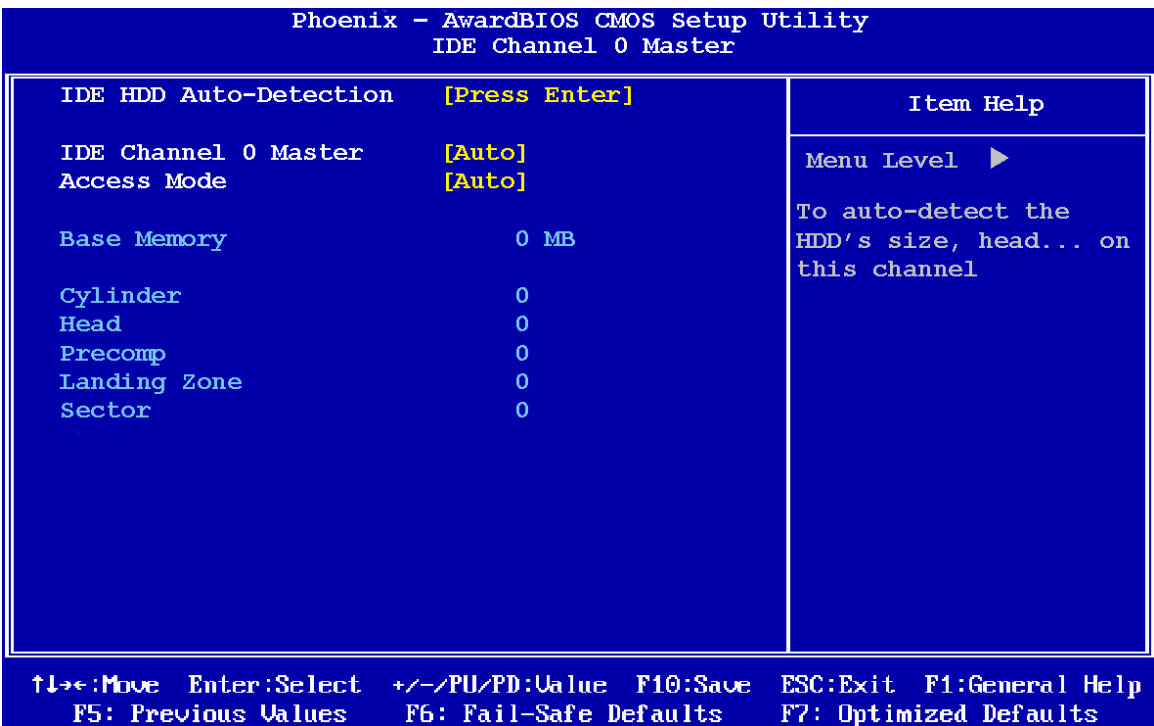

**BIOS Menu 3: IDE Channel Master**

#### → **IDE HDD Auto-Detection [Press Enter]**

Use the **IDE HDD Auto-Detection** option to enable BIOS to automatically detect the IDE settings. Select **IDE HDD Auto-Detection** and press **ENTER.** BIOS automatically detects the HDD type. Do not set this option manually.

#### **→** IDE Primary Master [Auto]

**Page 86** 

Use the **IDE Primary Master** option to activate or deactivate the following drive channels:

- Channel 0 Master
- Channel 0 Slave
- Channel 1 Master
- Channel 0 Slave
- **None If no drives are connected to the IDE channel select** this option. Once set, this IDE channel becomes inaccessible and any drives attached to it are undetected.

**RTechnology Corp.** 

- **Auto** (DEFAULT) Setting this option allows the device to be automatically detected by the BIOS.
- **Manual Manual** Selecting this option allows manual configuration of the device on the IDE channel in BIOS.

#### **→** Access Mode [Auto]

The **Access Mode** option can only be configured if the BIOS configuration option is set to either **Manual** or **Auto**. Use the **Access Mode** option to determine the hard disk BIOS translation modes. Most systems now use hard drives with large capacities and therefore either the LBA translation mode or auto mode should be selected.

- **The Select this mode if the HDD capacity is less than** 504MB.
- > LBA Select this mode if the HDD capacity is more than 8.4GB.
- → Large This mode is an extended ECHS mode and while it supports HDDs larger than 504MB, it is not recommended.
- Auto (DEFAULT) If you are unsure of what access mode to set, select this option.

#### $\rightarrow$  Capacity

The **Capacity** specification indicates the storage capacity of the HDD installed in the system.

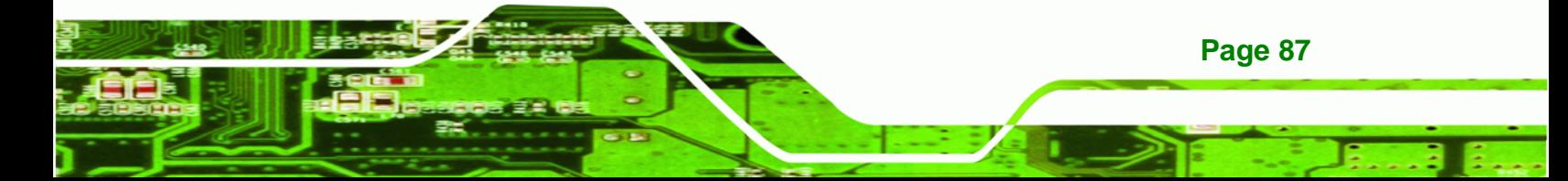

#### $\rightarrow$  Cylinder

**Technology Corp** 

The **Cylinder** specification indicates how many cylinders (tracks) are on the HDD installed in the system.

#### $\rightarrow$  Head

The **Head** specification indicates how many logical heads are on the HDD installed in the system.

#### **→** Precomp

The **Precomp** specification indicates on what track the write precompensation begins.

#### $\rightarrow$  Landing Zone

The **Landing Zone** specification indicates where the disk head will park itself after the system powers off.

#### Î **Sector**

The **Sector** specification indicates how many logical sectors the HDD has been divided into.

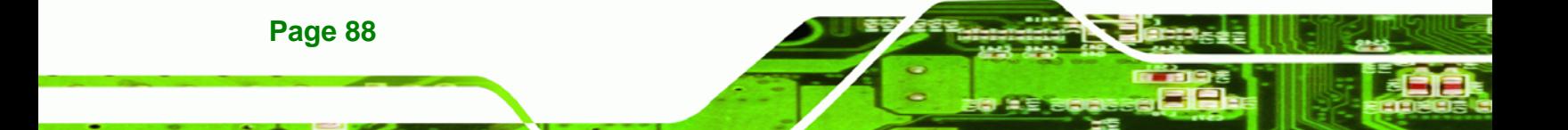

# <span id="page-104-0"></span>**6.3 Advanced BIOS Features**

Use the **Advanced BIOS Features** menu [\(BIOS Menu 4\)](#page-104-0) to configure the CPU and peripheral device configuration options.

*<u><b>ATechnology</u>* 

Corp.

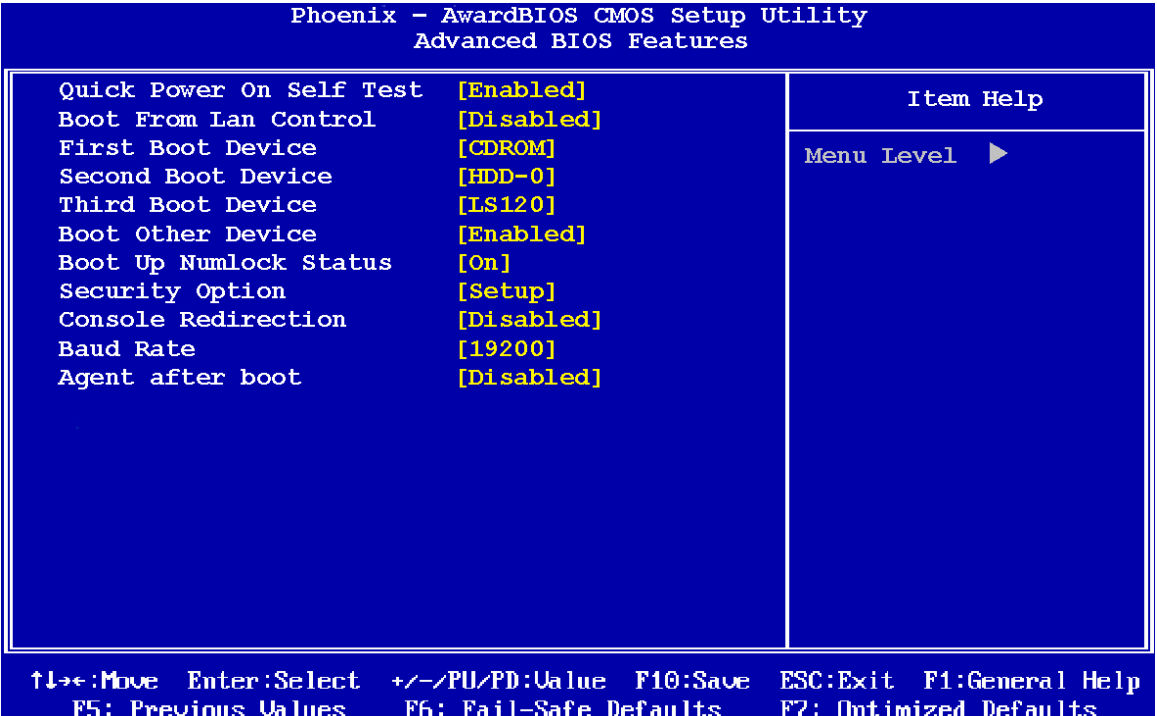

**BIOS Menu 4: Advanced BIOS Features**

#### $\rightarrow$  Quick Power On Self Test [Enabled]

Use the **Quick Power On Self Test** option to speed up the POST after the computer is turned on. If enabled, BIOS shortens or skips some POST check items.

- $\rightarrow$  Disabled Normal POST occurs after the computer is turned on.
- $\rightarrow$  Enabled (DEFAULT) Quick POST occurs after the computer is turned on.

#### **→** Boot From Lan Control [Disabled]

The **Boot From Lan Control** option enables the system to be booted from a remote system.

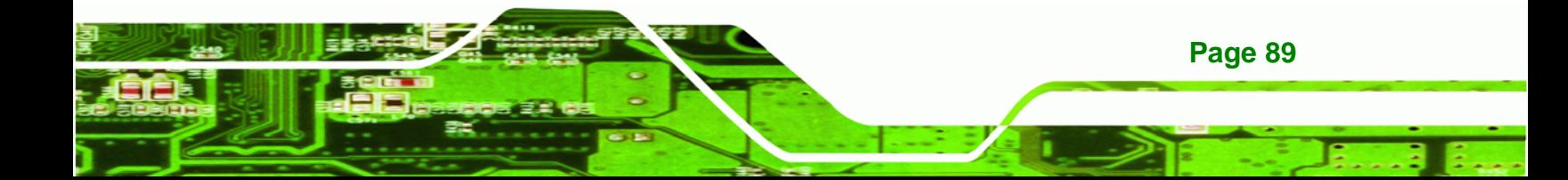

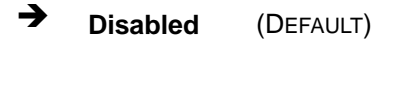

**E Disabled** (DEFAULT) The system cannot be booted from a remote system through the LAN.

**Enabled** The system can be booted from a remote system through the LAN.

#### **Boot Device**

<span id="page-105-0"></span>**Technology Corp** 

Use the **Boot Device** options to select the order of the devices the system boots from. There are three boot device configuration options:

- **First Boot Device** [Default: CDROM]
- **Second Boot Device** [Default: HDD-0]
- **Third Boot Device [Default: LS120]**

Using the default values, the system first looks for a [CDROM](#page-105-0) to boot from. If it cannot find a [CDROM,](#page-105-0) it boots from a [HDD-0.](#page-105-0) If both The [CDROM](#page-105-0) and the [HDD-0](#page-105-0) are unavailable, the system boots from a [LS120](#page-105-0) drive.

Boot Device configuration options are:

- LS120
- HDD-0
- **SCSI**
- CDROM
- HDD-1
- ZIP100
- USB-FDD
- USB-ZIP
- USB-CDROM
- USB-HDD
- LAN
- Disabled

#### **→** Boot Other Device [Enabled]

**Page 90** 

Use the **Boot Other Device** option to determine whether the system uses a second or third boot device if the first boot device is not found.

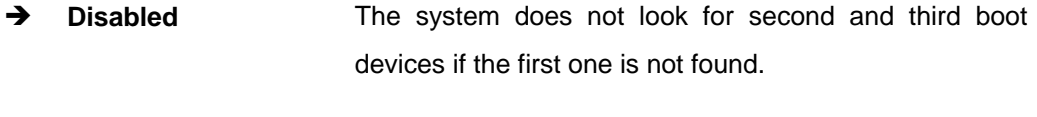

**RTechnology** 

Corp.

**Enabled** (DEFAULT) The system looks for second and third boot devices if the first one is not found.

#### **→** Boot Up Numlock Status [On]

Use the **Boot Up Numlock Status** option to specify the default state of the numeric keypad.

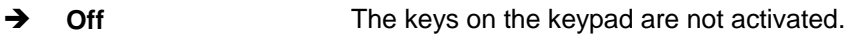

**On** (DEFAULT) Activates the keys on the keypad.

#### **Security Option [Setup]**

Use the **Security Option** to limit access to both the system and Setup, or just Setup.

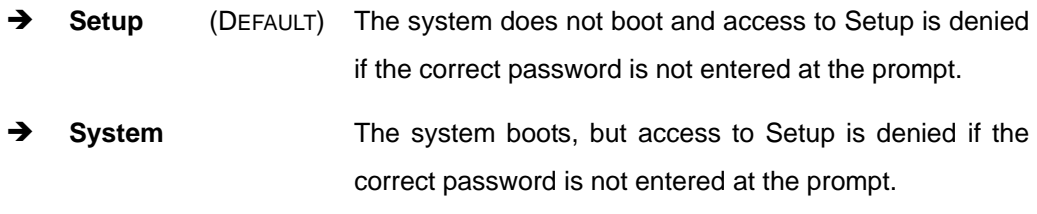

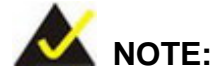

To disable security, select the password setting in the Main Menu. When asked to enter a password, do not type anything, press **ENTER** and the security is disabled. Once the security is disabled, the system boots and Setup can be accessed.

#### Î **Console Redirection [Disabled]**

Use the **Console Redirection [Disabled]** enables and disabled console redirection. Console redirection allows the system to be controlled by a host system by redirecting keyboard input through the serial port. This feature is used to changed BIOS or RAID settings remotely.

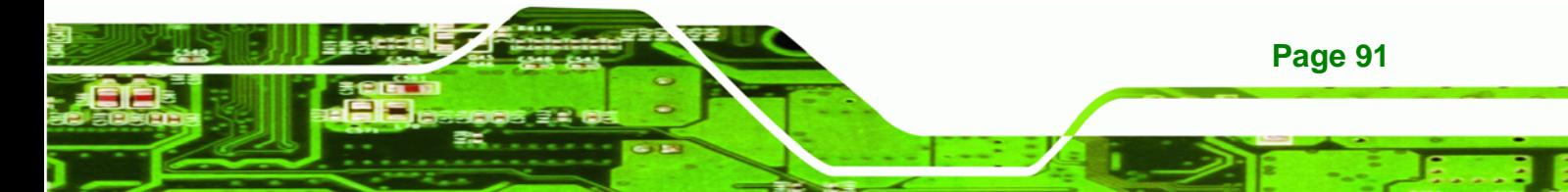

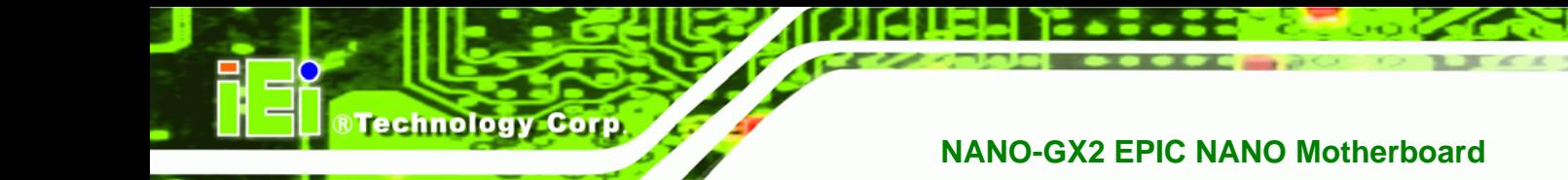

- → Enabled **Console redirection enabled**
- $\rightarrow$  **Disabled** (DEFAULT) Console redirection is disabled

#### **→** Baud Rate [19200]

Sets the baud rate for console redirection. The following options are available.

- 9600
- 19200 Default
- 38400
- 57600
- 115200

# $\rightarrow$  Agent after boot [Disabled]

Use the **Agent after boot [Disabled]** to keep console redirection active after the operating system loads.

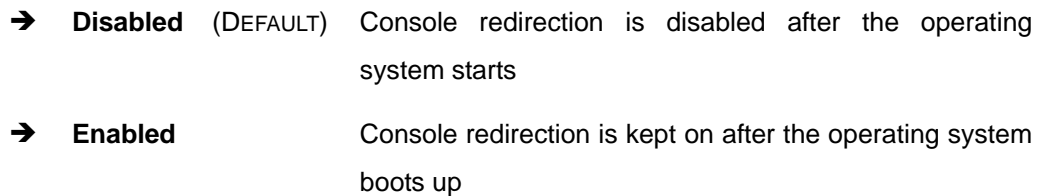

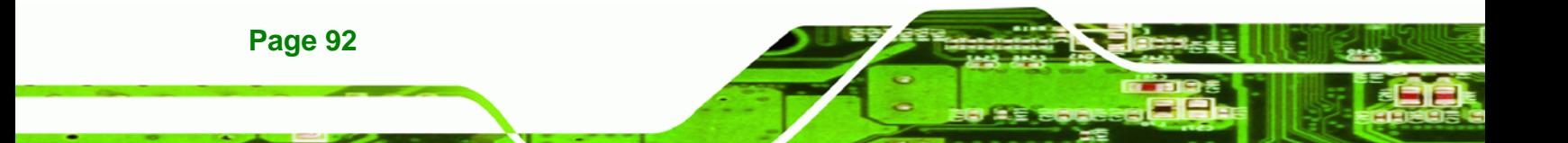
# <span id="page-108-0"></span>**6.4 Advanced Chipset Features**

Use the **Advanced Chipset Features** menu [\(BIOS Menu 5](#page-108-0)) to change chipset configuration options.

RTechnology Corp.

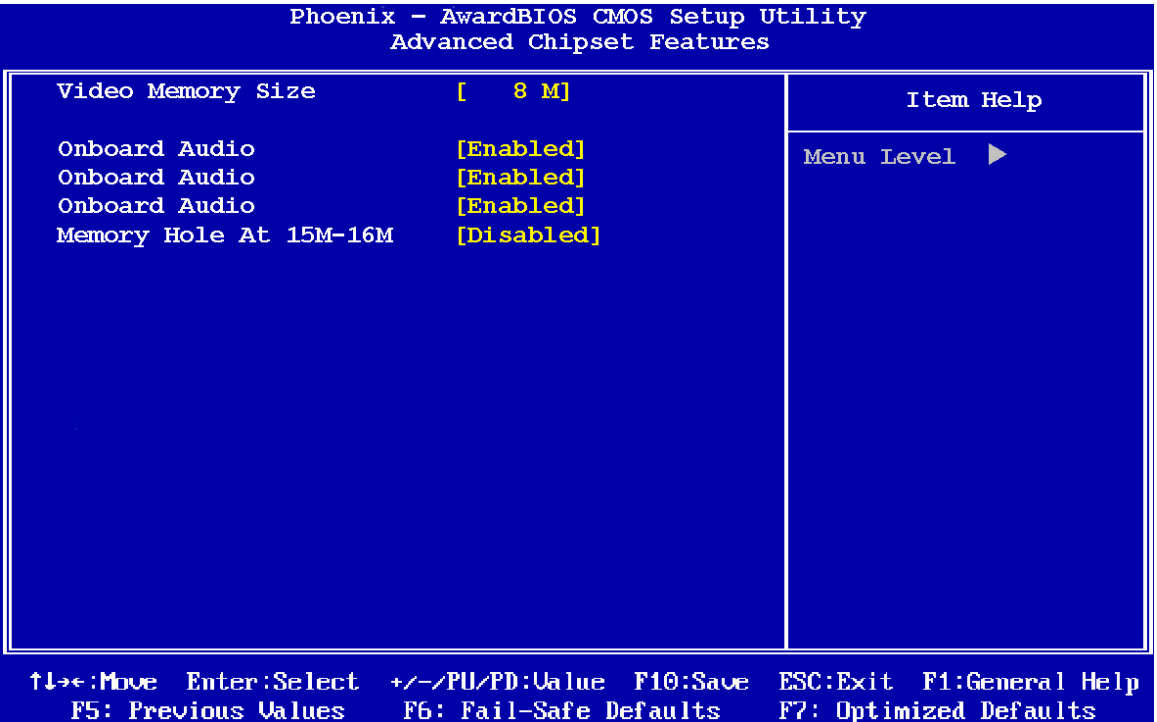

**BIOS Menu 5: Advanced Chipset Features**

#### → Video Memory Size [8M]

Use the **Video Memory Size** option to determine how much memory is allocated to the video graphics device. The **Video Memory Size** options are:

- None
- 4M
- 6M
- 8M (DEFAULT)
- 12M
- 16M

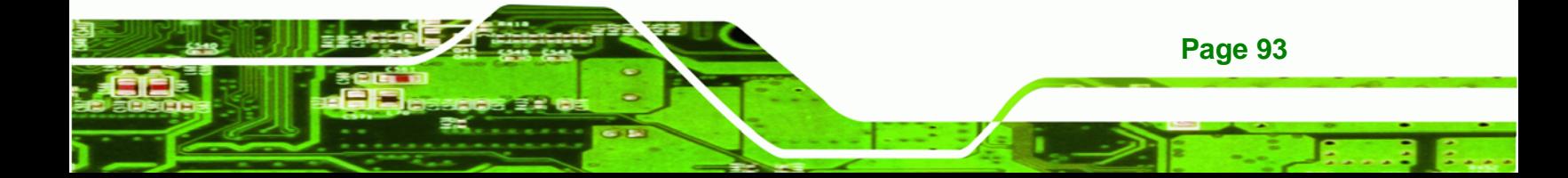

#### **OnBoard Audio [Enabled]**

<span id="page-109-0"></span>**Technology Corp** 

Use the **OnBoard Audio** option to enable or disable the onboard codec.

- $\rightarrow$  **Disabled** The onboard codec is disabled.
- $\rightarrow$  **Enabled** (DEFAULT) The onboard codec is detected and enabled.

#### → Onboard USB 2.0 [Enabled]

The **USB 2.0 Controller** BIOS option enables or disables the USB 2.0 controller

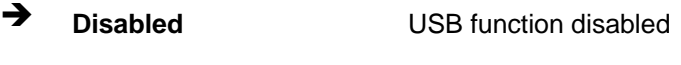

**Enabled DEFAULT** USB function enabled

#### → Onboard USB 1.1 [Enabled]

The **USB 1.1 Controller** BIOS option enables or disables the USB 1.1 controller

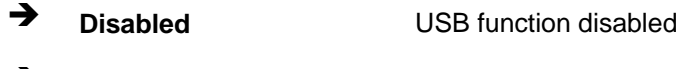

**Enabled DEFAULT** USB function enabled

#### → Memory Hole At 15M – 16M [Disabled]

The **Memory Hole At 15M – 16M** reserves the memory space between 15MB and 16MB for ISA expansion cards that require a specified area of memory to work properly. If an older ISA expansion card is used, please refer to the documentation that came with the card to see if it is necessary to reserve the space.

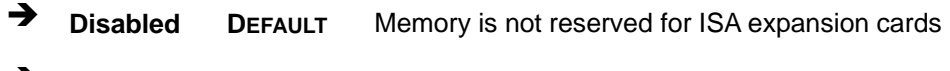

**Enabled Memory is reserved for ISA expansion cards** 

# <span id="page-110-0"></span>**6.5 Integrated Peripherals**

Use the **Integrated Peripherals** menu ([BIOS Menu 6](#page-110-0)) to change the configuration options for the attached peripheral devices.

**RTechnology** 

Corp.

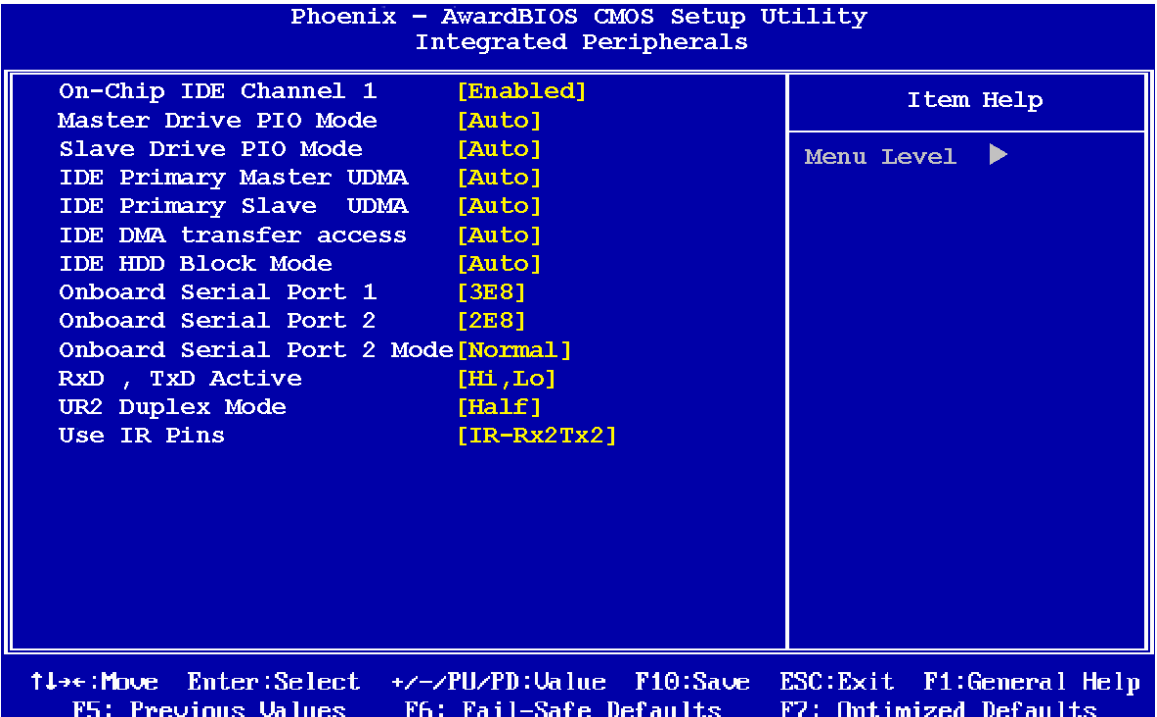

**BIOS Menu 6: Integrated Peripherals**

#### → On-Chip IDE Channel 1 [Enabled]

Use the **On-Chip IDE Channel 1** option to specify if the system uses the integrated primary IDE channel or not.

- $\rightarrow$  **Disabled The primary IDE channel is not used.**
- **Enabled** (DEFAULT) The primary IDE channel is used.

#### **Drive PIO Mode [Auto]**

Use the **Drive PIO Mode** options below to select the Programmed Input/Output (PIO) mode for the following HDDs:

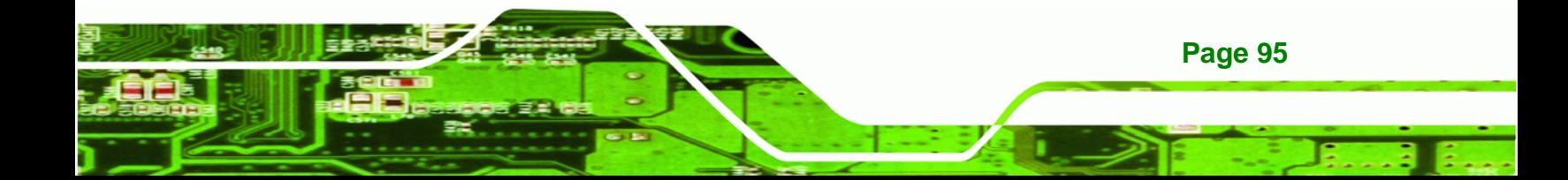

- Master Drive PIO Mode
- Slave Drive PIO Mode
- **Auto** (DEFAULT) The computer selects the correct mode.
- **Mode 0** PIO mode 0 selected with a maximum transfer rate of 3.3MBps.
- **Mode 1 PIO** mode 1 selected with a maximum transfer rate of 5.2MBps.
- **Mode 2 PIO** mode 2 selected with a maximum transfer rate of 8.3MBps.
- **Mode 3** PIO mode 3 selected with a maximum transfer rate of 11.1MBps.
- **Mode 4 PIO** mode 4 selected with a maximum transfer rate of 16.6MBps.

#### → **IDE UDMA [Auto]**

<span id="page-111-0"></span>**RTechnology Corp** 

Use the **IDE UDMA** option below to select the Ultra DMA (UDMA) mode for the following HDDs:

- **IDE Primary Master UDMA**
- IDE Primary Slave UDMA
- Auto (DEFAULT) The computer selects the correct UDMA.
- $\rightarrow$  **Disabled** The UDMA for the HDD device is disabled.

#### Î **IDE DMA transfer access [Enabled]**

Use the **IDE DMA transfer access** option to enable or disable DMA support for IDE devices connected to the system.

- **EXECUTE:** Disabled **All IDE** drive DMA transfers are disabled. The IDE drives use PIO mode transfers.
- **Enabled** (DEFAULT) All IDE drive DMA transfers are enabled.

#### <span id="page-112-0"></span>**→** IDE HDD Block Mode [Enabled]

If the drive connected to the system supports block mode, use the **IDE HDD Block Mode** option to enable the system to detect the optimal number of block read/writes per sector the system IDE drive can support. Block mode is also called block transfer, multiple commands, or multiple sector read/write.

**RTechnology Corp.** 

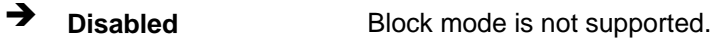

**Enabled** (DEFAULT) Block mode is supported.

#### → Onboard Serial Port 1 [3F8/IRQ4]

Use the **Onboard Serial Port 1** option to select the I/O address and IRQ for the onboard serial port 1. The serial port can be disabled or the I/O address and the IRQ can be automatically selected by the BIOS. The **Onboard Serial Port 1** options are:

- Disabled
- 3F8/IRQ4 (DEFAULT)
- 2F8/IRQ3
- 3E8/IRQ4
- 2E8/IRQ3
- Auto

#### → Onboard Serial Port 2 [2F8/IRQ3]

Use the **Onboard Serial Port 2** option to select the I/O address and IRQ for the onboard serial port 2. The serial port can be disabled or the I/O address and the IRQ can be automatically selected by the BIOS. The **Onboard Serial Port 2** options are:

- Disabled
- 3F8/IRQ4
- 2F8/IRQ3 (DEFAULT)
- 3E8/IRQ4
- 2E8/IRQ3
- Auto

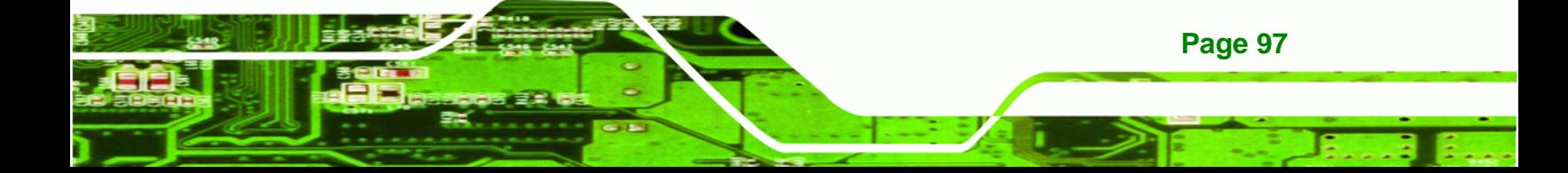

#### Î **Onboard Serial Port 2 Mode [Normal]**

Use the **Onboard Serial Port 2 Mode** to select the UART mode for the system.

- **The IrDA Infrared port compliant with IrDA specification**
- **ASK IR Amplitude shift keyed infrared port**
- **Normal** (DEFAULT) RS-232C serial port

#### Î **RxD, TxD Active [Hi,Lo]**

<span id="page-113-0"></span>**RTechnology Corp** 

The **RxD, TxD Active** option can only be selected if the **UART Mode Select** option is set to IrDA mode or ASKIR mode. Use the **RxD, TxD Active** option to set the infrared reception (RxD) and transmission (TxD) polarity. The **RxD, TxD Active** options are:

- Hi, Hi
- Hi, Lo (DEFAULT)
- Lo, Hi
- Lo, Lo

#### → UR2 Duplex Mode [Half]

Use the **UR2 Duplex Mode** option to specify the transmission mode for the IR port device.

- **Full Full** Simultaneous bi-directional transmission occurs.
- **Half** (DEFAULT) Transmission only occurs in one direction at a time.

#### → Use IR Pins [IR-Rx2Tx2]

Use the **Use IR Pins** options to specify how the IR pins respond. The **Use IR Pins** options are:

- RxD2, TxD2
- IR-Rx2Tx2 (DEFAULT)

# **6.6 Power Management Setup**

**Page 98** 

Use the **Power Management Setup** menu [\(BIOS Menu 7](#page-114-0)) to set the BIOS power management and saving features.

<span id="page-114-0"></span>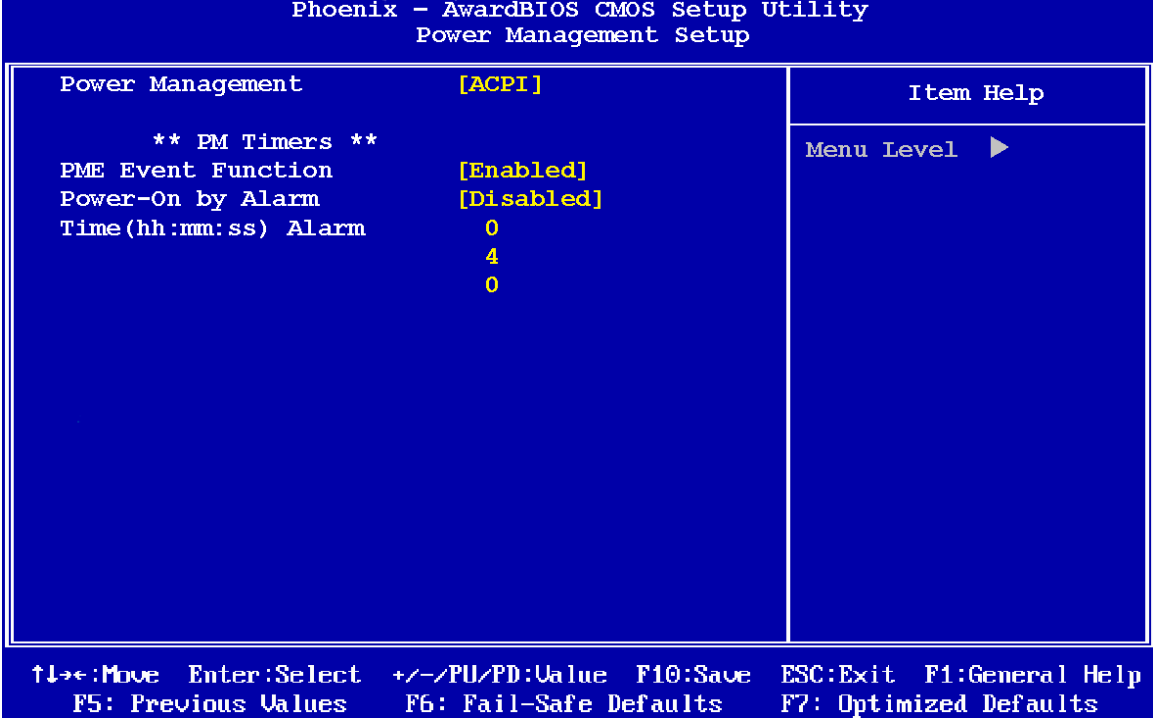

**RTechnology Corp.** 

**BIOS Menu 7: Power Management Setup**

#### **→** Power Management [ACPI]

Use the **Power Management** option to set the power management type used by the system.

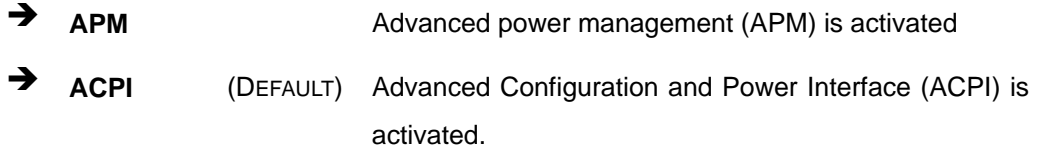

#### **→** PME Event Function [Enabled]

The **PME Event Function** BIOS option specifies if the system will be roused from a suspended or standby state when there is activity on the PME (power management event) controller.

Î **Disabled** Wake event not generated by PCI PME controller activity

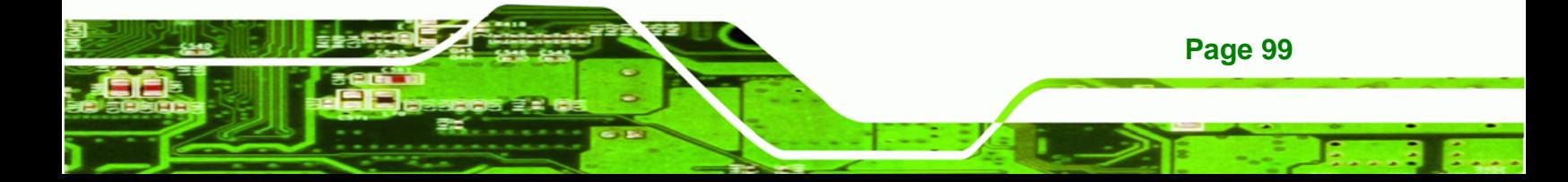

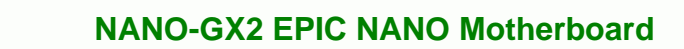

Î **Enabled DEFAULT** Wake event generated by PCI PME controller activity

# → Power-On by Alarm [Disabled]

<span id="page-115-0"></span>**Technology Corp** 

Use the **Power-On by Alarm** option to specify when the computer is roused from a suspended state.

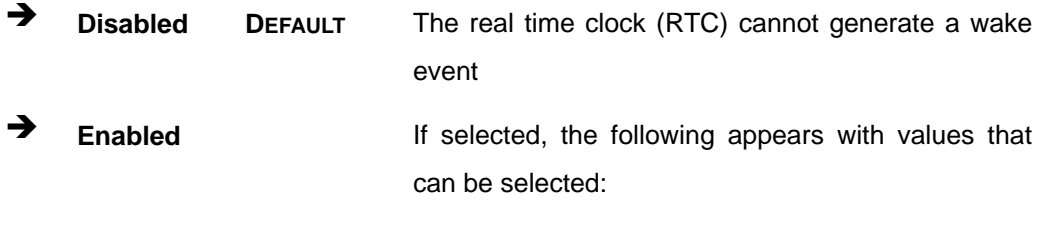

- Î **Hour**
- Î **Minute**
- **→** Second

After setting the alarm, the computer will turn itself on from a suspend state when the alarm goes off.

# **6.7 PnP/PCI Configurations**

Use the **PnP/PCI Configurations** menu [\(BIOS Menu 8\)](#page-116-0) to set the plug and play, and PCI options.

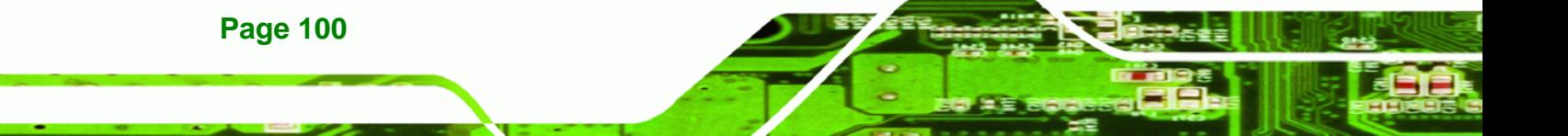

<span id="page-116-0"></span>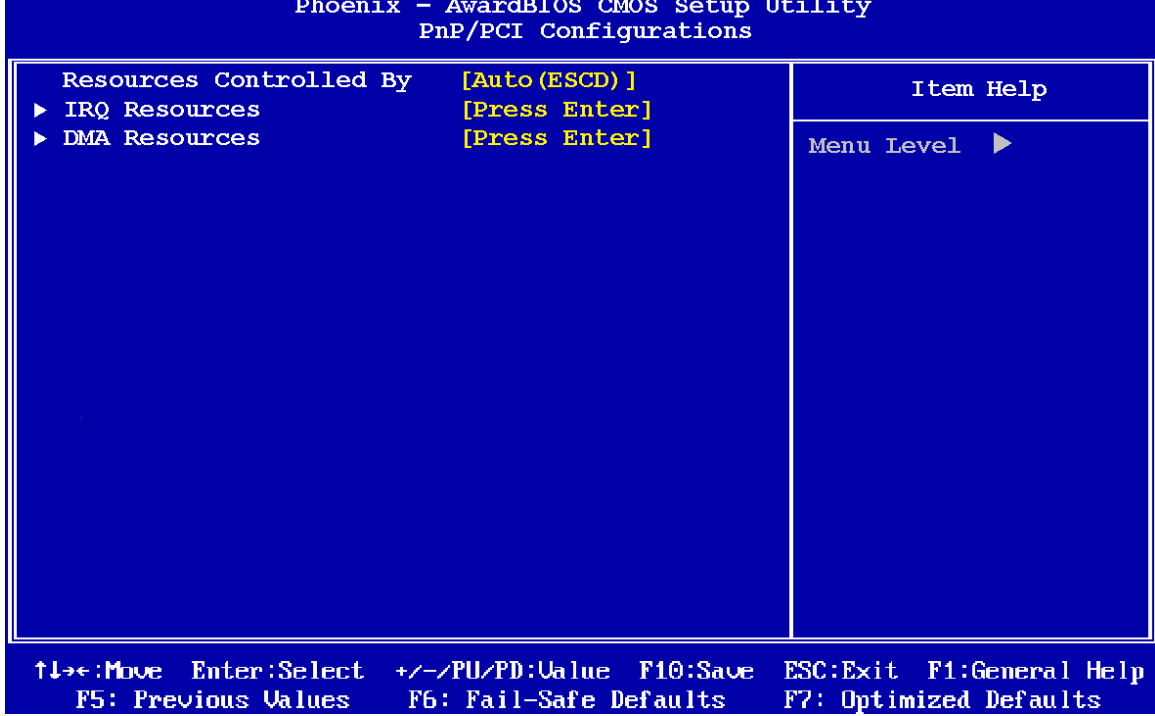

**RTechnology Corp.** 

**BIOS Menu 8: PnP/PCI Configurations**

#### → Resources Controlled By [Auto (ESCD)]

Use the **Resources Controlled By** option to either manually configure all the boot and plug and play devices, or allow BIOS to configure these devices automatically. If BIOS is allowed to configure the devices automatically IRQs, DMA and memory base address fields cannot be set manually.

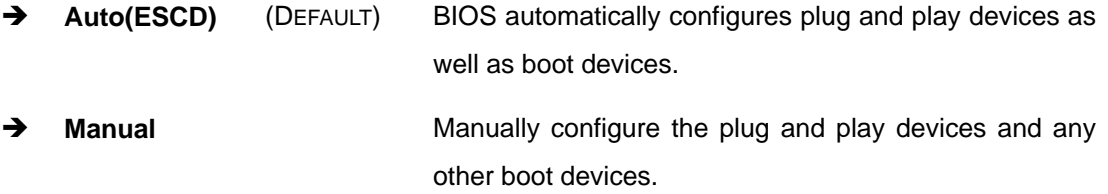

#### Î **IRQ Resources [Press Enter]**

The **IRQ Resources** option ([BIOS Menu 9\)](#page-117-0) can only be selected if the **Resources Controlled By** option is set to **Manual**.

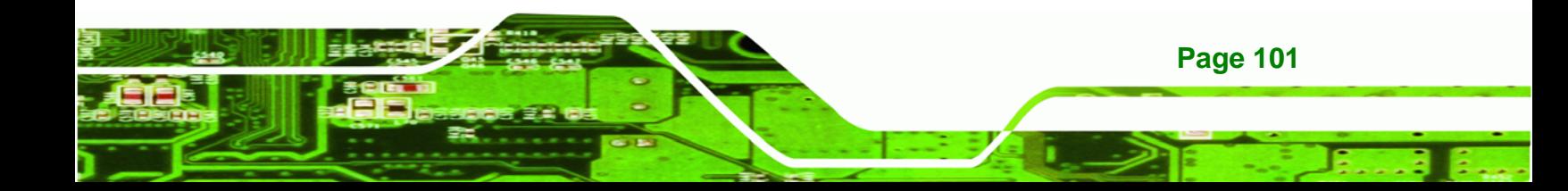

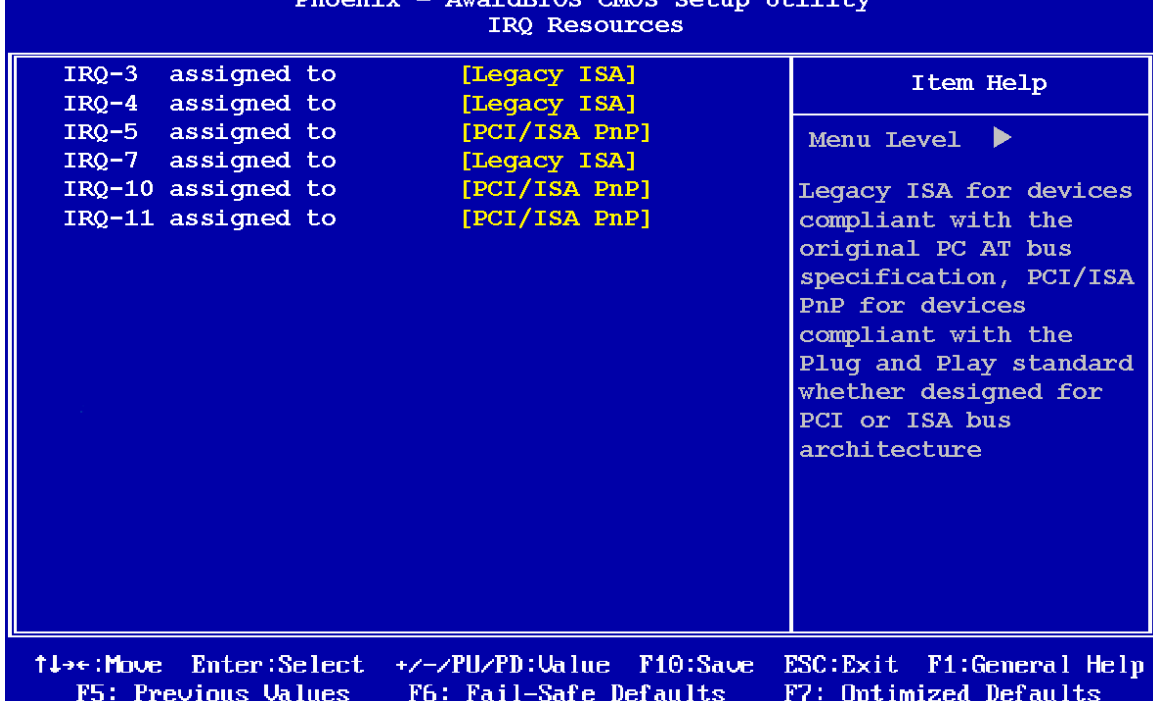

#### **BIOS Menu 9: IRQ Resources**

<span id="page-117-0"></span>**Technology Corp** 

The **IRQ Resources** menu has the following options:

- IRQ-3 assigned to
- **IRQ-4** assigned to
- **IRQ-5** assigned to
- **IRQ-7** assigned to
- **IRQ-10** assigned to
- **IRQ-11** assigned to

**Page 102** 

The above options all have the following default options.

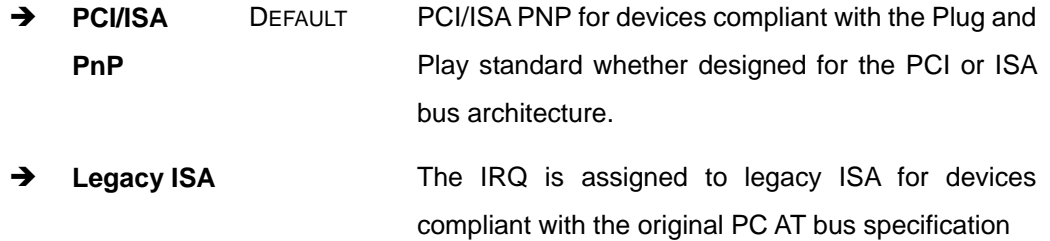

#### <span id="page-118-0"></span>**→** DMA Resources [Press Enter]

The **DMA Resources** menu [\(BIOS Menu 10](#page-118-0)) can only be accessed if the **Resources Controlled By** option is set to **Manual**. Use **DMA Resources** to select a base address and the length for the memory area used by a peripheral that requires high memory.

**RTechnology Corp.** 

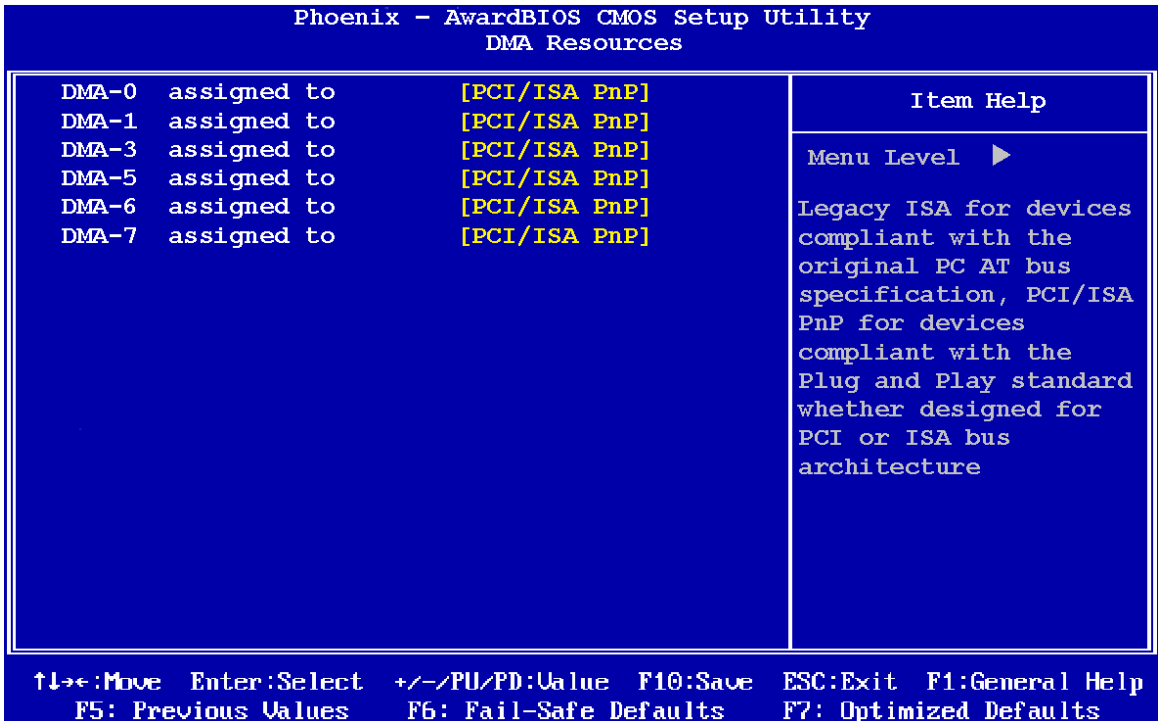

#### **BIOS Menu 10: DMA Resources**

The **DMA Resources** menu has the following options:

- DMA-0 assigned to
- DMA-1 assigned to
- **DMA-3** assigned to
- **DMA-5** assigned to
- DMA-6 assigned to
- DMA-7 assigned to

The above options all have the following default options.

**PCI/ISA** DEFAULT PCI/ISA PNP for devices compliant with the Plug and

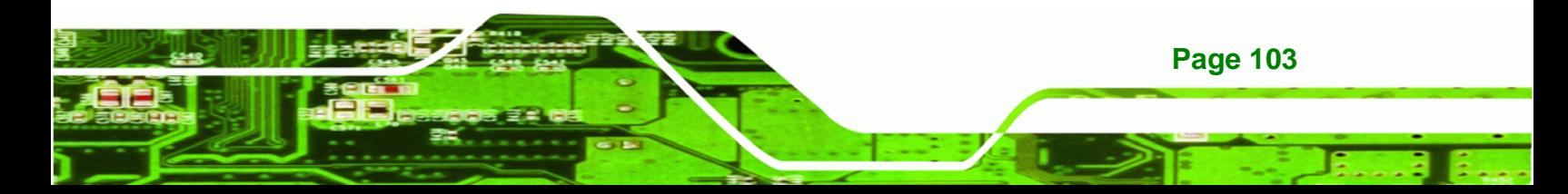

<span id="page-119-0"></span>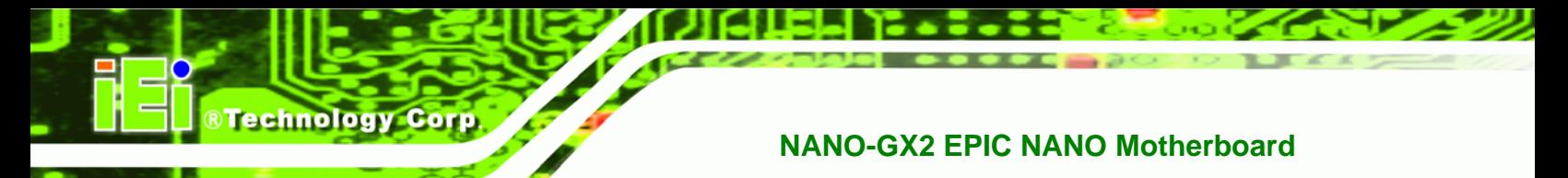

**PnP Play standard whether designed for the PCI or ISA** bus architecture.

**Legacy ISA The IRQ** is assigned to legacy ISA for devices compliant with the original PC AT bus specification

# **6.8 PC Health Status**

The **PC Health Status** menu [\(BIOS Menu 11](#page-119-0)) has no user configurable options, but shows system operating parameters that are essential to the stable operation of the system.

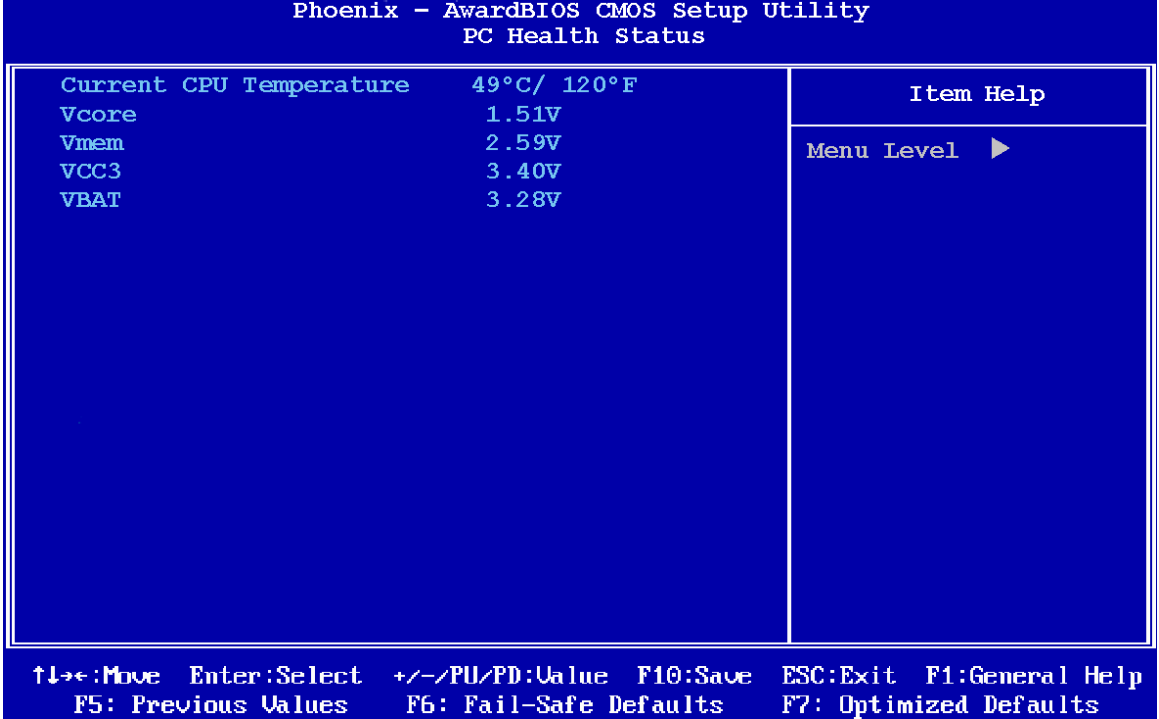

#### **BIOS Menu 11: PC Health Status**

The following system parameters are monitored by the **PC Health Status** menu.

#### $\rightarrow$  System Temperature

**Page 104** 

The following temperatures are monitored:

Current CPU Temperature

®Technology Corp.

# <span id="page-120-0"></span> $\rightarrow$  Voltages

The following voltages are monitored:

- **v** Vcore
- Vmem
- VCC3
- VBAT

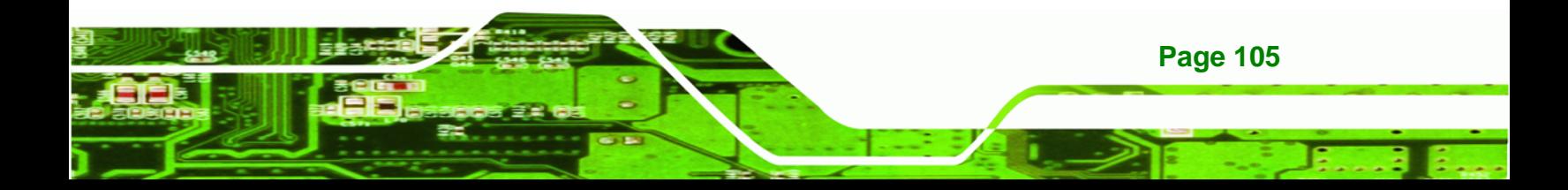

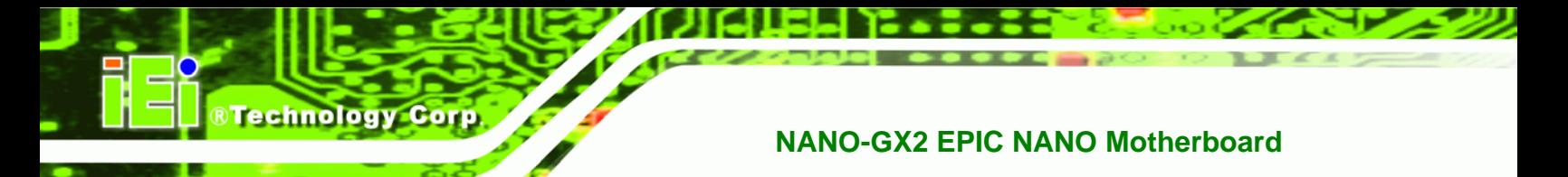

# **THIS PAGE IS INTENTIONALLY LEFT BLANK**

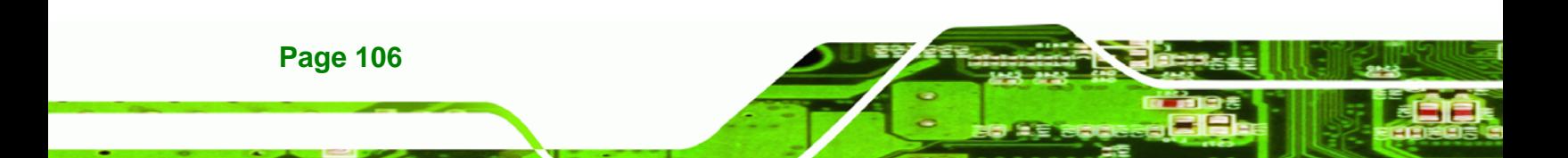

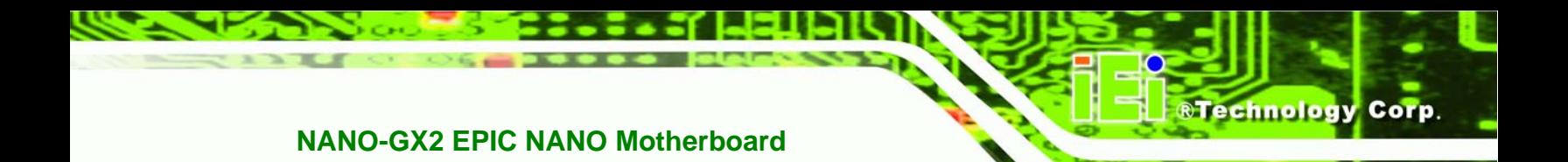

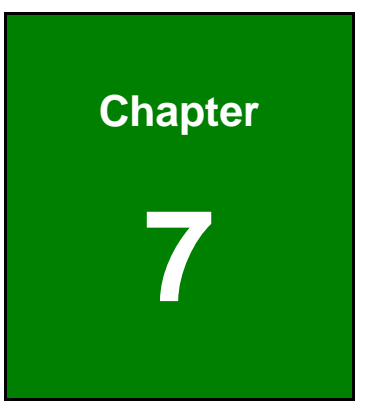

# **7 Software Drivers**

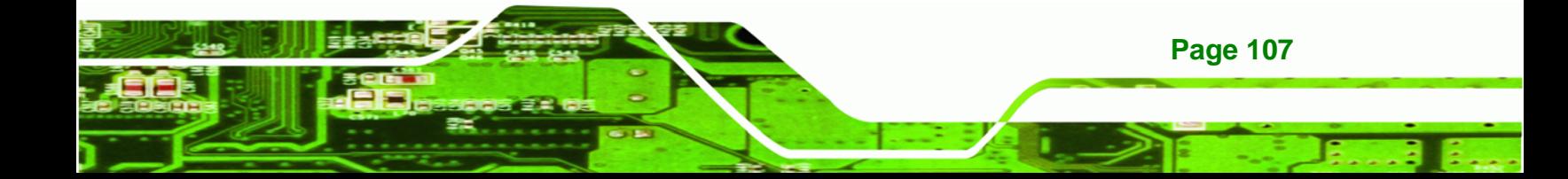

<span id="page-123-0"></span>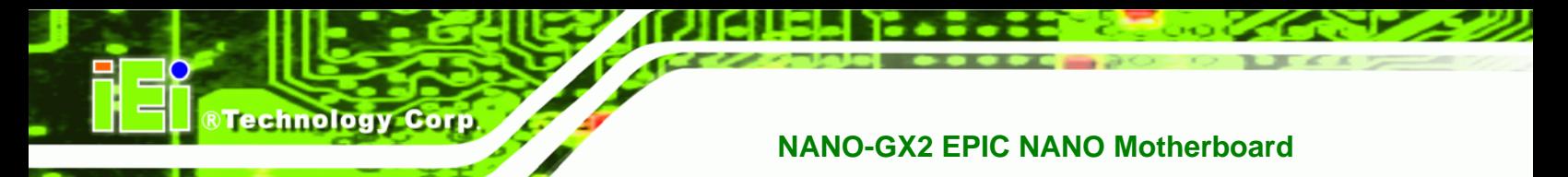

# **7.1 Available Software Drivers**

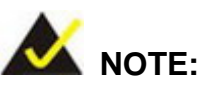

The content of the CD may vary throughout the life cycle of the product and is subject to change without prior notice. You may visit the IEI website or contact technical support for the latest updates.

The software drivers for the NANO-GX2 motherboard installed in the subsystem:

- [7.2 VGA Driver](#page-123-0)
- [7.3 Audio Driver](#page-127-0)
- [7.4 LAN Driver](#page-131-0)

All five drivers can be found on the CD that came with the motherboard. To install the drivers please follow the instructions in the sections below.

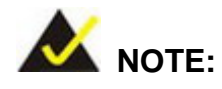

The installation instructions below are for systems running Windows XP. The Windows XP kernel may already contain some of these drivers and install them automatically when it detects the new hardware.

# **7.2 VGA Driver**

**Page 108** 

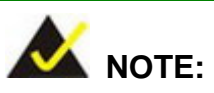

The VGA driver installation instructions are for a system running Windows XP.

To install the VGA driver, please follow the steps below.

**Step 1:** Turn the system on.

<span id="page-124-0"></span>**Step 2:** After the system with Windows XP is turned on for the first time, the message in

**RTechnology Corp.** 

**[Figure 7-1](#page-124-0)** appears.

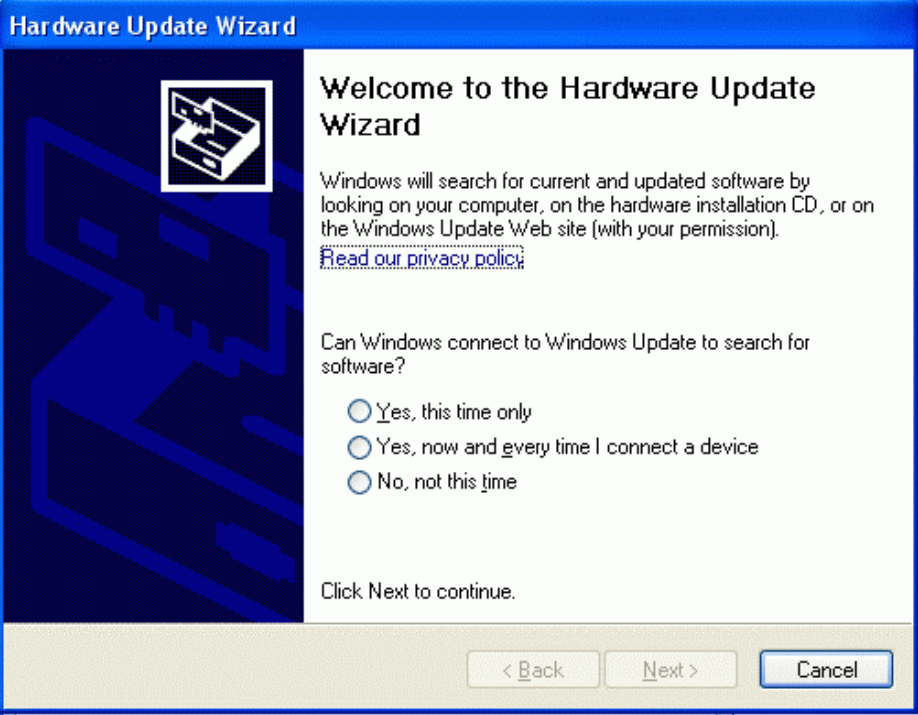

#### **Figure 7-1: VGA Driver Start Up Screen**

- **Step 3:** If the system should access the Windows Update site, select either the first option or second option in **[Figure 7-1](#page-124-0)**. If the system should not access the Windows Update site, select the third option in **[Figure 7-1](#page-124-0)**.
- **Step 4:** Insert the disk that came with the system.
- **Step 5:** Click **NEXT** to continue.

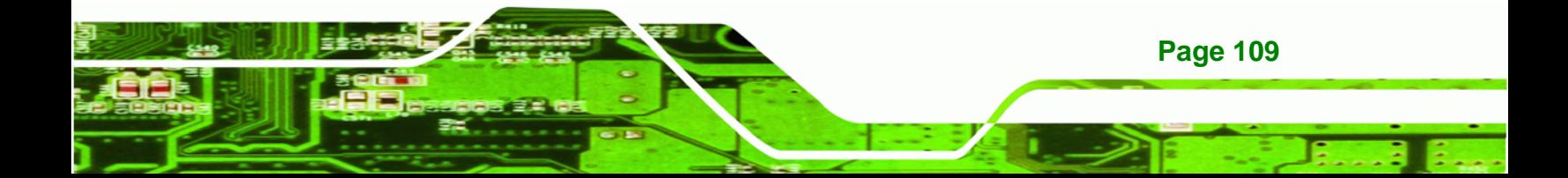

<span id="page-125-0"></span>**Technology Corp** 

# **NANO-GX2 EPIC NANO Motherboard**

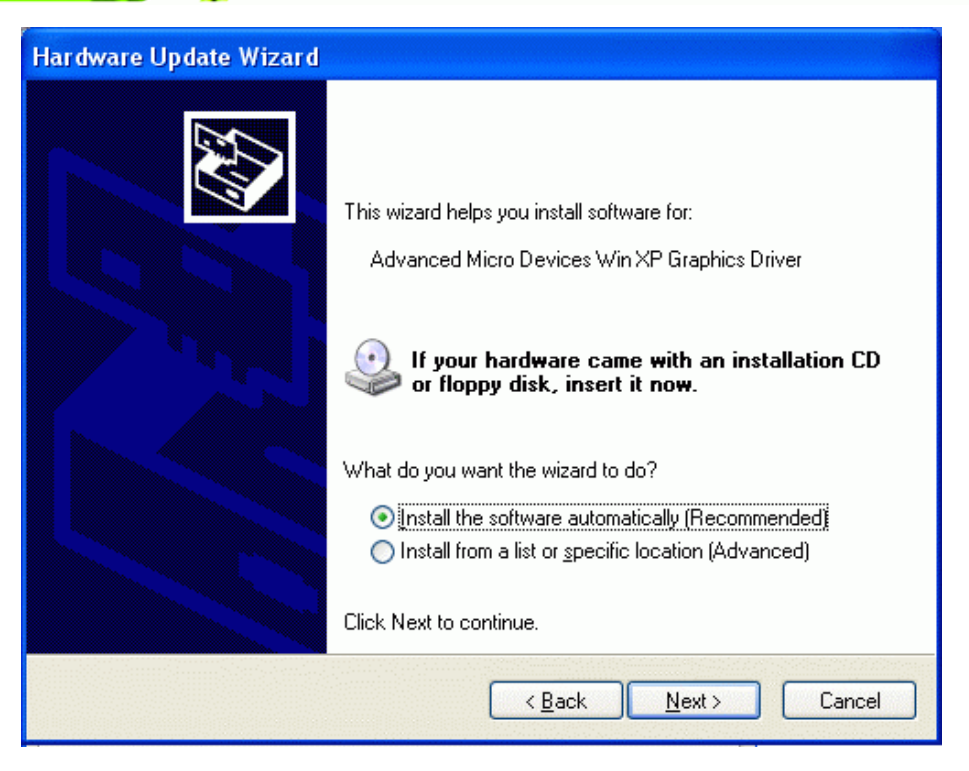

**Figure 7-2: Select the Installation Method** 

- **Step 6:** Select if the system should automatically install the software or if the software should be installed form a list or specific location as shown in **[Figure 7-2](#page-125-0)**.
- **Step 7:** Click **NEXT** to continue.
- **Step 8:** The system starts to install the driver. See **[Figure 7-3](#page-126-0)**.

<span id="page-126-0"></span>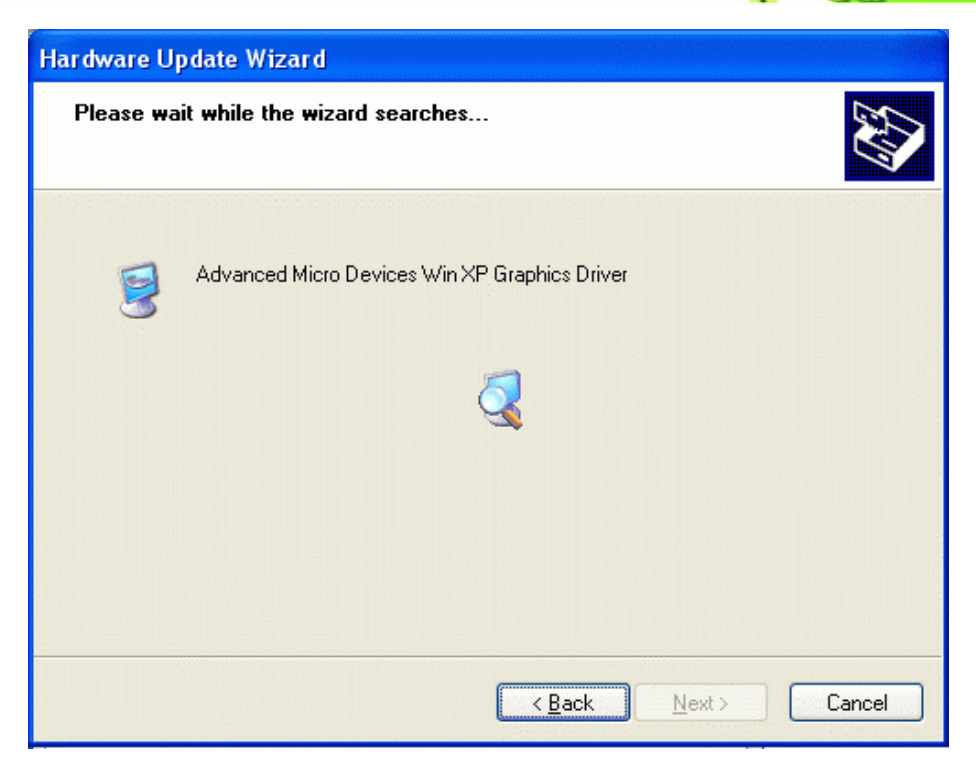

**&Technology Corp.** 

**Figure 7-3: VGA Driver Installation** 

**Step 9:** If the driver cannot be located by the system, the user is prompted to specify the location of the driver. See **[Figure 7-4](#page-126-0)**.

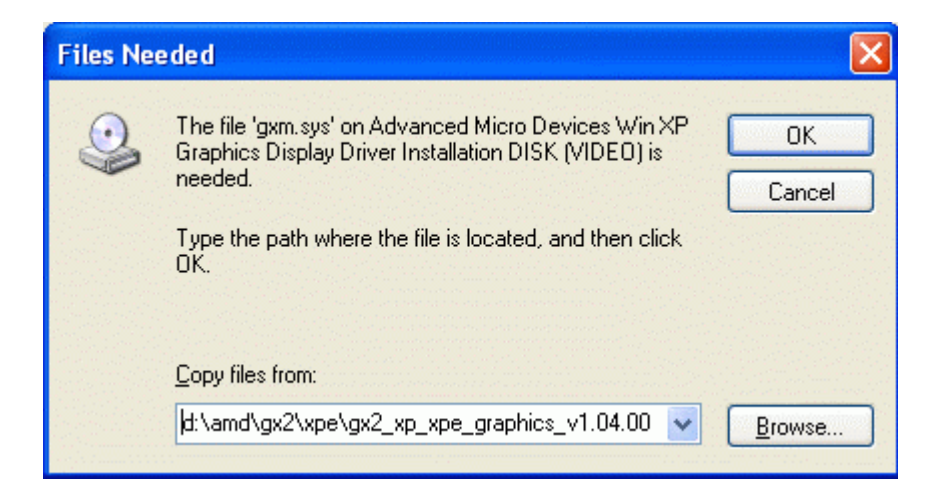

**Figure 7-4: VGA Driver Installation** 

**Step 10:** Select Browse. The driver is located on the CD in the following directory:

**E:\VGA\GX2\XPe\GX2\_XP\_XPe\_Graphics\_v1.04.00**

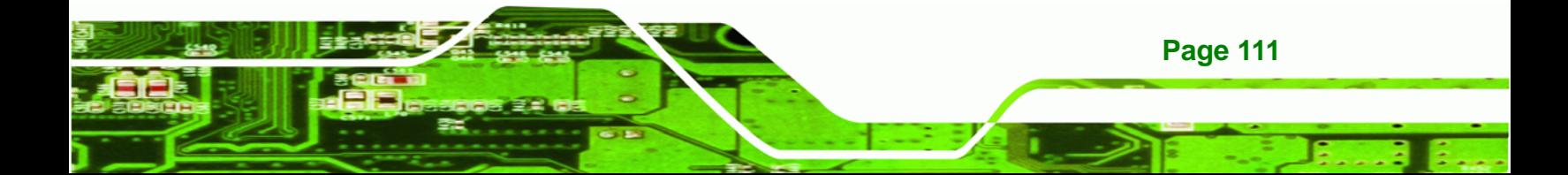

<span id="page-127-0"></span>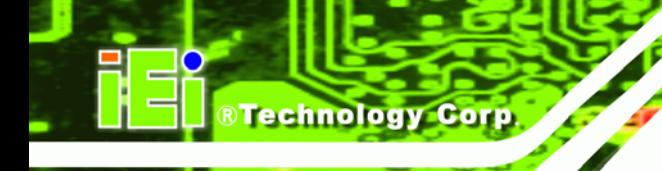

**Step 11:** Once located the driver is installed.

**Step 12:** When the driver installation is complete, click **FINISH** to close the installation wizard. See [Figure 7-5](#page-127-0).

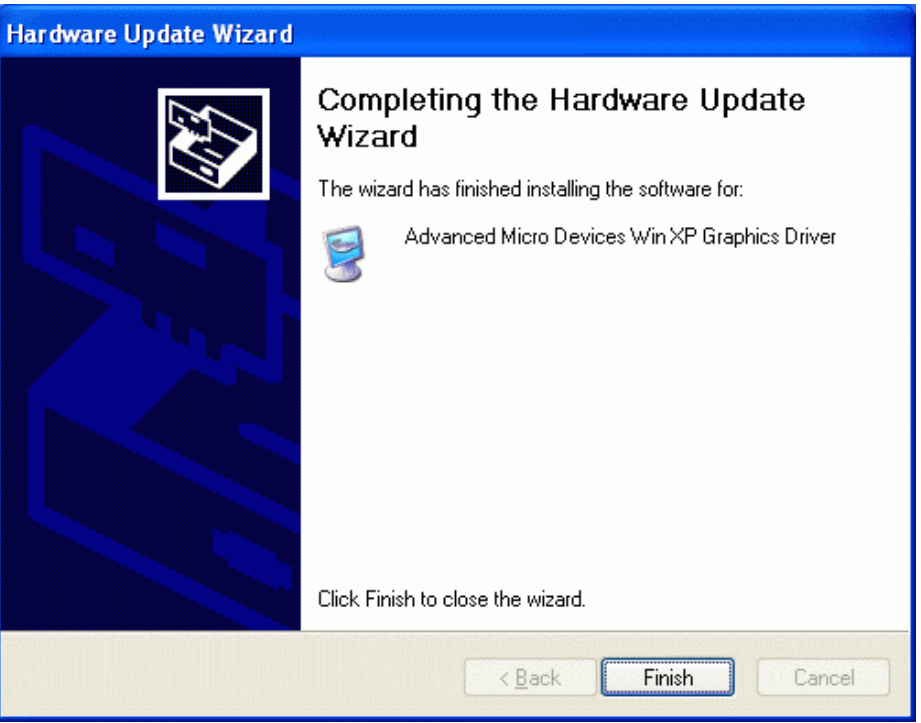

**Figure 7-5: Close the VGA Driver Installation Wizard** 

# **7.3 Audio Driver**

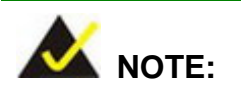

The Audio driver installation instructions are for a system running Windows XP.

To install the Audio driver, please follow the steps below.

- **Step 1:** Turn the system on.
- **Step 2:** After the system with Windows XP is turned on for the first time, the message in **[Figure 7-6](#page-128-0)** appears.

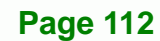

<span id="page-128-0"></span>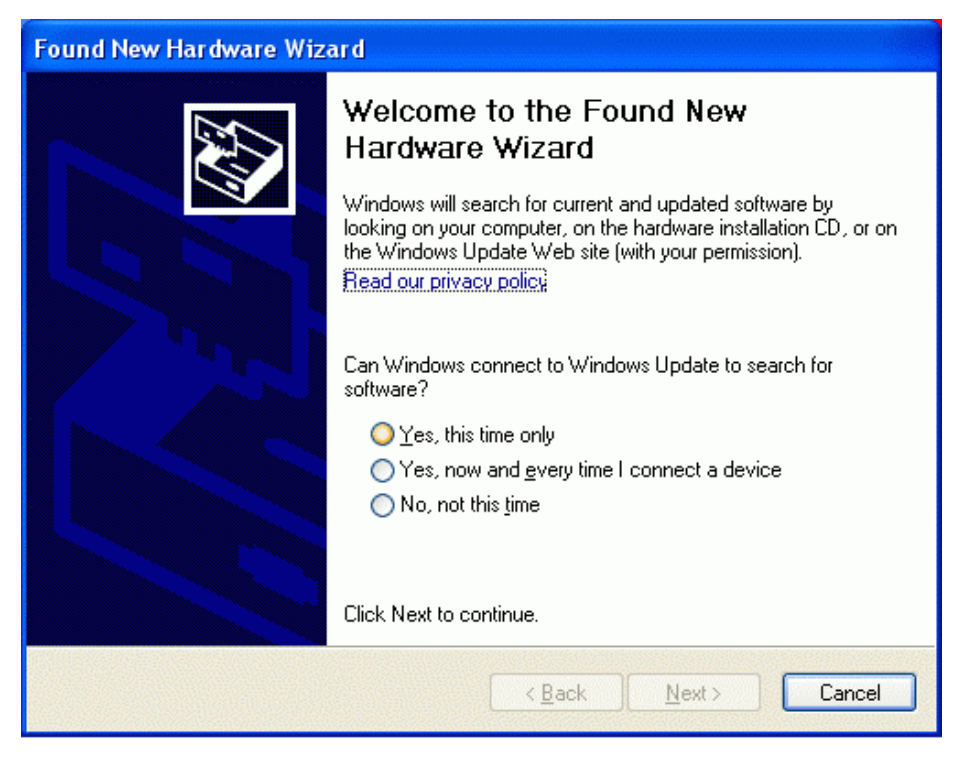

**RTechnology Corp.** 

**Figure 7-6: Audio Driver Start Up Screen** 

- **Step 3:** If the system should access the Windows Update site, select either the first option or second option in **[Figure 7-6](#page-128-0)**. If the system should not access the Windows Update site, select the third option in **[Figure 7-6](#page-128-0)**.
- **Step 4:** Insert the disk that came with the system.
- **Step 5:** Click **NEXT** to continue.

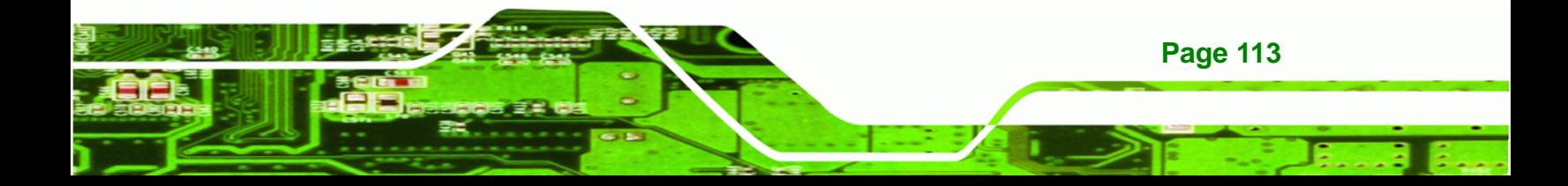

<span id="page-129-0"></span>**Technology Corp** 

# **NANO-GX2 EPIC NANO Motherboard**

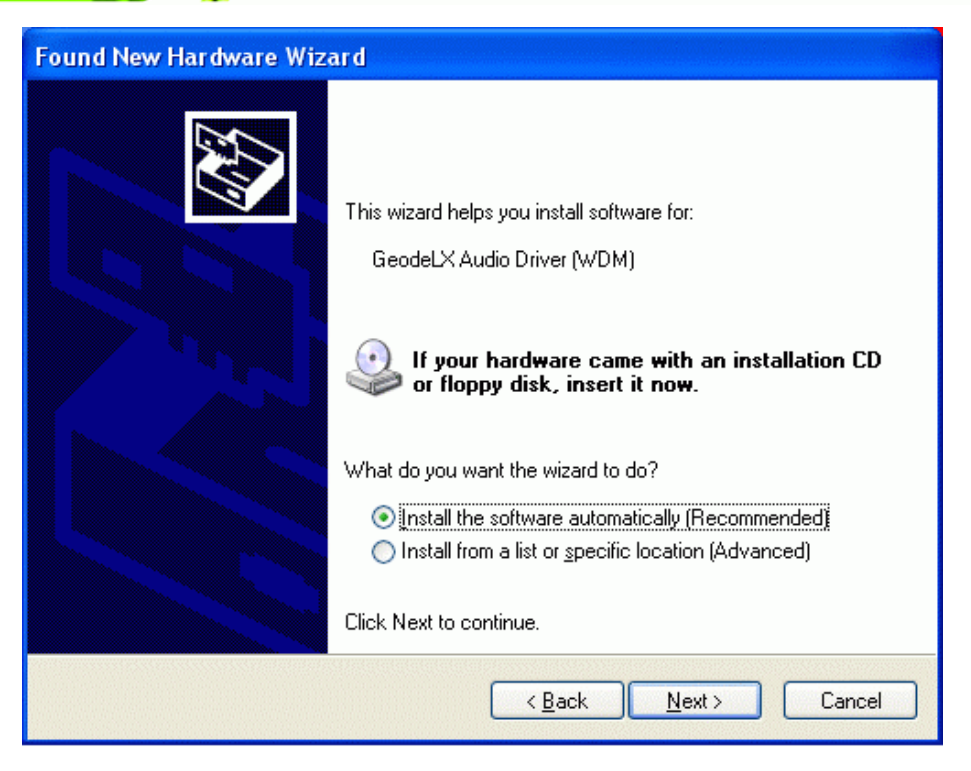

**Figure 7-7: Select the Installation Method** 

- **Step 6:** Select if the system should automatically install the software or if the software should be installed form a list or specific location as shown in **[Figure 7-7](#page-129-0)**.
- **Step 7:** Click **NEXT** to continue.
- **Step 8:** The system starts to install the driver. See **[Figure 7-3](#page-126-0)**.

# **NOTE:**

In some cases the Audio driver may already be present in the OS. The OS then automatically detects and installs the driver (as in this case). If the OS does not have the driver, the disk needs to be inserted and the driver located in the following directory:

**E:\Audio\GeodeLX\_XP\_XPe\_WDM\_Audio\_v2.03.00** 

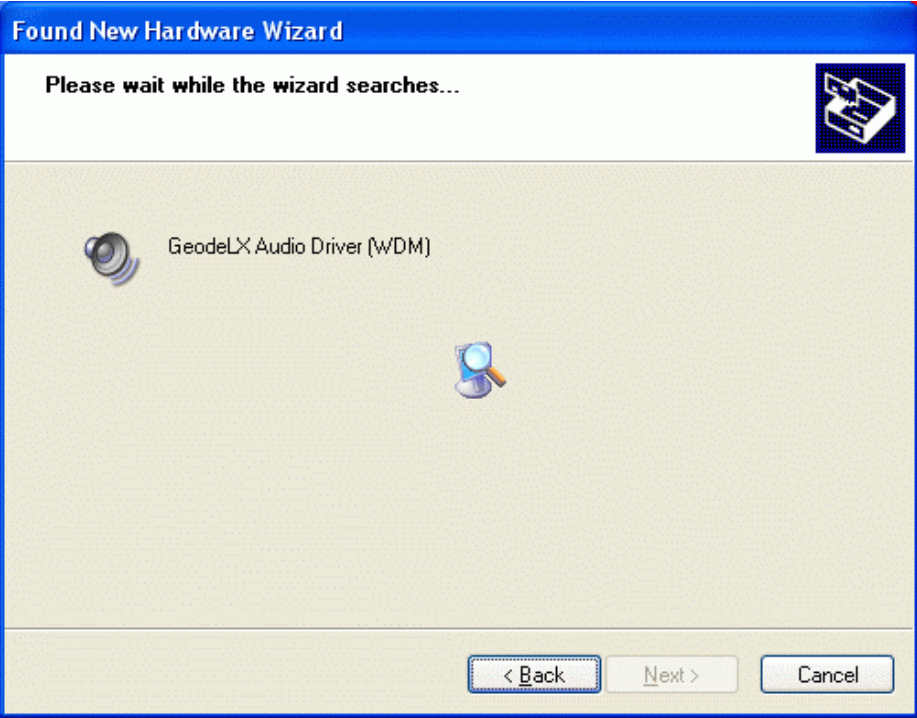

**NTechnology Corp.** 

# **Figure 7-8: Audio Driver Installation**

**Step 9:** When the driver installation is complete, click **FINISH** to close the installation wizard. See [Figure 7-9](#page-131-0).

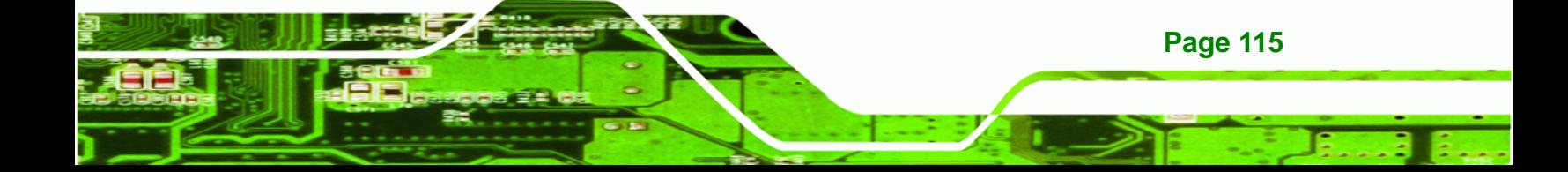

<span id="page-131-0"></span>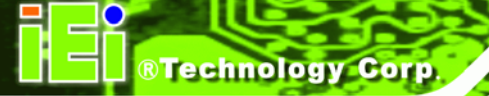

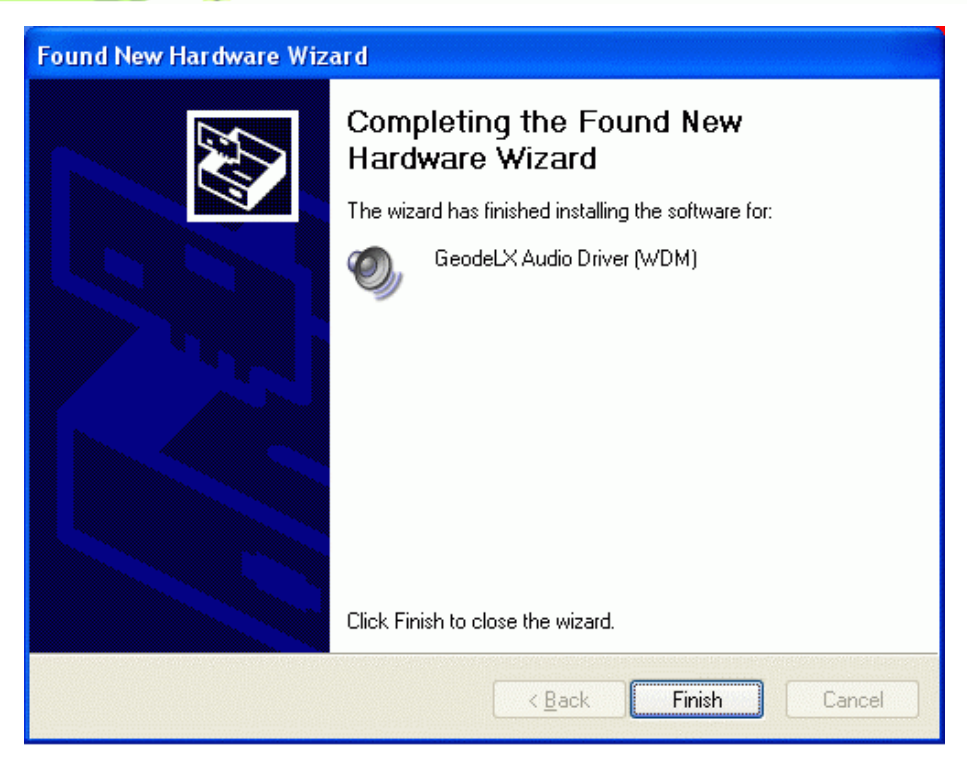

**Figure 7-9: Close the Audio Driver Installation Wizard** 

# **7.4 LAN Driver**

To install the LAN driver, please follow the steps below.

- **Step 1:** Insert the CD that came with the system.
- **Step 2:** The screen shown in **[Figure 7-10](#page-132-0)** appears.
- **Step 3:** Select NANO-GX2 in **[Figure 7-10](#page-132-0)**.

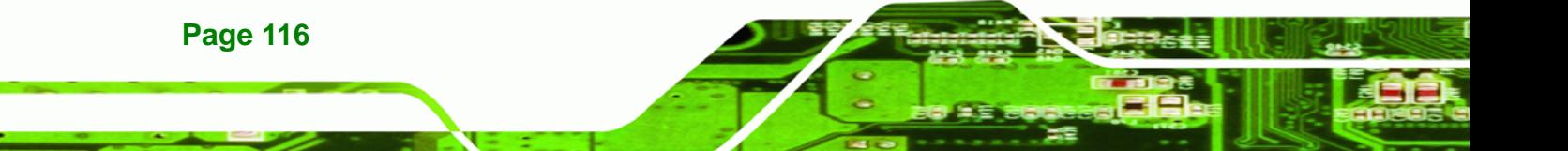

<span id="page-132-0"></span>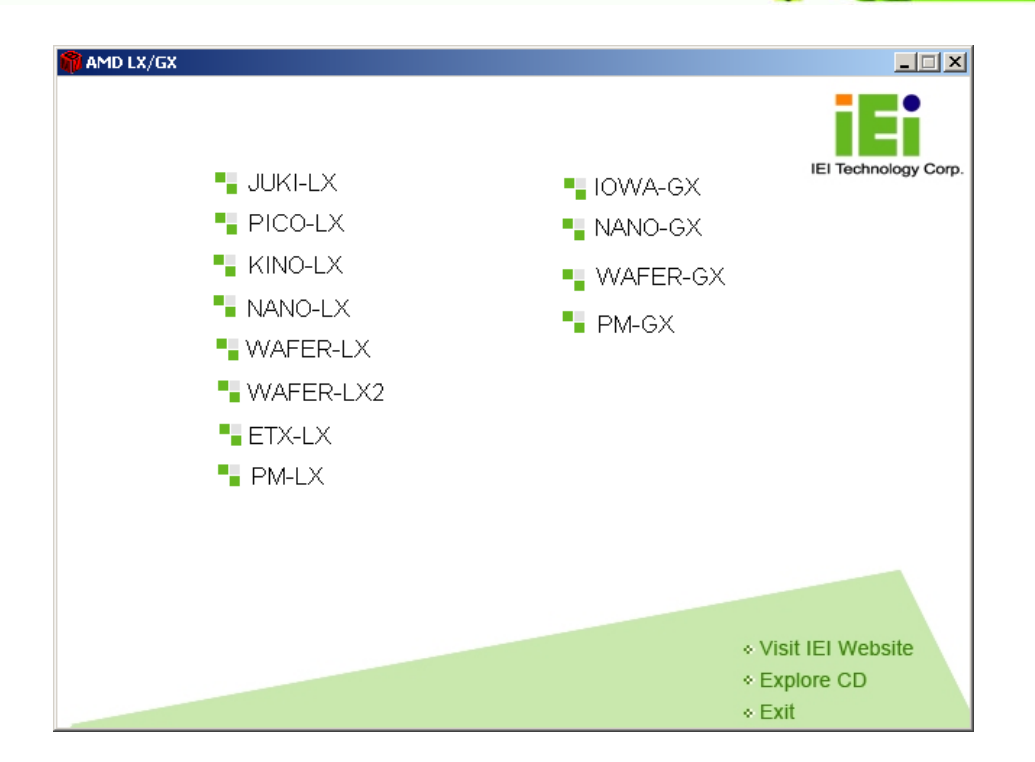

**&Technology Corp.** 

#### **Figure 7-10: CD Main Menu**

- **Step 4:** The window **[Figure 7-11](#page-133-0)** appears listing all the available drives.
- **Step 5:** Select LAN in the screen shown in **[Figure 7-11](#page-133-0)**. Click **LAN** from the **AMD LX/GX CD Driver Menu** (**[Figure 7-11](#page-133-0)**) to open a window to the **X:\LAN\Realtek** (where **X:\** is the system CD drive folder on the driver CD.

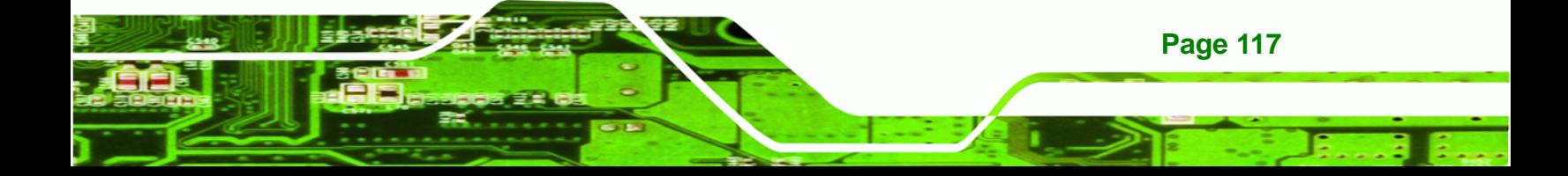

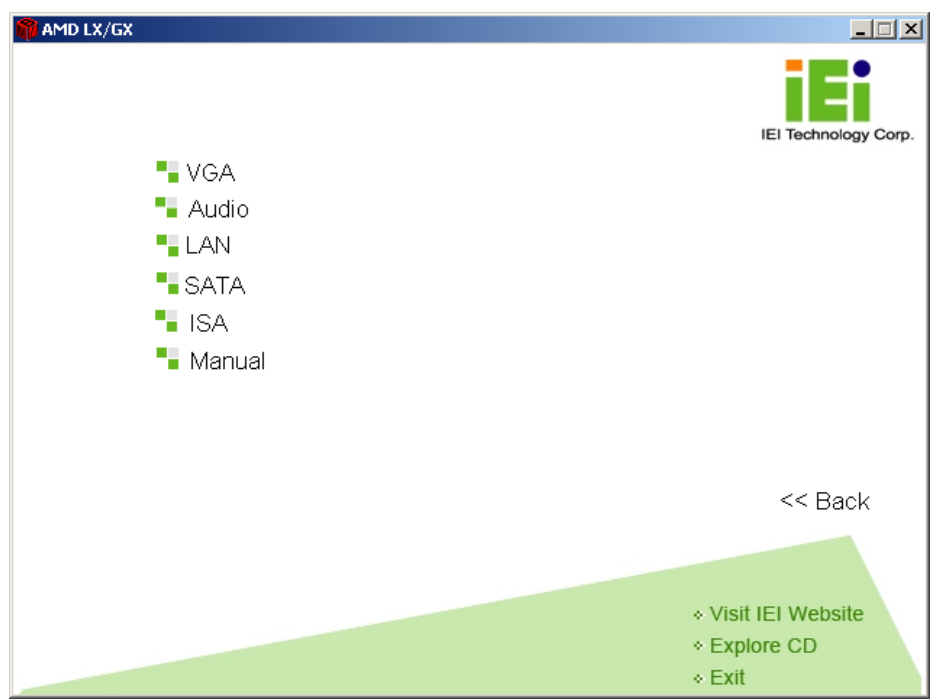

**Figure 7-11: AMD LX/GX CD Driver Menu** 

- **Step 6:** Open the **RTL8100C** folder.
- **Step 7:** Locate the **Setup** program icon (**[Figure 7-12](#page-133-0)**).

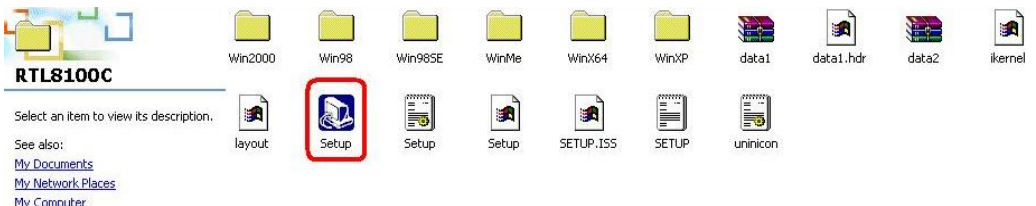

#### **Figure 7-12: Locate the Setup Program Icon**

**Page 118** 

<span id="page-133-0"></span>**Technology Corp** 

- **Step 8:** Double click the **Setup** program icon in **[Figure 7-12](#page-133-0)**.
- **Step 9:** The **Install Shield Wizard** is prepared to guide the user through the rest of the process (**[Figure 7-13](#page-134-0)**).

<span id="page-134-0"></span>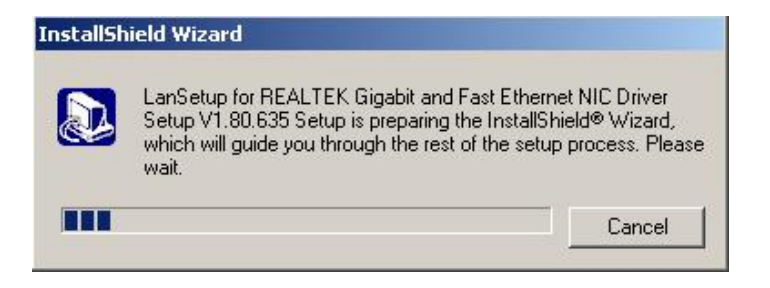

**Figure 7-13: Preparing Setup Screen** 

**Step 10:** Once initialized, the **Install Wizard** welcome screen appears (**[Figure 7-14](#page-134-0)**).

**RTechnology** 

Corp.

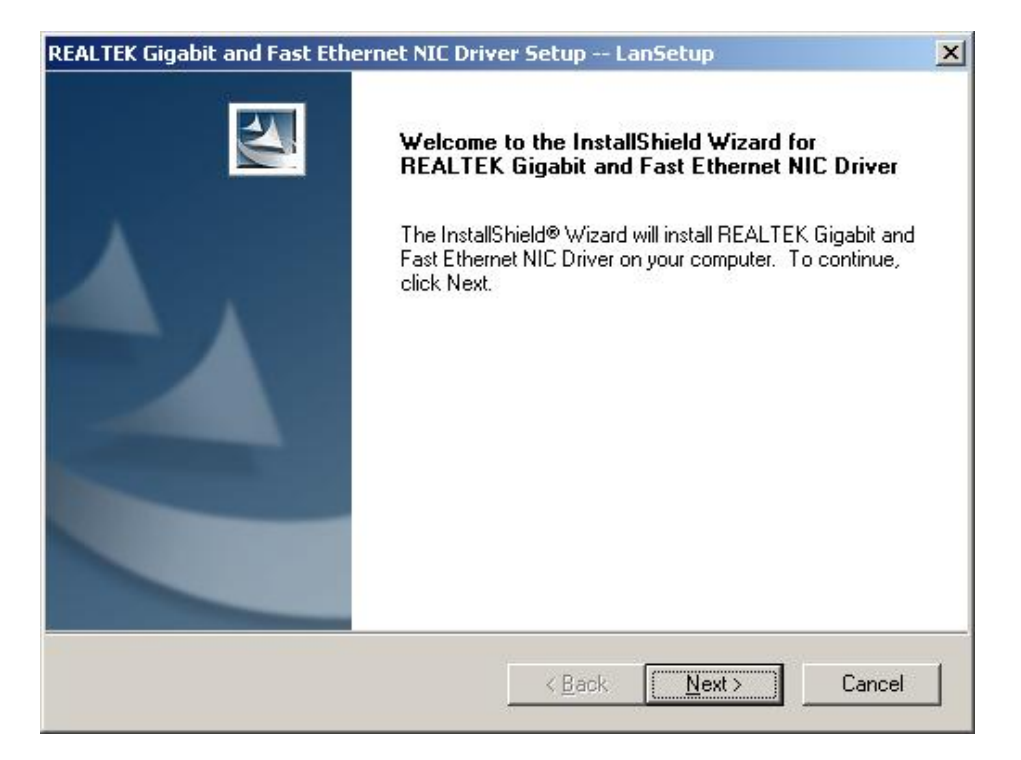

**Figure 7-14: Install Wizard Welcome Screen** 

- **Step 11:** Click **NEXT** to continue the installation or **CANCEL** to stop the installation.
- **Step 12:** The **Install Wizard** starts to install the LAN driver.
- **Step 13:** Once the installation is complete, the **InstallShield Wizard Complete** screen appears (**[Figure 7-15](#page-135-0)**).

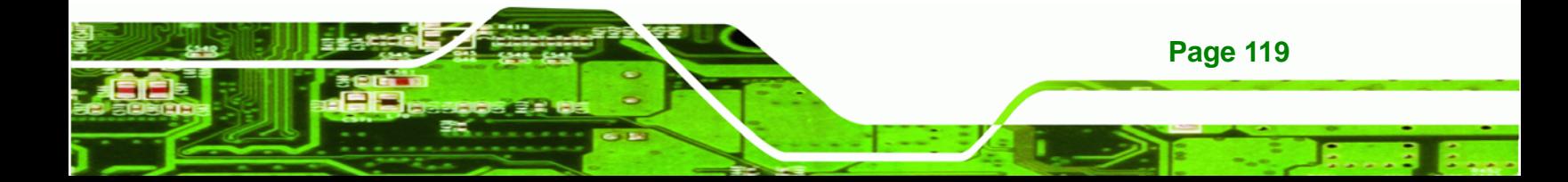

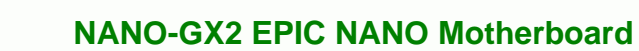

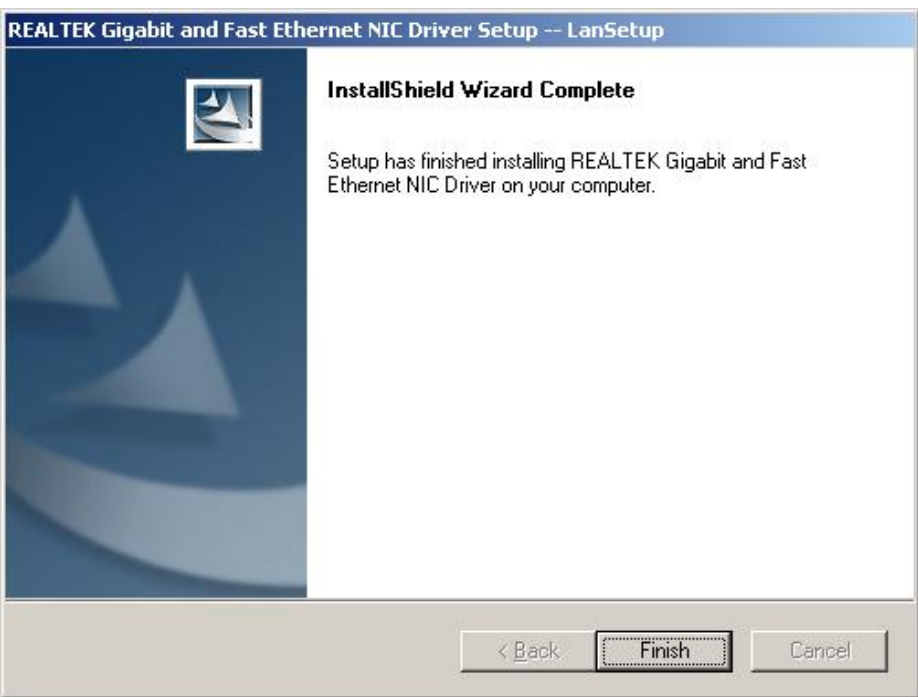

# **Figure 7-15: Installing Screen**

<span id="page-135-0"></span>**Technology Corp** 

**Step 14:** Click **FINISH** to complete the installation and exit the **Install Shield Wizard**.

**Step 15:** Once the installation process is complete, the computer may be restarted immediately or later. Select the preferred option and click **FINISH** to complete the installation process and exit.

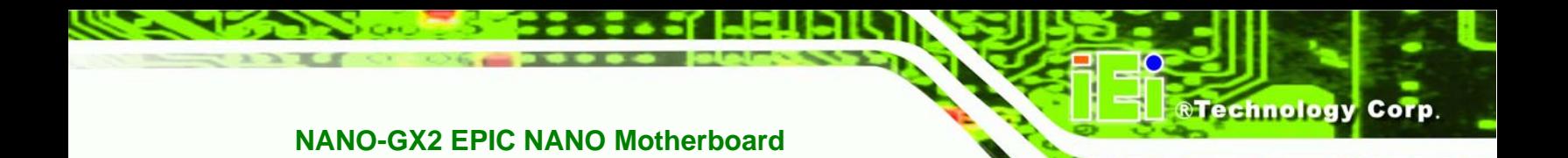

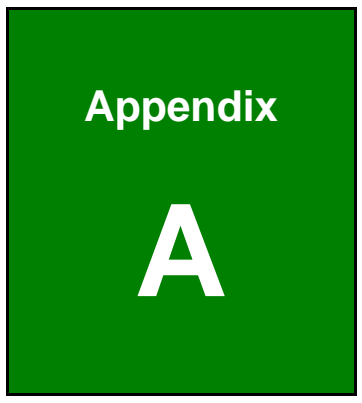

# **A BIOS Options**

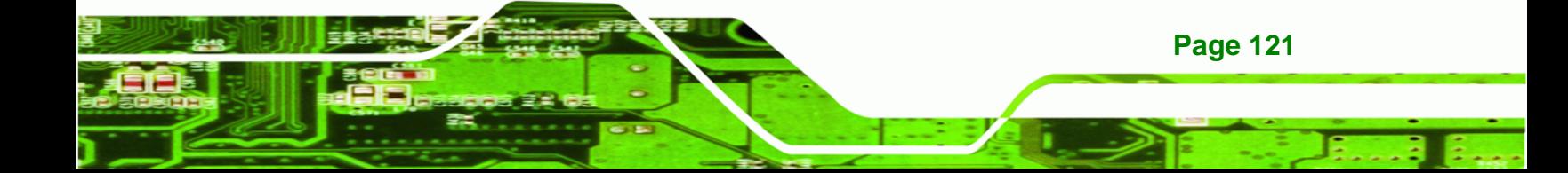

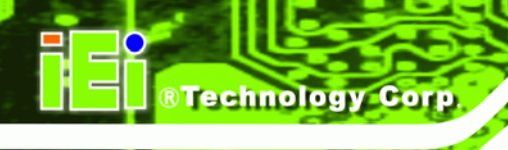

Below is a list of BIOS configuration options in the BIOS chapter.

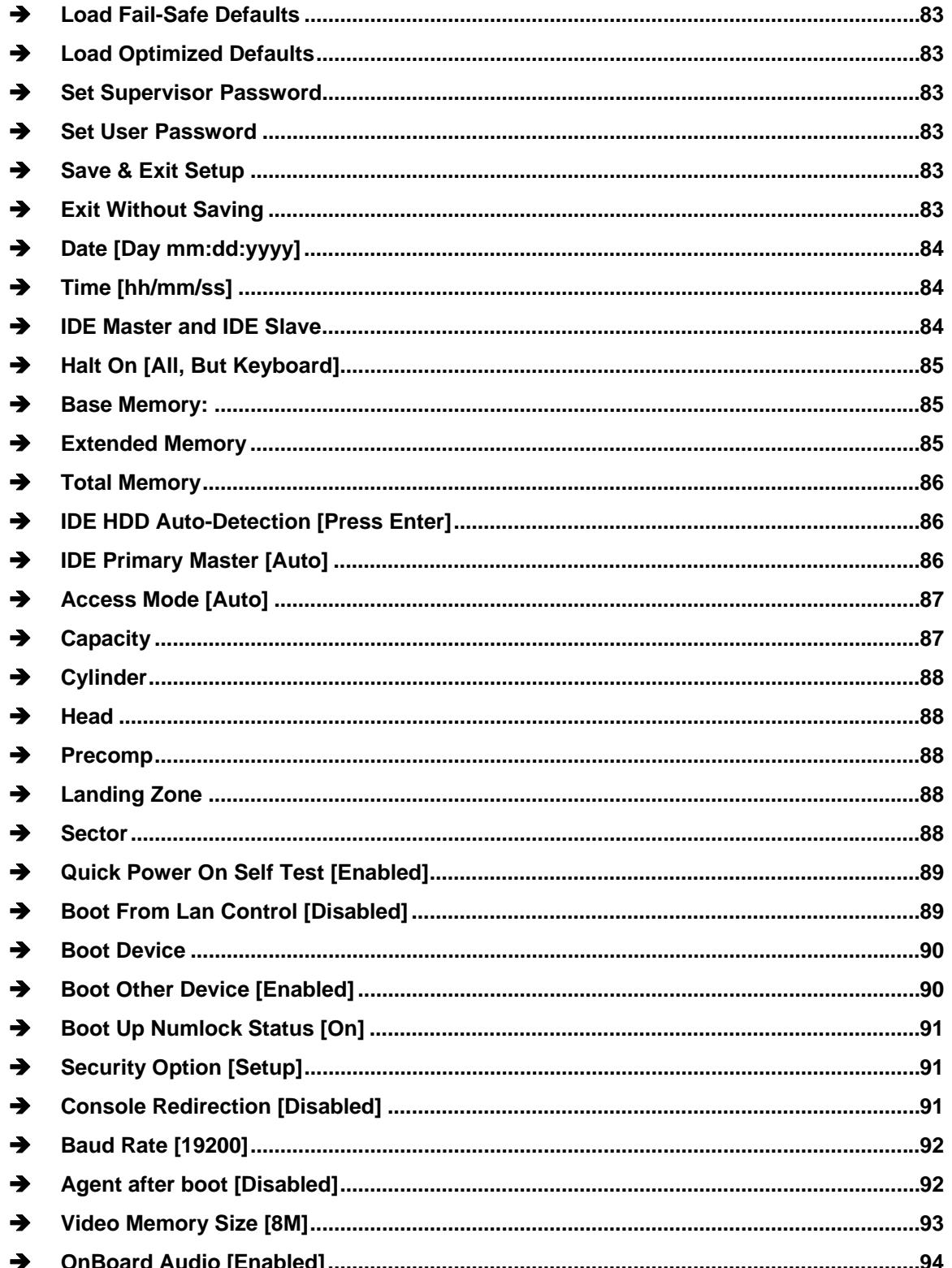

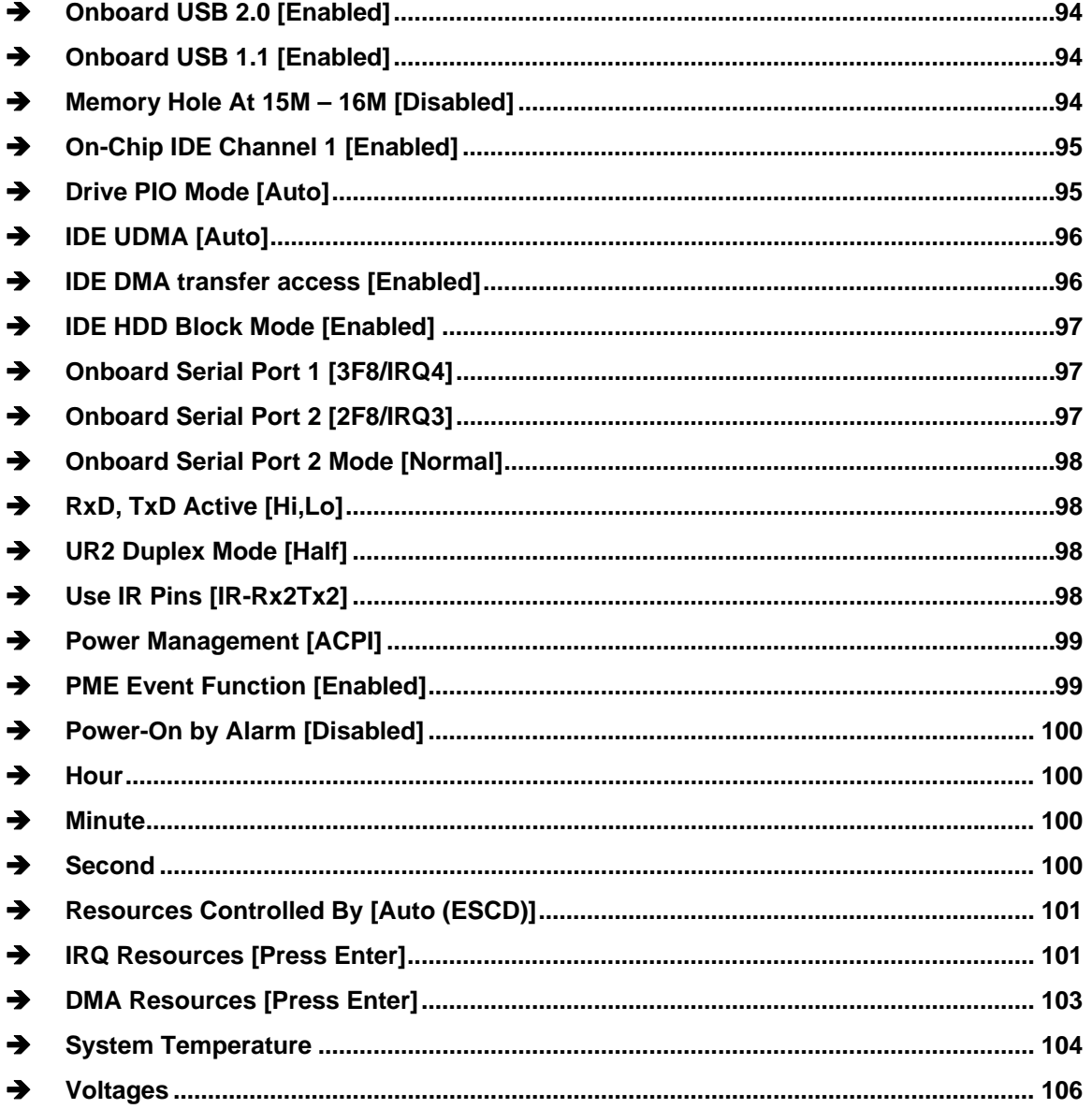

**Page 123** 

β, F

®Technology Corp.

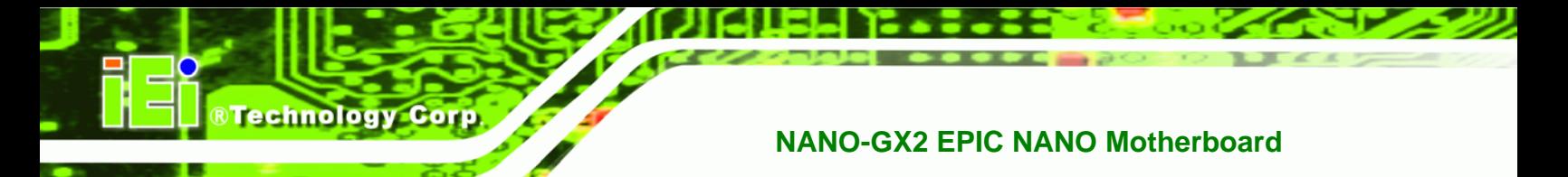

# **THIS PAGE IS INTENTIONALLY LEFT BLANK**

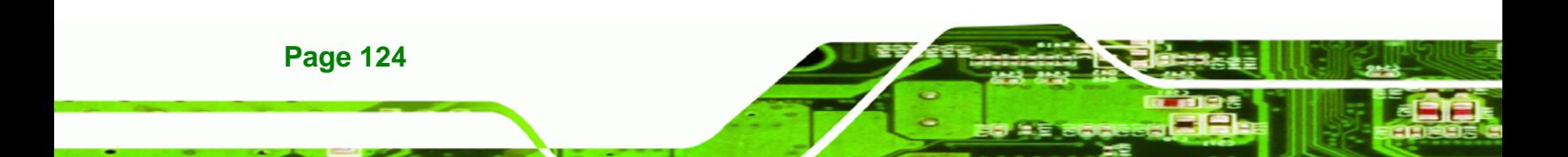

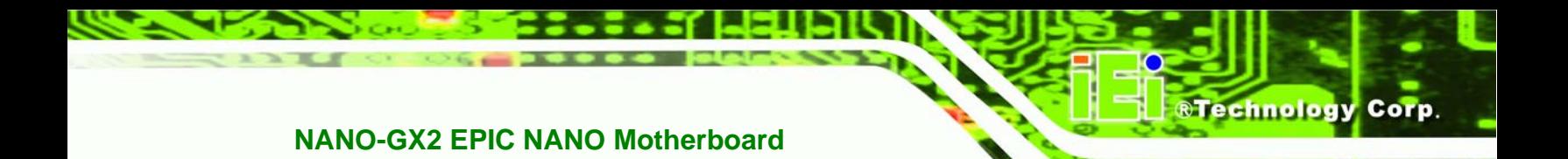

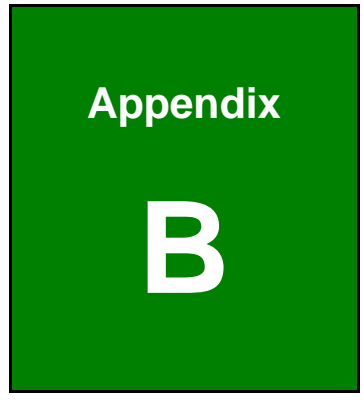

# **B Terminology**

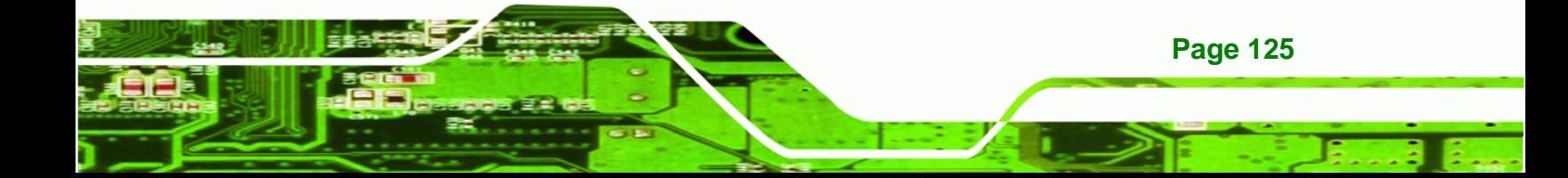

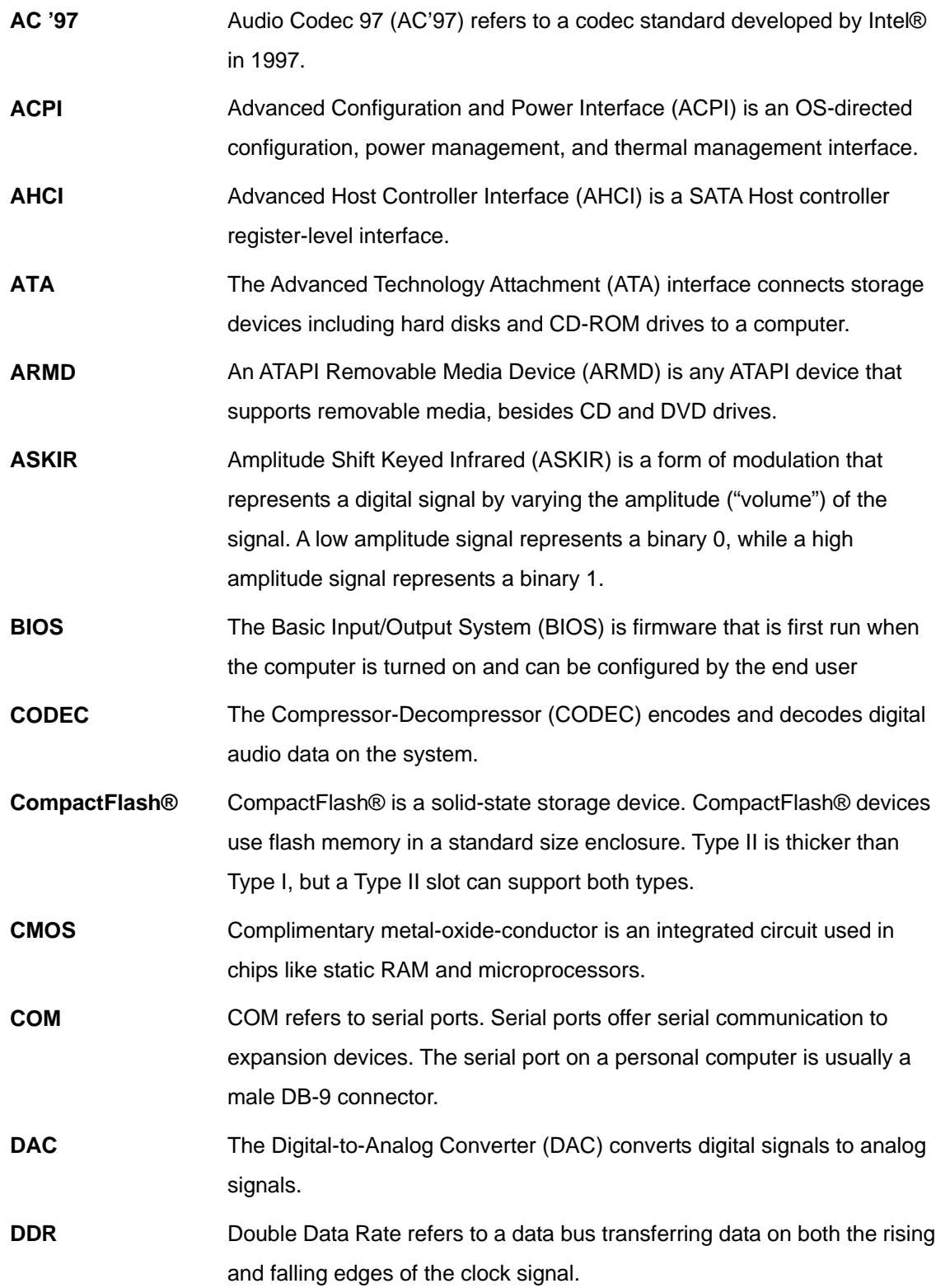

**BTechnology Corp** 

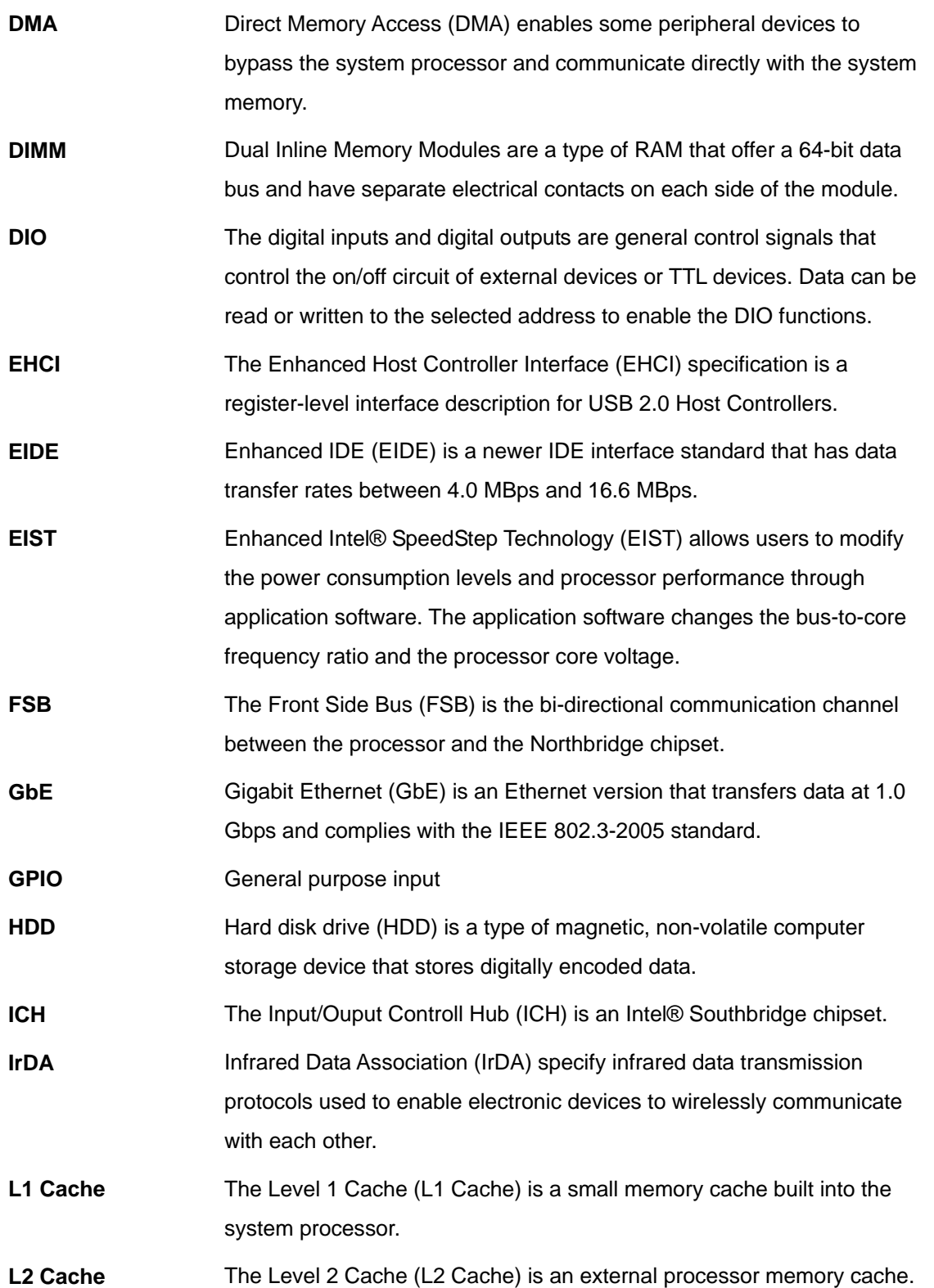

®Technology Corp.

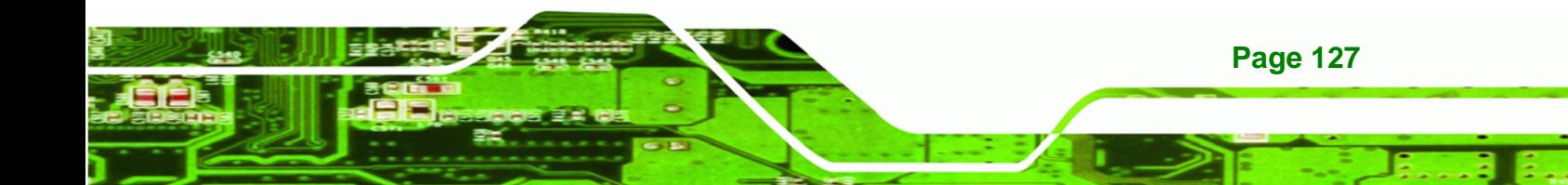

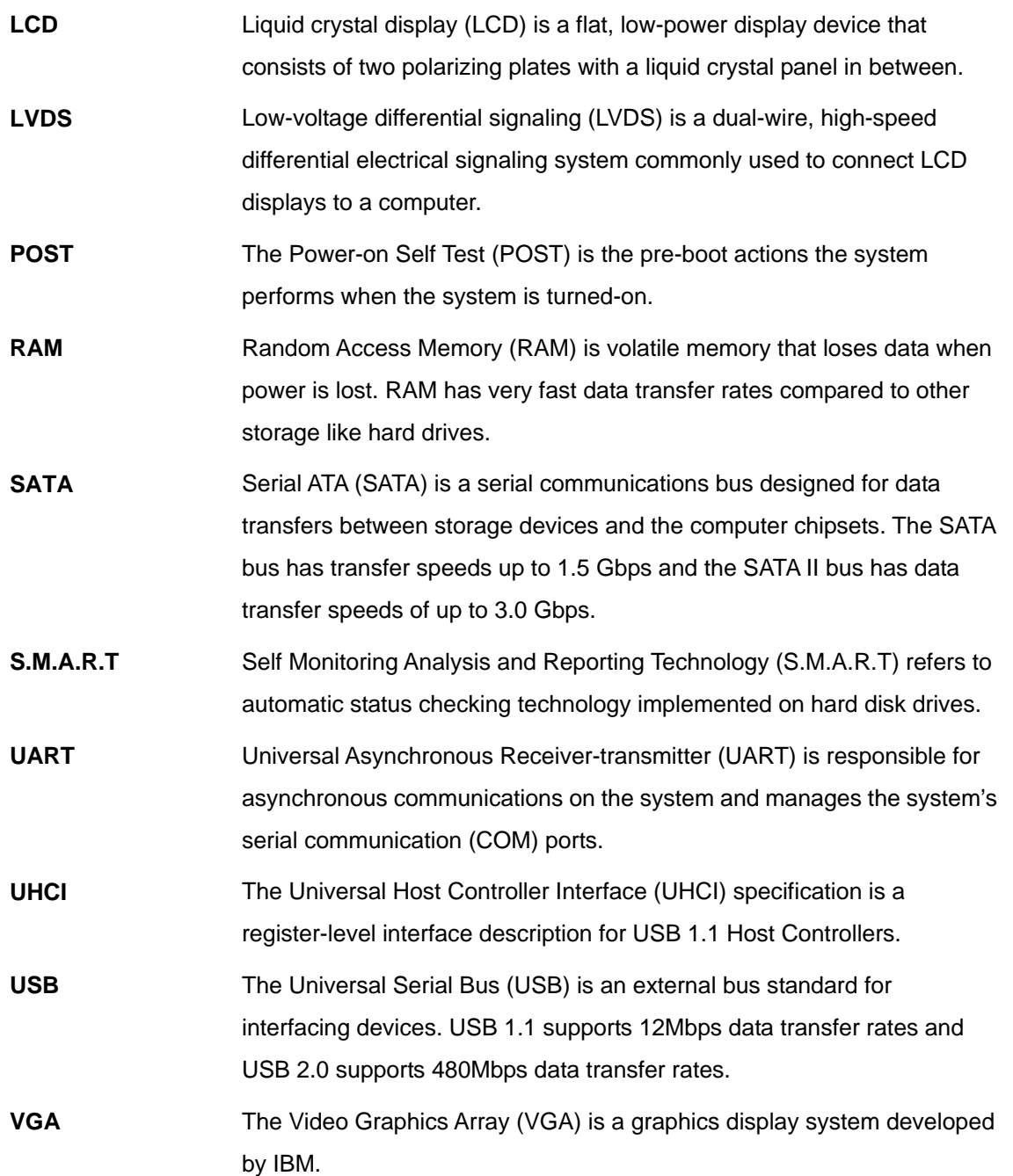

**Page 128** 

**®Technology Corp**
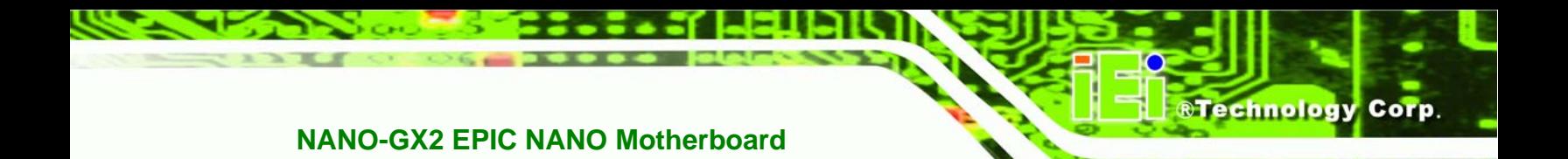

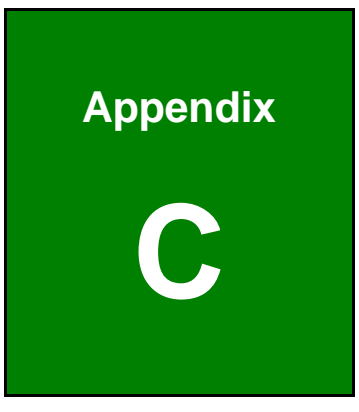

# **C Digital I/O Interface**

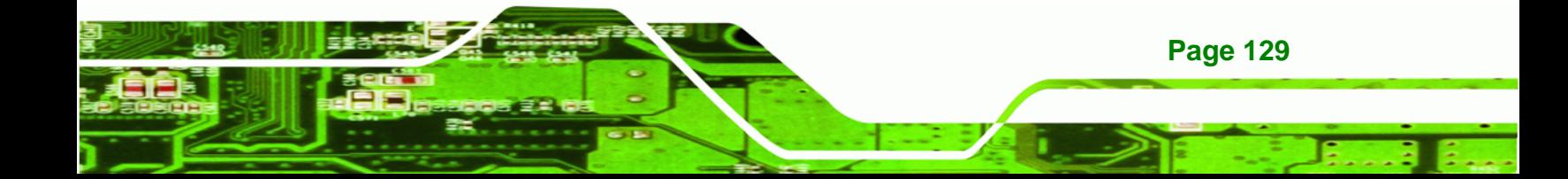

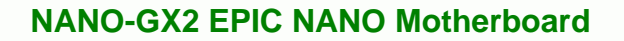

#### **C.1 Introduction**

**Technology Corp** 

The DIO connector on the NANO-GX2 is interfaced to GPIO ports on the IT8712F Super I/O chipset. The DIO has both 4-bit digital inputs and 4-bit digital outputs. The digital inputs and digital outputs are generally control signals that control the on/off circuit of external devices or TTL devices. Data can be read or written to the selected address to enable the DIO functions.

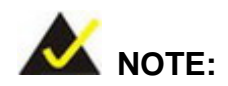

For further information, please refer to the datasheet for the IT8712F Super I/O chipset.

### **C.2 DIO Connector Pinouts**

The following table describes how the DIO connector pins are connected to the Super I/O GPIO port 1.

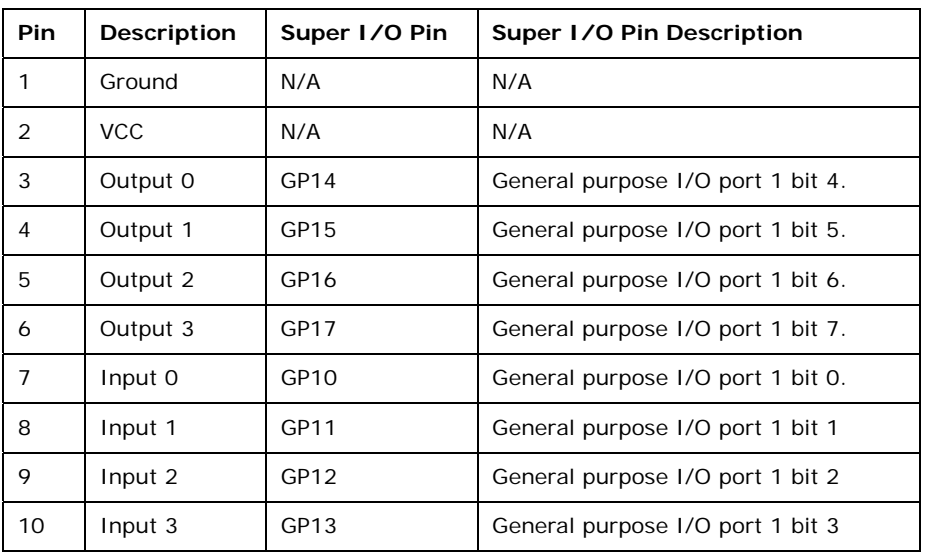

### **C.3 Assembly Language Samples**

#### **C.3.1 Enable the DIO Input Function**

The BIOS interrupt call INT 15H controls the digital I/O. An assembly program to enable digital I/O input functions is listed below.

RTechnology Corp.

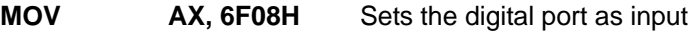

**INT** 15H **Initiates the INT 15H BIOS call** 

#### **C.3.2 Enable the DIO Output Function**

The BIOS interrupt call INT 15H controls the digital I/O. An assembly program to enable digital I/O output functions is listed below.

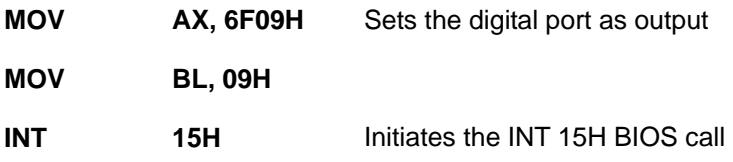

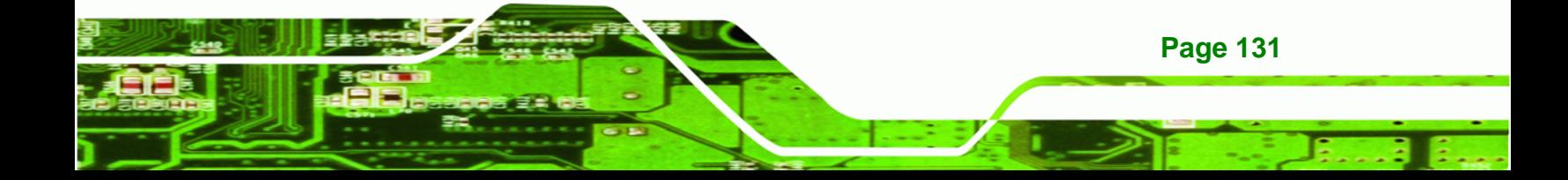

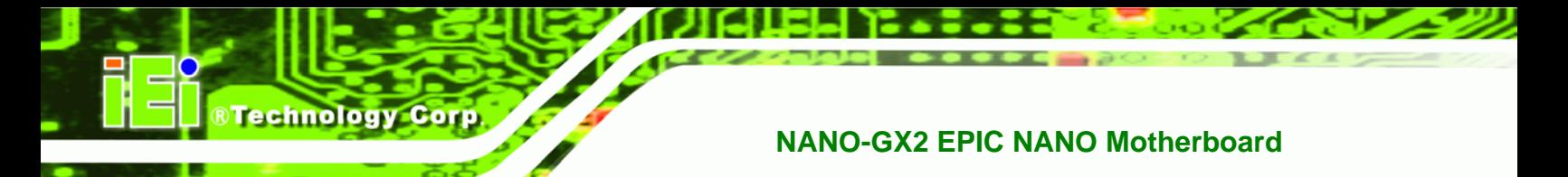

# **THIS PAGE IS INTENTIONALLY LEFT BLANK**

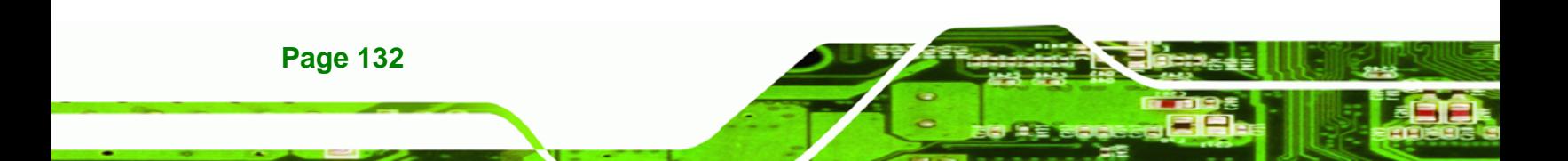

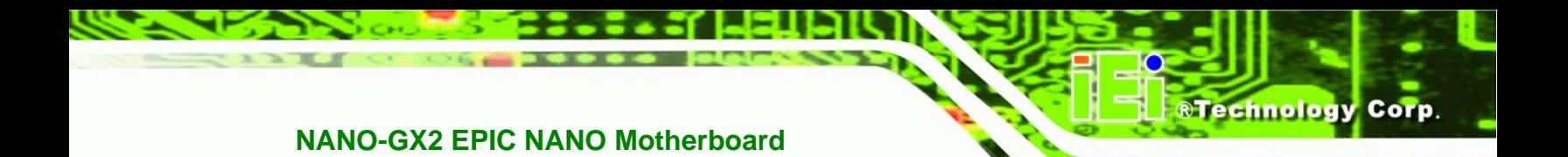

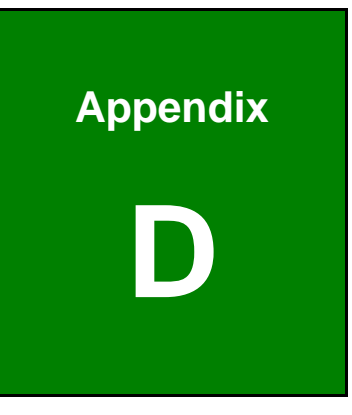

# **Watchdog Timer**

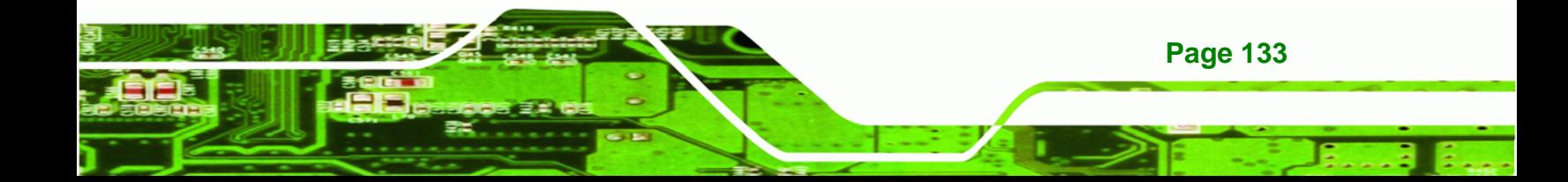

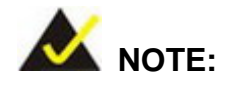

**Technology Corp** 

The following discussion applies to DOS environment. IEI support is contacted or the IEI website visited for specific drivers for more sophisticated operating systems, e.g., Windows and Linux.

The Watchdog Timer is provided to ensure that standalone systems can always recover from catastrophic conditions that cause the CPU to crash. This condition may have occurred by external EMIs or a software bug. When the CPU stops working correctly, Watchdog Timer either performs a hardware reset (cold boot) or a Non-Maskable Interrupt (NMI) to bring the system back to a known state.

A BIOS function call (INT 15H) is used to control the Watchdog Timer.

INT 15H:

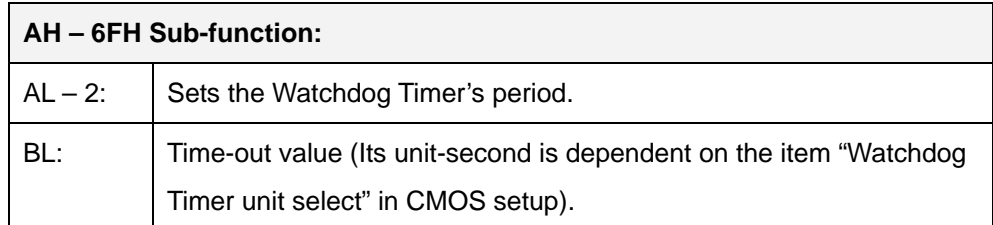

#### **Table D-1: AH-6FH Sub-function**

Call sub-function 2 to set the time-out period of Watchdog Timer first. If the time-out value is not zero, the Watchdog Timer starts counting down. When the timer value reaches zero, the system resets. To ensure that this reset condition does not occur, calling sub-function 2 must periodically refresh the Watchdog Timer. However, the watchdog timer is disabled if the time-out value is set to zero.

A tolerance of at least 10% must be maintained to avoid unknown routines within the operating system (DOS), such as disk I/O that can be very time-consuming.

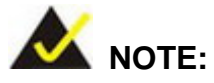

When exiting a program it is necessary to disable the Watchdog Timer, otherwise the system resets.

**&Technology Corp.** 

#### **EXAMPLE PROGRAM:**

#### **; INITIAL TIMER PERIOD COUNTER**

**W\_LOOP:**   *MOV AX, 6F02H ;setting the time-out value MOV BL, 30 ;time-out value is 48 seconds INT 15H* 

#### **; ADD THE APPLICATION PROGRAM HERE**

**;** 

**;** 

**;** 

**;** 

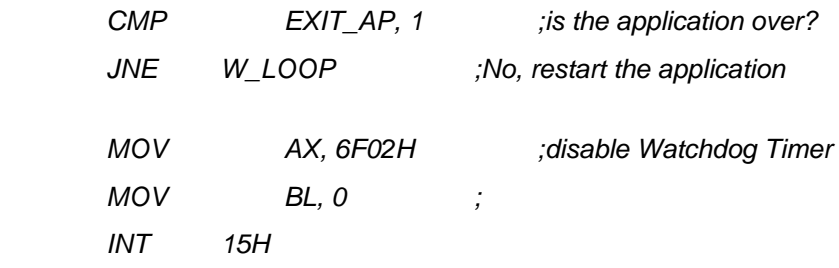

#### **; ; EXIT ;**

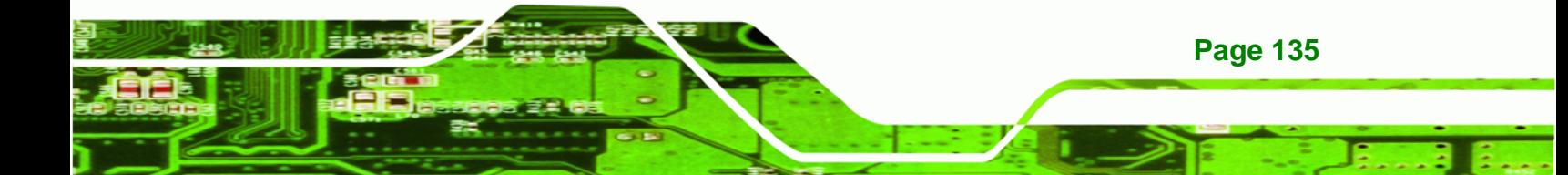

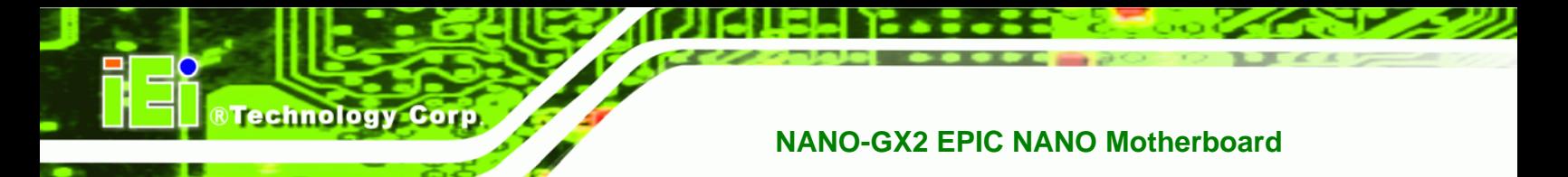

# **THIS PAGE IS INTENTIONALLY LEFT BLANK**

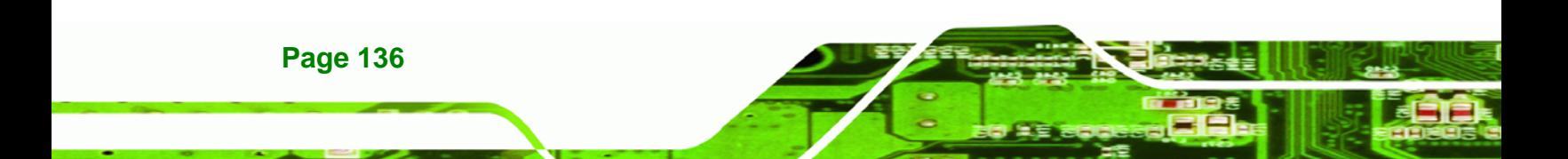

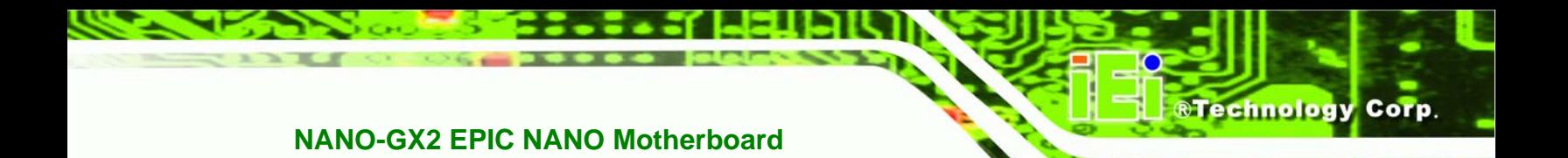

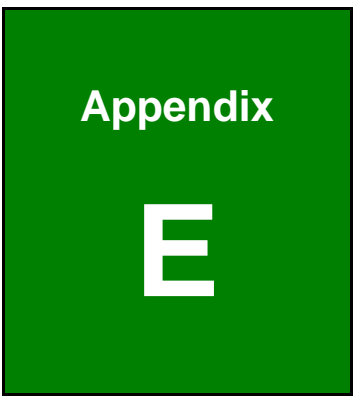

# **E Address Mapping**

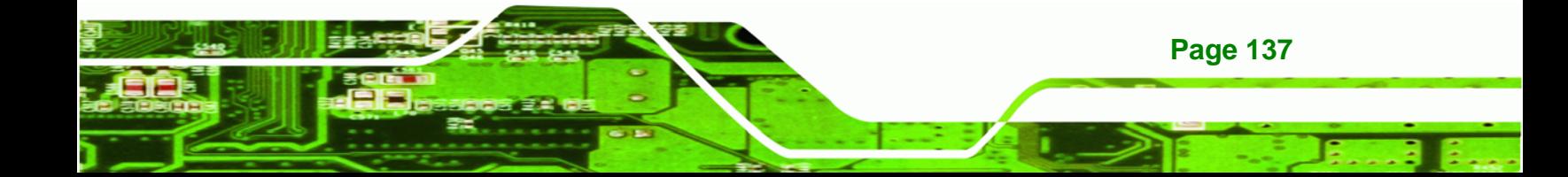

# **E.1 IO Address Map**

**Technology Corp** 

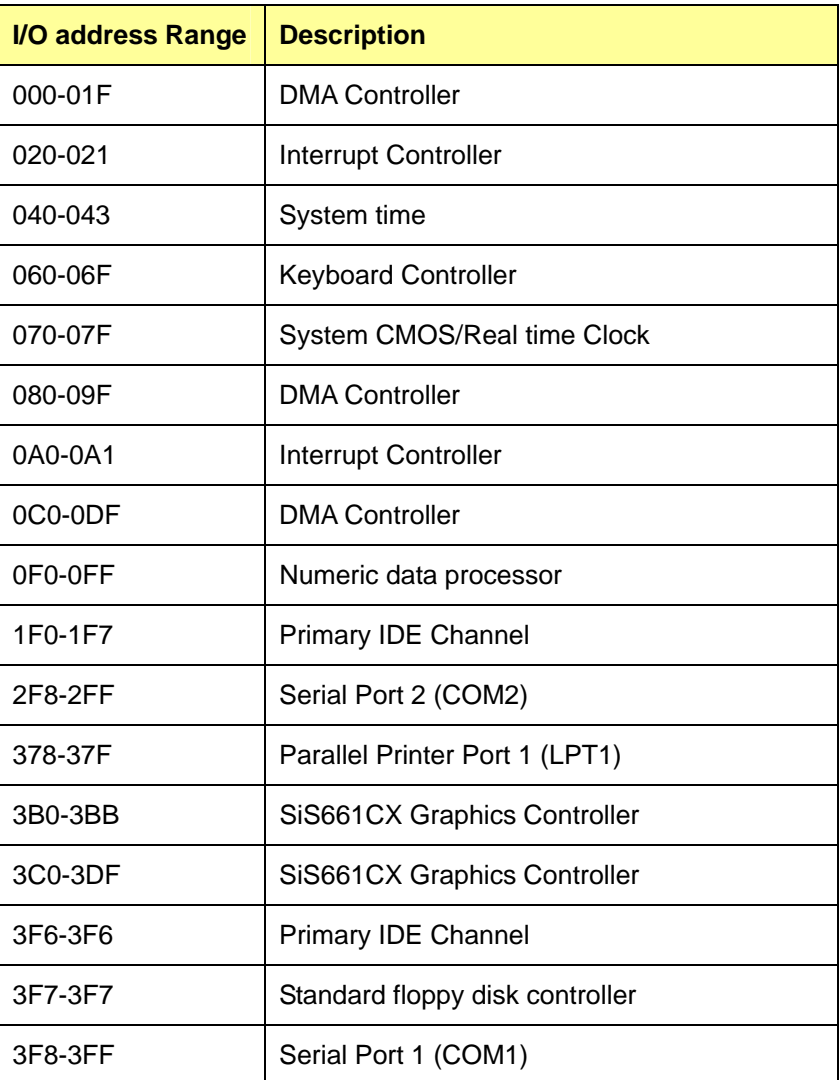

**Table E-1: IO Address Map**

# **E.2 1st MB Memory Address Map**

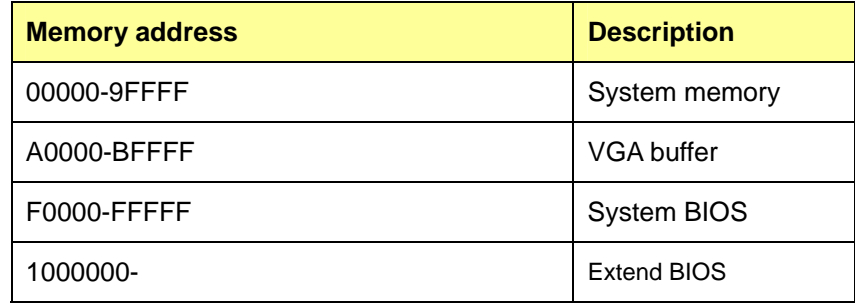

RTechnology Corp.

**Table E-2: 1st MB Memory Address Map**

## **E.3 IRQ Mapping Table**

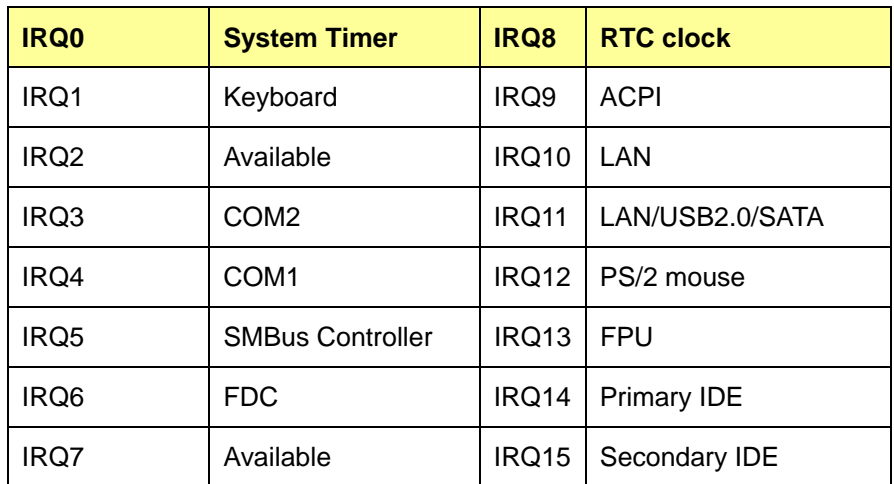

**Table E-3: IRQ Mapping Table** 

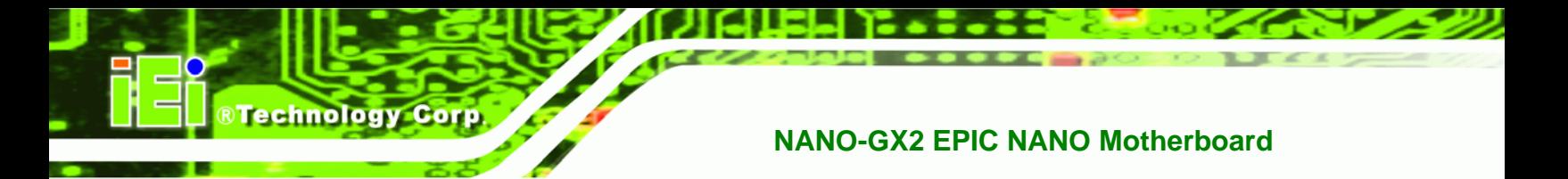

# **E.4 DMA Channel Assignments**

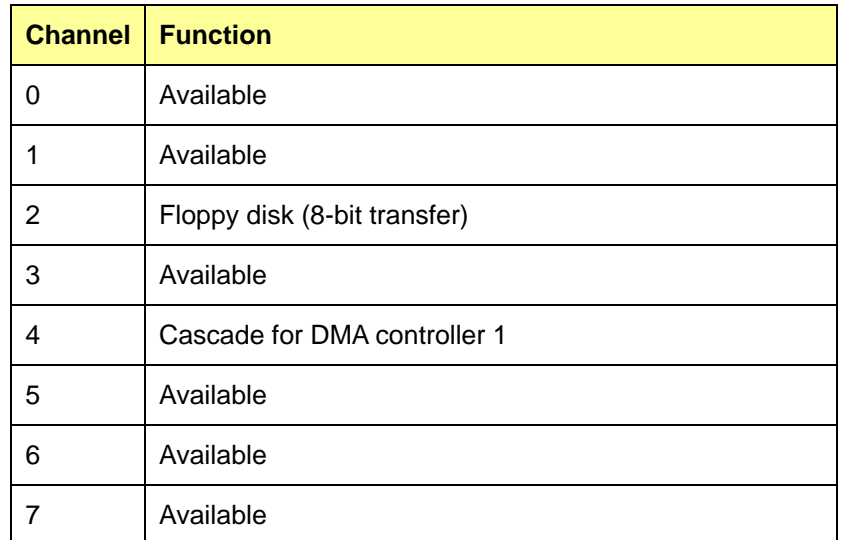

**Table E-4: IRQ Mapping Table** 

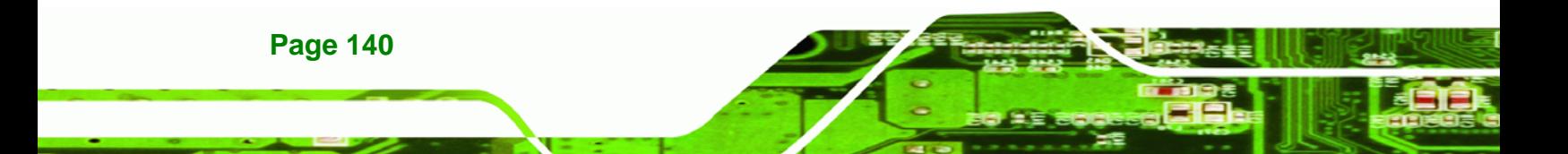

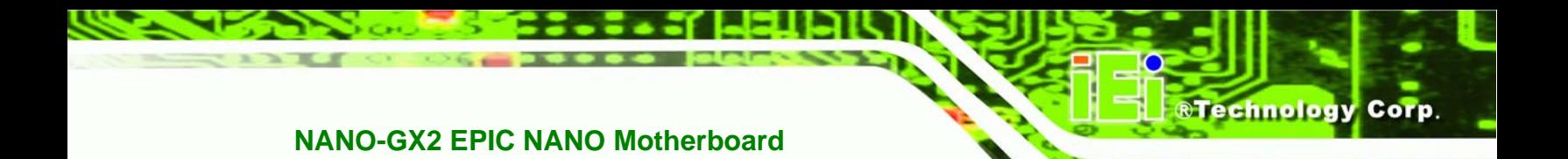

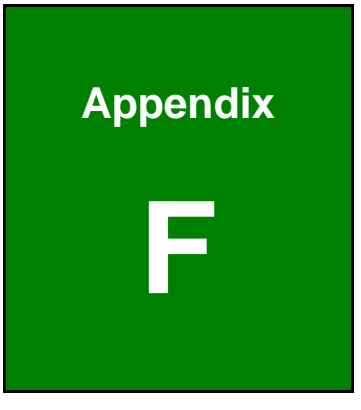

# **F Compatibility**

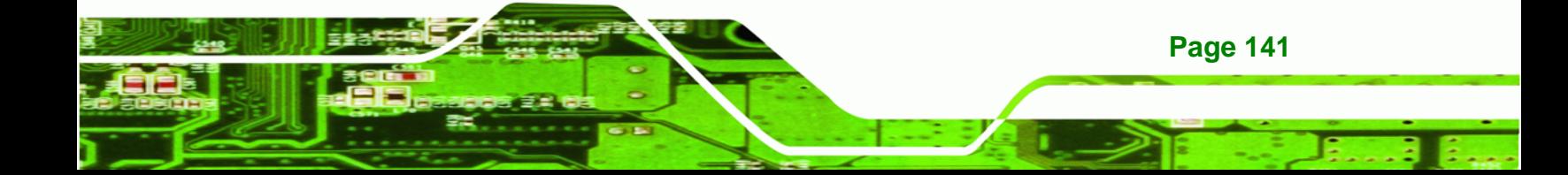

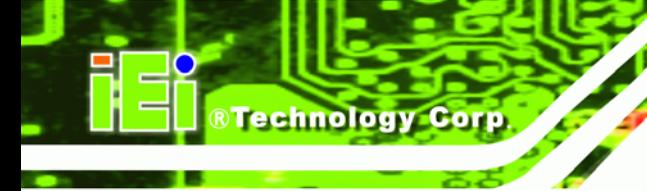

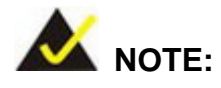

The compatible items described here have been tested by the IEI R&D team and found to be compatible with the NANO-GX2

### **F.1 Compatible Operating Systems**

The following operating systems have been successfully run on the NANO-GX2.

- MS-DOS 6.22
- Microsoft Windows XP
- Microsoft® WinPOS (Windows XPE)
- Fedora Core 8
- Red Hat 9.0
- Mandriva Linux 2008

#### **F.2 Compatible Processors**

The processor cannot be replaced on the NANO-GX2.

#### **F.3 Compatible Memory Modules**

The memory modules cannot be replaced on the NANO-GX2.

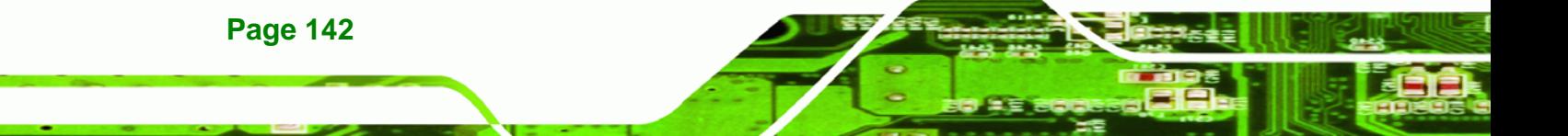

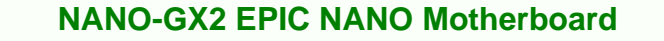

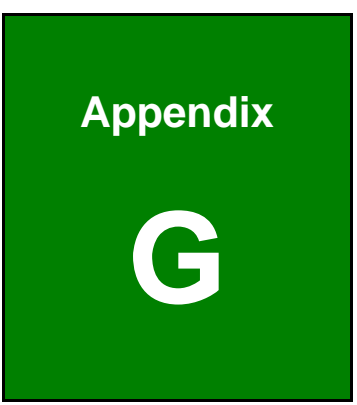

®Technology Corp.

# **G Hazardous Materials Disclosure**

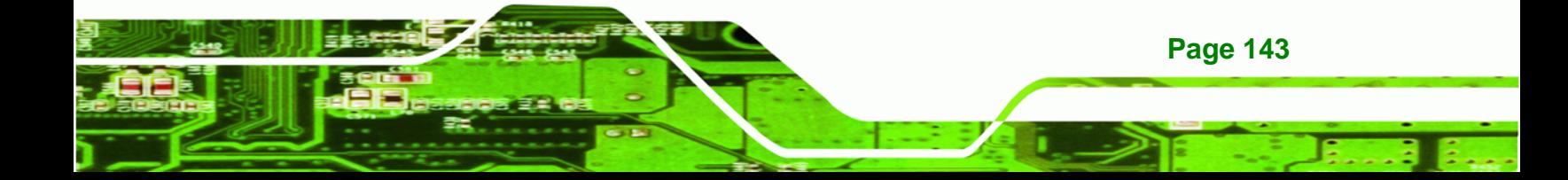

### **G.1 Hazardous Materials Disclosure Table for IPB Products Certified as RoHS Compliant Under 2002/95/EC Without Mercury**

The details provided in this appendix are to ensure that the product is compliant with the Peoples Republic of China (China) RoHS standards. The table below acknowledges the presences of small quantities of certain materials in the product, and is applicable to China RoHS only.

A label will be placed on each product to indicate the estimated "Environmentally Friendly Use Period" (EFUP). This is an estimate of the number of years that these substances would "not leak out or undergo abrupt change." This product may contain replaceable sub-assemblies/components which have a shorter EFUP such as batteries and lamps. These components will be separately marked.

Please refer to the table on the next page.

Technology Corp

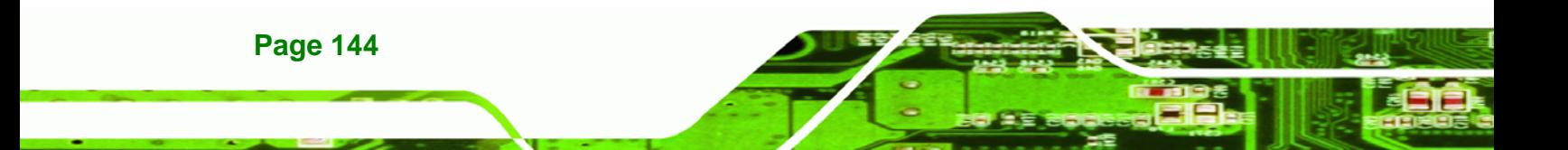

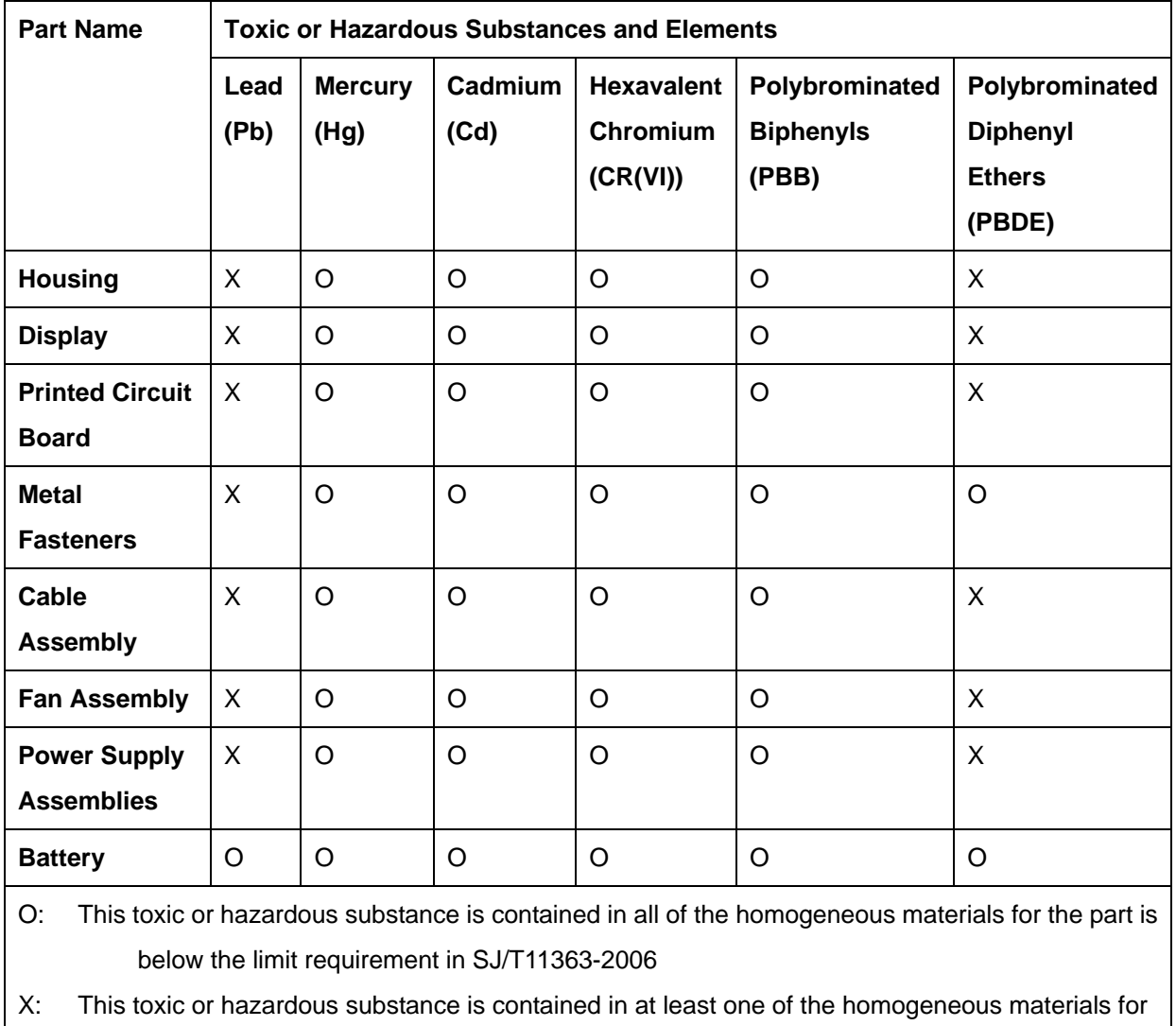

®Technology Corp.

this part is above the limit requirement in SJ/T11363-2006

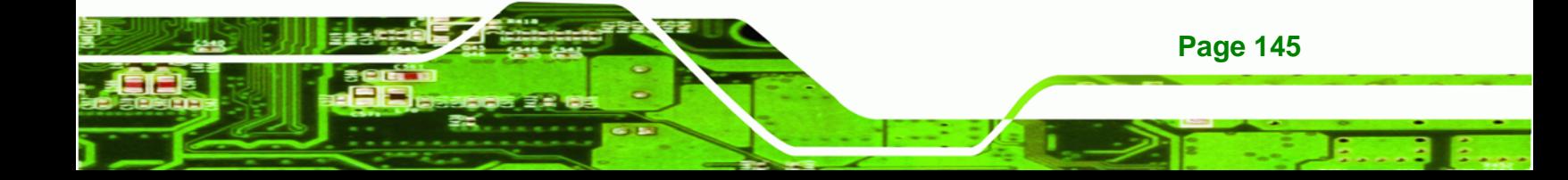

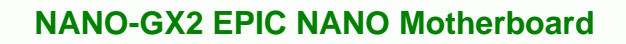

此附件旨在确保本产品符合中国 RoHS 标准。以下表格标示此产品中某有毒物质的含量符 合中国 RoHS 标准规定的限量要求。

本产品上会附有"环境友好使用期限"的标签,此期限是估算这些物质"不会有泄漏或突变"的 年限。本产品可能包含有较短的环境友好使用期限的可替换元件,像是电池或灯管,这些元 件将会单独标示出来。

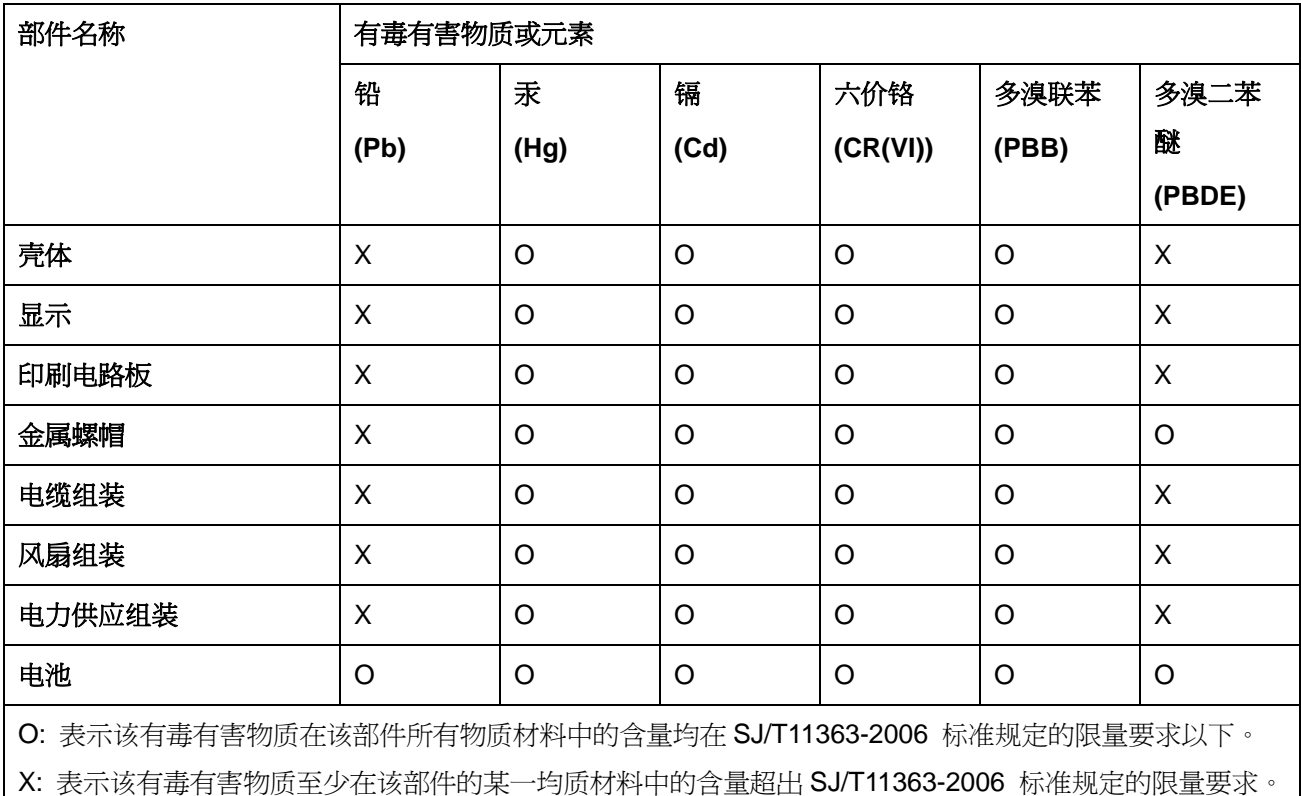

**BTechnology Corp** 

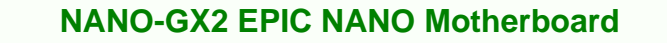

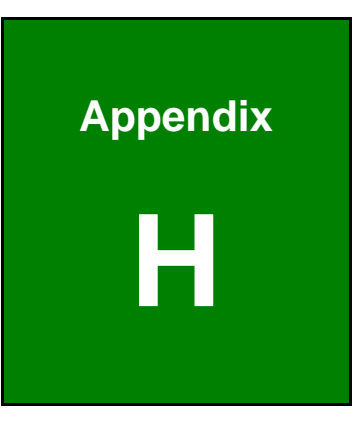

**@Technology Corp.** 

# **AC'97 Audio Codec**

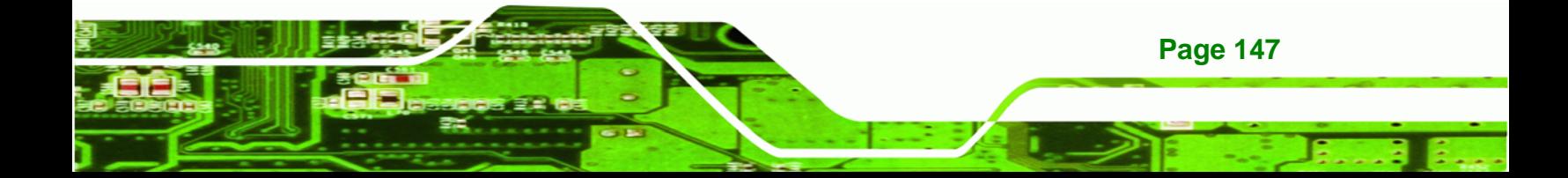

#### **H.1 Introduction**

Technology Corp

The motherboard comes with an onboard Realtek ALC655 CODEC. The ALC655 is a 16-bit, full-duplex AC'97 Rev. 2.3 compatible six-channel audio CODEC that provides three pairs of stereo outputs with 5-bit volume control, a mono output, and multiple stereo and mono inputs, along with flexible mixing, gain, and mute functions.

#### **H.1.1 Accessing the AC**'**97 CODEC**

The CODEC is accessed through the phone jacks on the rear panel of the motherboard. The phone jacks include:

- LINE IN
- LINE OUT
- MIC IN

#### **H.1.2 Driver Installation**

The driver installation has been described in **Section 7**.

After rebooting, the sound effect configuration utility appears in the **Windows Control Panel** (**[Figure H-1](#page-164-0)**). If the peripheral speakers are properly connected, sound effects should be heard.

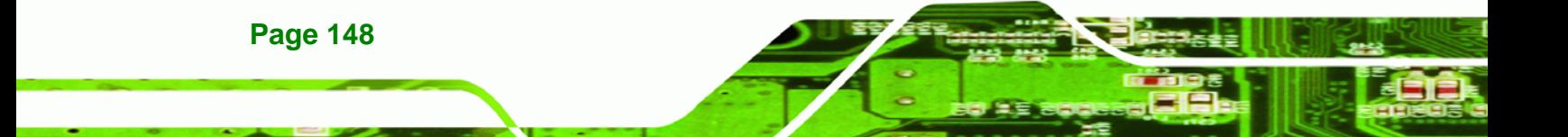

<span id="page-164-0"></span>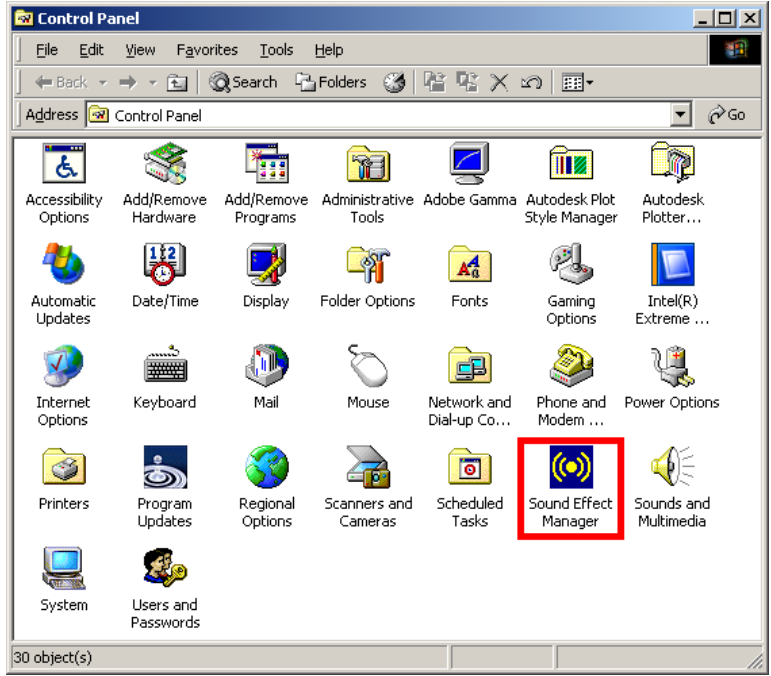

**RTechnology Corp.** 

**Figure H-1: Control Panel Sound Effect Manager** 

#### **H.2 Sound Effect Configuration**

#### **H.2.1 Accessing the Sound Effects Manager**

Follow the steps below to access the **Sound Effect Manager**.

**Step 1:** Install the ALC655 audio CODEC driver.

**Step 2:** Click the Sound Effect Manager icon in the system task bar (**[Figure H-2](#page-164-0)**).

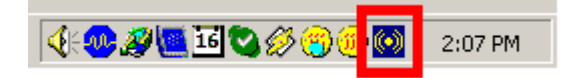

#### **Figure H-2: Sound Effect Manager Icon [Task Bar]**

**Step 3:** The sound effect manager appears ([Figure H-3](#page-165-0)).

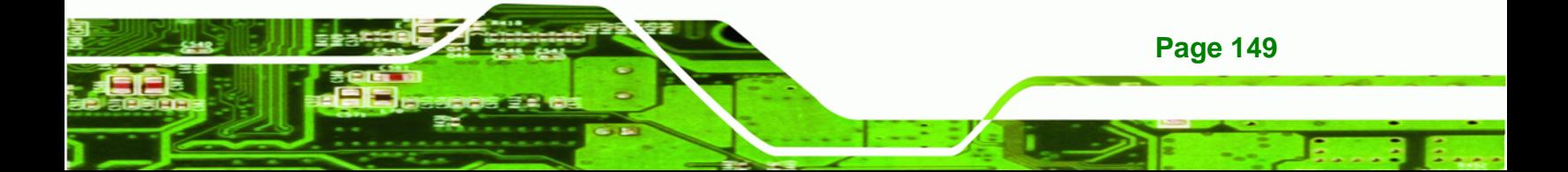

<span id="page-165-0"></span>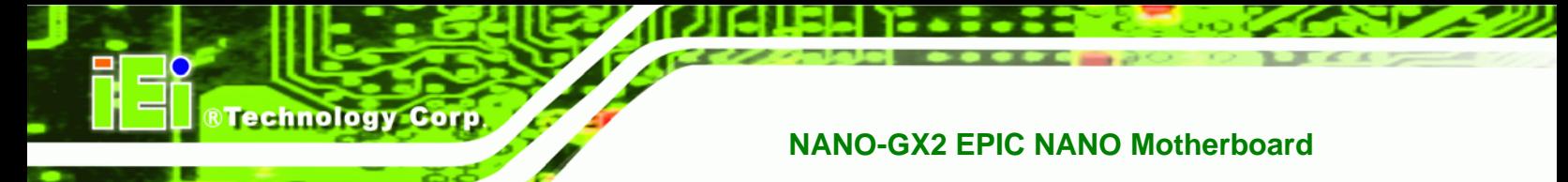

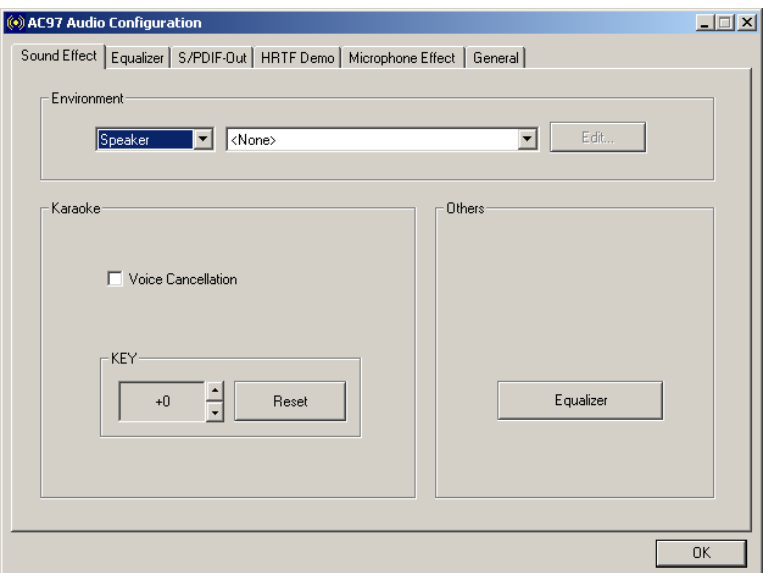

**Figure H-3: Sound Effects Manager (ALC655)** 

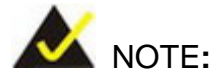

The Sound Effect Manager shown in **[Figure H-3](#page-165-0)** is for the Realtek ALC655 audio Codec. Different Codecs may have different sound manager appearances.

The following section describes the different configuration options in the Sound Effect Manager.

#### **H.2.2 Sound Effect Manager Configuration Options**

The **Sound Effects Manager** enables configuration of the items listed below. To configure these items click the corresponding menu tab in the **Sound Effects Manager**  (**[Figure H-3\)](#page-165-0)**.

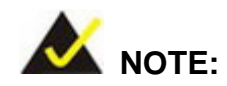

**Page 150** 

The Karaoke Mode is configured in the Sound Effect menu. To access Karaoke configuration settings, click on the Sound Effect menu tab.

- Sound Effect
- Karaoke Mode
- Equalizer
- Speaker Configuration
- Speaker Test
- S/PDIF-In
- S/PDIF-Out
- Connector Sensing
- HRTF Demo
- Microphone Effect
- **General**

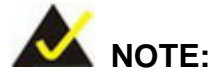

Not all Realtek Sound Effect Managers have all the above listed options. The Sound Effect Manager loaded onto the system may only have some of the options listed above.

*<u><b>®Technology</u>* 

Corp.

Below is a brief description of the available configuration options in the **Sound Effects Manager**.

- *Sound Effect* Select a sound effect from the 23 listed options in the drop down menu. Selected sound effect properties can be edited. Click **EDIT** to edit the sound effect.
- *Karaoke Mode* **Karaoke Mode** is accessed in the Sound Effect tab. The **Voice Cancellation** disables the vocal part of the music being played. The **Key adjustment** up or down arrow icons enable users to define a key that fits a certain vocal range.
- *Equalizer Selection* Preset equalizer settings enable easy audio range settings. Ten frequency bands can be configured.
- *Speaker Configuration* Multi-channel speaker settings are configured in this menu. Configurable options include:
	- o Headphone
	- o Channel mode for stereo speaker output
	- o Channel mode for 4 speaker output

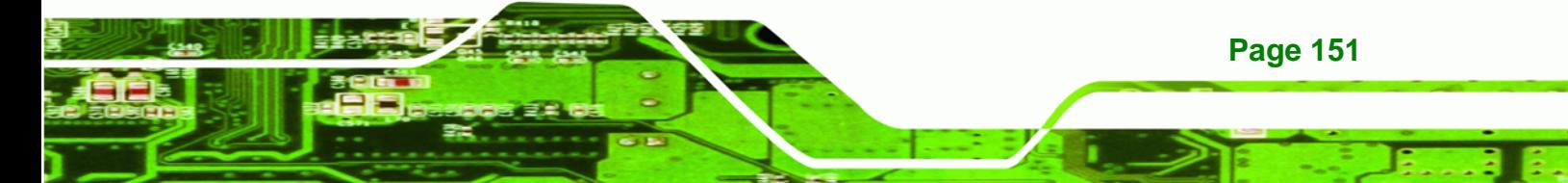

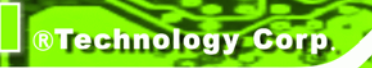

- o Channel mode for 5.1 speaker output
- o Synchronize the phone jack switch with speakers settings
- *Speaker Test* Each speaker connected to the system is tested individually to see if the 4-channel or 6-channel audio operates properly.
- *S/PDIF-In & S/PDIF-Out* S/PDIF is used to transmit digital and analog audio signals with either a 48 or 44.1kHz sample rate.
- *HRTF Demo* Adjust HRTF (Head Related Transfer Functions) 3D positional audio before running 3D applications.
- *Microphone Effect* Microphone noise suppression is enabled in this menu.
- *General* General information about the installed AC'97 audio configuration utility is listed here.

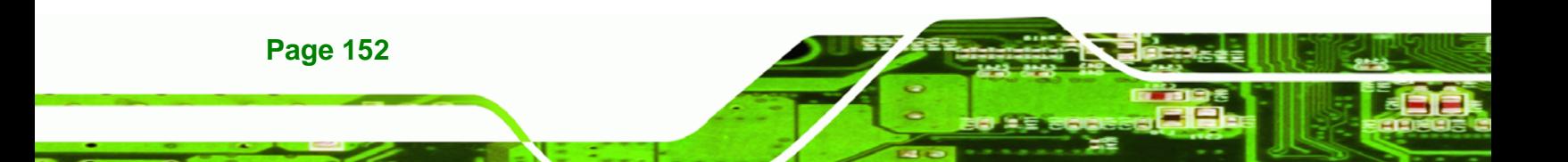

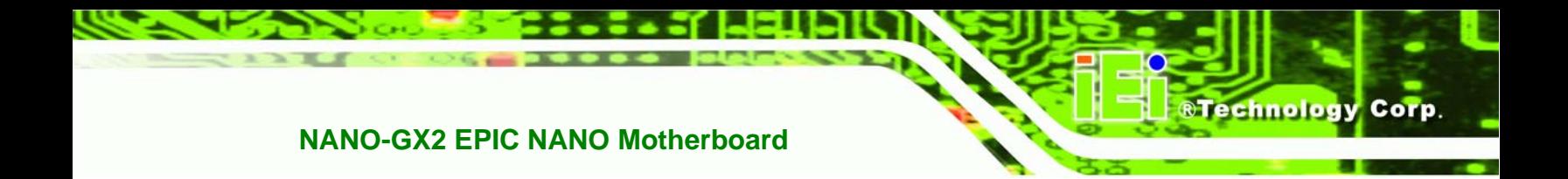

# **Index**

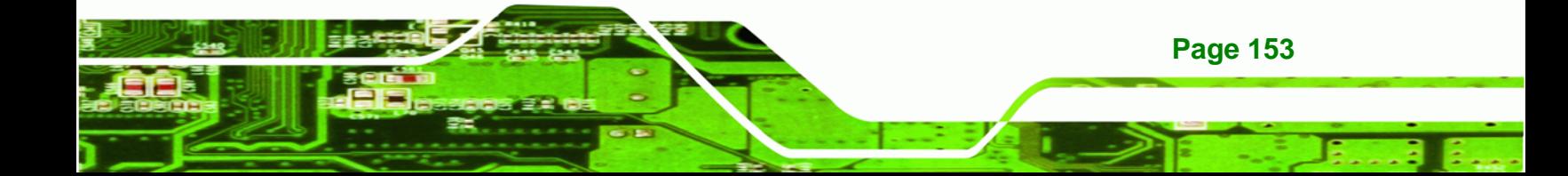

 $\mathbf{A}$ 

**BTechnology Corp** 

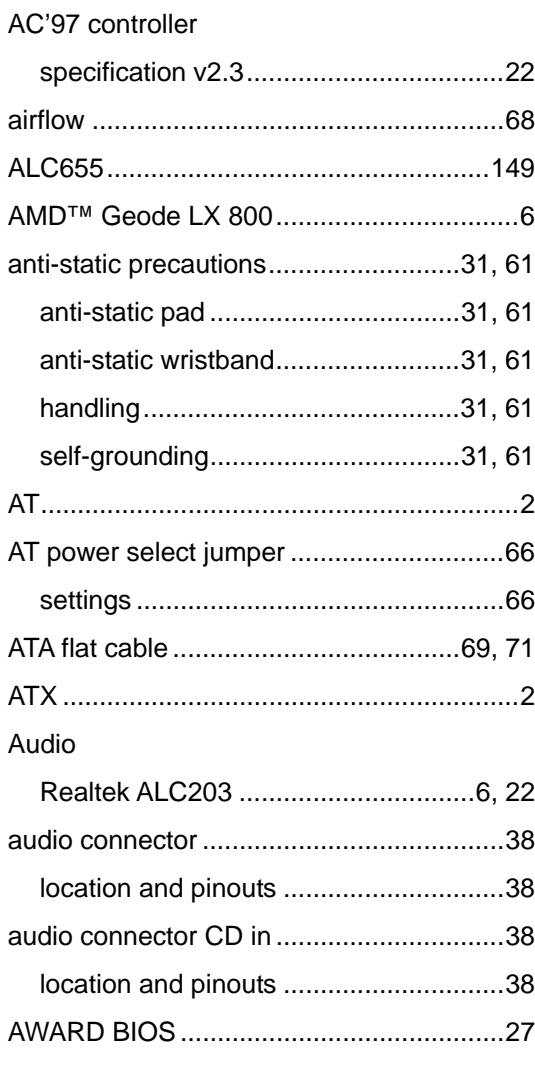

#### $\mathbf C$

cables

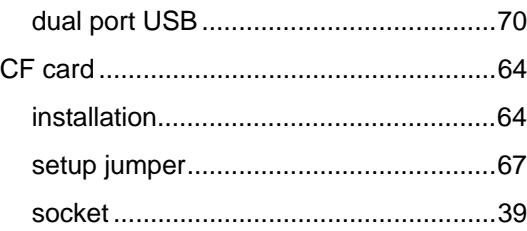

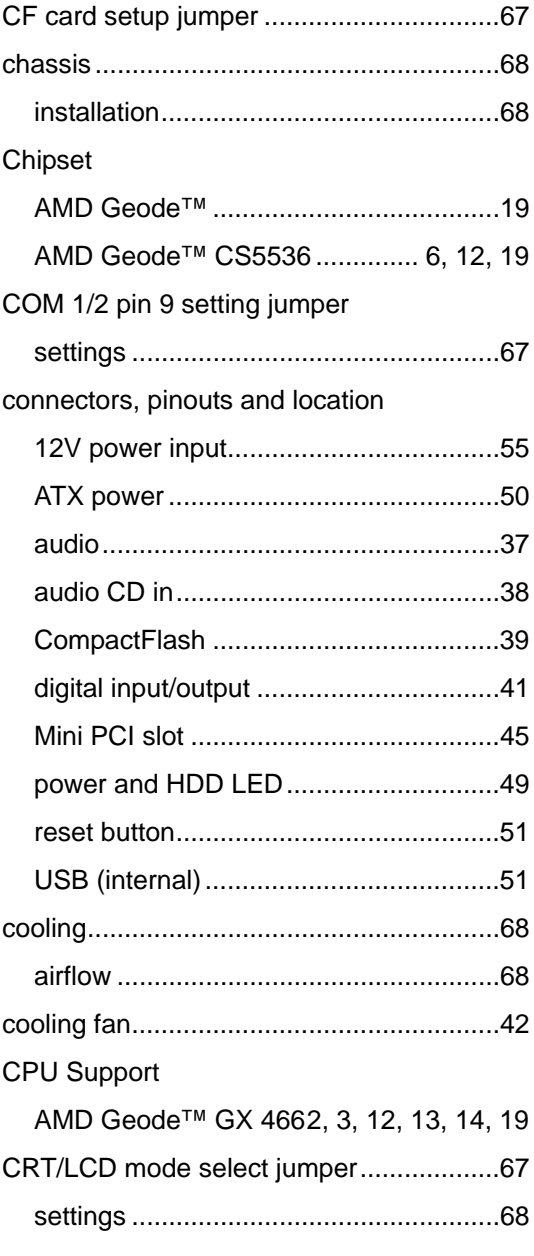

#### D

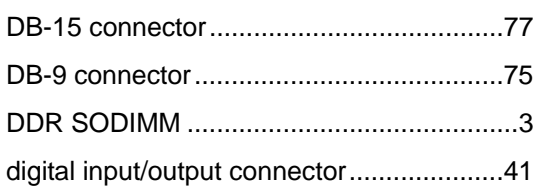

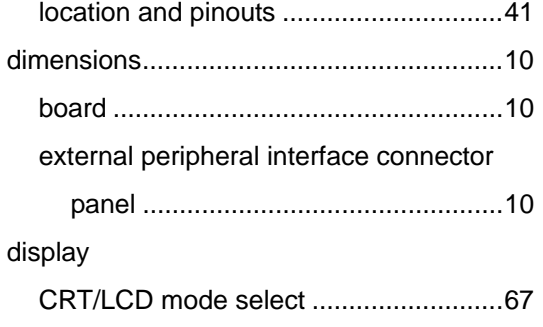

### **E**

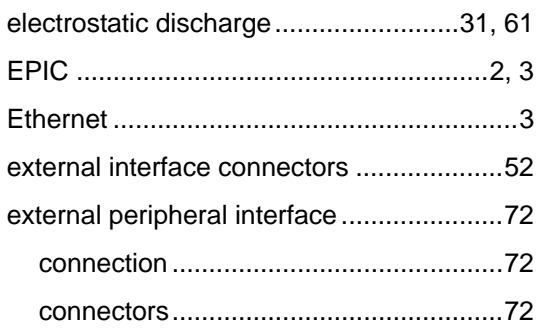

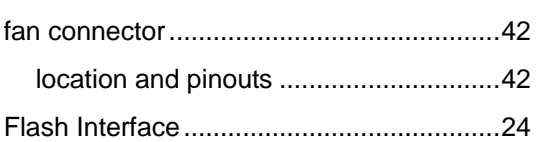

**F**

#### **I**

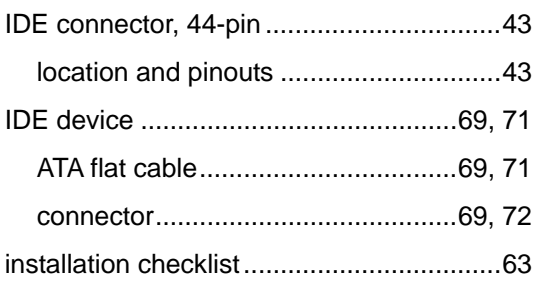

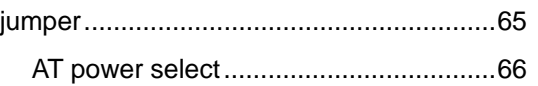

**J**

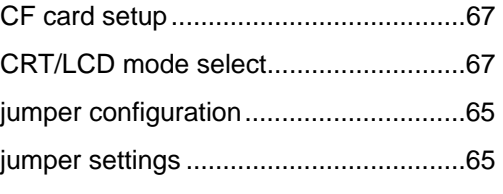

#### **L**

LAN connection..........................................74

#### **M**

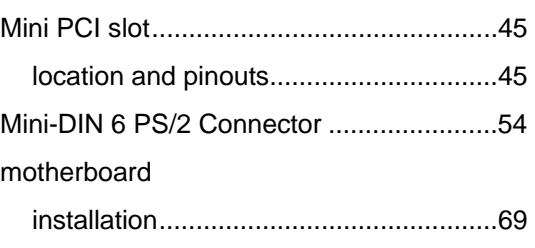

#### **O**

onboard jumpers..........................................6

#### **P**

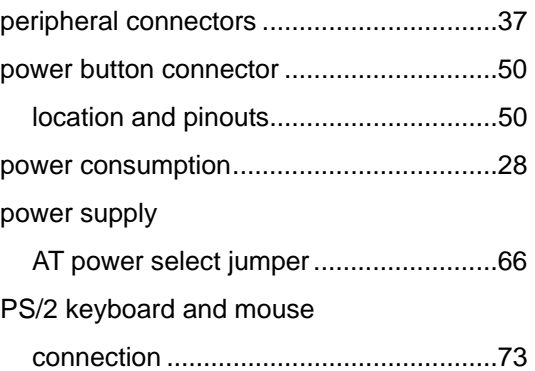

#### **R**

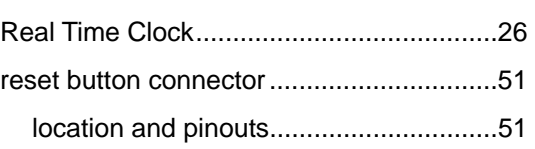

# **BTechnology Corp**

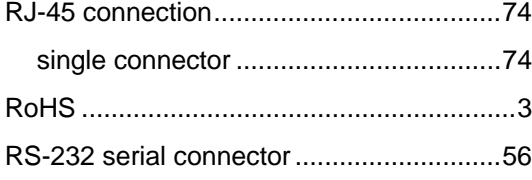

### $\mathbf{s}$

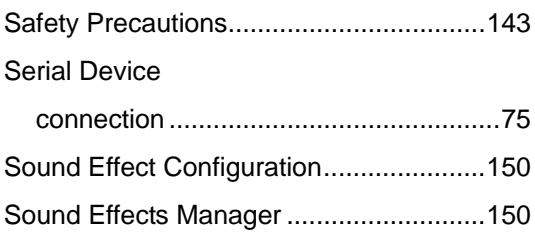

### $\mathbf U$

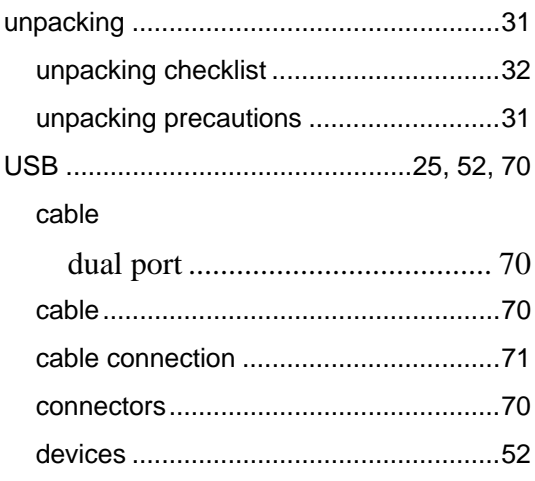

#### **NANO-GX2 EPIC NANO Motherboard**

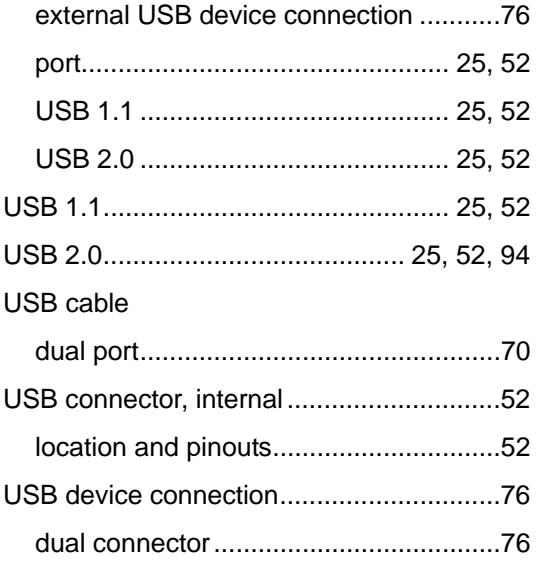

### $\overline{\mathsf{v}}$

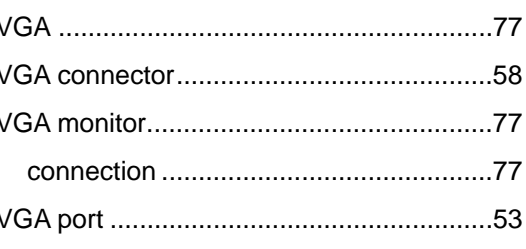

#### W